ระบบร้านซ่อมเครื่องคอมพิวเตอร์

Management of Computer Repairs

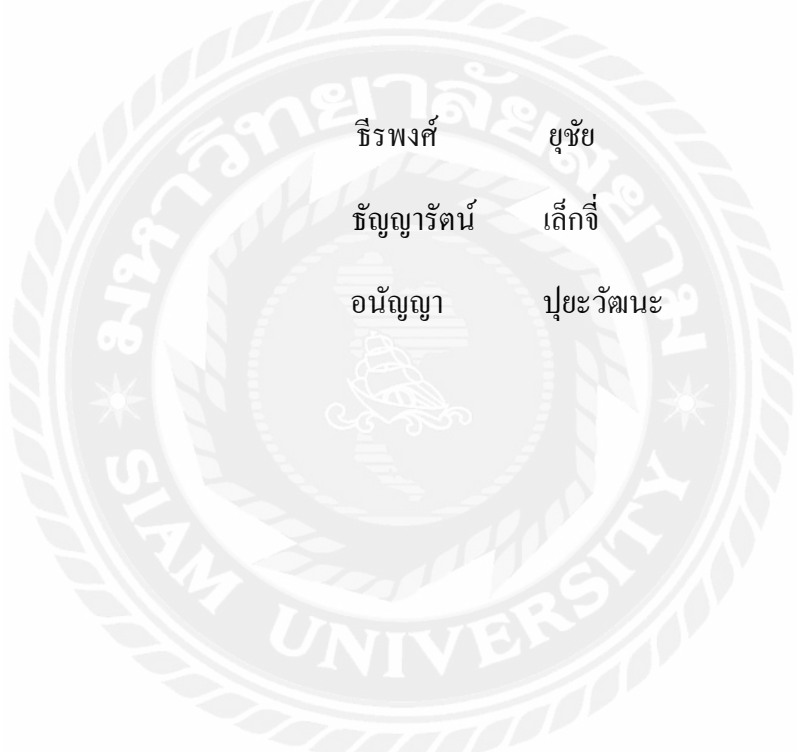

ภาคนิพนธ์เป็ นส่วนหนึ่งของการศึกษาตามหลักสูตรปริญญาวิทยาศาสตรบัณฑิต รายวิชาโครงงานด้านเทคโนโลยีสารสนเทศ ภาควิชาเทคโนโลยีสารสนเทศ คณะเทคโนโลยีสารสนเทศ มหาวิทยาลัยสยาม พ.ศ. 2566

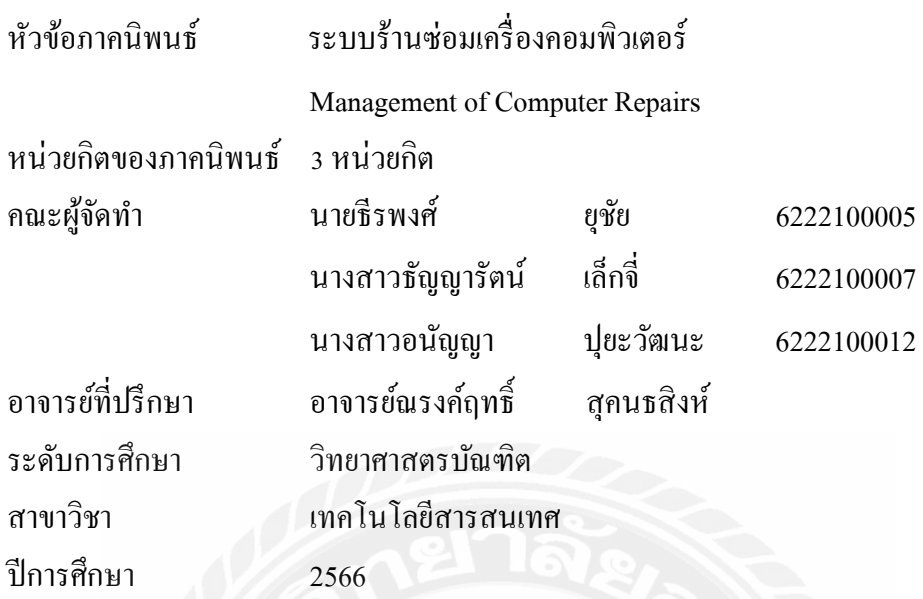

อนุมัติให้ภาคนิพนธ์เป็ นส่วนหนึ่งของการศึกษาตามหลักสูตรปริญญาวิทยาศาสตรบัณฑิต สาขาวิชา เทคโนโลยีสารสนเทศ

คณะกรรมการสอบภาคนิพนธ์

 $\lambda +$ 

............. ประธานกรรมการ

(ผศ.ดร.ศักดิ์ชาย ตั้ งวรรณวิทย์)

....................................................... กรรมการสอบ

(อาจารย์อรรณพ กางกั้น)

 $\beta$ ไป  $\gamma$ โตบ์ อาจารย์ที่ปรึกษา

(อาจารย์ณรงค์ฤทธิ์ สุคนธสิงห์)

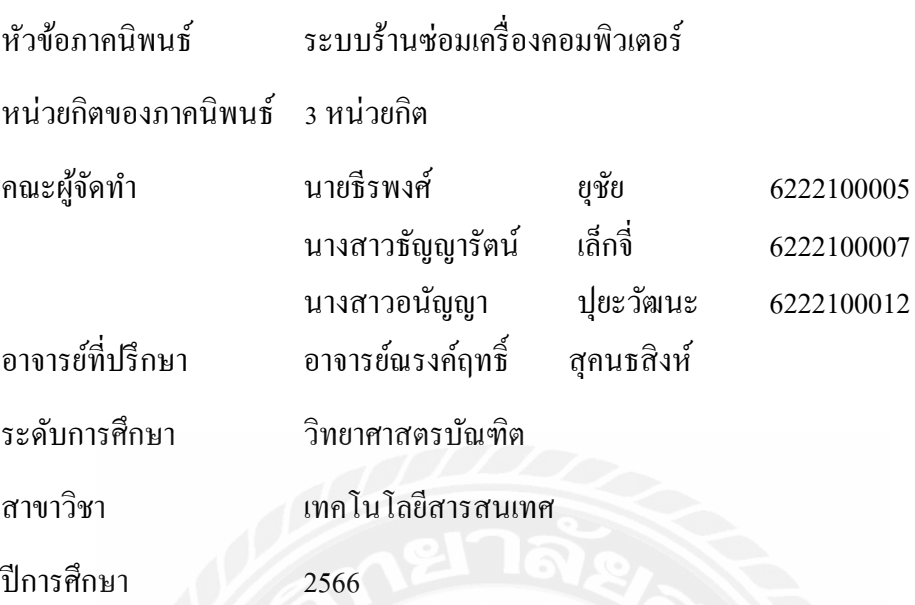

#### **บทคัดย่อ**

ภาคนิพนธ์นี้มีวัตถุประสงค์เพื่อสร้างระบบร้านซ่อมเครื่องคอมพิวเตอร์ และพัฒนาระบบให้มี ความสามารถบริหารจัดการร้านซ่อมคอมพิวเตอร์อย่างมีประสิทธิภาพ สามารถแก้ปัญหาในการติดต่อ ประสานงานภายในร้านเพื่อเพิ่มความสะดวกสบายแก่ผู้ใช้ได้ โดยสามารถจัดเก็บข้อมูลลูกค้า ข้อมูล พนักงาน ข้อมูลวัสดุ ข้อมูลการสั่งซื้อและรับวัสดุ ข้อมูลการเบิกวัสดุ ข้อมูลการรับซ่อมคอมพิวเตอร์ รวมถึงสามารถออกรายงานการสั่ งซื้อ รายงานการซ่อมคอมพิวเตอร์ รายงานการเบิกวัสดุและรายงาน วัสดุคงเหลือให้แก่ผู้ใช้ได้ การพัฒนาระบบร้านซ่อมคอมพิวเตอร์นั้น คณะผู้จัดทําใช้โปรแกรม Microsoft Visual Studio 2019 ในการเขียนคําสั่ ง และใช้ Microsoft Server 2008 R2 ในการจัดการ ฐานข้อมูลของระบบ จากผลลัพธ์ระบบสามารถจัดการข้อมูลพื้นฐานได้อยางมีประสิทธิภาพ สามารถ ่ ออกรายงานสําหรับการบริหารจัดการร้านซ่อมคอมพิวเตอร์

คําสําคัญ: การพัฒนาระบบ /การบริหารจัดการร้าน / ร้านซ่อมคอมพิวเตอร์

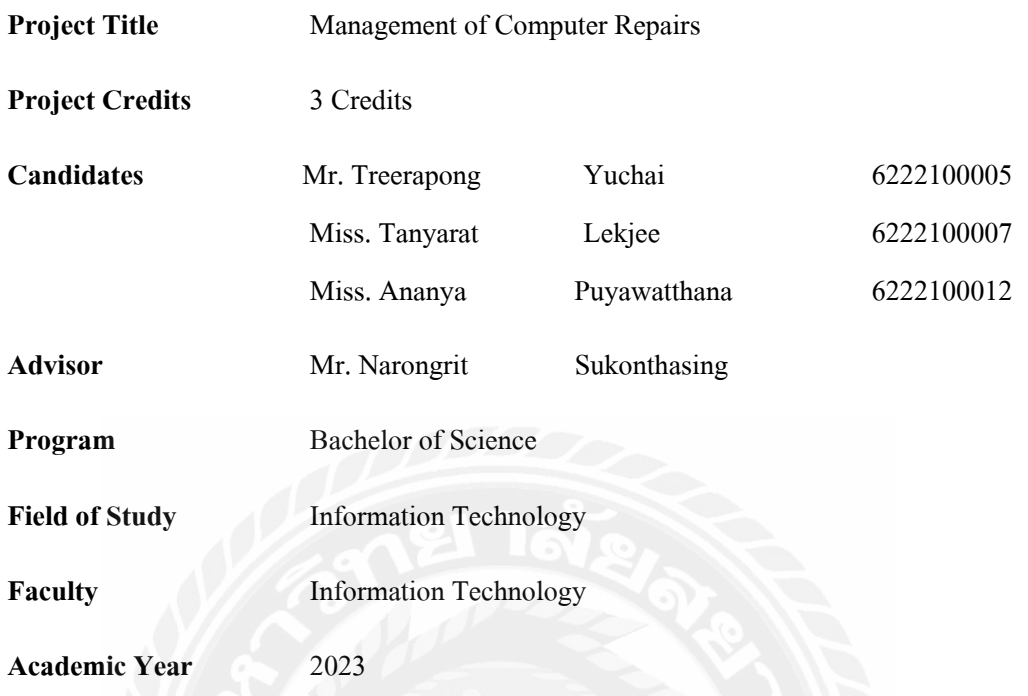

#### **Abstract**

This paper focused on the development of a computer repair system to enable effective management of the shop. The system was designed to help solve problems with internal communication for the users. The system recorded the following information: customer data, employee data, part details, purchase and receipt of orders, parts requisition, and customer orders. The program was capable of printing purchasing reports, computer repair reports, requisitions and inventory reports for users. The development of the computer repair system used Microsoft Visual Studio 2019 for codingand Microsoft Server 2008 R2 for database management. The results showed user and employee data was organized, the project increased work efficiency, reporting was more manageable, and increased efficiency of computer repair shop.

**Keyword:** computer repair, shop management, software development

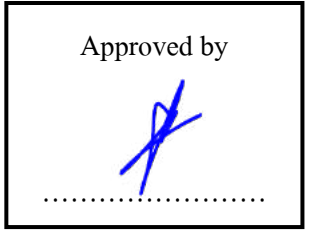

### กิตติกรรมประกาศ

ภาคนิพจน์นี้ได้จัดทําขึ้นเพื่อเป็ นส่วนหนึ่งของการศึกษาตามหลักสูตรปริญญาวิทยาศาสตร บัณฑิต สาขาวิชาเทคโนโลยีสารสนเทศ โดยมุ่งสร้างและพัฒนาออกแบบโปรแกรมระบบร้านซ่อม ึ คอมพิวเตอร์ซึ่งจากการศึกษาพบว่าระบบงานเดิมส่วนใหญ่ใช้เอกสารในการทำงานเป็นหลัก ทำให้ เกิดปัญหาทางด้านความล่าช้าในการติดต่อประสานงานในการใช้บริการ ด้วยเหตุนี้คณะผู้จัดทําจึงได้ พัฒนาระบบร้านซ่อมคอมพิวเตอร์ เพื่อแก้ไขปัญหาและเพิ่มประสิทธิภาพการในทำงานให้ดียิ่งขึ้น

ขอขอบคุณ อาจารย์ณรงค์ฤทธิ์ สุคนธสิงห์ที่กรุณาให้คําชี้แนะในการทํางาน ข้อคิดเห็นต่าง ๆ ตลอดจนให้ความเอาใจใส่ในการตรวจสอบแก้ไขและปรับปรุงข้อบกพร่องต่างๆ ด้วยดีตลอดมา จน ทำให้ภาคนิพนธ์นี้สำเร็จผ่านไปได้ด้วยดี จึงขอขอบพระคุณอย่างสูงไว้ ณ ที่นี้

คณะผู้จัดทํา

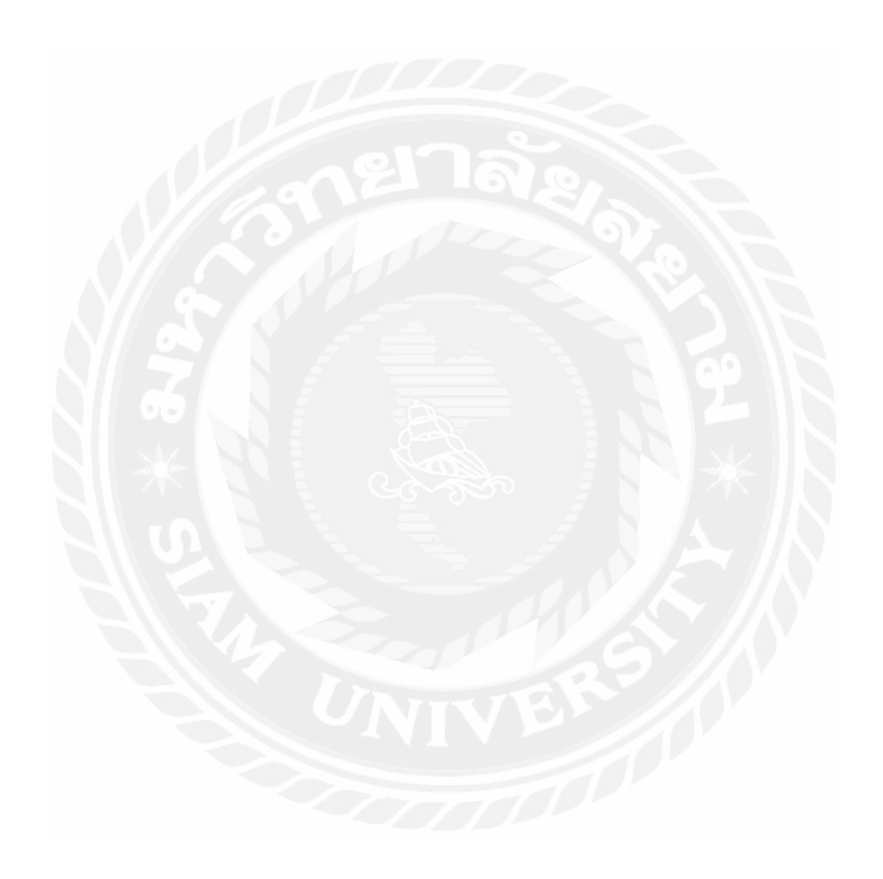

## สารบัญ

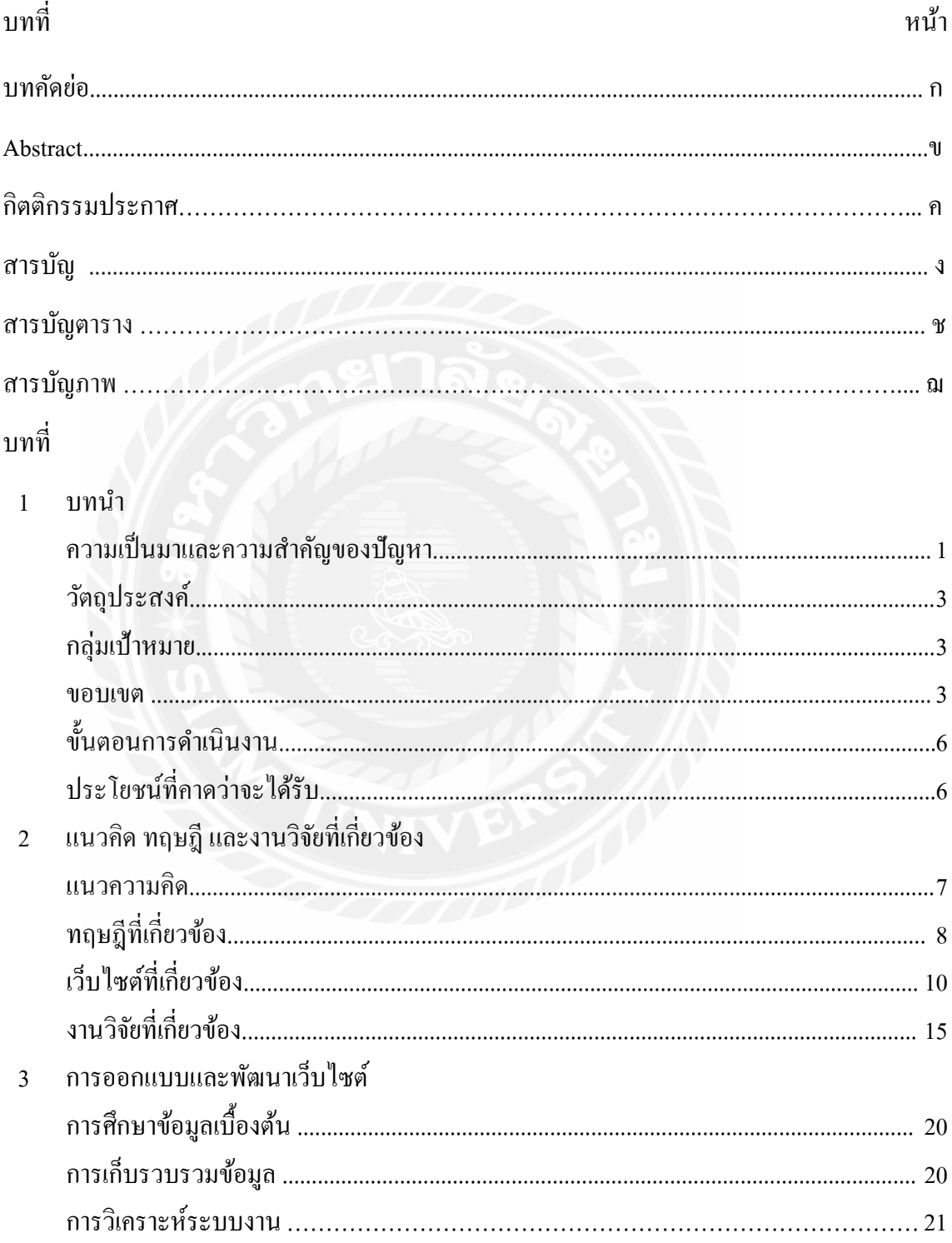

## สารบัญ (ต่อ)

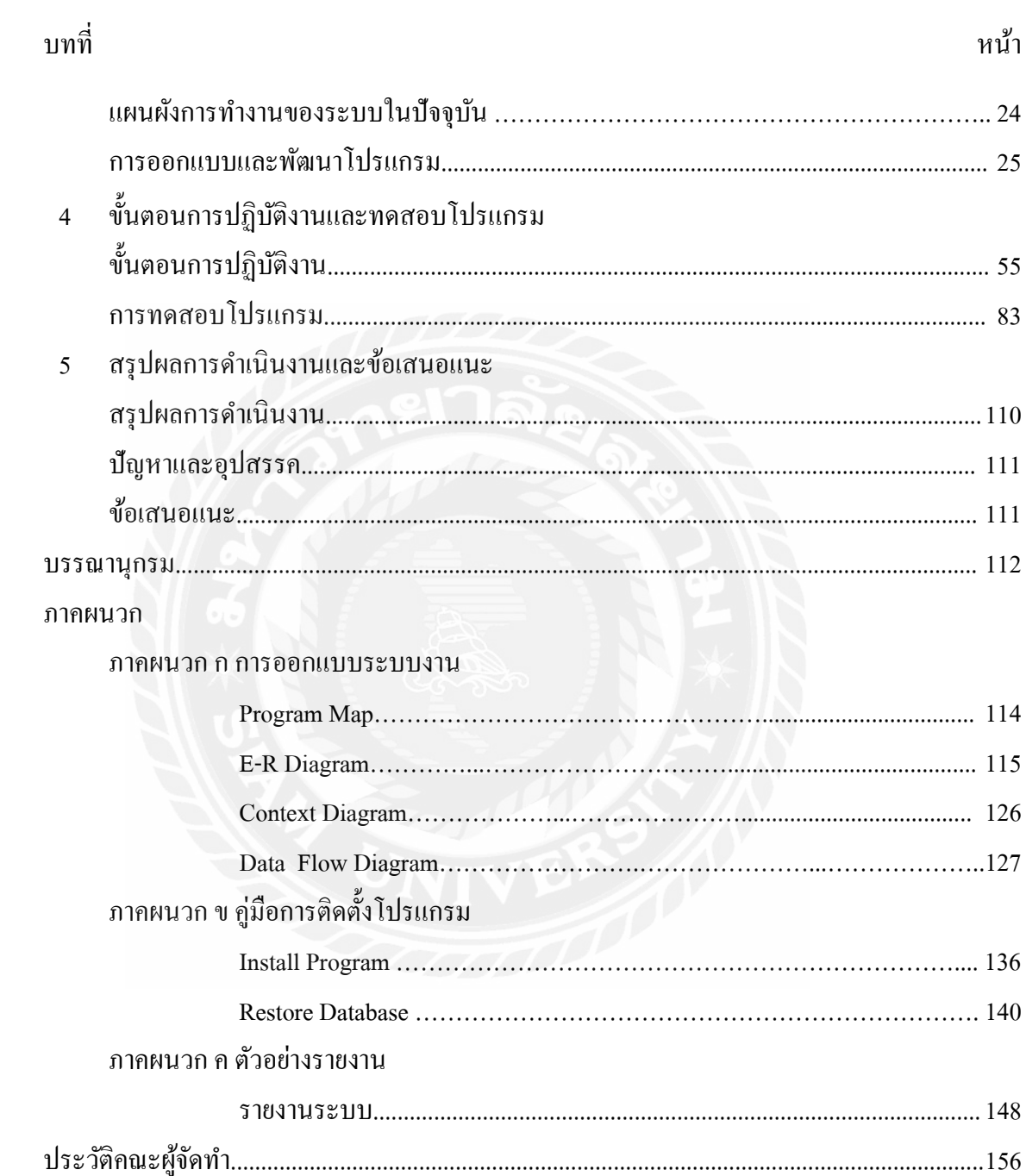

## สารบัญตาราง

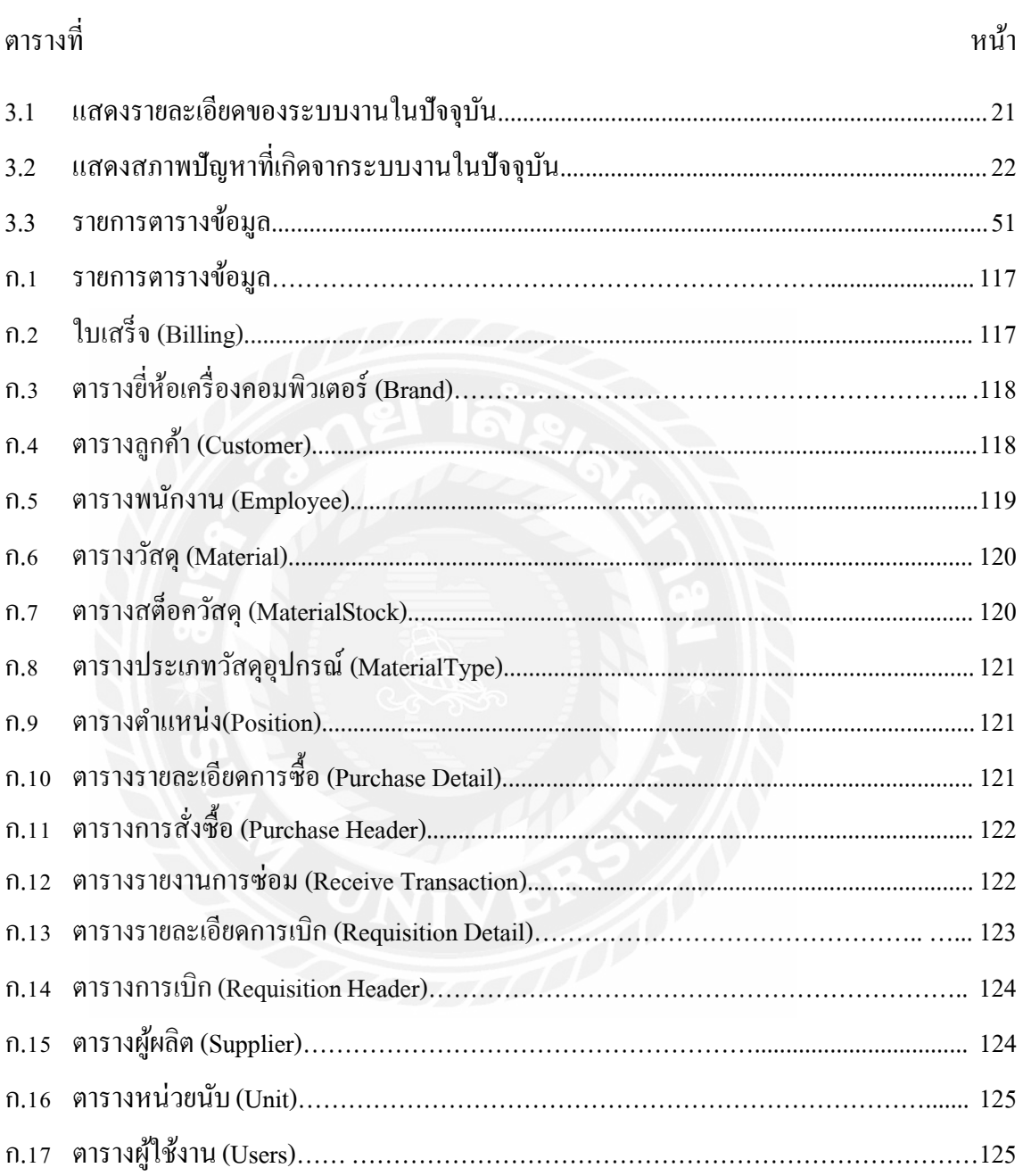

## สารบัญภาพ

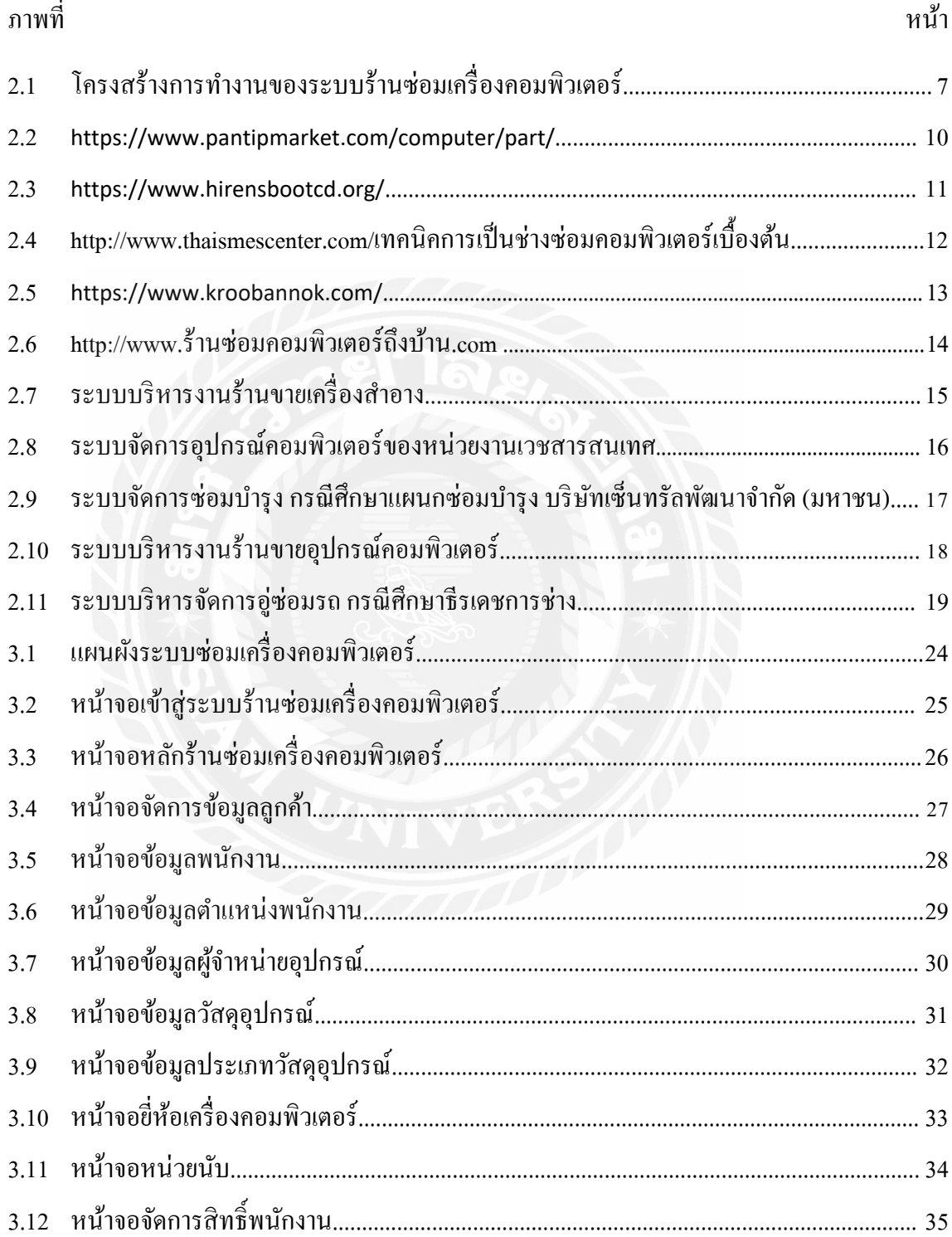

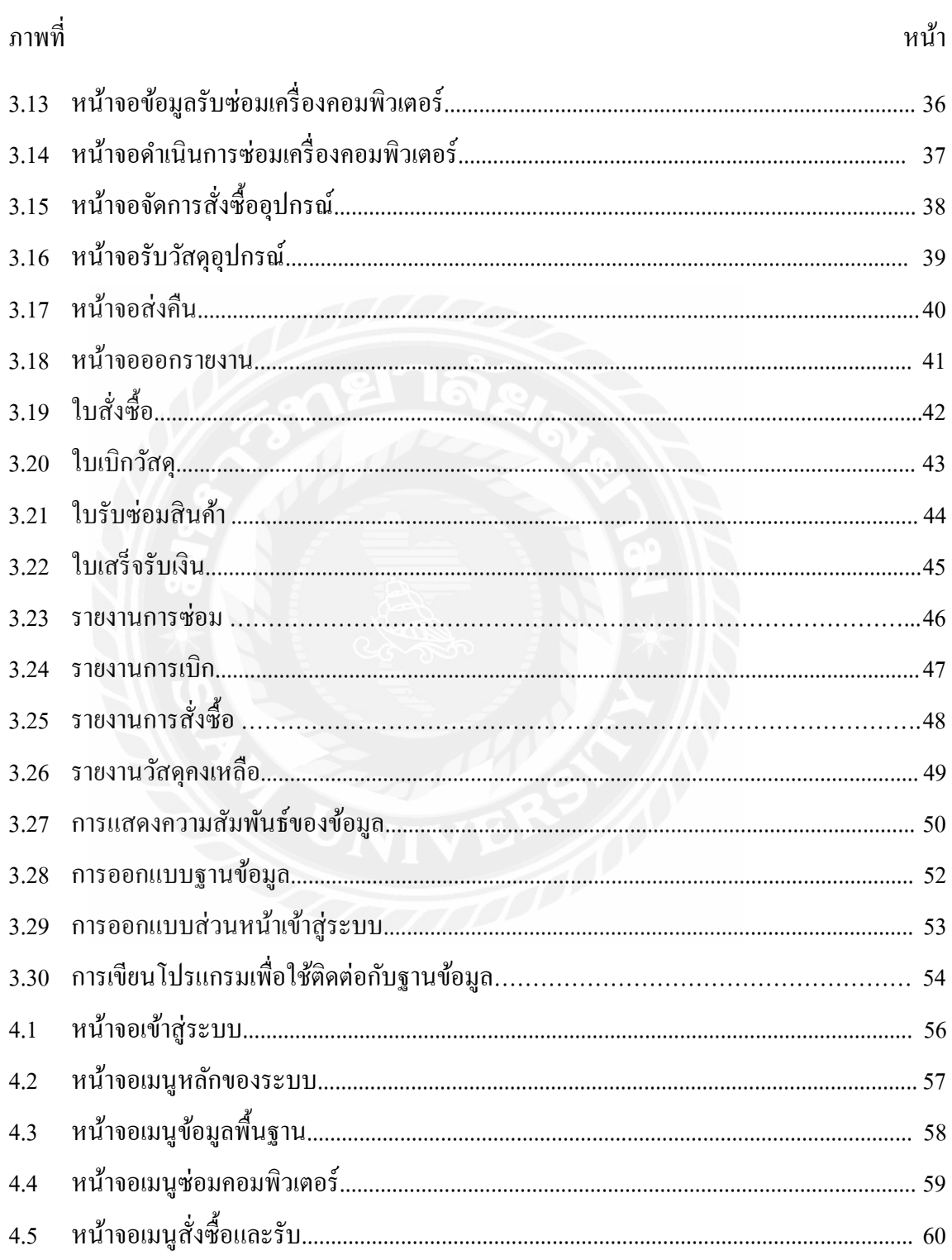

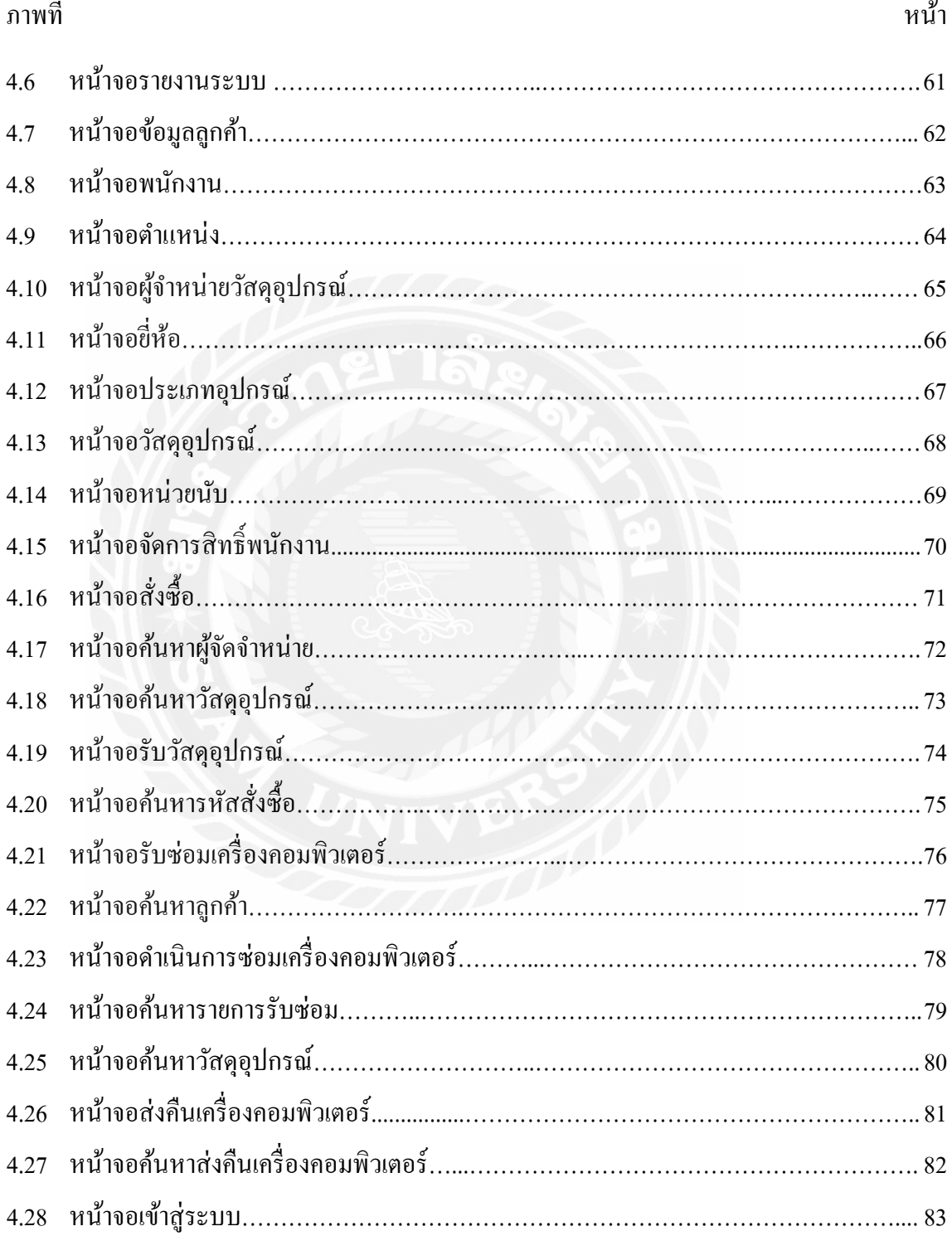

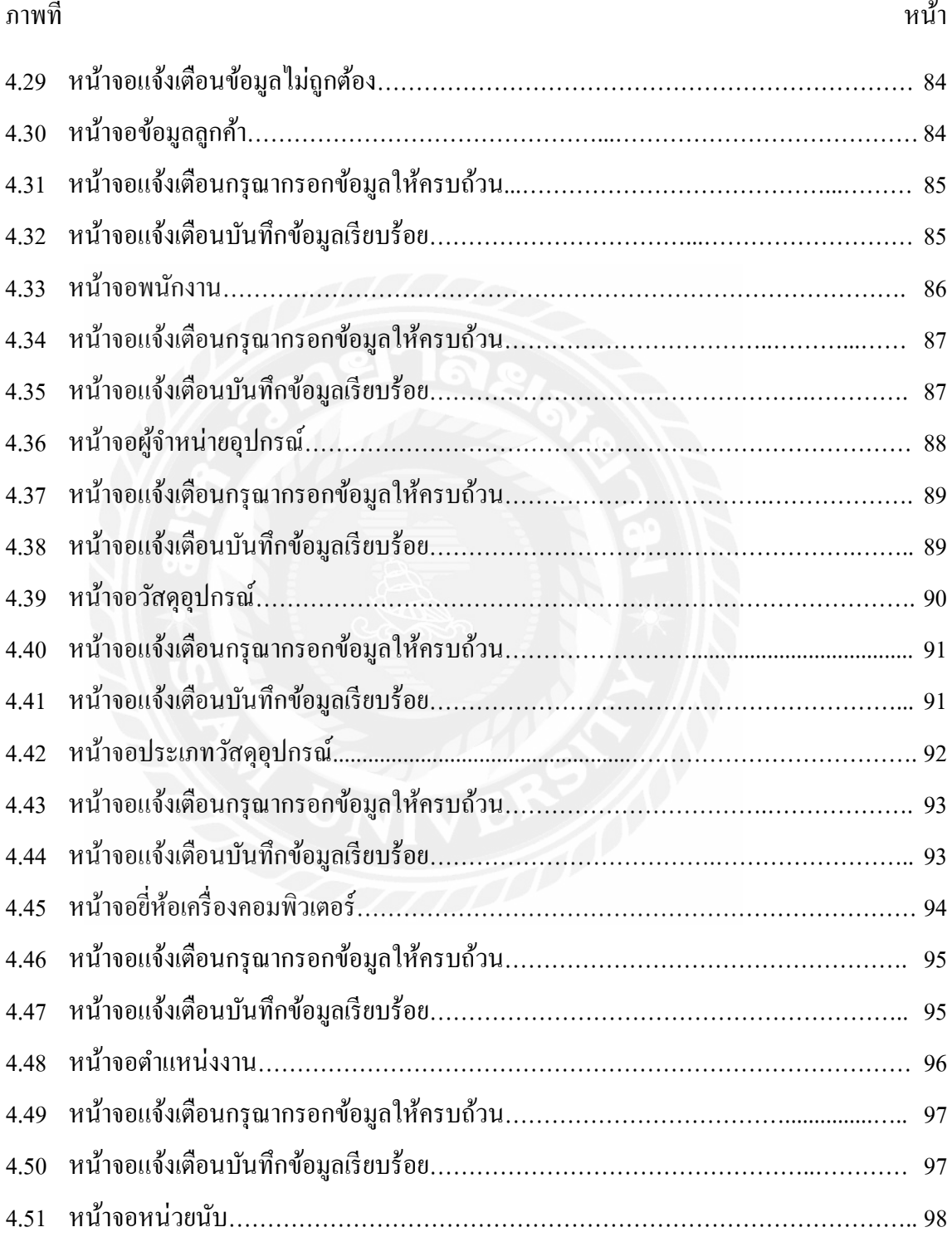

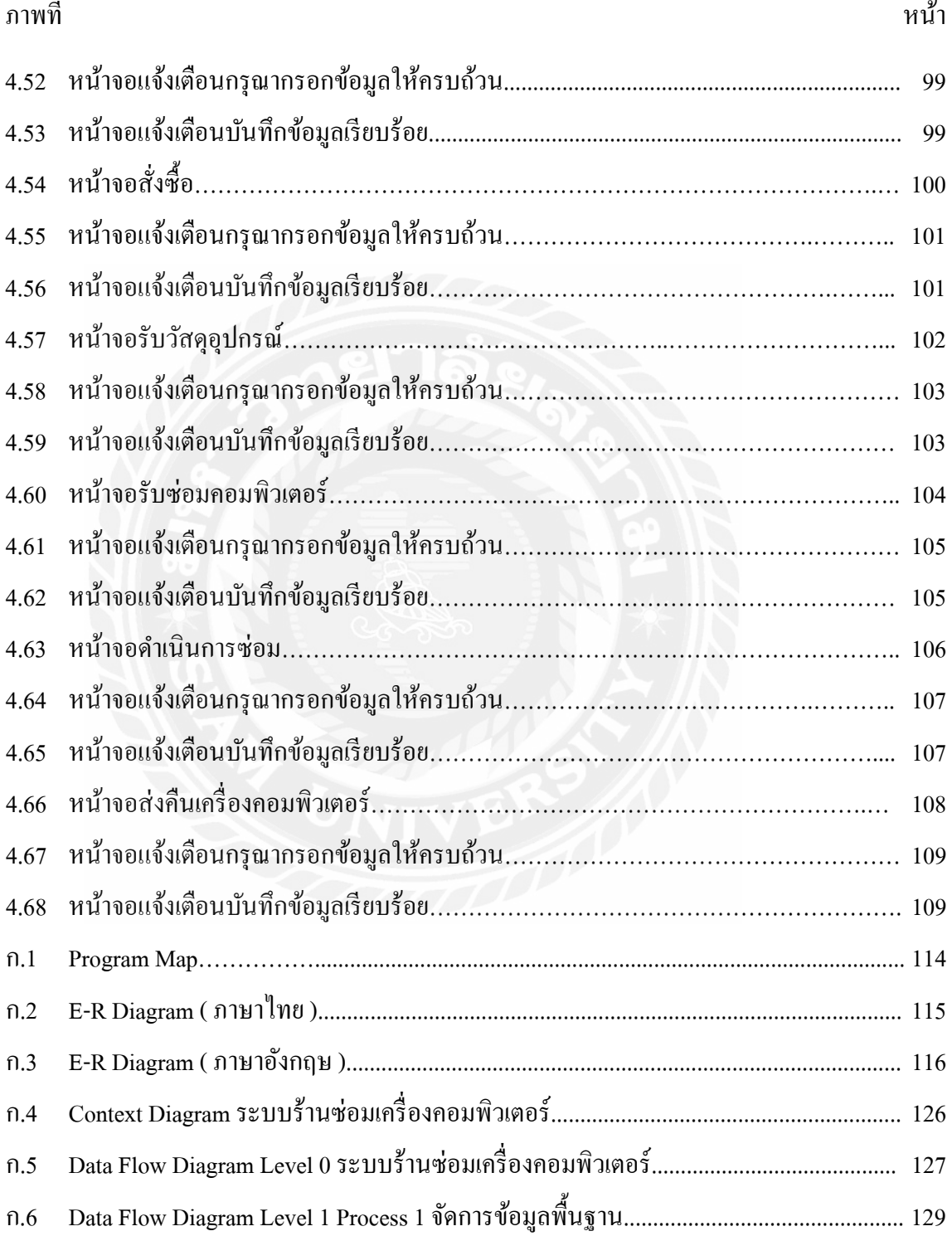

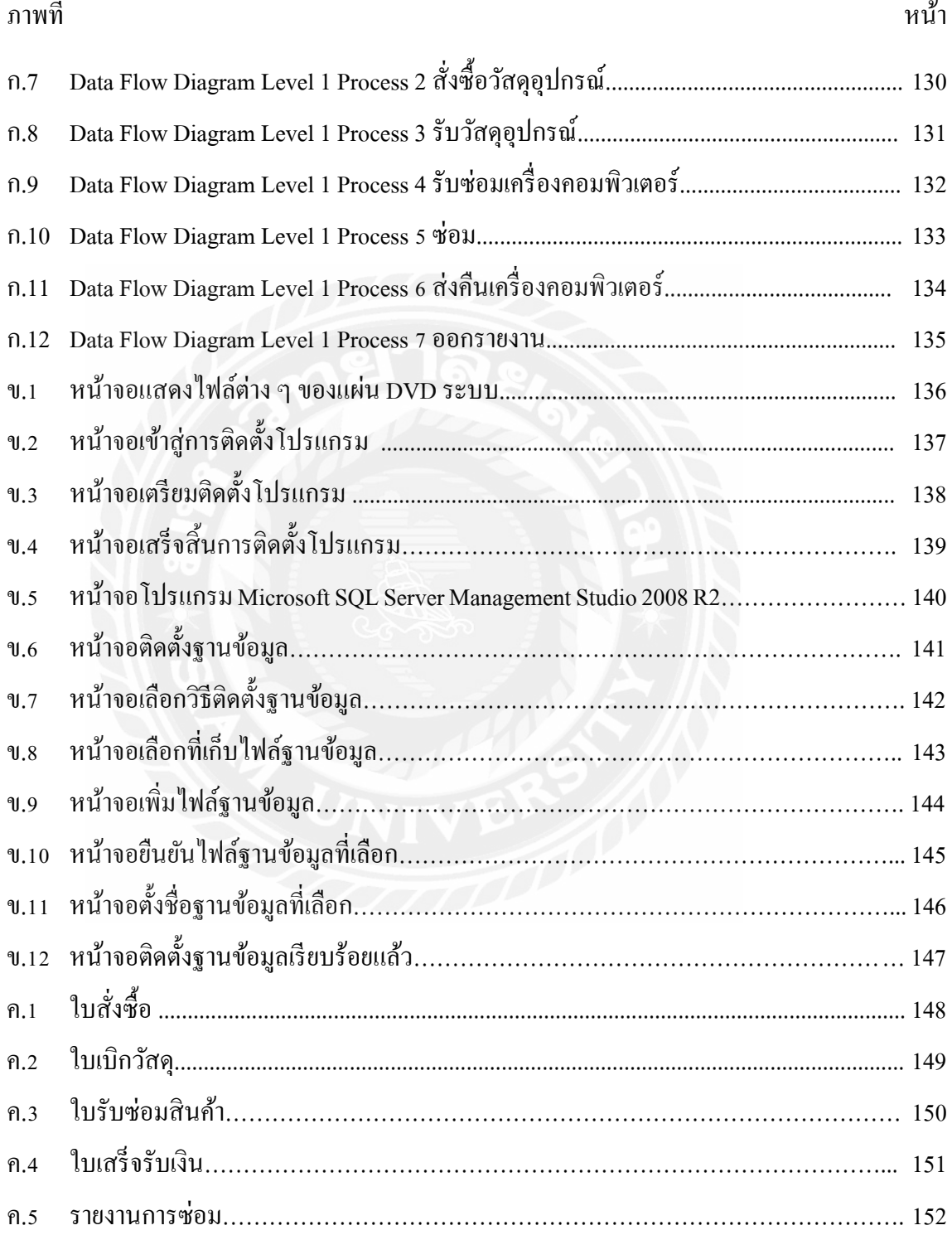

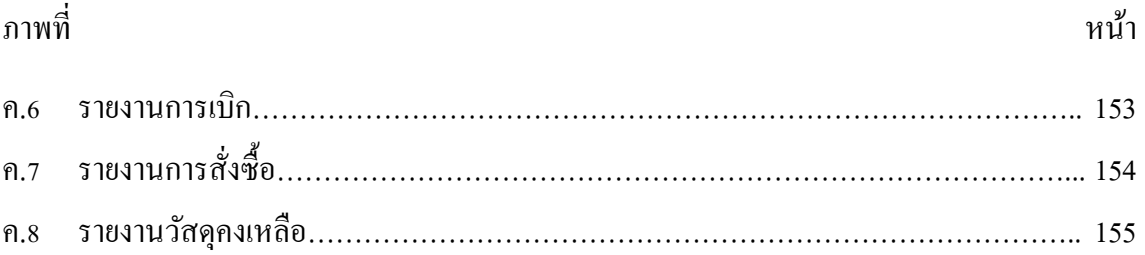

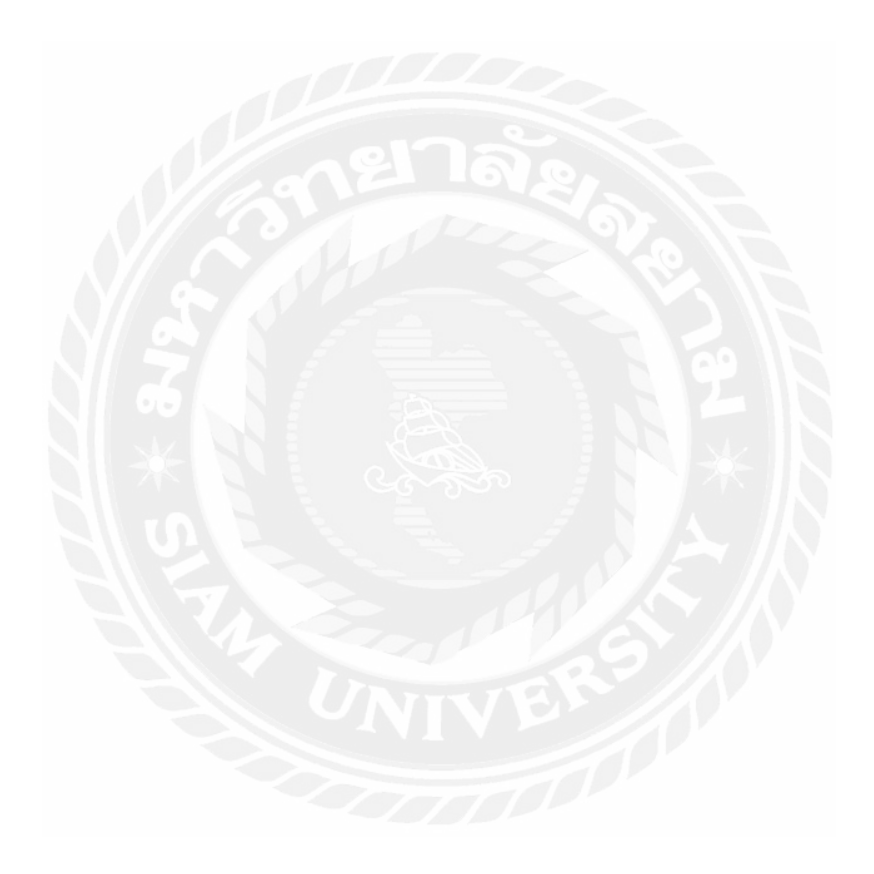

บทที่ 1

#### ำเทนำ

#### <u>ความเป็นมาและความสำคัญของปัญหา</u>

ปัจจุบันเทคโนโลยีมีความจําเป็ นสําหรับการดําเนินชีวิตของทุกคนเพราะเทคโนโลยีสามารถ อำนวยความสะดวกในชีวิตทุกๆ ด้าน โดยเฉพาะอย่างยิ่งด้านการศึกษาไม่ว่าจะเป็นการศึกษาหา ความรู้เพิ่มเติม ค้นคว้าหาข้อมูล การทำวิจัยต่างๆ ให้พัฒนาไปอย่างสมบูรณ์แบบ รวดเร็ว และก้าวทัน เทคโนโลยีมากขึ้นเพราะเทคโนโลยีสมัยใหม่นอกจากจะช่วยอํานวยความสะดวกในการทํางานแล้วยัง ช่วยลดระยะเวลาการทํากิจกรรมต่างๆให้น้อยลงโดยเฉพาะบุคคลที่มีความจําเป็ นต้องใช้เครื่ อง คอมพิวเตอร์ในการทํางาน และยังช่วยในการบริหารจัดการระบบการดําเนินงานธุรกิจต่าง ๆ ธุรกิจ ร้านซ่อมเครื่องคอมพิวเตอร์เป็นธุรกิจที่มีเพื่อให้บริการแก่บุคคลที่มีปัญหาเกี่ยวกับเครื่องคอมพิวเตอร์ ซึ่งปกติแล้วสามารถพบเห็นร้านซ่อมเครื่องคอมพิวเตอร์ตามเขตชุมชนหมู่บ้าน หรือห้างสรรพสินค้า ต่างๆเพราะปัจจุบันมีการใช้งานเครื่ องคอมพิวเตอร์มากขึ้นร้านซ่อมเครื่ องคอมพิวเตอร์จึงมี ความสําคัญต่อประชาชน ซึ่ งในปัจจุบันเทคโนโลยีเข้ามามีบทบาทอย่างกว้างขวางขึ้น เช่น การ ติดต่อสื่อสารแลกเปลี่ยนข้อมูลทั้งระยะใกล้ไปจนถึงระยะไกล รวมไปถึงการใช้เทคโนโลยีในด้าน ้ ความบันเทิงทั้งเกมส์คอมพิวเตอร์หรือภาพยนตร์ที่สร้างด้วยเครื่องคอมพิวเตอร์กราฟฟิก เป็นต้น นอกจากนี้พบการประยุกต์ใช้เครื่องคอมพิวเตอร์ที่แฝงเข้ามาในชีวิตประจําวันมากขึ้นเรื่อย ๆ เช่น เครื่องใช้ไฟฟ้าภายในบ้านที่ควบคุมการทํางานด้วยระบบคอมพิวเตอร์ทั้งหมด และปัจจุบันนี้ใช้กบั งานที่ซับซ้อนมากยิ่งขึ้นจากที่แต่เคิมบางหน่วยงานเอาเครื่องคอมพิวเตอร์ เพื่อมาช่วยกับการ ประมวลผลเล็กๆ เท่านั้น เช่น งานการจัดพิมพ์เอกสารหรืองานสำนักงาน เป็นต้น ซึ่งยังไม่ค่อย ี สนับสนุนในเรื่องของการเชื่อมโยงกันเป็นเครือข่ายมากนัก แต่ปัจจุบันได้พัฒนาให้สามารถเชื่อมโยง ึกันได้ทั่วถึง เครื่องคอมพิวเตอร์แต่ละเครื่องซึ่งสามารถโอนถ่ายข้อมูลถึงกันได้อย่างรวดเร็วภายใต้การ ้สื่อสารที่ดีขึ้น ปัจจุบันเครื่องคอมพิวเตอร์จึงเป็นอุปกรณ์อย่างหนึ่งที่สำคัญและมีบทบาทเป็นอย่างมาก ซึ่งในปัจจุบันมนุษย์ใช้งานเครื่องคอมพิวเตอร์เป็นจำนวนมากทั้งด้านการทำงานการศึกษาและการใช้ งานในสํานักงานต่างๆ ซึ่ งมีลักษณะการใช้งานเครื่องคอมพิวเตอร์แตกต่างกันไป การใช้งานใน ลักษณะต่าง ๆ มีการปรับเปลี่ยนอุปกรณ์ภายในหรือเพิ่ มอุปกรณ์เสริมต่าง ๆ เพื่อให้เครื่องคอมพิวเตอร์

้มีประสิทธิภาพมากขึ้น ตัวอย่างเช่น การเปลี่ยน แรม ซีพียู ฮาร์ดดิสก์ เป็นต้น จึงทำให้เกิดธุรกิจร้าน ซ่อมเครื่องคอมพิวเตอร์เป็นจำนวนมาก

จากการที่คณะผู้จัดทําได้ทําการสํารวจและเก็บข้อมูลการปฏิบัติงานของระบบร้านซ่อม เครื่องคอมพิวเตอร์มีการให้บริการที่มีความหลากหลายมากขึ้นและยังใช้ระบบการบริหารจัดการของ ร้านซ่อมเครื่องคอมพิวเตอร์ที่เป็นการจดบันทึกแบบการใช้กระดาษและแฟ้มเอกสารข้อมูลโดยใช้ บุคลากรใน การเก็บบันทึกในกรณีที่มีลูกค้ามาใช้บริการหลายรายการจะทําให้เกิดข้อผิดพลาดได้สูง ่ ในการทำงาน เนื่องจากไม่มีการเก็บบันทึกข้อมลการให้บริการอย่างเป็นการถาวร และอีกหนึ่งปัญหา ที่พบคือการที่ร้าน อาจจะไม่ทราบการใช้อปกรณ์ในคลังสินค้าที่แน่นอนเพราะว่าทางร้านไม่ได้มีการ ้จัดทำระบบ คลังสินค้าทำให้ไม่มีความแน่นอนว่ามีอุปกรณ์ชนิดใดถูกเบิกจากคลังสินค้าไปบ้างจึงทำ ให้เกิดปัญหา เมื่อมีลูกค้าจะต้องการมาใช้บริการร้านซ่อมคอมพิวเตอร์อาจจะพบปัญหาที่เกิดขึ้นเลยทำ ให้มีการล่าช้า เพิ่ มระยะเวลาการทํางานที่มากขึ้น และได้ใช้วิธีการดําเนินการคิดคํานวณราคาการ ให้บริการสินค้าต่าง ๆ โดยใช้บุคลากรในการคํานวณการบริการราคาสินค้า ในกรณีที่มีการซ่อมสินค้า หลายรายการ หรือการซ่อมรายการที่มีราคาสูงก็จะทำให้เกิดข้อผิดพลาดได้สูงเช่นเดียวกัน ถ้าไม่มีการ นำระบบรับซ่อมเครื่องคอมพิวเตอร์เข้ามาช่วยก็จะทำให้ร้านซ่อมเครื่องคอมพิวเตอร์เกิดการล่าช้าต่อ ึการบันทึกข้อมูลในด้านด้านต่าง ๆ ก็อาจจะทำให้ข้อมูลนั้นสูญหายไปได้

ด้วยเหตุผลนี้ทางคณะผู้จัดทําจึงได้มีการพัฒนาระบบร้านซ่อมเครื่องคอมพิวเตอร์ขึ้นมา เพื่อที่จะแก้ไขปัญหาที่เกิดขึ้น เช่น การจัดเก็บข้อมูลพื้นฐาน ข้อมูลวัสดุอุปกรณ์ ข้อมูลพนักงาน ข้อมูล สินค้า การเช็คข้อมูลก่อนการซ่อมเครื่องคอมพิวเตอร์ การบันทึกรายละเอียดการซ่อมเครื่อง ้ คอมพิวเตอร์ เพื่อบันทึกข้อมูลลูกค้าที่เข้ามาใช้บริการร้านซ่อมเครื่องคอมพิวเตอร์ เป็นต้น โดยระบบ ดังกล่าวสามารจัดการข้อมูลพื้นฐาน สามารถจัดการการสั่ งซื้อสินค้า สามารถจัดการการรับสินค้า สามารถจัดการการเบิกวัสดุอุปกรณ์ สามรถจัดการการส่งคืนสินค้า และสามารถออกรายงานการ สรุปผลการทำงานได้ เพื่อช่วยเพิ่มความรวดเร็วในการทำงานที่ดีมากขึ้น และมีประสิทธิภาพในการ ทํางานที่ดีขึ้น เพื่อที่จะทําให้พนักงานสามารถทําการเก็บรวบรวมข้อมูลเอกสารต่าง ๆ เช่น การจัดเก็บ ข้อมูลพื้นฐาน ข้อมูลวัสดุอุปกรณ์ ข้อมูลพนักงาน ข้อมูลสินค้า การเช็คข้อมูลก่อนการซ่อมเครื่อง ึ คอมพิวเตอร์ เป็นต้นโดยที่เอกสารจะมีการบันทึกลงระบบตลอดเวลาและไม่ทำให้ข้อมูลลูกค้า ข้อมูล การซ่อม ข้อมูลการเบิกวัสดุอุปกรณ์เกิดการล่าช้าขึ้นได้ พนักงานสามารถตรวจสอบข้อมูลได้ ตลอดเวลา

วัตถุประสงค์

เพื่อออกแบบและพัฒนาระบบบริหารร้านซ่อมเครื่องคอมพิวเตอร์ กลุ่มเป้าหมาย

เจ้าของร้านและพนักงานร้านซ่อมเครื่องคอมพิวเตอร์

ขอบเขต

- 1. คุณสมบัติของระบบบริหารร้านซ่อมเครื่องคอมพิวเตอร์ มีความสามารถดังนี้
	- 1.1 การจัดการข้อมูลพื้ นฐานสามารถ ลบ เพิ่ ม แกไข ได้ ้
		- 1.1.1 ข้อมูลสินค้า
		- 1.1.2 ข้อมูลประเภทสินค้า
		- 1.1.3 ข้อมูลพนักงาน
		- 1.1.4 ข้อมูลลูกค้า
		- 1.1.5 ข้อมูลตัวแทนจําหน่าย
		- 1.1.6 ข้อมูลบริการ
	- 1.2 การสั่งซื้อสินค้ามีการเก็บข้อมูลมีดังนี้
		- 1.2.1 ตรวจสอบสินค้าคงเหลือ
		- 1.2.2 ค้นหาผู้ผลิต
		- 1.2.3 รายละเอียดการสั่งซื้อ
		- 1.2.4 บันทึกใบสั่งซื้อ
		- 1.2.5 พิมพ์ใบสั่งซื้อให้ผู้ผลิต
		- 1.2.6 บันทึกสถานะการสัง่ ซื้อ
	- 1.3 การรับสินค้ามีการเกบข้อมูลดังนี ็ ้
		- 1.3.1 ตรวจสอบใบสั่งซื้อ
		- 1.3.2 ทําการรับสินค้า
		- $1.3.3$ มสินค้าคงคลัง
		- 1.3.4 บันทึกการรับสินค้า
		- 1.3.5 ชําระเงินค่าสินค้า
		- 1.3.6 บันทึกสถานะการรับสินค้า
- 1.4 ทํารายการแจ้งซ่อม
	- 1.4.1 รับข้อมูลการซ่อม
	- 1.4.2 ตรวจสอบลูกค้า
	- 1.4.3 ทํารายการแจ้งซ่อม
	- 1.4.4 บันทึกใบแจ้งซ่อม
	- 1.4.5 พิมพ์ใบแจ้งซ่อม
- 1.5 ดําเนินการซ่อม
	- 1.5.1 เลือกข้อมูลใบรับซ่อม
	- 1.5.2 เลือกข้อมูลการบริการ
	- 1.5.3 ตรวจสอบสถานะการซ่อมเครื่องคอมพิวเตอร์
	- 1.5.4 บันทึกข้อมูลใบแจ้งซ่อม
- 1.6 เบิกอุปกรณ์
	- 1.6.1 ตรวจสอบใบแจ้งซ่อม
	- 1.6.2 ค้นหาอุปกรณ์
	- 1.6.3 ทํารายการเบิกอุปกรณ์
	- 1.6.4 บันทึกการเบิกอุปกรณ์
	- 1.6.5 ปรับจํานวนอุปกรณ์
	- 1.6.6 พิมพ์ใบเบิกอุปกรณ์
- 1.7 ส่งคืนสินค้า
	- 1.7.1 ค้นหาใบแจ้งซ่อม
	- 1.7.2 ตรวจสอบรายละเอียด
	- 1.7.3 ชําระเงิน
	- 1.7.4 บันทึกการส่งคืน
	- 1.7.5 พิมพ์ใบเสร็จ
- 1.8 การออกรายงาน
	- 1.8.1 รายงานสินค้าคงเหลือ
	- 1.8.2 รายงานสรุปการสั่งซื้อ
	- 1.8.3 รายงานการเบิกอุปกรณ์

#### 1.8.4 รายงานสรุปการซ่อมสินค้า

- 2. คุณสมบัติของฮาร์ดแวร์
	- 2.1 ฮาร์ดแวร์สําหรับผู้พัฒนาระบบ
		- 2.1.1 CPU AMD Ryzen 5 1600X 3.6GHz
		- 2.1.2 Solid State Drive 250GB
		- 2.1.3 RAM 16.00 GB
		- 2.1.4 Graphics Card Nvidia Geforce GTX 1660 Super 6GB
		- 2.1.5 CD-ROM Drive
	- 2.2 ฮาร์ดแวร์สําหรับผู้ใช้ระบบ
		- 2.2.1 CPU Intel Core i3 3.40Ghz หรือสูงกวา่
		- 2.2.2 Hard Disk 500GB หรือมากกวา ่
		- 2.2.3 RAM 4GB หรือสูงกวา่
		- 2.2.4 CD-ROM Drive
		- 2.2.5 Printer
- 3. คุณสมบัติของซอฟต์แวร์
	- 3.1 ซอฟต์แวร์สําหรับผู้พัฒนาระบบ
		- 3.1.1 Microsoft Windows 10 Pro
		- 3.1.2 Microsoft Visual Studio 2019
		- 3.1.3 Microsoft SQL Server 2008 R2
		- 3.1.4 Microsoft Office Word 365
	- 3.2 ซอฟต์แวร์สําหรับผู้ใช้ระบบ
		- 3.2.1 Microsoft Windows 7 หรือสูงกวา่
		- 3.2.2 Microsoft SQL Server 2008 R2 หรือสูงกวา่
		- 3.2.3 Microsoft.NET Framework 4
		- 3.2.4 โปรแกรมระบบร้านซ่อมเครื่องคอมพิวเตอร์

<u>ขั้นตอนการคำเนินงาน</u>

ในการจัดการระบบร้านซ่อมเครื่องคอมพิวเตอร์ คณะผู้จัดทําได้ทําการดําเนินแผนงานดังนี้

- 1. ศึกษาปัญหาและทำความเข้าใจกับปัญหาของระบบงานปัจจุบัน เพื่อนำปัญหามาแก้ไข และปรับปรุง
- 2. เก็บรวบรวมข้อมูลและรายละเอียดของระบบงานปัจจุบัน ว่ามีการทํางานอย่างไร ผู้ใช้งาน ต้องการหรือไม่ต้องการอะไร เพื่อให้ระบบใหม่นั้นเป็ นไปตามความต้องการ ของผู้ใช้งาน
- 3. วิเคราะห์ข้อมูลที่เก็บรวบรวมมา เพื่อทำความเข้าใจกับระบบงานที่ต้องดำเนินงาน และ กาหนดรายละเอียดการทํา ํ งานให้ตรงตามความต้องการของผู้ใช้งาน
- 4. ออกแบบระบบการทํางานของโปรแกรม เช่น หน้าจอแสดงผล ฐานข้อมูล ให้ตรงตาม ความต้องการของผู้ใช้งาน
- 5. เริ่มพัฒนาระบบร้านซ่อมเครื่องคอมพิวเตอร์ โดยใช้โปรแกรม Microsoft Visual Studio  $2019$  และจัดเก็บข้อมูลโดยใช้ Microsoft SQL Server  $2008$  R2
- 6. ทดสอบระบบร้านซ่อมเครื่องคอมพิวเตอร์ วาสามารถทํางานได้ตามที่วางแผนไว้หรือไม ่ ่ เพื่อหาข้อบกพร่องของการทํางานของระบบและแกไข้
- 7. จัดทําเอกสารและคู่มือประกอบการใช้งานของระบบร้านซ่อมเครื่องคอมพิวเตอร์เพื่อให้ ผู้ใช้งานสามารถติดตั้งระบบและใช้งาน ได้อย่างถูกวิธี
- 8. นําเสนอโปรแกรมการทํางาน และความสามารถของระบบร้านซ่อมเครื่องคอมพิวเตอร์

ประโยชน์ที่คาดวาจะได้รับ ่

- 1. ช่วยจัดให้ระบบงานมีความเป็นระเบียบมากยิ่งขึ้น
- 2. ช่วยเพิ่ มประสิทธิภาพในการบริการลูกค้า
- 3. มีการเก็บข้อมูลที่แม่นยำ และละเอียดถูกต้อง
- 4. ช่วยลดปัญหาข้อมูลสูญหาย

บทที่ 2 แนวคิด ทฤษฎี และงานวิจัยที่เกี่ยวข้อง

แนวความคิด

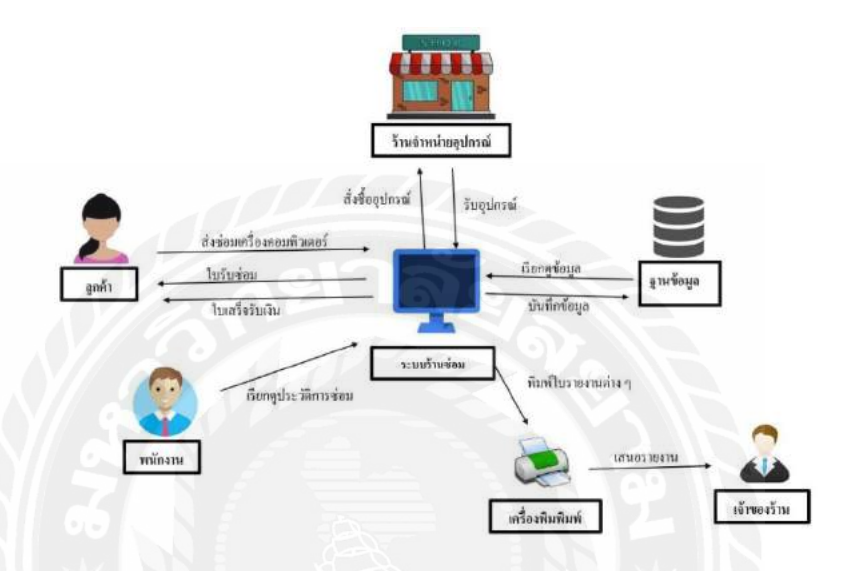

ภาพที่ 2.1 โครงสร้างการทํางานของระบบร้านซ่อมเครื่องคอมพิวเตอร์

โครงสร้างการทํางานของระบบร้านซ่อมเครื่องคอมพิวเตอร์มีการดําเนินงานของระบบโดย ลูกค้ามี การส่งเครื่องคอมพิวเตอร์ที่มีอาการชํารุดแก่พนักงานเพื่อได้รับการตรวจสอบและประเมิน อาการ จากนั้นทางพนักงานมีการส่งใบรับซ่อมเครื่องคอมพิวเตอร์ให้แก่ลูกค้าโดยที่พนักงานต้อง กรอกข้อมูล ข้อมูลลูกค้า เวลาที่ทําการซ่อมแซม อาการเสีย ยี่ห้อคอมพิวเตอร์รุ่นที่ทําการซ่อมลงใน ฐานข้อมูลเมื่อ วัสคุอุปกรณ์ใม่เพียงพอต่อการใช้งานสามารถทำการสั่งซื้อ และรับวัสคุอุปกรณ์ ทาง ร้านได้มีการใช้ ระบบโปรแกรม Microsoft Visual Studio 2019 ในการพัฒนาระบบร้านซ่อมเครื่อง คอมพิวเตอร์และได้ใช้ โปรแกรมการเก็บฐานข้อมูลคือ Microsoft SQL Server 2008 R2 โดยงานหลัก ของการเก็บฐานข้อมูลก็ได้แก่ พนักงาน และเจ้าของกิจการ ในขั้นตอนของพนักงานจะมีบันทึกข้อมูล เรียกดูข้อมูลการซ่อมเครื่องคอมพิวเตอร์ออกใบเสร็จให้แก่ลูกค้าในส่วนสองคือเจ้าของมีหน้าที่ในการ รับรายงานต่าง ๆ จากพนักงาน

### ทฤษฎีที่เกี่ยวข้อง

ระบบจัดการฐานข้อมูล ( Database Management System : DBMS) คือซอฟต์แวร์สําหรับ บริหารและจัดการฐานข้อมูล เปรียบเสมือนสื่อกลางระหว่างผู้ใช้และโปรแกรมต่าง ๆ ที่เกี่ยวข้องกับ การใช้ฐานข้อมูล ซึ่ งมีหน้าที่ช่วยให้ผู้ใช้เข้าถึงข้อมูลได้ง่ายสะดวกและมีประสิทธิภาพ การเข้าถึง ข้อมูลของผู้ใช้ อาจเป็นการสร้างฐานข้อมูล การแก้ไขฐานข้อมูล หรือการตั้งค่า เพื่อให้ได้ข้อมูลมาโดย ผู้ใช้ใม่จำเป็นต้องรับรู้เกี่ยวกับรายละเอียดภายในโครงสร้างของฐานข้อมูล เปรียบเสมือนเป็นสื่อกลาง ้ระหว่างผู้ใช้และโปรแกรมต่าง ๆ ที่เกี่ยวข้องกับการใช้ฐานข้อมูลซึ่งต่างจากระบบแฟ้มข้อมูลที่หน้าที่ เหล่านี้จะเป็ นหน้าที่ของโปรแกรมเมอร์

### หน้าที่ของระบบการจัดการฐานข้อมูล

- 1. แปลงคำสั่งที่ใช้จัดการกับข้อมูลภายในฐานข้อมูล ให้อยู่ในรูปแบบที่ฐานข้อมูลเข้าใจ
- 2. นำคำสั่งต่าง ๆ ซึ่งได้รับการแปลแล้ว ไปสั่งให้ฐานข้อมูลทำงาน เช่น การเรียกใช้ ( Retrieve) จัดเก็บ (Update) ถบ (Delete) เพิ่มข้อมูล (Add) เป็นต้น
- 3. ป้องกันความเสียหายที่จะเกิดขึ้นกับข้อมูลภายในฐานข้อมูล โดยจะคอยตรวจสอบว่า ้คำสั่งใดที่สามารถทำงานได้ และคำสั่งใดที่ไม่สามารถทำงานได้
- 4. รักษาความสัมพันธ์ของข้อมูลภายในฐานข้อมูลให้มีความถูกต้องอยูเสมอ ่
- 5. เก็บรายละเอียดต่าง ๆ ที่เกี่ยวข้องกบข้อมูลภายในฐานข้อมูลไว้ในพจนานุกรมข้อมูล ั (Data Dictionary) ซึ่งรายละเอียดเหล่านี้มักจะถูกเรียยกว่า เมทาดาต้า (Metadata) ซึ่ง หมายถึง "ข้อมูลของข้อมูล"
- 6. ดูแลการใช้งานให้กับผู้ใช้ ในการติดต่อกับตัวจัดการระบบแฟ้มข้อมูลได้ โดยจะทํา หน้าที่ ติดต่อกับระบบแฟ้มข้อมูลซึ่งเสมือนเป็นผู้จัดการแฟ้มข้อมูล (file manager) นำ ข้อมูลจาก 10 หน่วยความจำสำรองเข้าสู่หน่วยความจำหลักเฉพาะส่วนที่ต้องการใช้งาน ้ และทำหน้าที่ประสานกับตัวจัดการระบบแฟ้มข้อมูลในการจัดเก็บ เรียกใช้ และแก้ไข ข้อมูล
- 7. ควบคุมการใช้ข้อมูลพร้อมกัน (Concurrency Control) ในระบบคอมพิวเตอร์ที่ใช้อยู่ ปัจจุบัน โปรแกรมการทำงานมักจะเป็นแบบผู้ใช้หลายคน (Multi User) จึงทำให้ผู้ใช้แต่ ละคนสามารถเรียกใช้ข้อมูลได้พร้อมกน ระบบจัดการฐานข้อมูลที่มีคุณสมบัติควบคุม ั ึการใช้ ข้อมูลพร้อมกันนี้ จะทำการควบคุมการใช้ข้อมูลพร้อมกันของผู้ใช้หลายคนใน

้ เวลาเดียวกันได้ โดยมีระบบการควบคุมที่ถูกต้องเหมาะสม เช่น ถ้าการแก้ไขข้อมูลนั้น ยังไม่เรียบร้อยผู้ใช้อื่น ๆ ที่ต้องการเรียกใช้ข้อมูลนี้จะไม่สามารถเรียกข้อมูลนั้น ๆ ขึ้นมา ทํางานใด ๆ ได้ต้องรอจนกว่าการแก้ไขข้อมูลของผู้ที่เรียกใช้ข้อมูลนั้นก่อนจะเสร็จ เรียบร้อย จึงจะสามารถ เรียกข้อมูลนั้น ไปใช้งานต่อ ได้ ทั้งนี้เพื่อป้องกัน ไม่ให้เกิดปัญหา การเรียกใช้ข้อมูลที่ไม่ถูกต้อง

- 8. ควบคุมระบบความปลอดภัยของข้อมูลโดยป้องกันไม่ให้ผู้ที่ไม่ได้รับอนุญาตเข้ามา เรียกใช้ หรือแก้ไขข้อมูลในส่วนป้องกันเอาไว้ พร้อมทั้งสร้างฟังก์ชันในการจัดทำข้อมูล สํารอง
- 9. ควบคุมการใช้ข้อมูลในสภาพที่มีผู้ใช้พร้อม ๆ กนหลายคน โดยจัดการเมื่อมีข้อผิดพลาด ั ของข้อมูลเกิดขึ้น (วรวิทย์ จันสา, 2555)

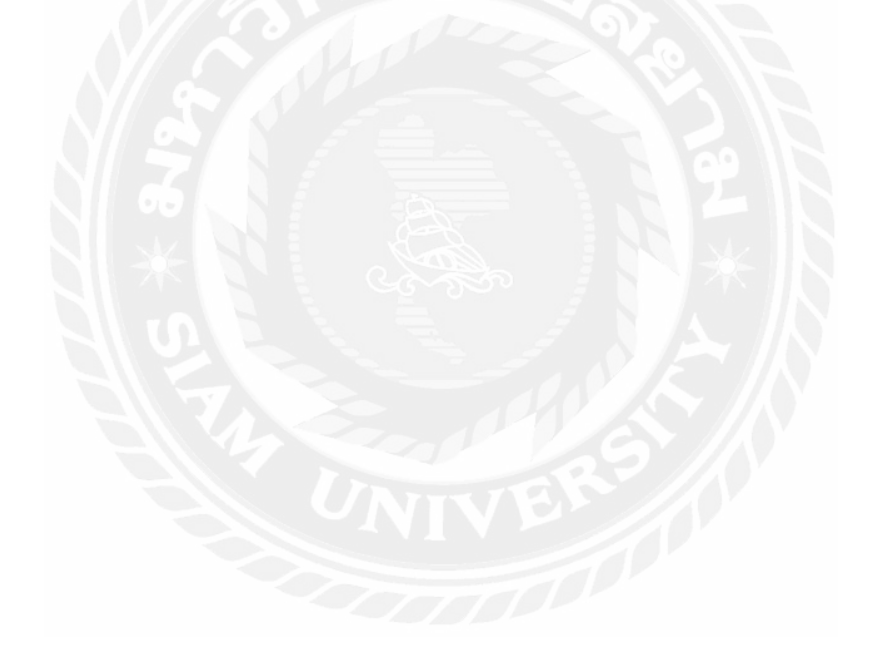

### เว็บไซต์ที่เกี่ยวข้อง

เว็บไซต์ที่ใช้ในการค้นหาข้อมูลหรือเป็ นแหล่งค้นคว้าหาความรู้เพื่อพัฒนาระบบร้านซ่อม เครื่องคอมพิวเตอร์ มีดังนี้

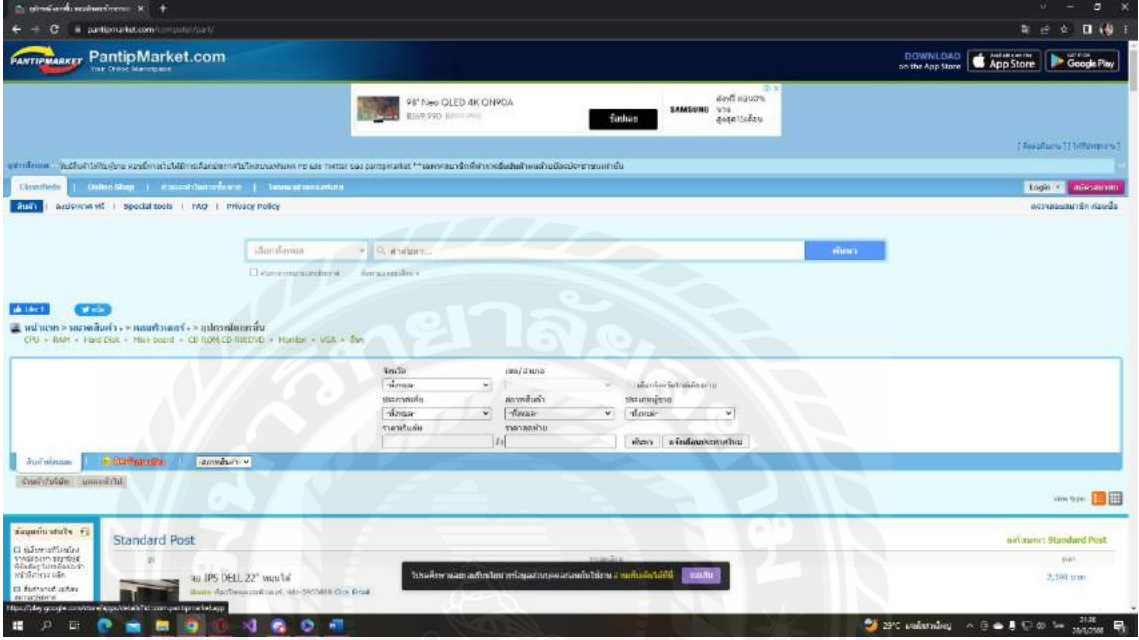

ภาพที่ 2.1 https://www.pantipmarket.com/computer/part/

เป็ นเว็บไซต์ที่มีการจัดซื้อ-ขายอะไหล่และชุดอุปกรณ์คอมพิวเตอร์หลากหลายชนิด อาทิเช่น แรม เมนบอร์ด เคส การ์ดจอ เป็นต้น เว็บไซต์นี้ได้ระบุข้อมูลอะไหล่คอมพิวเตอร์ วิธีการจัดส่ง อย่าง ละเอียดรวมทั้งบอกคำแนะนำในการซื้อขาย เพื่อให้ลูกค้ามีความเข้าใจและตัดสินใจซื้อ ได้อย่างง่าย

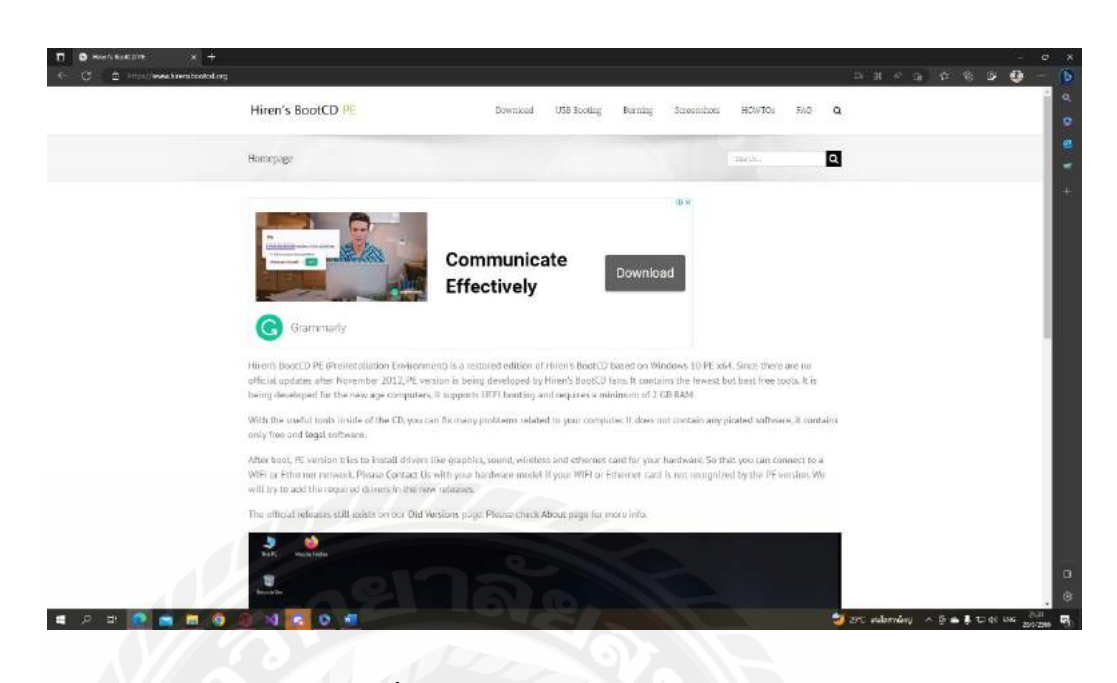

ภาพที่ 2.3 https://www.hirensbootcd.org/

โปรแกรมซ่อมคอมพิวเตอร์ที่ยอดนิยมสําหรับงานซ่อมคอมพิวเตอร์โดยเฉพาะ ใช้งานง่าย พัฒนาระบบอย่างต่อเนื่องและมุ่งเน้นซ่อมแซมไฟล์Windows systems ที่เต็มไปด้วยเครื่องมือให้ใช้ งานเป็นจำนวนมาก อาทิเช่น สแกนไวรัส, ล้างไฟล์ขยะ, ตรวจสอบฮาร์ดแวร์, กู้ BIOS เป็นต้น

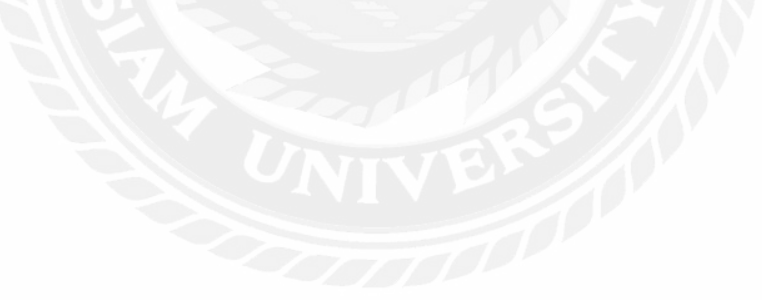

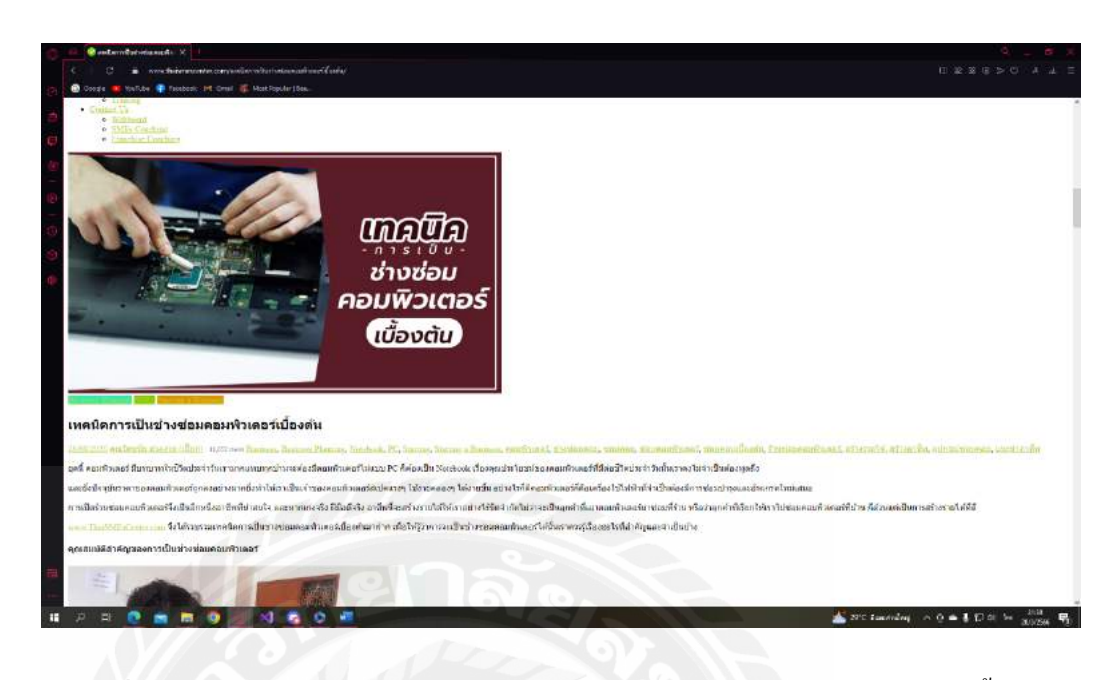

ภาพที่ 2.4  $\,$ http://www.thaismescenter.com/เทคนิคการเป็นช่างซ่อมคอมพิวเตอร์เบื้องต้น

เป็นเว็บไซต์ที่ให้ความรู้เกี่ยวกับเทคนิคการเป็นช่างซ่อมคอมพิวเตอร์เบื้องต้น และคุณสมบัติ สำคัญของการเป็นช่างคอมพิวเตอร์ เว็บไซต์นี้ให้ความรู้และวิธีการของการเป็นช่างได้อย่างละเอียด และเข้าใจง่าย ที่สามารถนําไปใช้ในชีวิตประจําวันได้

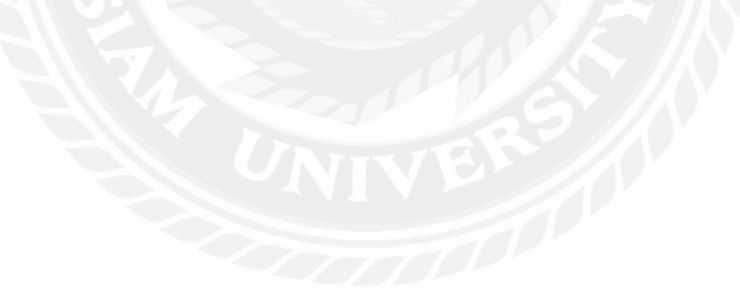

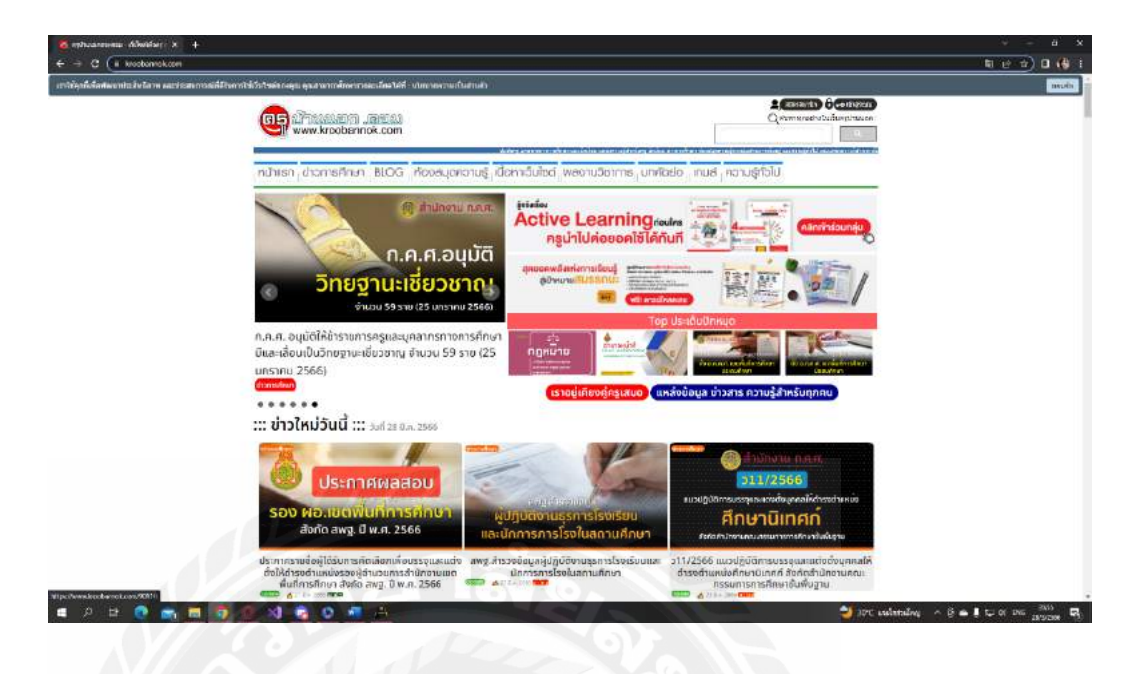

ภาพที่ 2.5 https://www.kroobannok.com/

เป็ นเว็บไซต์ที่ให้ความรู้และแนะนําเทคนิคทั้ง 10 ข้อในการซ่อมคอมพิวเตอร์ด้วยตนเอง เพื่อให้ผู้เข้าเว็บไซต์ชมและได้สามารถนําเทคนิคนั้นไปปฏิบัติตามได้ รวมทั้ งสามารถระบุแสดงความ คิดเห็นในเว็บไซต์นี้ได้วาข้อมูลนั ่ ้นมีประโยชน์หรือไม่

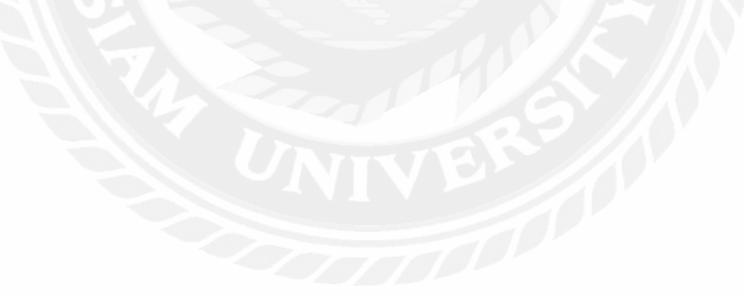

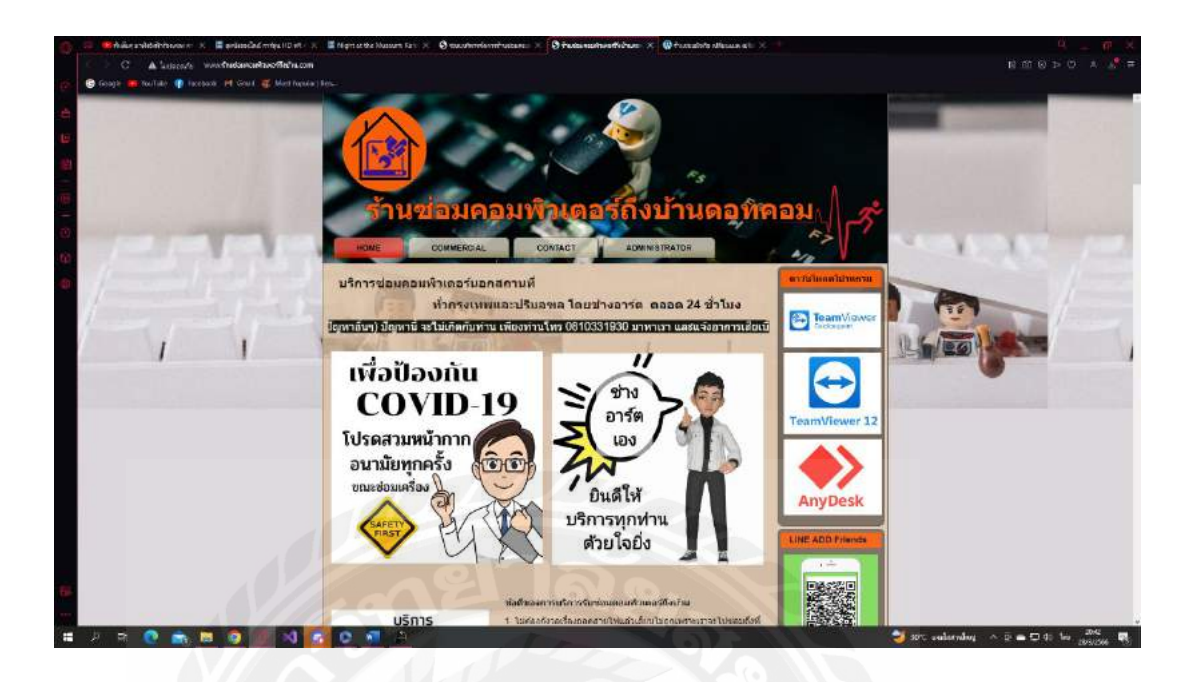

ภาพที่ 2.6 http://www.ร้านซ่อมคอมพิวเตอร์ถึงบ้าน.com

เป็ นเว็บไซต์ให้บริการซ่อมคอมพิวเตอร์นอกสถานที่แบบถึงบ้านและออนไลน์ทั่ วพื้นที่ กรุงเทพมหานครและปริมลฑล รวมทั้งปรึกษาและบอกปัญหาเกี่ยวกับเครื่องคอมพิวเตอร์ ได้ตลอด 24 ชั่วโมง เช่น เครื่องค้าง เครื่องเปิดใช้งาน ไม่ได้ ขึ้นเป็นจอสีดำและมีข้อความเป็นภาษาอังกฤษ โปรแกรมติดไวรัส เป็นต้น

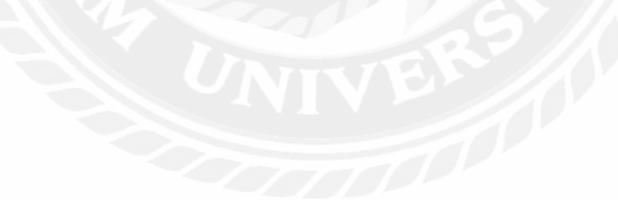

### งานวิจัยที่เกี่ยวข้อง

ึ คณะผู้จัดทำโครงงานได้รวบรวมเว็บไซต์และงานวิจัยที่เกี่ยวข้องกับระบบบริหารร้านซ่อม เครื่องคอมพิวเตอร์ ดังนี้

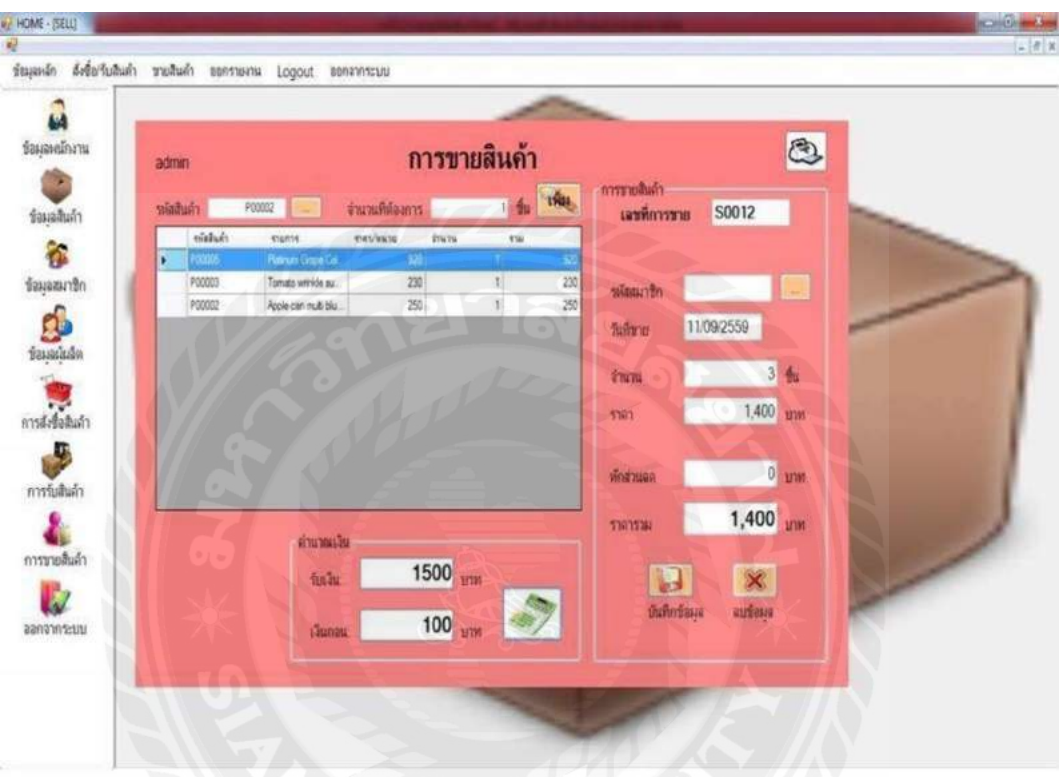

### ภาพที่ 2.7 ระบบบริหารงานร้านขายเครื่องสําอาง

กชพร ประสิทธิ์แสง และ พัชชระ ขุนณรงค์ (2558) สาขาวิชาคอมพิวเตอร์ธุรกิจ คณะ เทคโนโลยีสารสนเทศ มหาวิทยาลัยสยาม ได้จัดทําโครงงานระบบบริหารงานร้านขายเครื่องสําอาง โดยใช้โปรแกรม Microsoft Visual Studio 2005 ในการพัฒนาระบบ และใช้โปรแกรม Microsoft SQL Server 2008 ในการจัดการฐานข้อมูล โดยระบบสามารถจัดการเพิ่ ม แกไข้ ลบข้อมูลพื้ นฐานได้รวมทั้ ง ี สามารถทำงานในเรื่องของการสั่งซื้อสินค้าและชำระเงินค่าสั่งซื้อสินค้าได้

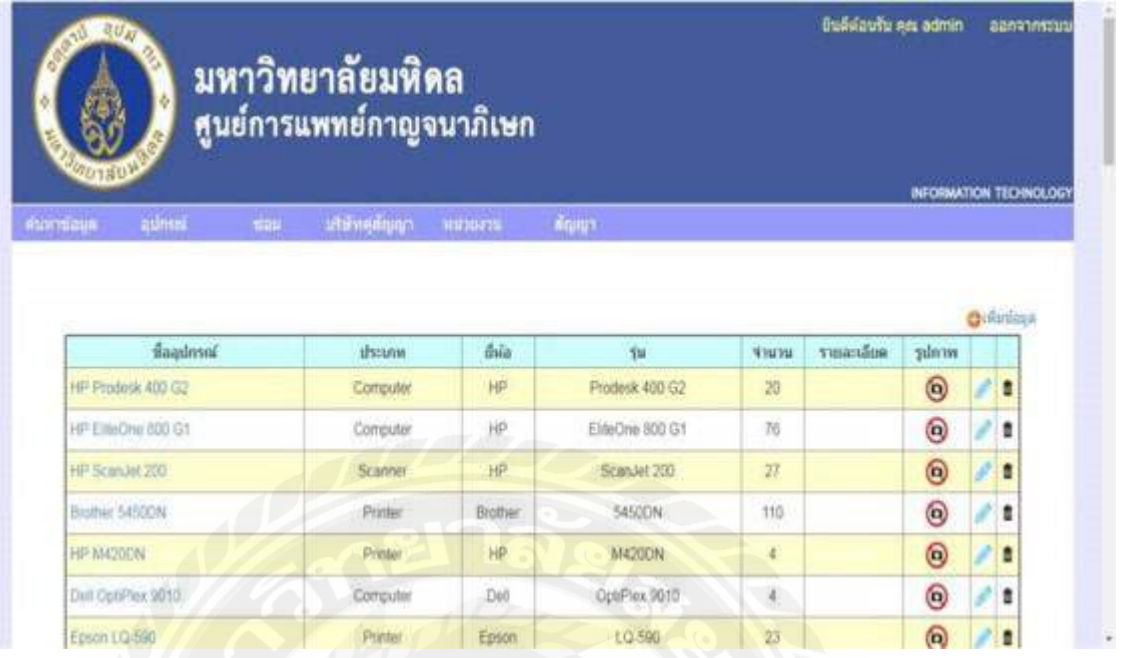

ภาพที่ 2.8 ระบบจัดการอุปกรณ์คอมพิวเตอร์ของหน่วยงานเวชสารสนเทศ

ปริญญา อภัยภักดิ์ และ ณัฐพล เสาวพงษ์(2559) สาขาวิชาเทคโนโลยีสารสนเทศ คณะ เทคโนโลยีสารสนเทศ มหาวิทยาลัยสยาม ได้จัดทําระบบจัดการอุปกรณ์คอมพิวเตอร์ของหน่วยงาน เวชสารสนเทศโดยใช้โปรแกรม Microsoft SQL Server 2008 ในการจัดการฐานข้อมูลโดยระบบ สามารถทำการจัดการเก็บข้อมูล แก้ไข บันทึก ลบ ออกรายงาน รวมทั้งสามารถทำงานในเรื่องของการ แสดงข้อมูลเครื่องคอมพิวเตอร์ ข้อมูลการซ่อมแซม และข้อมูลสัญญาของเครื่องคอมพิวเตอร์

| <b>Included</b><br><b>Sofnuit</b><br>fresh.<br><b>UNIONITA</b><br>ment in the first<br>marker<br><b>GUL TOBACCO</b><br><b>Section</b><br><b>Winn</b><br>п<br>039-1882737<br>mutus<br>G41<br>marel<br><b>Rengin Virtual</b><br>$W$ trains.<br>shotni<br><b>BALAVIETICS</b><br>Masser<br>CH2<br>001-2931212<br>stand.<br>009-1092737<br><b>HAAH!</b><br>544<br><b>MYSTER</b><br>HANW<br><b><i>EXCLUSIVETER</i></b><br>Supervisors.<br>furt 23/1/2015<br>÷<br>$\bigcirc$<br>unfundator 546<br><b>Pulse Manual</b><br><b>TELESCOTT</b><br><b>Teasymule</b><br>stratuers<br>⊛<br>201<br>silaunih<br>enandominamena<br>٠<br>simments?ir<br>a HYNNE<br><b>Bright</b><br>сталабоватальная -<br><b>POTABILISTIC</b><br><b>Ashs</b><br>выполного пла<br>Softwire<br>rassaften<br>٠<br>081-2031212<br><b>unfamiliant</b><br>the G visa G10-G11/N/T<br>fize<br>53<br>$\mathcal{L}$<br>m<br><b>Total</b><br>dre Bloomde | <b>TROVILLERON</b> |                |                                     |              |                                |                          |
|----------------------------------------------------------------------------------------------------|--------------------|----------------|-------------------------------------|--------------|--------------------------------|--------------------------|
|                                                                                                    |                    |                |                                     | sunfirmment. |                                | <b><i>INTERESTED</i></b> |
|                                                                                                    |                    |                |                                     |              |                                |                          |
|                                                                                                    |                    |                |                                     |              |                                |                          |
|                                                                                                    |                    |                |                                     |              |                                |                          |
|                                                                                                    |                    |                |                                     |              |                                |                          |
|                                                                                                    |                    |                |                                     |              |                                |                          |
|                                                                                                    |                    |                |                                     |              |                                |                          |
| п                                                                                                    | musicians.         | <b>fumilia</b> | <b>USHARRING</b><br><b>Chairman</b> | วิเกิดร้องทะ | Will Yok:<br><b>STATISTICS</b> |                          |

ภาพที่ 2.9 ระบบจัดการซ่อมบำรุง กรณีศึกษาแผนกซ่อมบำรุง บริษัทเซ็นทรัลพัฒนาจำกัด (มหาชน)

 ธีระวัฒน์ เจริญผล ปฎิพัทธ์ โอทองคํา โสรยา เขวาลําธาร และอํานาจ วงศ์ศิริ(2559) สาขาวิชา คอมพิวเตอร์ธุรกิจ คณะเทคโนโลยีสารสนเทศ มหาวิทยาลัยสยาม พัฒนาระบบจัดการซ่อมบํารุง กรณีศึกษาแผนกซ่อมบำรุง บริษัทเซ็นทรัลพัฒนาจำกัด (มหาชน) เพื่อเพิ่มประสิทธิภาพระบบการ จัดการซ่อมบำรุงและลดขั้นตอนในการทำงานให้มีความรวดเร็วยิ่งขึ้นพร้อมทั้งช่วยลดการสูญหาย ของข้อมูล ได้พัฒนาระบบโดยใช้โปรแกรม Microsoft Visual Studio 2010 และใช้ Microsoft SQLServer 2008 ในการจัดการฐานข้อมูลระบบสามารถจัดการข้อมูลพื้นฐานทํารายการรับแจ้งซ่อม ส่งต่องานให้กับพนักงาน และมีการออกรายงานเพื่อเพิ่มประสิทธิภาพการทำงาน และอำนวยความ สะดวกต่อการปฏิบัติงาน

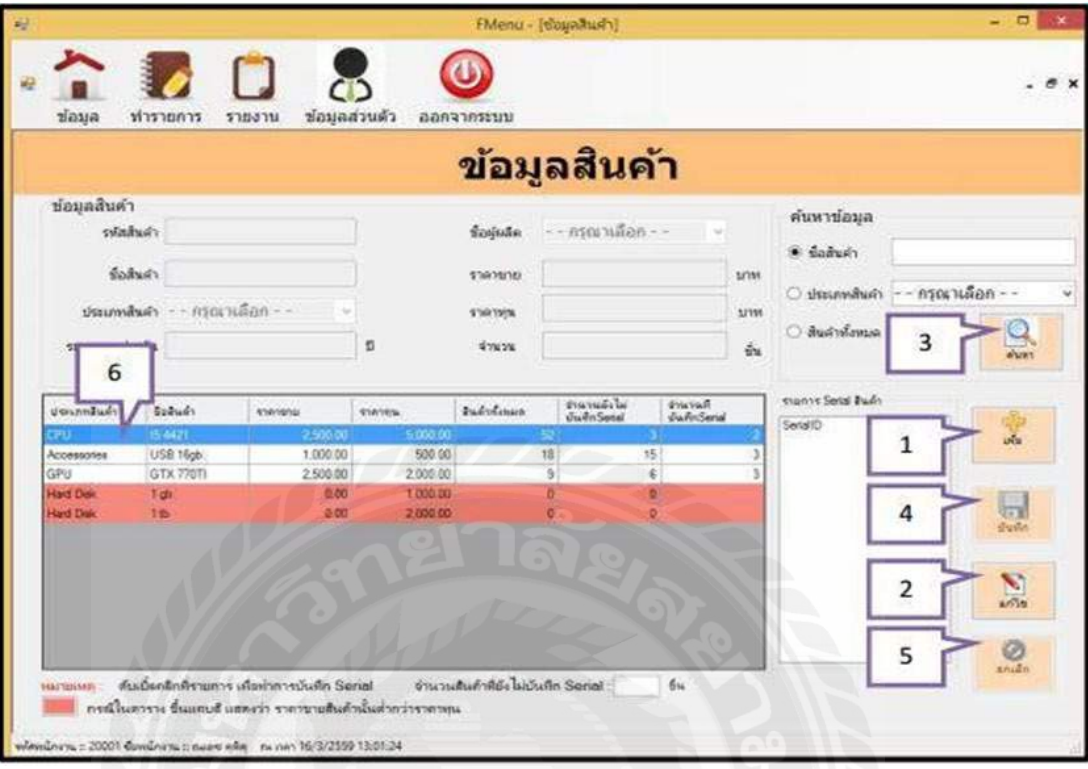

ภาพที่ 2.10 ระบบบริหารงานร้านขายอุปกรณ์คอมพิวเตอร์

ประเสริฐ รัฐวิเศษ ธีรวิช งามดอกไม้ และ วงศธร สุชาตินิติกุล(2559) ภาควิชาคอมพิวเตอร์ ธุรกิจ คณะเทคโนโลยีสารสนเทศ มหาวิทยาลัยสยาม ได้จัดทําโครงงานระบบบริหารงานร้านขาย อุปกรณ์คอมพิวเตอร์โดยใช้โปรแกรม Microsoft SQL Server 2008 R2 ในการจัดเก็บข้อมูลและใช้ Microsoft Visual Studio 2010 ในการพัฒนาระบบ โดยระบบสามารถจัดการข้อมูลพื้นฐาน สั่ งซื้อ ์ สินค้า รับสินค้า กำหนด Serial สินค้า สามารถส่งเคลมสินค้า และ ส่งคืนสินค้าที่เคลม และออก รายงานระบบ

![](_page_34_Picture_52.jpeg)

ภาพที่ 2.11 ระบบบริหารจัดการอู่ซ่อมรถกรณีศึกษาธีรเดชการช่าง

จันจิรา ขาวผ่อง (2557) สาขาเทคโนโลยีสารสนเทศและนิเทศศาสตร์คณะวิทยาศาสตร์ มหาวิทยาลัยสยาม ได้จัดทําระบบบริหาร จัดการอู่ซ่อมรถธีรเดชการช่าง กรณีศึกษาธีรเดชการช่าง โดยเป็นเว็บ แอพพลิเคชั่น (Web Application) ที่มีจัดเก็บข้อมูลลงฐานข้อมูล (Database) เช่น ข้อมูล ้ลูกค้า ข้อมูลรถยนต์ ข้อมูลการเข้ารับบริการ เป็นต้นทำ ให้ข้อมูลมีความถูกต้องและลดระยะเวลาใน การทำงานลง ลดปัญหาด้านกระบวนการทำงาน และเพิ่มประสิทธิภาพของกระบวนการทำงานให้ รวดเร็วและมีประสิทธิภาพมากขึ้นโดยโปรแกรมที่พัฒนาขึ้นนั้นสามารถให้ลูกค้าแจ้งซ่อม เก็บข้อมูล รถยนต์ของลูกค้าเกี่บข้อมูลการเข้าใช้บริการโดยใช้ภาษา PHP 5.2.6 MySQL 5.0.51b ในการพัฒนา

### บทที่ 3

### การออกแบบและพัฒนาโปรแกรม

### การศึกษาข้อมูลเบื้องต้น

จากการที่คณะผู้จัดทําได้ศึกษาและวิเคราะห์ระบบร้านซ่อมเครื่องคอมพิวเตอร์ พบปัญหาที่ เกิดขึ้นคือ

- 1. ใช้เอกสารในการทํางานเป็ นหลักทําให้เกิดปัญหาทางด้านความล่าช้าในการติดต่อ ประสานงานในการใช้บริการเอกสารสูญหาย
- 2. การจดบันทึกข้อมูลและจัดเก็บรักษาข้อมูลโดยการเขียนลงบนกระดาษทำให้การบันทึก และจัดเกบข้อมูลมีปัญหาตามมา ็
- 3. ปัญหาการไม่สามารถตรวจข้อมูลการซ่อมของลูกค้าย้อนหลังได้
- 4. เจ้าของร้านไม่สามารถตรวจอุปกรณ์ อะไหล่ ย้อนหลังว่ามีการคำเนินงานก่อนหลัง อยางไร ่
- 5. การตัดยอดสินค้าคงคลังที่ใช้เป็นอะไหล่ในการซ่อมไม่เป็นปัจจุบัน ส่งผลให้วัสดุ อุปกรณ์ไม่เพียงพอต่อการซ่อมเครื่องคอมพิวเตอร์
- 6. ข้อมูลที่มีอยู่สูญหายไปจากแฟ้มจัดเก็บข้อมูล ทำให้การที่จะดูข้อมูลย้อนหลังเพื่อนำมา ประกอบการตัดสินใจในการทํางานทําได้ช้าและลําบาก

### <u>การเกี่บรวบรวมข้อมูล</u>

- 1. คณะผู้จัดทำใด้การเก็บข้อมูลจากการสังเกต และสอบถามจากเจ้าของร้านซ่อมเครื่อง คอมพิวเตอร์
- 2. การเก็บรวบรวมข้อมูลทางเว็บไซต์ที่เกี่ยวข้องกับระบบร้านซ่อมเครื่องคอมพิวเตอร์ เพื่อ เป็ นแนวทางในการออกแบบและพัฒนาโปรแกรม
- 3. การเก็บรวบรวมข้อมูลจากงานวิจัยที่เกี่ยวข้องเพื่อนำข้อมูลมาช่วยในการออกแบบและ พัฒนาโปรแกรม
# การวิเคราะห์ระบบงาน

# การวิเคราะห์ระบบงานปัจจุบันทําให้คณะผู้จัดทําพัฒนาโปรแกรมเป็ นไปตามความต้องการ ของผู้ใช้ระบบร้านซ่อมเครื่องคอมพิวเตอร์ ซึ่งจะทําให้โปรแกรมนั้นมีประสิทธิภาพมากขึ้น

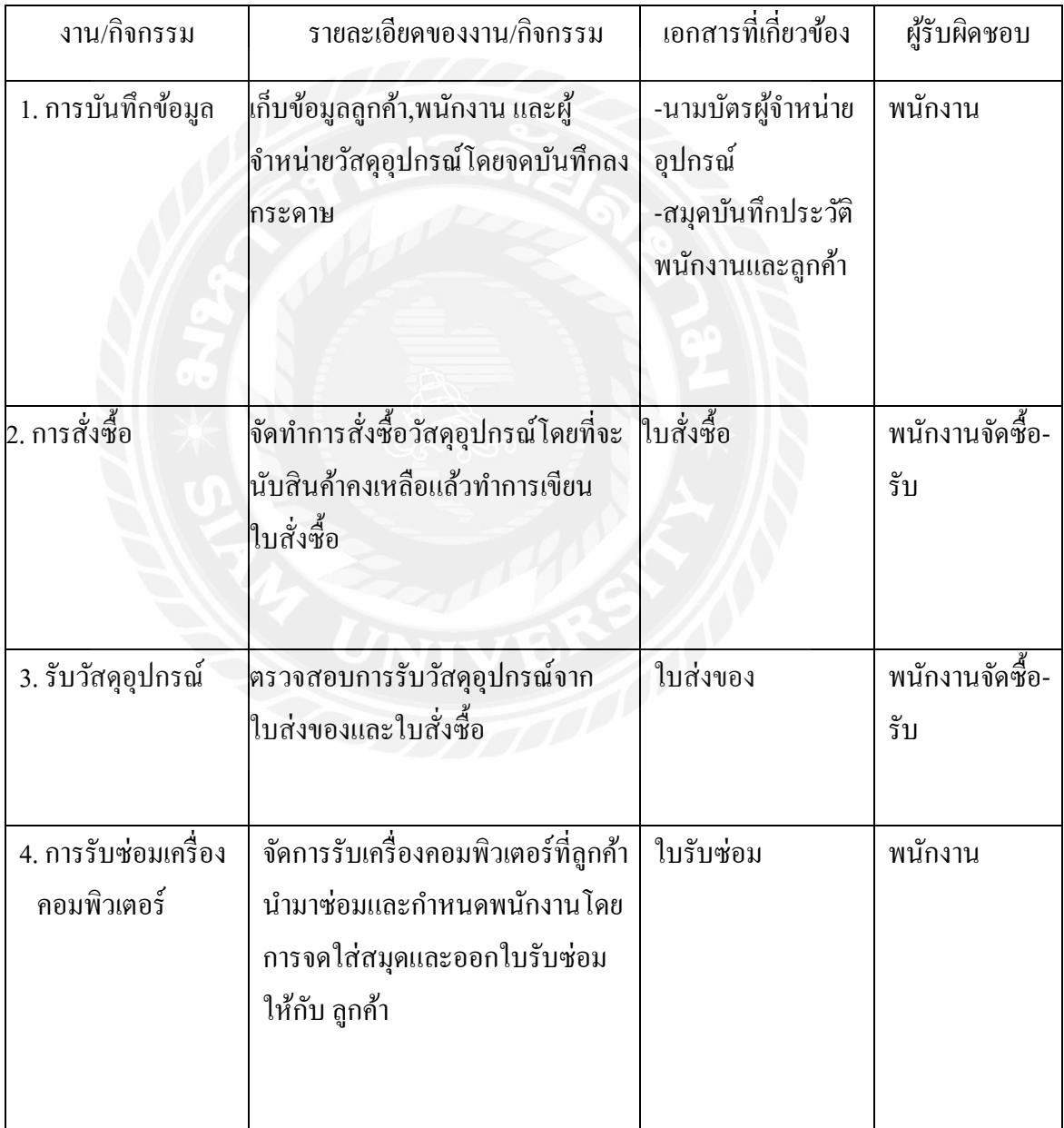

## 3.1 แสดงรายละเอียดของระบบในปัจจุบัน

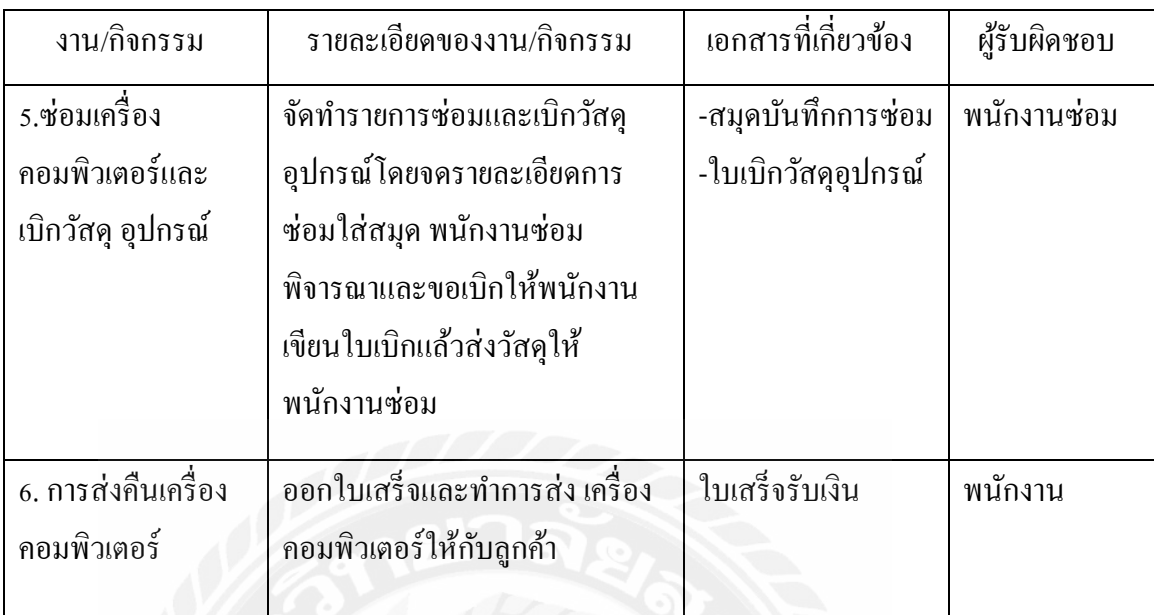

# ตารางที่ 3.2แสดงสภาพปัญหาที่เกิดจากระบบงานในปัจจุบัน

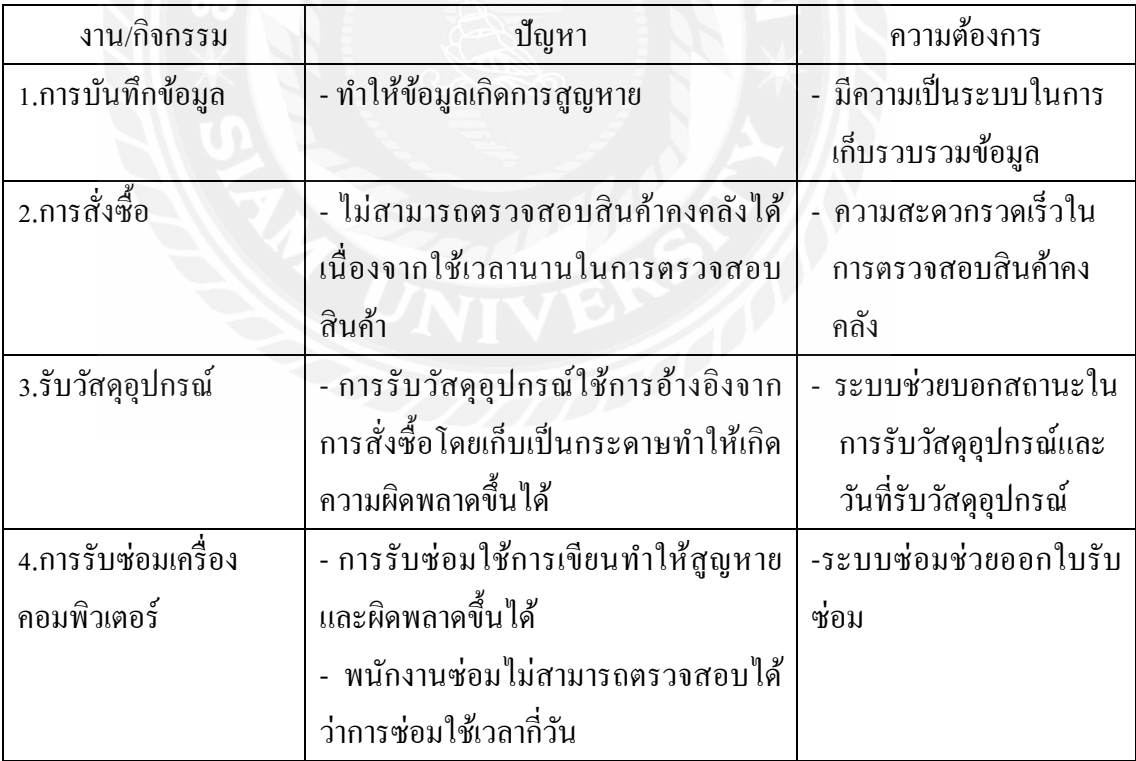

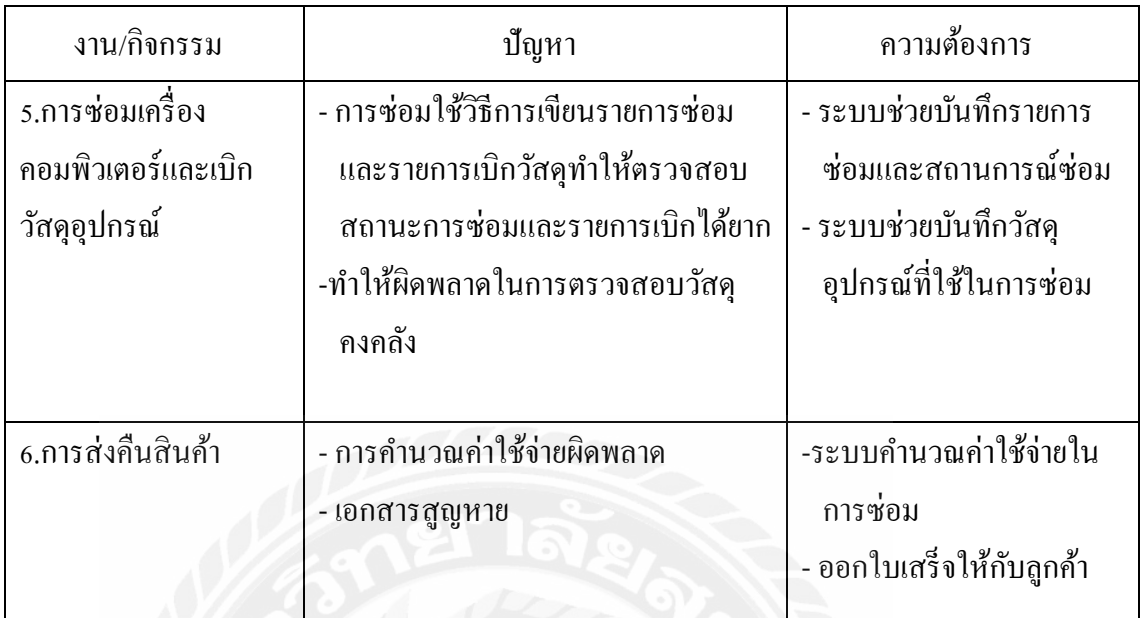

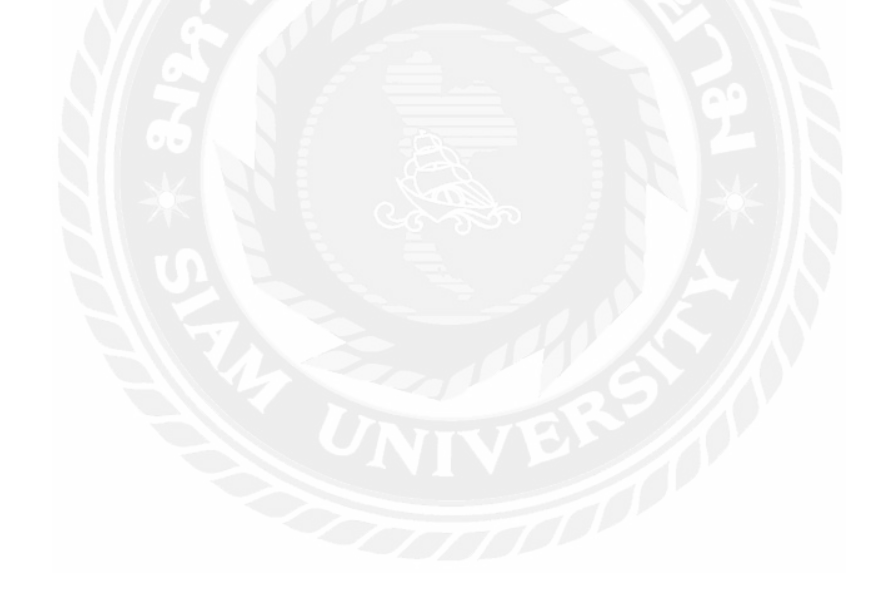

แผนผังการทํางานของระบบในปัจจุบัน

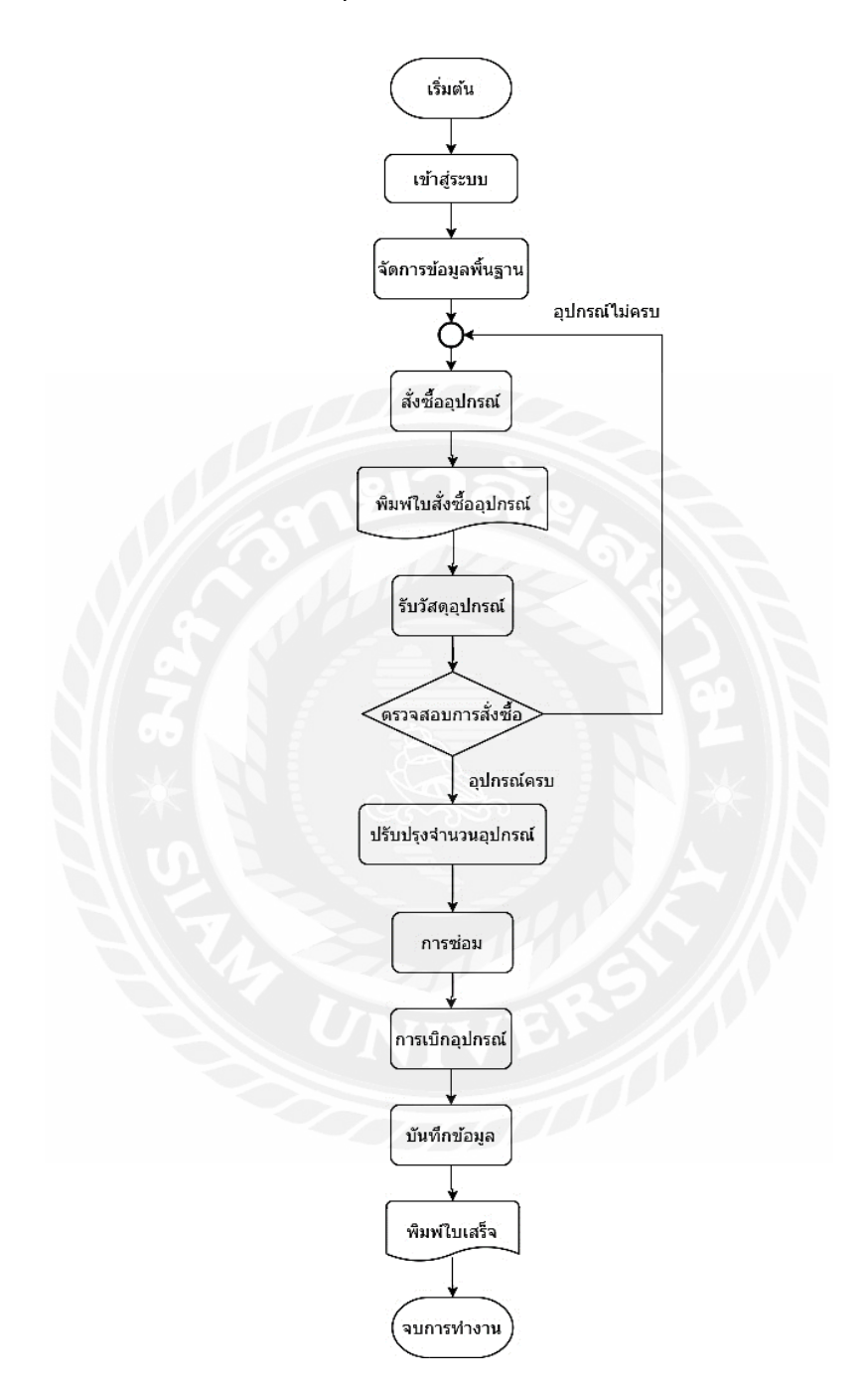

ภาพที่ 3.1 แผนผังระบบซ่อมเครื่องคอมพิวเตอร์

## การออกแบบและพัฒนาโปรแกรม

1. การออกแบบส่วนข้อมูลนําเข้า

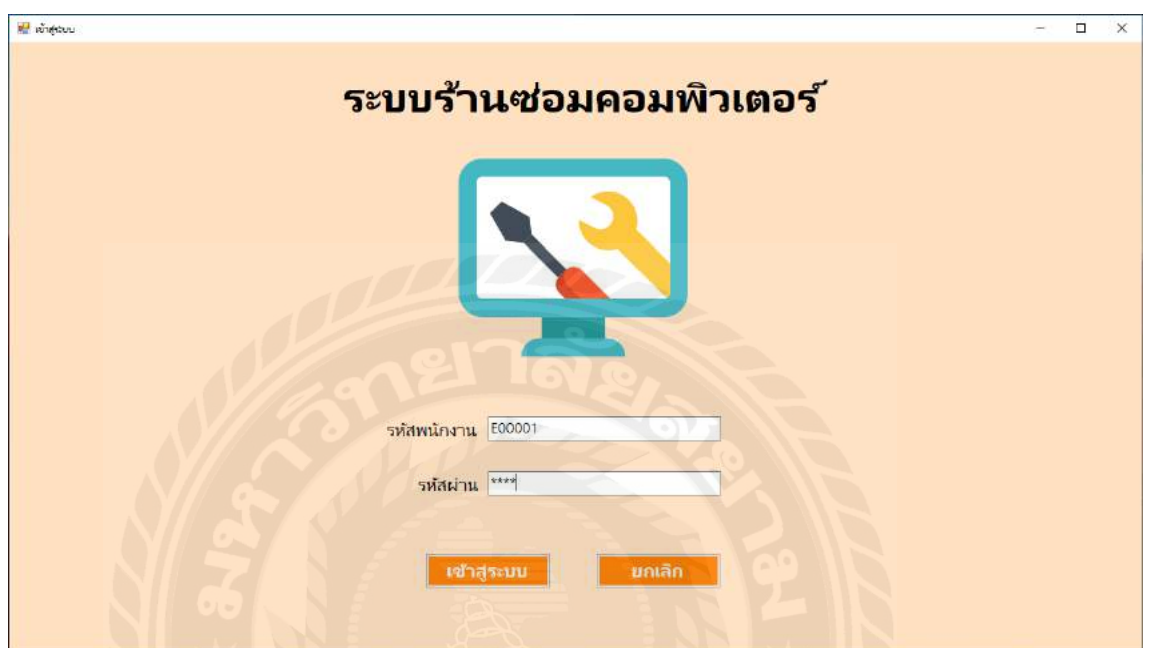

ภาพที่ 3.2 หน้าจอเข้าสู่ระบบร้านซ่อมเครื่องคอมพิวเตอร์

หน้าจอเข้าสู่ระบบร้านซ่อมเครื่องคอมพิวเตอร์ โดยผู้ใช้งานจะใส่รหัสพนักงาน และรหัสผาน่ เพื่อเข้าสู่ระบบ

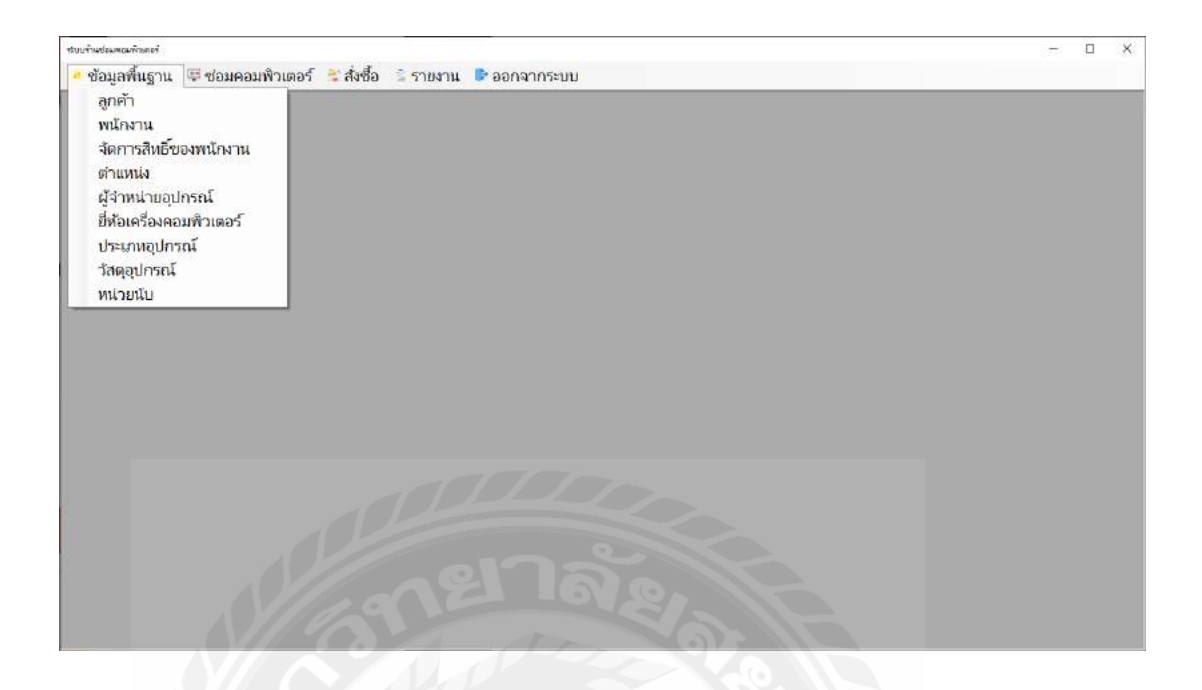

# ภาพที่ 3.3 หน้าจอหลักร้านซ่อมเครื่องคอมพิวเตอร์

หน้าจอเมนูหลักของระบบร้านซ่อมเครื่องคอมพิวเตอร์ สามารถเข้าไปยังเมนูต่าง ๆ เพื่อเข้า ไปยังหน้าจอที่ผู้ใช้ต้องการ ประกอบด้วย

- 1. เมนูข้อมูลพื้ นฐาน
- 2. เมนูซ่อมคอมพิวเตอร์
- 3. เมนูสั่งซื้อ/รับ
- 4. เมนูรายงาน
- 5. เมนูออกจากระบบ

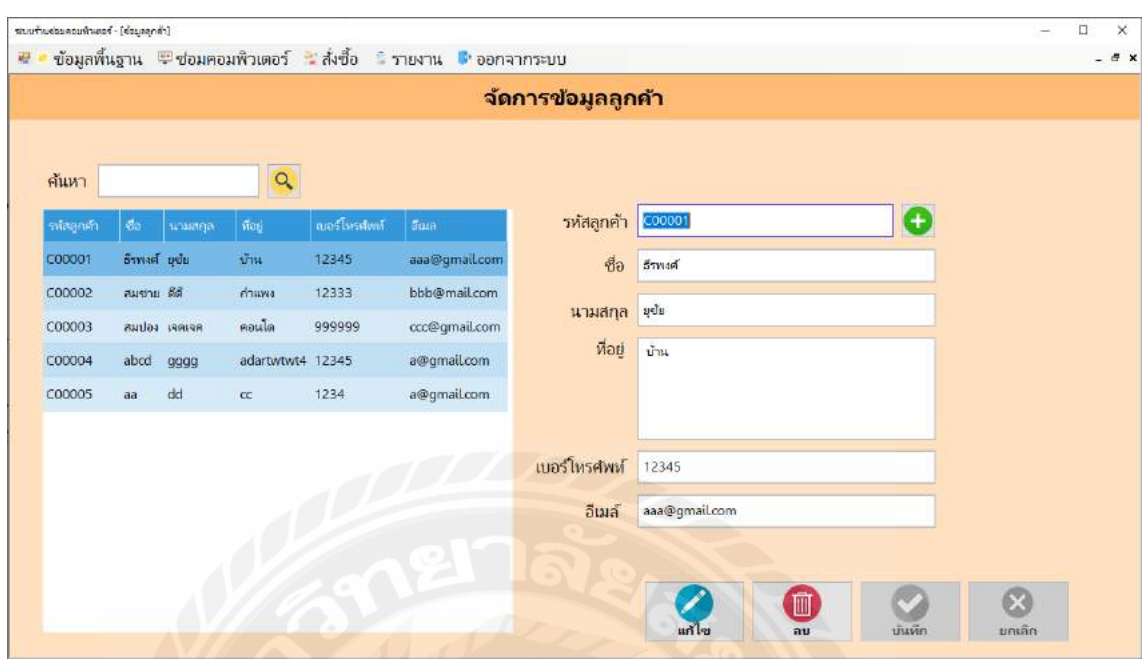

ภาพที่ 3.4 หน้าจอจัดการข้อมูลลูกค้า

หน้าจอส่วนนี้จะแสคงรายละเอียดเกี่ยวกับข้อมูลลูกค้า เช่น รหัสลูกค้า ชื่อ-นามสกุล ที่อยู่ เบอร์โทรศัพท์ อีเมล เป็นต้น โดยจะแสดงข้อมูลรายละเอียดในตารางและทำการแก้ไข บันทึกข้อมูล ต่าง ๆ ได้

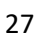

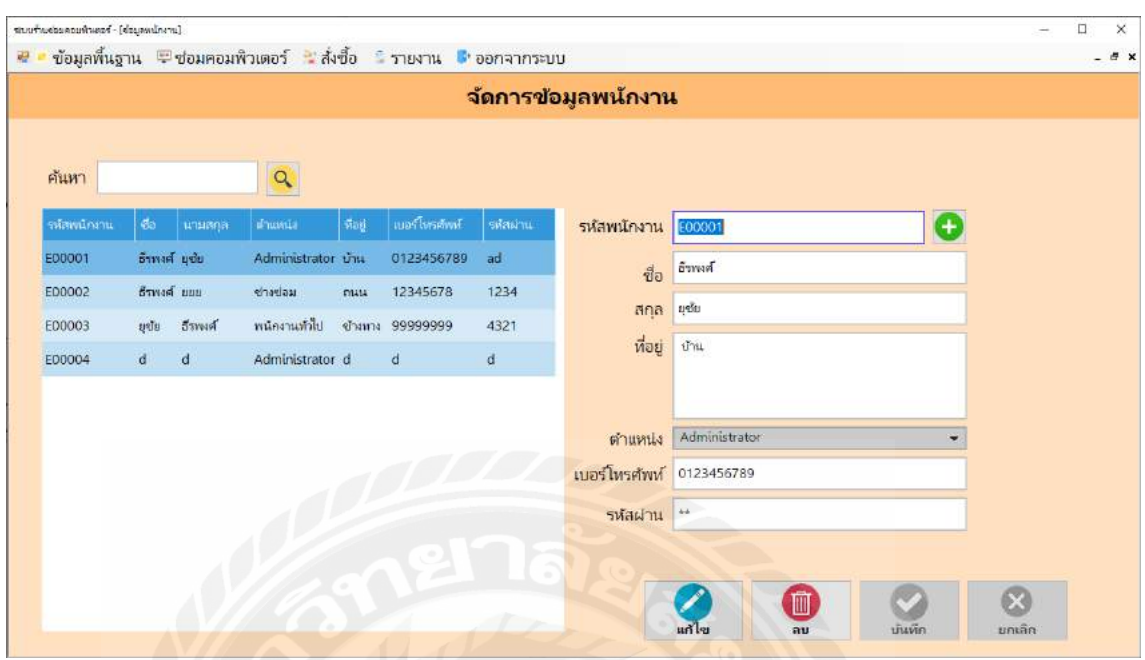

ภาพที่ 3.5 หน้าจอข้อมูลพนักงาน

หน้าจอส่วนนี้จะแสคงรายละเอียดเกี่ยวกับข้อมูลพนักงาน เช่น รหัสพนักงาน ชื่อ-นามสกุล ที่อยู่ รหัสผ่าน เบอร์โทรศัพท์ ตำแหน่ง เป็นต้น โดยจะแสดงข้อมูลรายละเอียดในตารางและทำการ แก้ไข บันทึกข้อมูลต่าง ๆ ได้

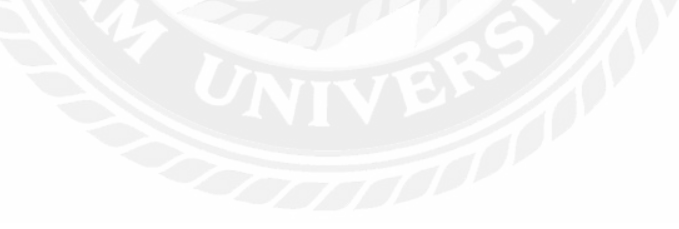

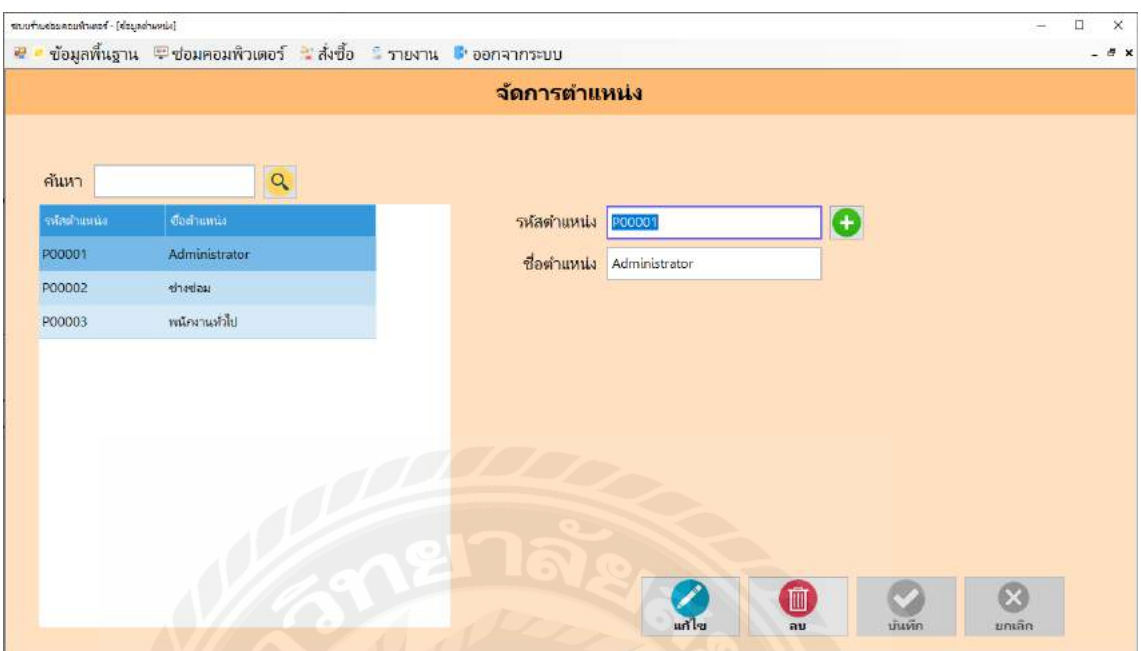

ภาพที่ 3.6 หน้าข้อมูลตําแหน่งพนักงาน

หน้าจอส่วนนี้จะแสดงรายละเอียดเกี่ยวกับข้อมูลตำแหน่งงาน เช่น รหัสตำแหน่ง ชื่อตำแหน่ง เป็ นต้น โดยจะแสดงข้อมูลรายละเอียดในตารางและทําการแกไข้ บันทึกข้อมูลต่าง ๆ ได้

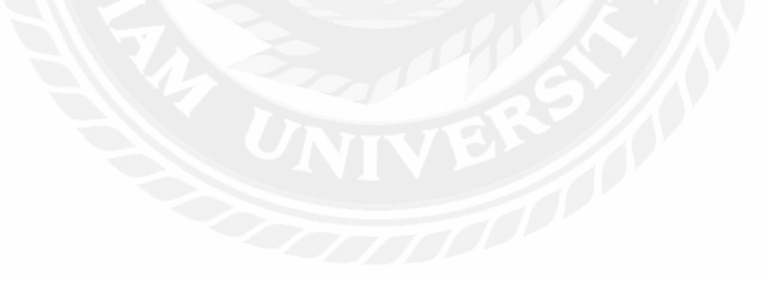

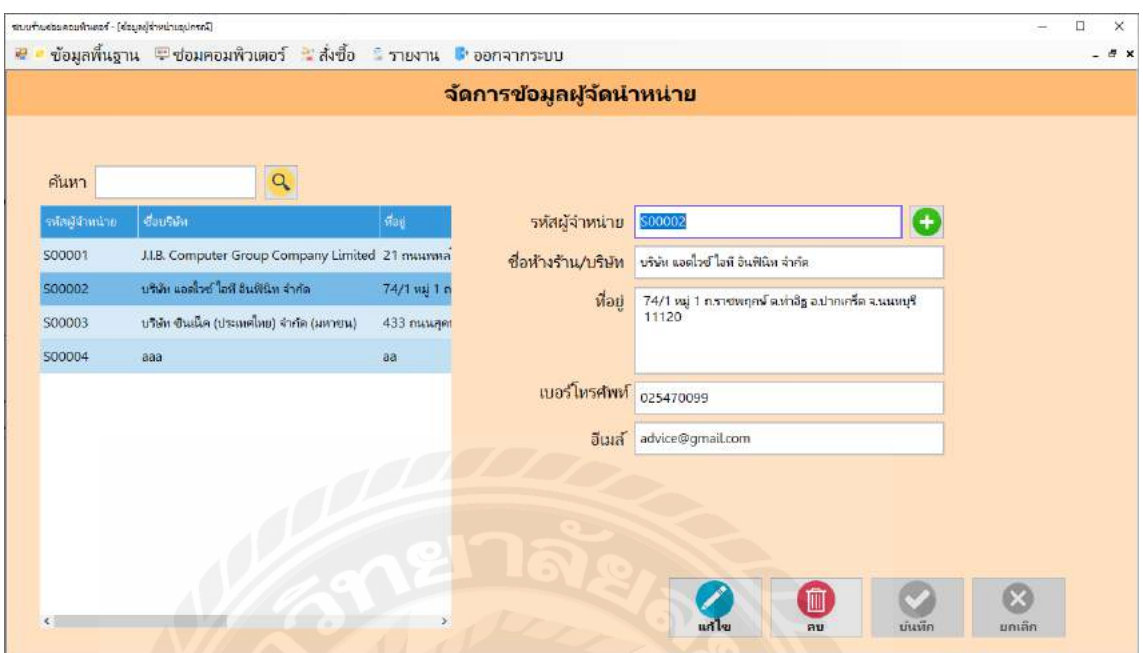

ภาพที่ 3.7 หน้าจอข้อมูลผู้จําหน่ายอุปกรณ์

หน้าจอค้นหาผู้จัดจําหน่าย มีช่องว่างสําหรับกรอกชื่อที่ต้องการค้นหา โดยจะแสดงข้อมูล รายละเอียดในตารางประกอบด้วย รหัสผู้จำหน่าย ชื่อผู้จำหน่าย เบอร์โทรศัพท์ ที่อยู่ อีเมล และทำการ แกไข้ บันทึกข้อมูลต่าง ๆ ได้

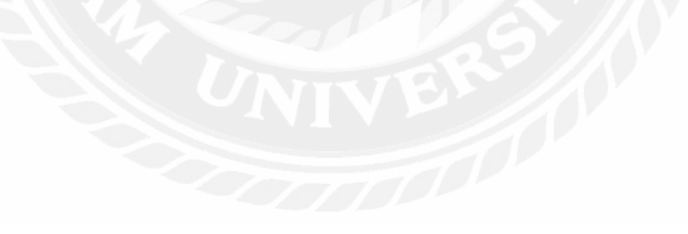

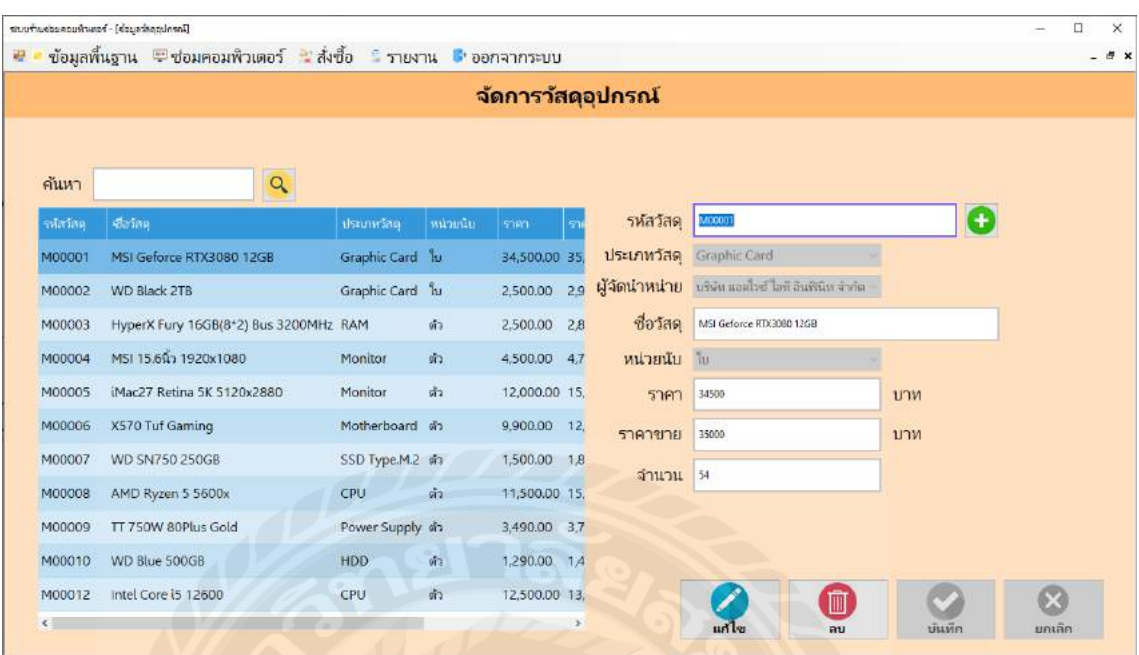

ภาพที่ 3.8 หน้าจอข้อมูลวัสดุอุปกรณ์

หน้าจอส่วนนี้จะแสดงรายละเอียดเกี่ยวกับข้อมูลวัสดุอุปกรณ์เช่น รหัสวัสดุอุปกรณ์ ชื่อวัสดุ อุปกรณ์ ประเภท วัสดุ จํานวนวัสดุอุปกรณ์ รหัสผู้จําหน่าย ราคาทุนต่อหน่วยราคาขายต่อหน่วย หน่วย นับ เป็นต้น โดยจะแสดงข้อมูลรายละเอียดในตารางและทำการแก้ไข บันทึกข้อมูลต่าง ๆ ได้

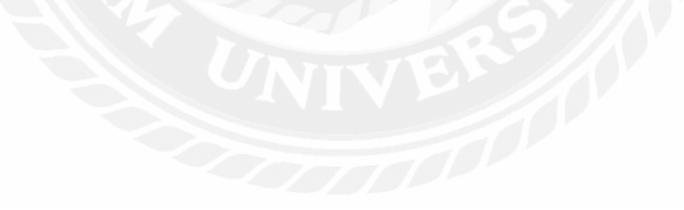

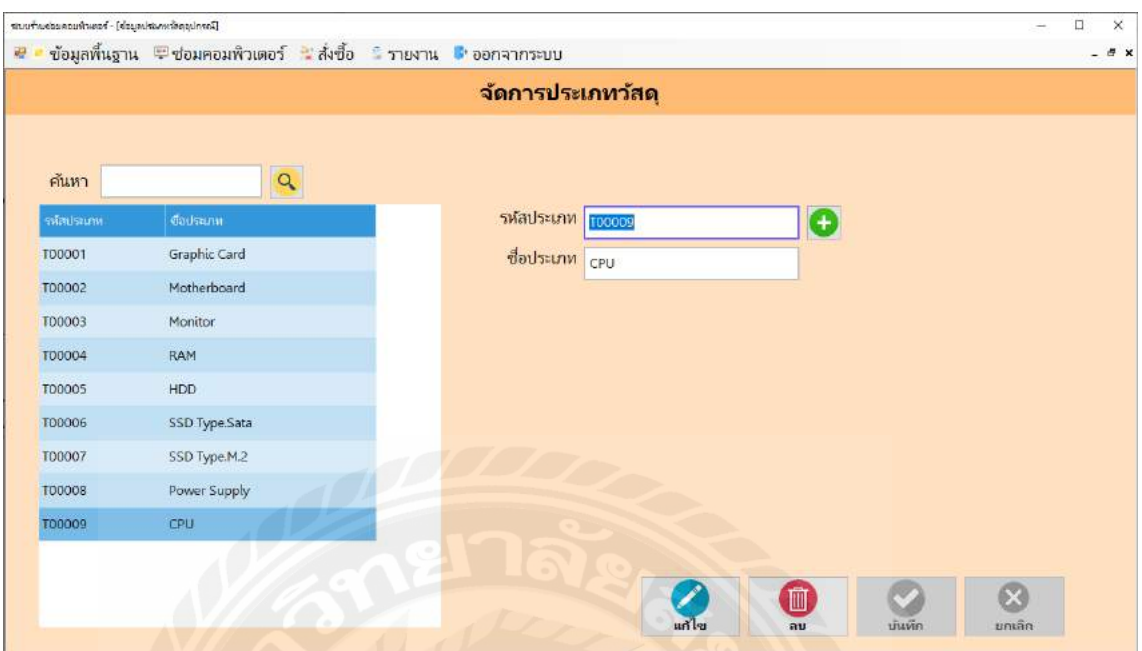

# ภาพที่ 3.9 หน้าจอข้อมูลประเภทวัสดุอุปกรณ์

หน้าจอส่วนนี้จะแสดงรายละเอียดเกี่ยวกับข้อมูลประเภทวัสดุอุปกรณ์เช่น รหัสประเภทวัสดุ อุปกรณ์ ชื่อประเภทวัสดุอุปกรณ์ เป็นต้น โดยจะแสดงข้อมูลรายละเอียดในตารางและทำการแก้ไข บันทึกข้อมูลต่าง ๆ ได้

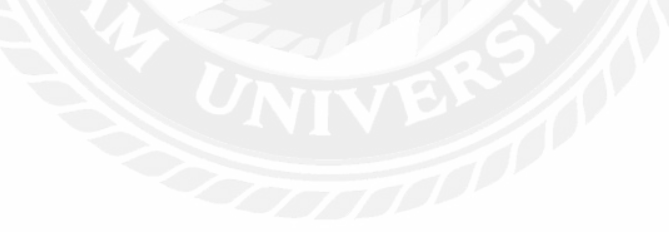

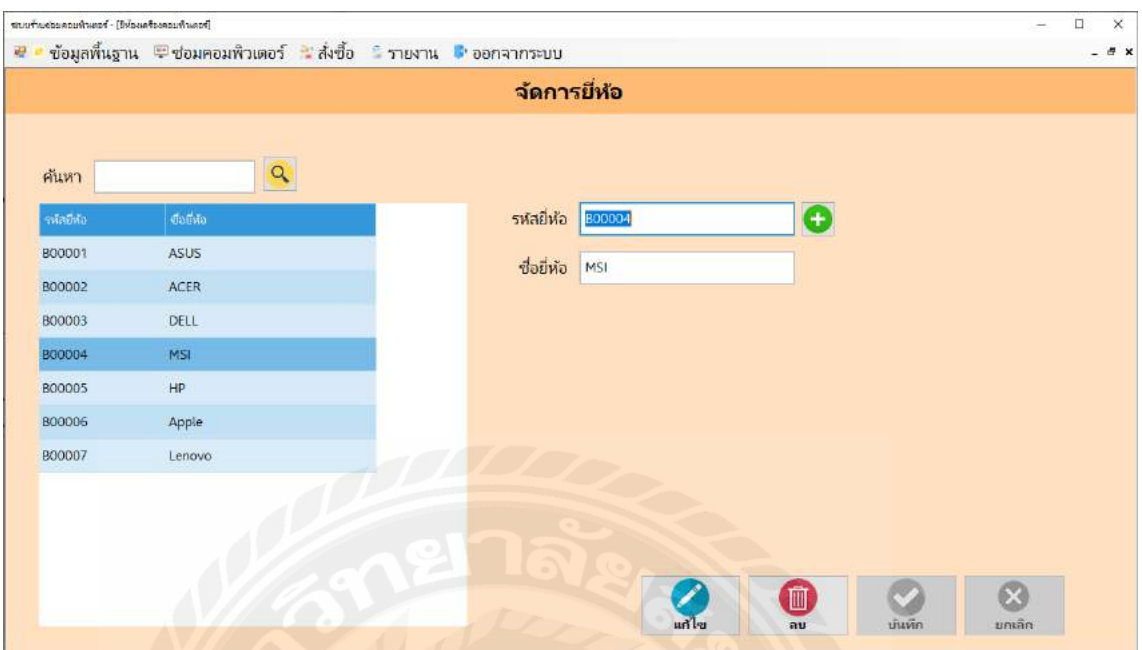

ภาพที่ 3.10 หน้าจอยี่ห้อเครื่องคอมพิวเตอร์

หน้าจอส่วนนี้จะแสคงรายละเอียดเกี่ยวกับข้อมูลยี่ห้อเครื่องคอมพิวเตอร์ เช่น รหัสยี่ห้อ ชื่อ ้ยี่ห้อ เป็นต้น โดยจะแสดงข้อมูลรายละเอียดในตารางและทำการแก้ไข บันทึกข้อมูลต่าง ๆ ได้

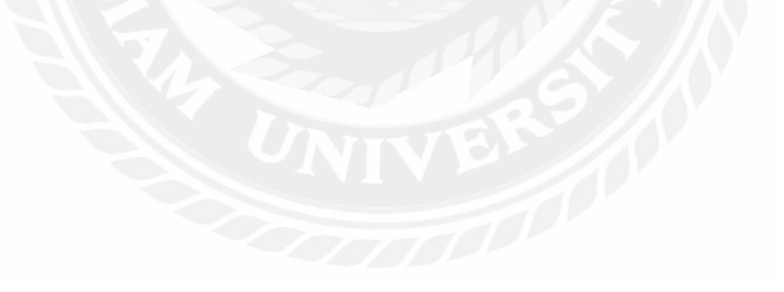

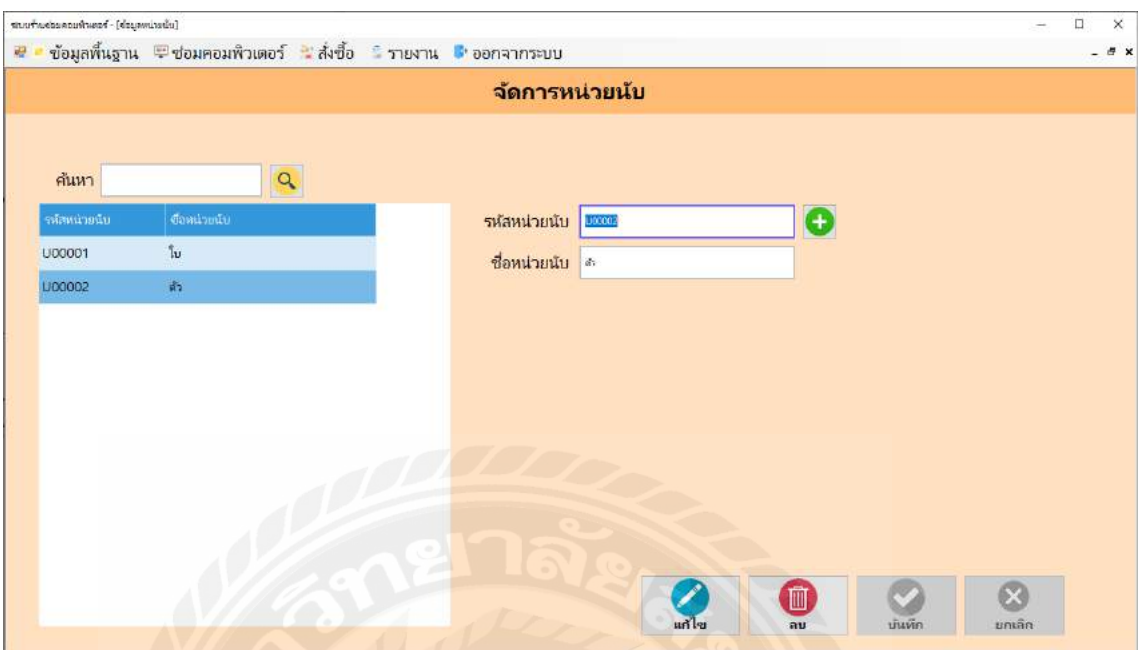

ภาพที่ 3.11 หน้าจอหน่วยนับ

หน้าจอส่วนนี้จะแสดงรายละเอียดเกี่ยวกับข้อมูลหน่วยนับ เช่น รหัสหน่วยนับ ชื่อหน่วยนับ เป็นต้น โดยจะแสดงข้อมูลรายละเอียดในตารางและทำการแก้ไข บันทึกข้อมูลต่าง ๆ ได้

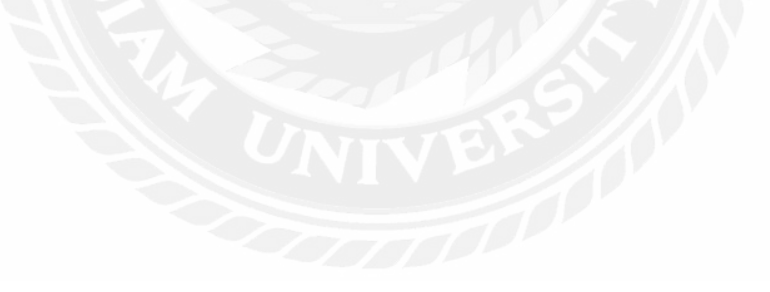

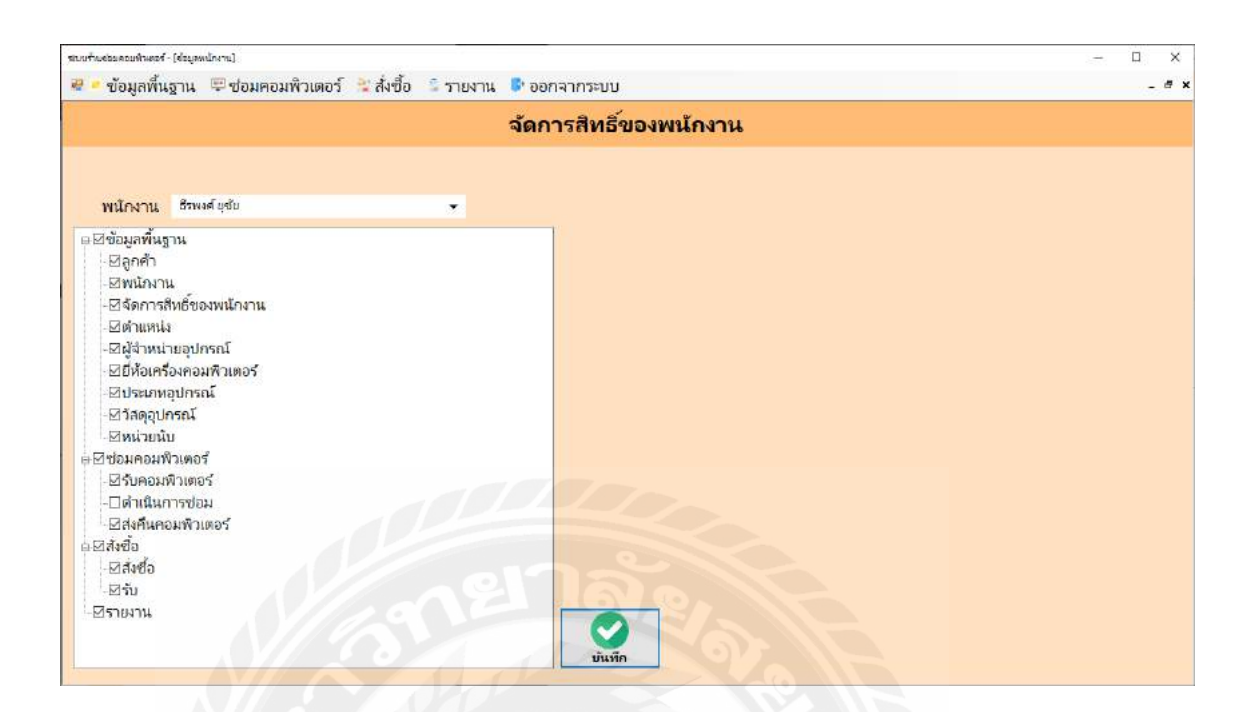

### ภาพที่ 3.12 หน้าจอจัดการสิทธิ์พนักงาน

หน้าจอส่วนนี้จะแสดงรายละเอียดเกี่ยวกับการจัดการสิทธิ์ของพนักงาน เช่น สามารถเลือกให้ พนักงานสามารถแก้ไขข้อมูลส่วนไหนได้ เป็นต้น โดยจะแสดงข้อมูลรายละเอียดในตารางและทำการ แก้ไข บันทึกข้อมูลต่าง ๆ ได้

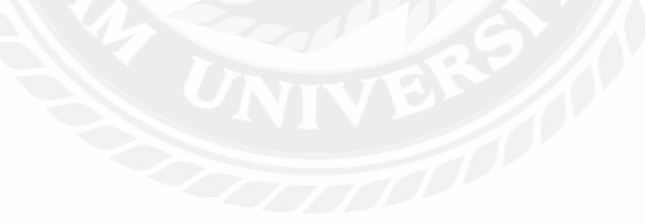

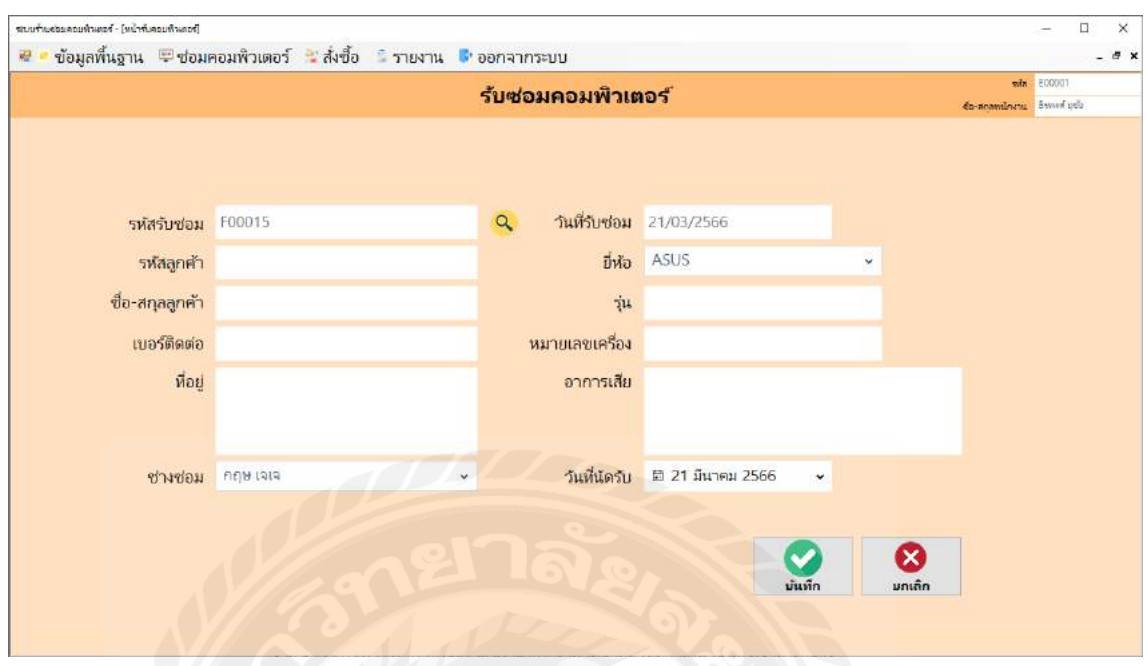

ภาพที่ 3.13 หน้าจอข้อมูลรับซ่อมเครื่องคอมพิวเตอร์

หน้าจอส่วนนี้จะแสคงรายละเอียดเกี่ยวกับข้อมูลรับซ่อมเครื่องคอมพิวเตอร์ เช่น รหัสรับซ่อม วันที่รับซ่อม รหัสลูกค้า ชื่อลูกค้า เบอร์ติดต่อ ที่อยู่ช่างซ่อม ยี่ห้อ รุ่น หมายเลขเครื่องอาการเสีย วันที่ นัดรับ และทําการบันทึกข้อมูล

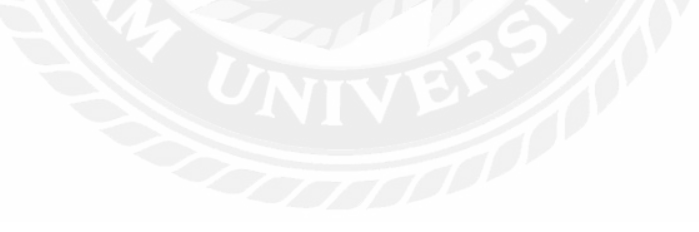

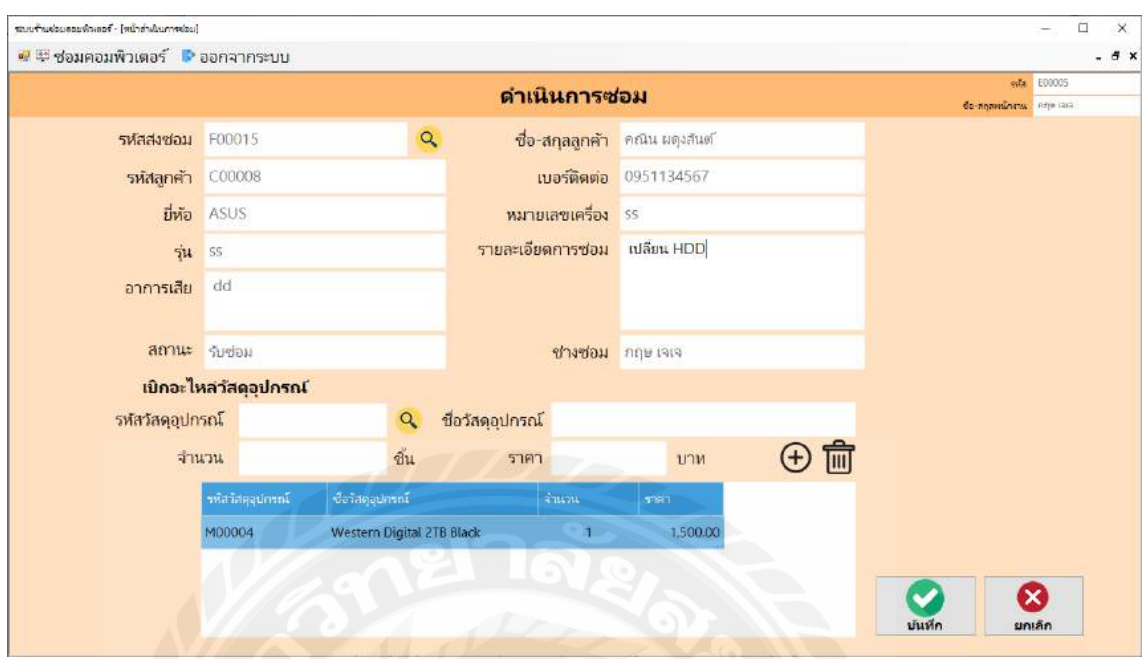

# ภาพที่ 3.14 หน้าจอดําเนินการซ่อมเครื่องคอมพิวเตอร์

หน้าจอส่วนนี้จะแสดงรายละเอียดเกี่ยวกับการคำเนินการซ่อมเครื่องคอมพิวเตอร์ เช่น รหัส ส่งซ่อม รหัสลูกค้า ชื่อลูกค้า เบอร์ติดต่อ ยี่ห้อ รุ่น หมายเลขเครื่อง อาการเสีย สถานะ ชื่อช่างซ่อม และ สามารถกรอกรายละเอียดการซ่อม เป็นต้น ในส่วนของข้อมูลการเบิกอะไหล่จะแสดง รหัสวัสดุ อุปกรณ์ ชื่อวัสดุอุปกรณ์ จํานวน ราคา และทําการบันทึกข้อมูลได้

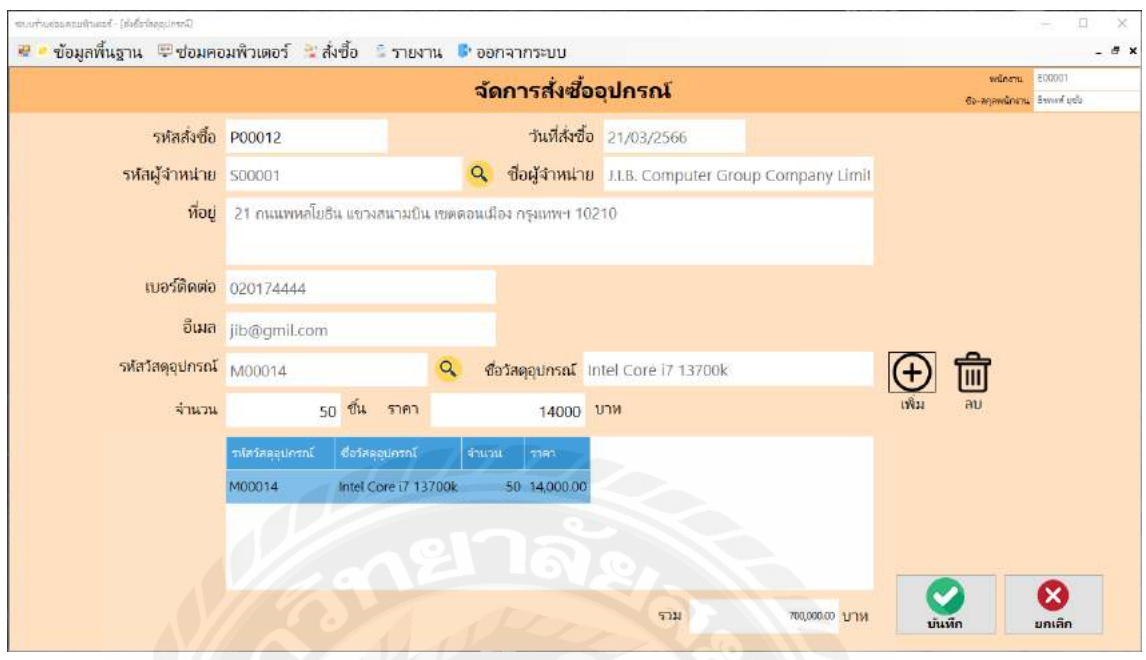

ภาพที่ 3.15 หน้าจอจัดการสังซื ่ ้ออุปกรณ์

หน้าจอส่วนนี้จะแสดงรายละเอียดเกี่ยวกับข้อมูลการสั่งซื้อ เช่น รหัสสั่งซื้อ รหัสอุปกรณ์ ชื่อ อุปกรณ์ จํานวน ราคา เป็ นต้น และในส่วนข้อมูลของผู้จําหน่าย เช่น รหัสผู้จัดจําหน่าย ชื่อผู้จัด จําหน่าย ที่อยู เบอร์โทรศัพท์ ่ อีเมล รหัสลูกค้า เป็ นต้น โดยจะแสดงข้อมูลรายละเอียดในตาราง และ แสดงราคารวมทั้ งหมด สามารถทําการบันทึกและยกเลิกข้อมูลได้

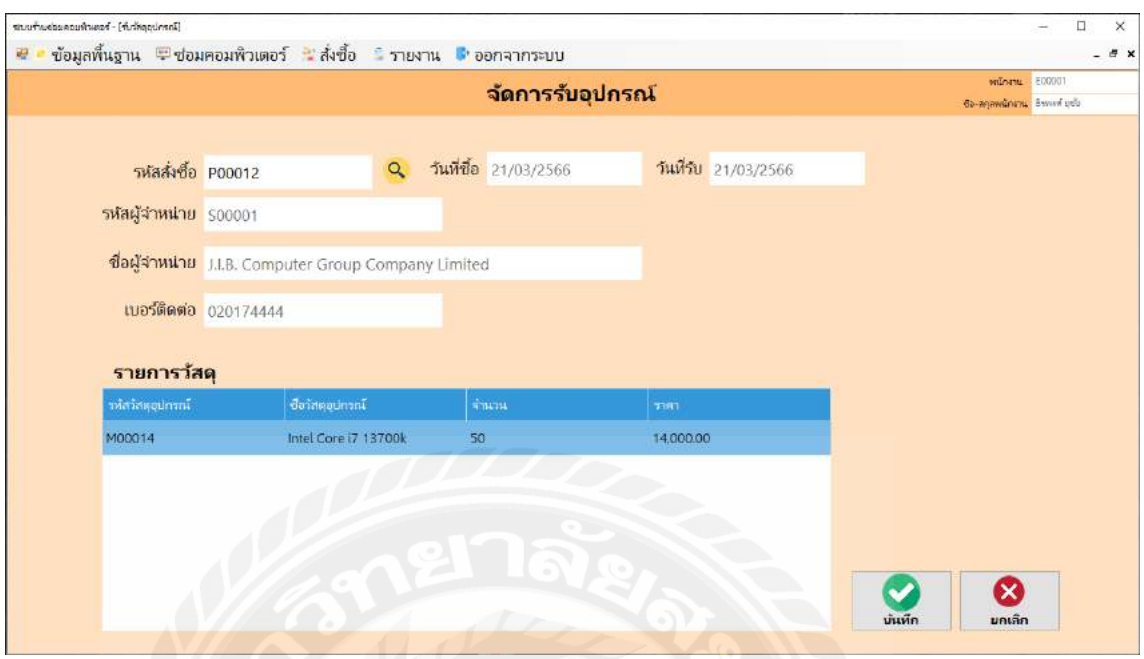

ภาพที่ 3.16 หน้าจอรับวัสดุอุปกรณ์

หน้าจอส่วนนี้จะแสดงรายละเอียดเกี่ยวกับการรับวัสดุอุปกรณ์ เช่น รหัสสั่งซื้อ วันที่ซื้อ วันที่ รับ ชื่อผู้จำหน่าย และแสดงข้อมูลวัสดุอุปกรณ์ที่สั่งซื้อในตาราง แสดงราคาของวัสดุ เป็นต้น สามารถ ทําการบันทึกและยกเลิกข้อมูลได้

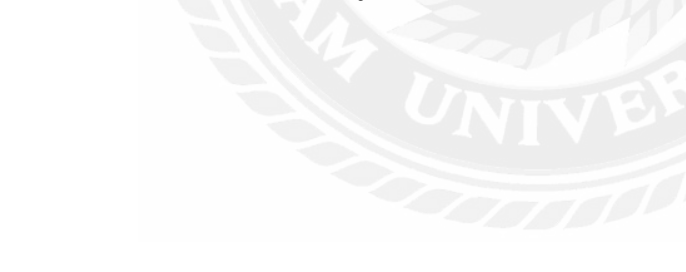

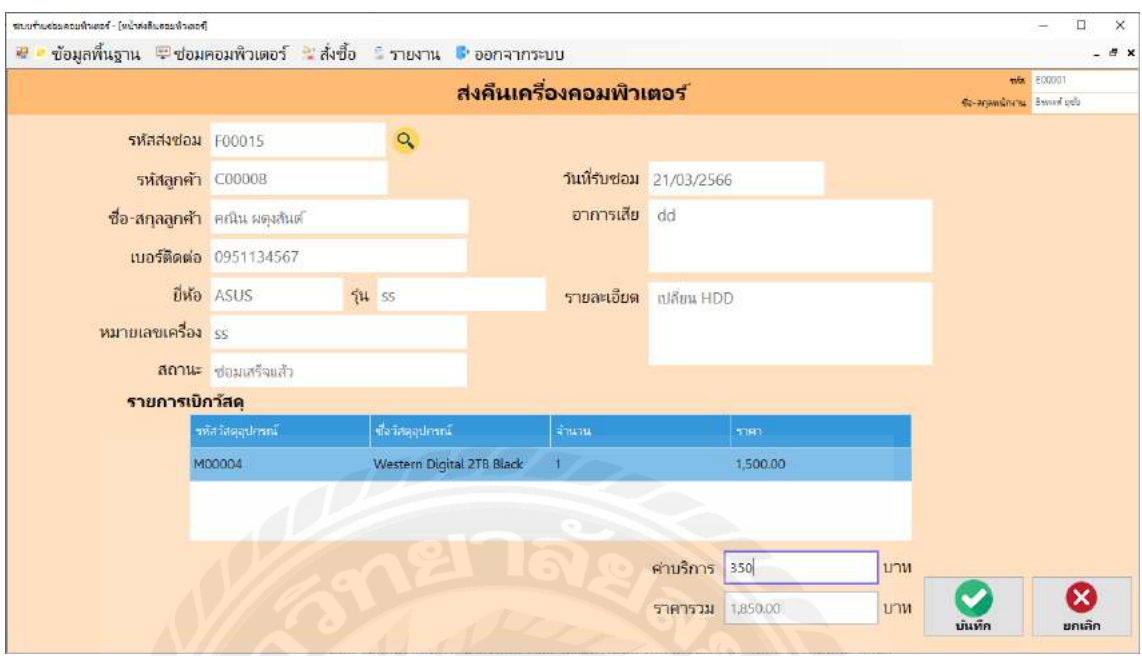

ภาพที่ 3.17 หน้าจอส่งคืน

หน้าจอส่วนนี้จะแสคงรายละเอียดเกี่ยวกับการส่งคืนเครื่องคอมพิวเตอร์ เช่น รหัสส่งซ่อม รหัสลูกค้า ชื่อลูกค้า เบอร์ติดต่อ ยี่ห้อ รุ่น หมายเลขเครื่อง สถานะวันที่รับซ่อม อาการเสีย รายละเอียด การซ่อม เป็ นต้น ในส่วนของข้อมูลการเบิกจะแสดง รหัสอุปกรณ์ชื่อวัสดุอุปกรณ์ จํานวน ราคา โดย จะแสดงข้อมูลรายละเอียดวัสดุอุปกรณ์ที่เบิกในตาราง และกรอกค่าบริการ ราคารวม และทําการ บันทึกข้อมูล

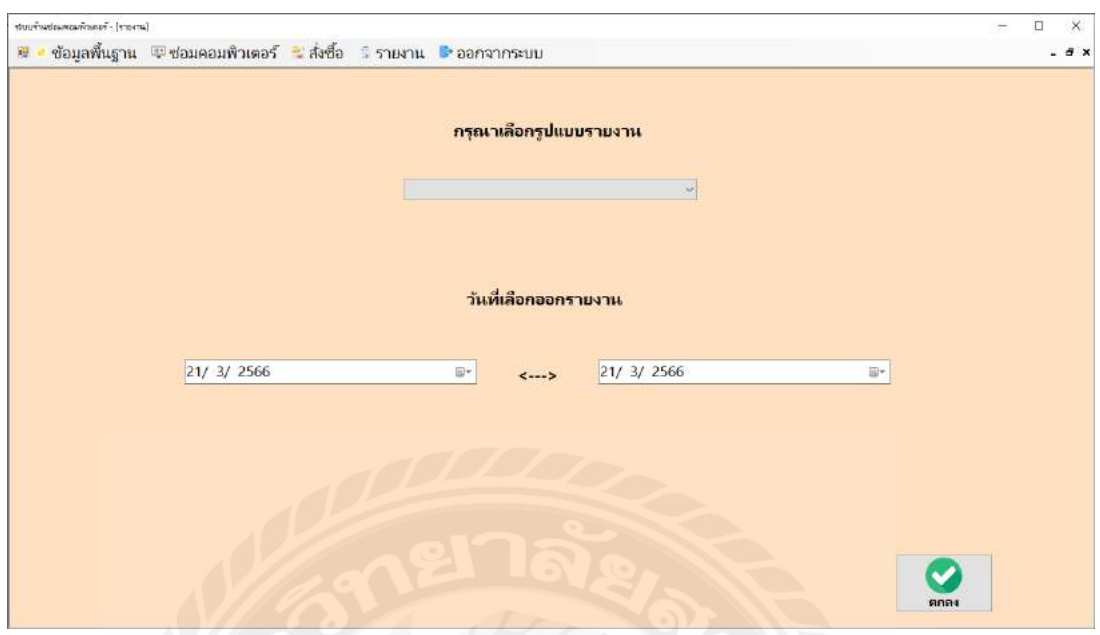

ภาพที่ 3.18 หน้าจอออกรายงาน

หน้าจอรายงานระบบ จะแสดงรายงานต่าง ๆ ประกอบด้วย รายงานสั่งซื้อ รายงานการรับซ่อม รายงานการเบิก และรายงานวัสดุคงเหลือ วันที่เริ่มออกรายงานและวันที่สิ้นสุดออกรายงาน ทําการ บันทึกเพื่อออกรายงาน

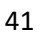

### 2. การออกแบบส่วนผลลัพธ์

#### ร้านซ่อมคอมพิวเตอร์

38 ถนนเพชรเกษม แขวงบางหว้า เขตภาษีเจริญ กรุงเทพมหานคร 10160 โทรศัพท์ : 02-868-6000

ใบสั่งซื้อ

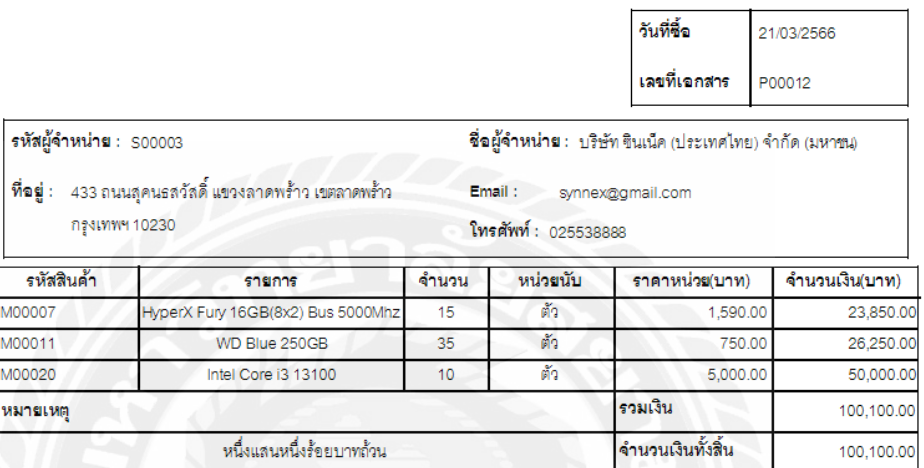

ในนาม

 $\top$ 

ผู้ตรวจสอบ

ผู้มีอำนาจลงนาม

ภาพที่ 3.19 ใบสั่งซื้อ

#### ร้านซ่อมคอมพิวเตอร์

38 ถนนเพชรเกษม แขวงบางหว้า เขตภาษีเจริญ กรุงเทพมหานคร 10160 โทรศัพท์ : 02-868-6000

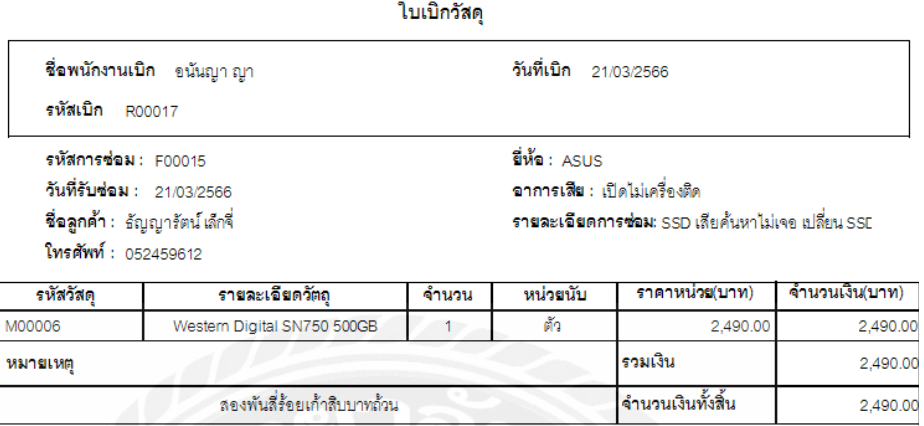

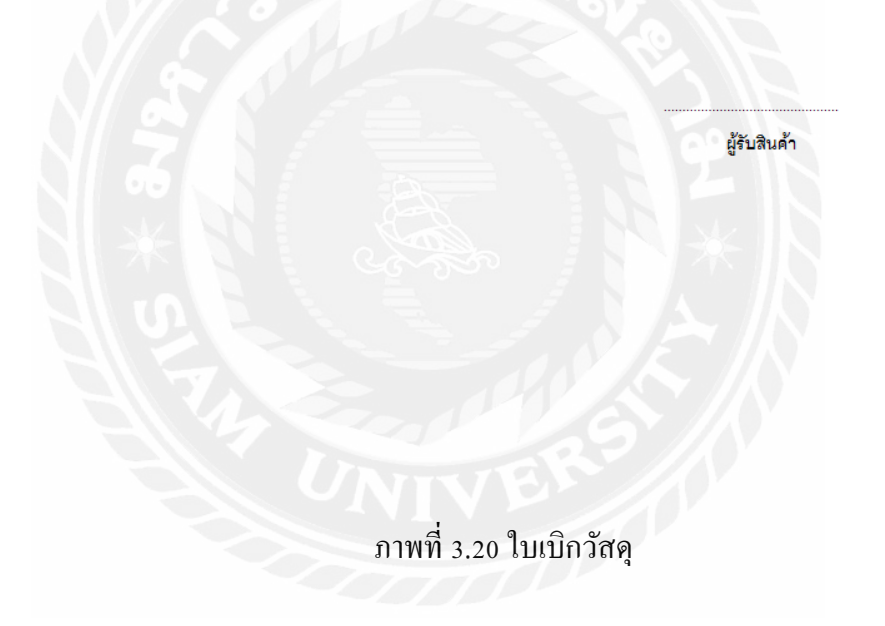

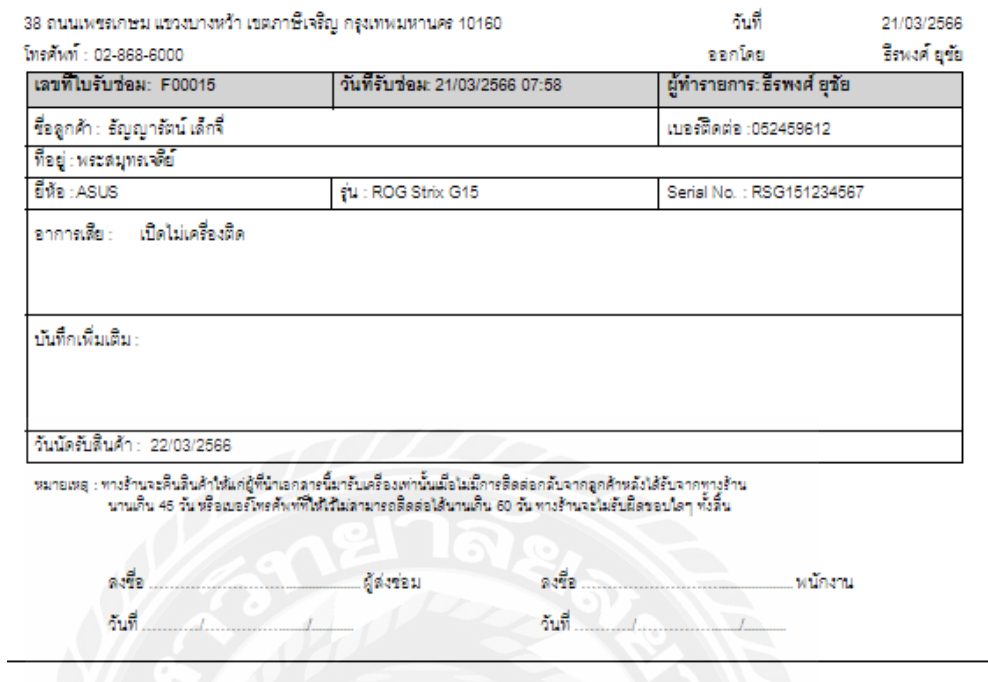

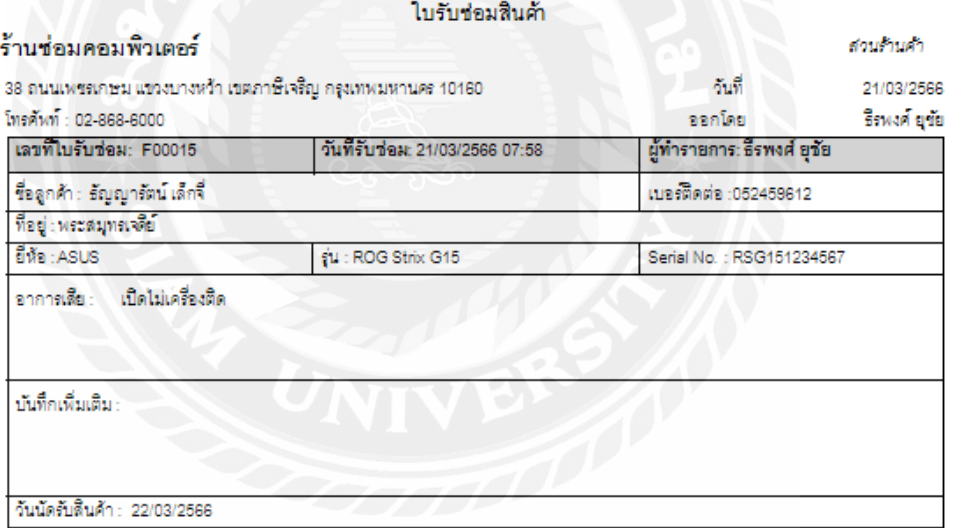

-<br>-<br>หมายเหลุ : ทางร้านจะคืนลินค้าให้แก่ผู้ที่นำเอกลารนี้มารับเครื่องเท่านั้นเมื่อไม่มีการติดต่อกลับจากลูกค้าหลังได้รับจากทางร้าน<br>- นานเกิน 45 วัน หรือเบอร์โทรศัพท์ที่ให้ให้ไม่สามารถติดต่อได้นานเกิน 60 วัน ทางร้านจะไม่รับผ

ภาพที่ 3.21 ใบรับซ่อมสินค้า

#### ร้านซ่อมคอมพิวเตอร์

38 ถนนเพชรเกษม แขวงบางหว้า เขตภาษีเจริญ กรุงเทพมหานคร 10160 โทรศัพท์ : 02-868-6000

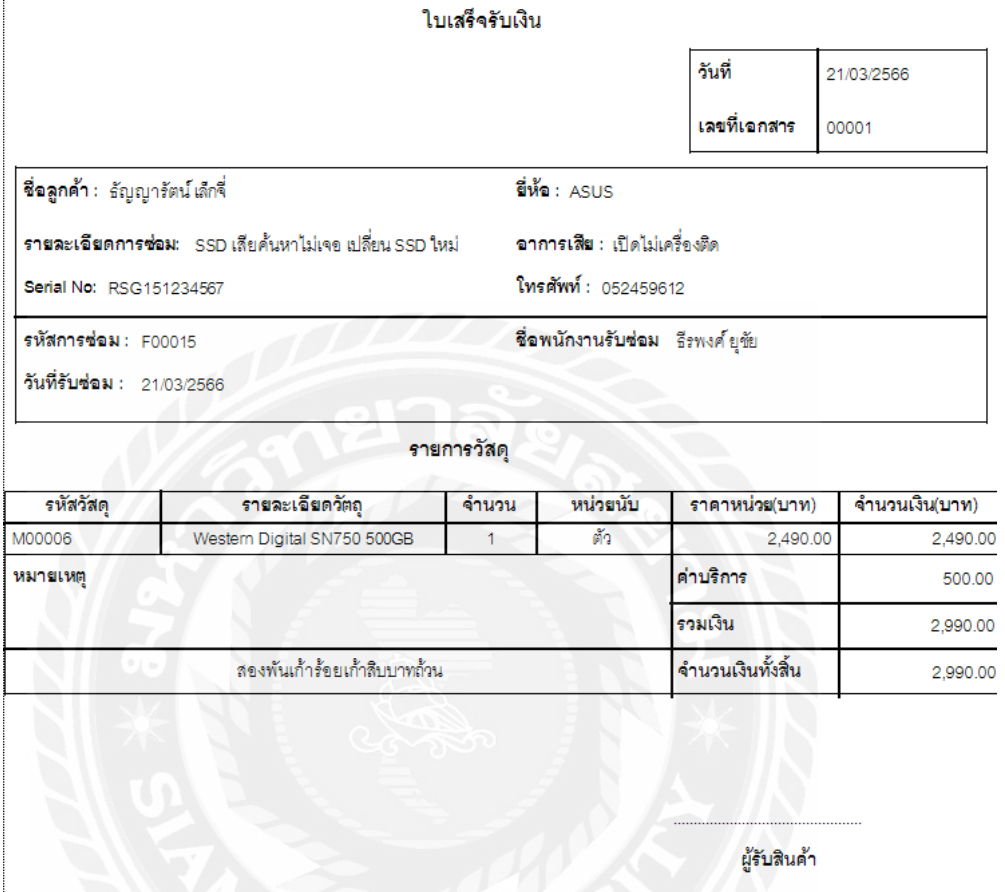

ภาพที่ 3.22ใบเสร็จรับเงิน

ร้านซ่อมคอมพิวเตอร์

38 ถนนเพชรเกษม แขวงบางหว้า เขตภาษีเจริญ กรุงเทพมหานคร 10160 โทรศัพท์ : 02-868-6000

#### รายงานการซ่อม

วันที่ 01/01/2564

Г

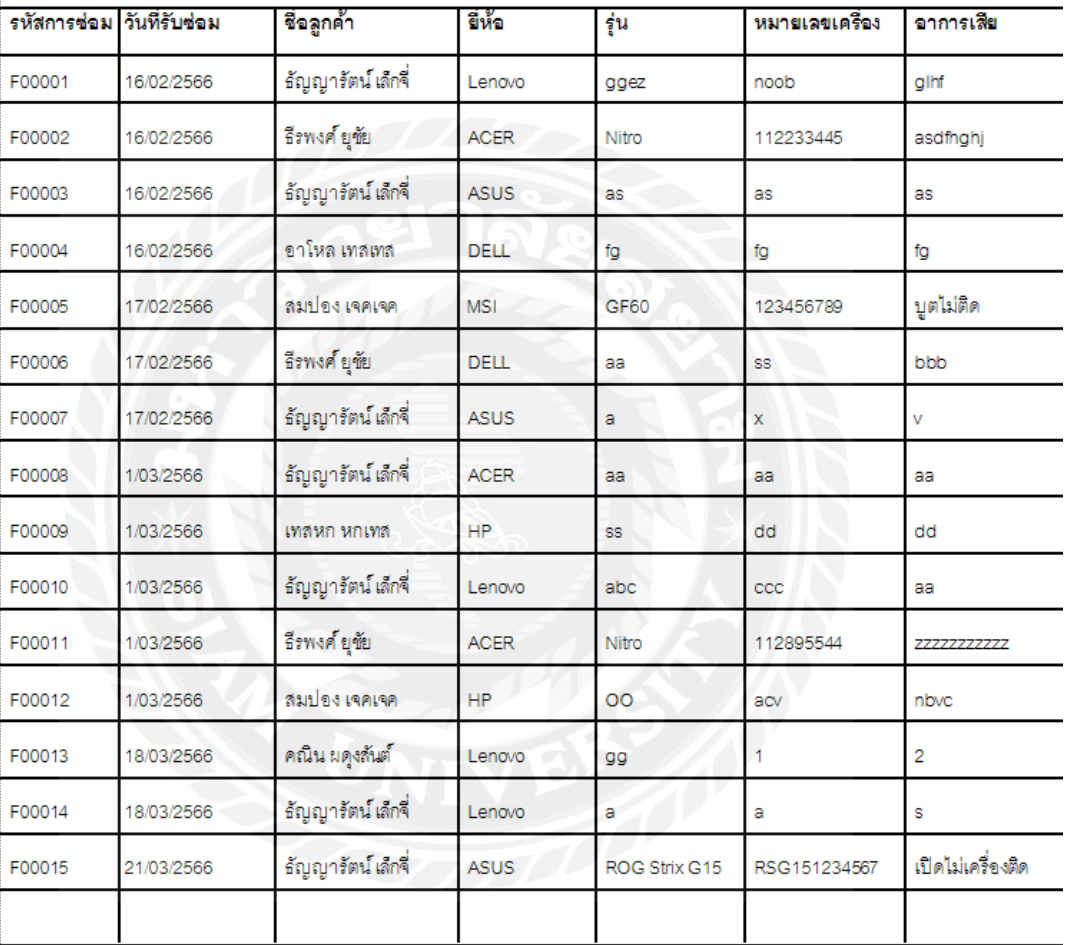

ภาพที่ 3.23รายงานการซ่อม

หน้าที่ 1

ชื่อพนักงานเบิก รีรพงศ์ยุซัย

วันที่ 21/03/2566

ถึง 21/03/2566

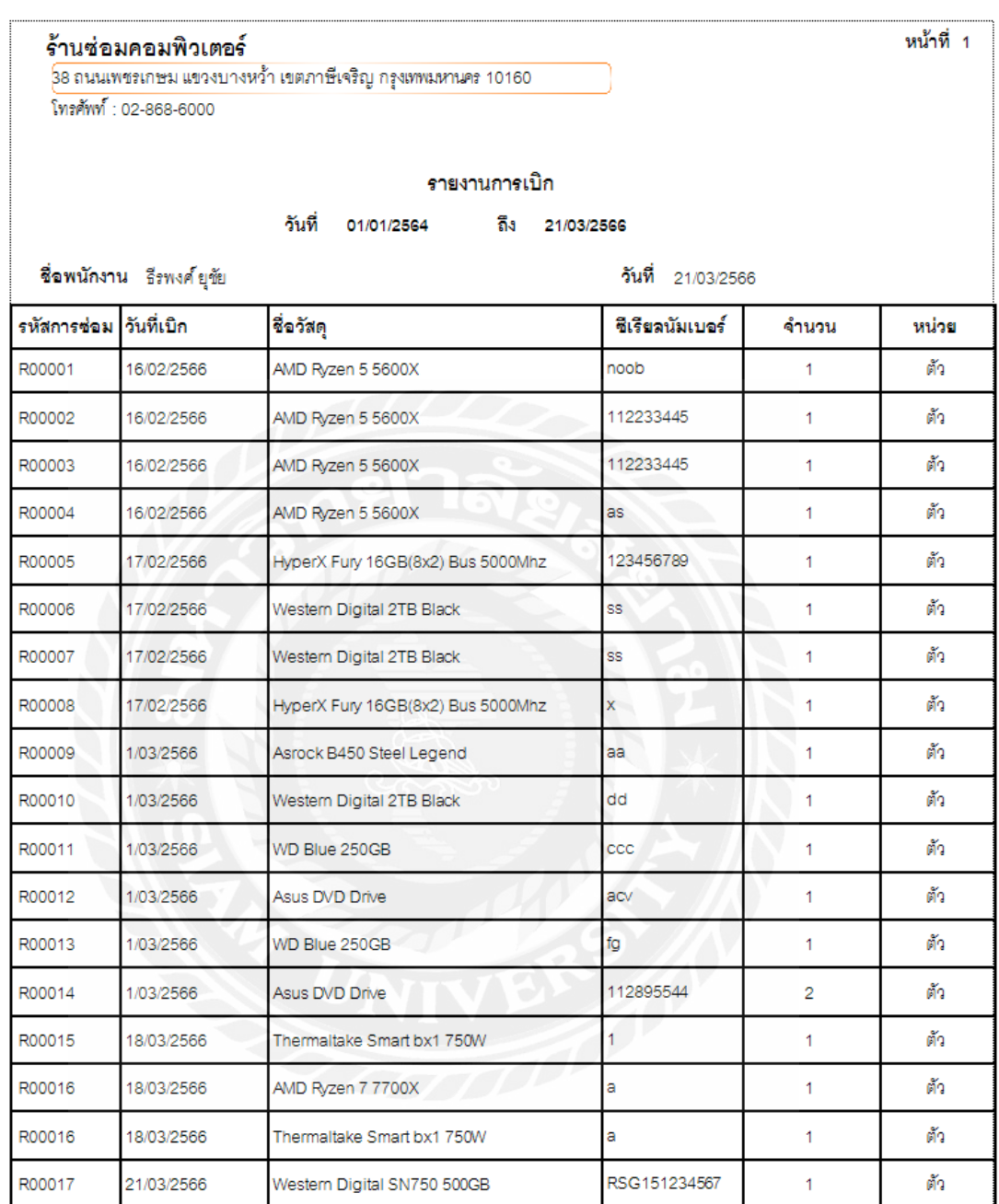

ภาพที่ 3.24รายงานการเบิก

#### ร้านซ่อมคอมพิวเตอร์

38 ถนนเพชรเกษม แขวงบางหว้า เขตภาษีเจริญ กรุงเทพมหานคร 10160 โทรศัพท์ : 02-868-6000

#### รายงานการสั่งซื้อ

วันที่ 21/03/2566 ถึง 21/03/2566

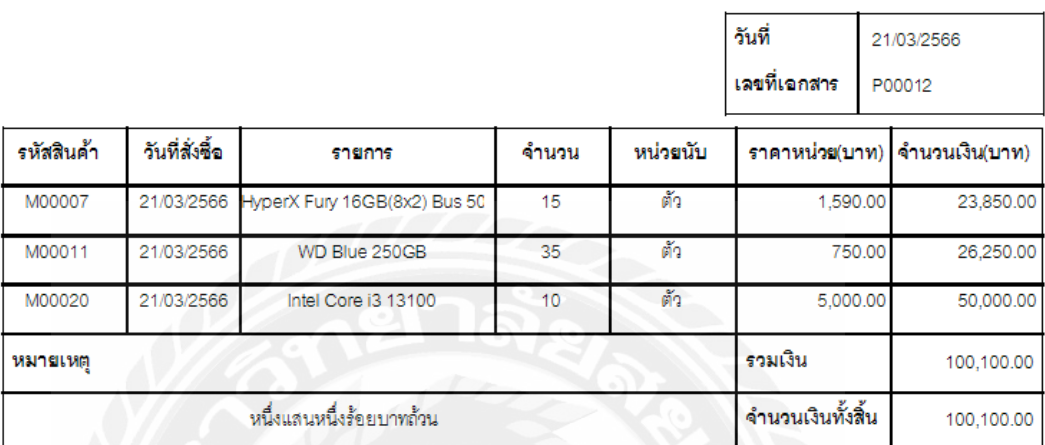

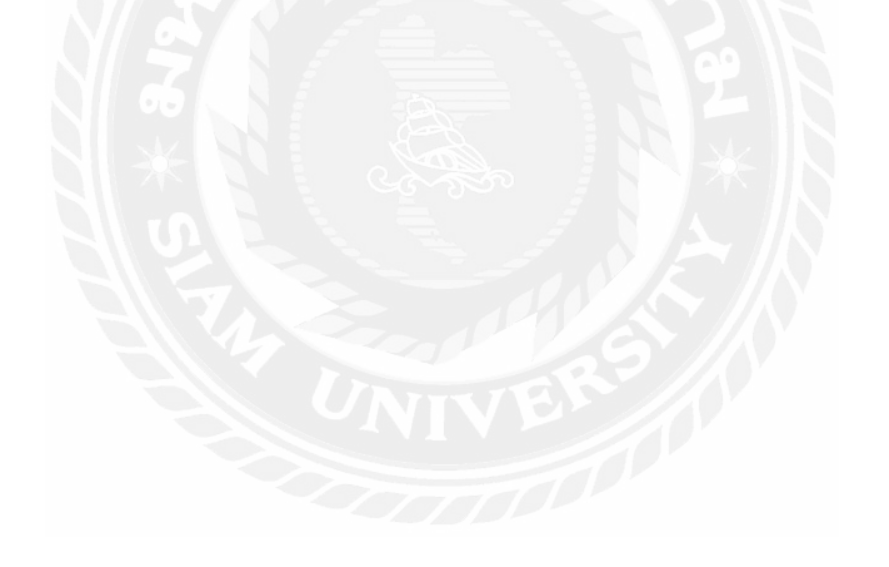

ภาพที่ 3.25 รายงานการสั่งซื้อ

หน้าที่ 1

#### ร้านซ่อมคอมพิวเตอร์

38 ถนนเพชรเกษม แขวงบางหว้า เขตภาษีเจริญ กรุงเทพมหานคร 10160 โทรศัพท์ : 02-868-6000

#### รายงานวัสดุคงเหลือ

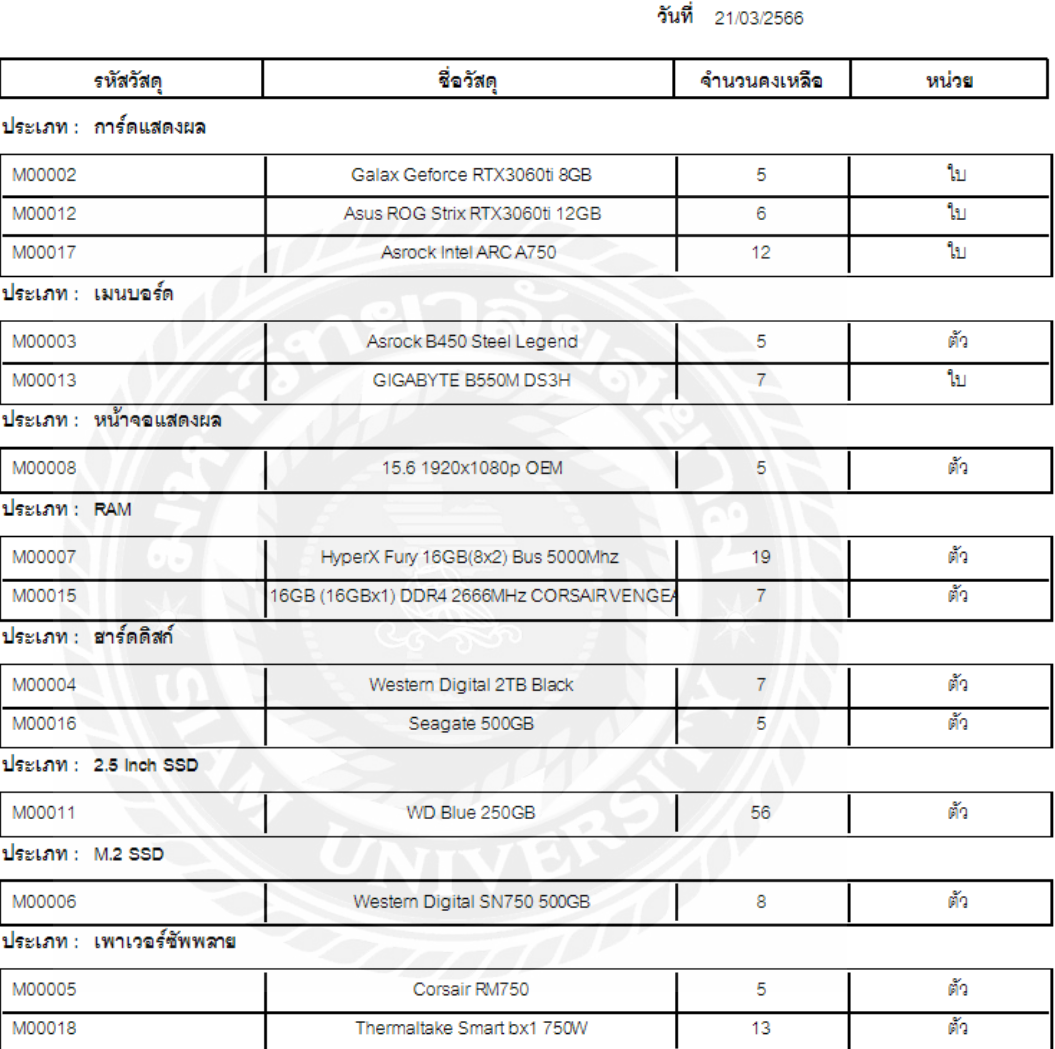

ภาพที่ 3.26 รายงานการวัสดุคงเหลือ

หน้าที่ 1

### 3. ออกแบบฐานข้อมูล

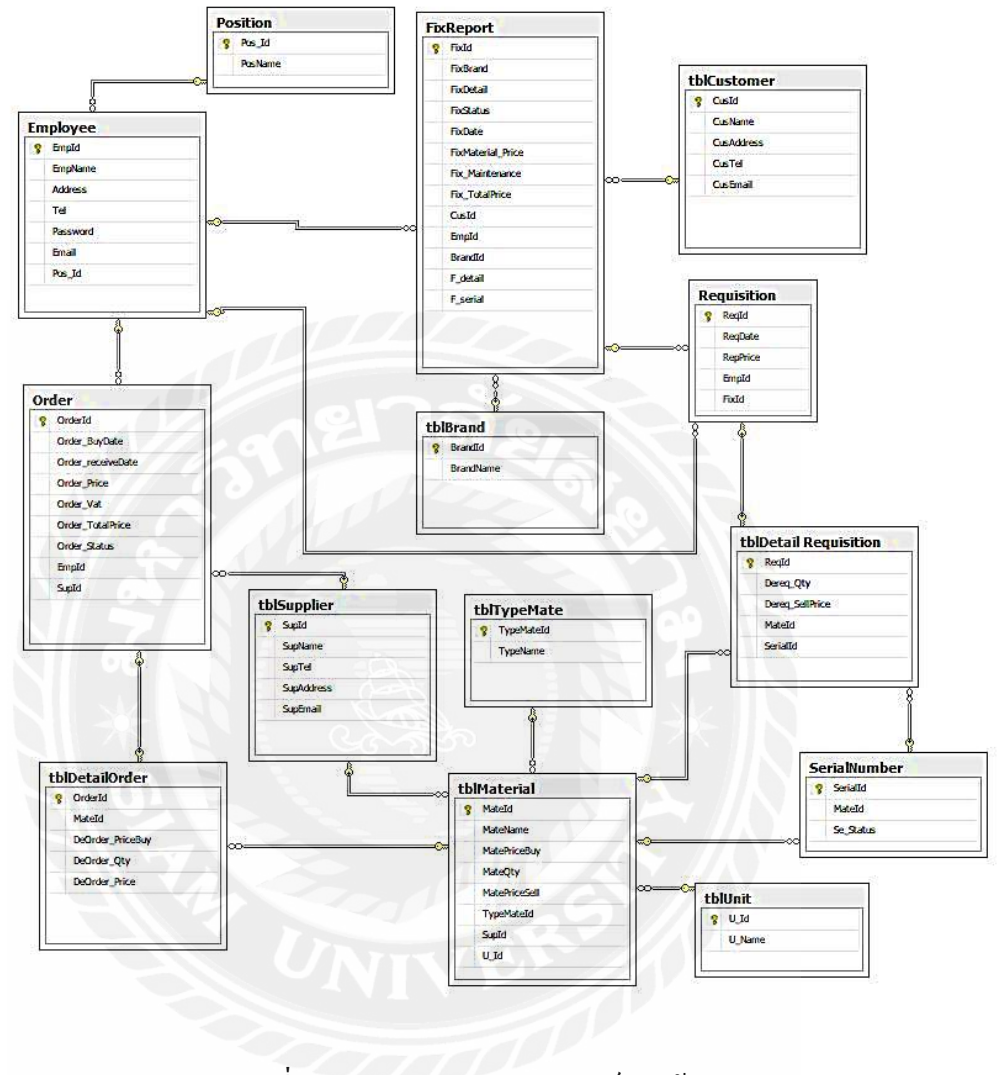

ภาพที่ 3.27 การแสดงความสัมพันธ์ของข้อมูล

# ตารางที่ 3.3รายการตารางข้อมูล

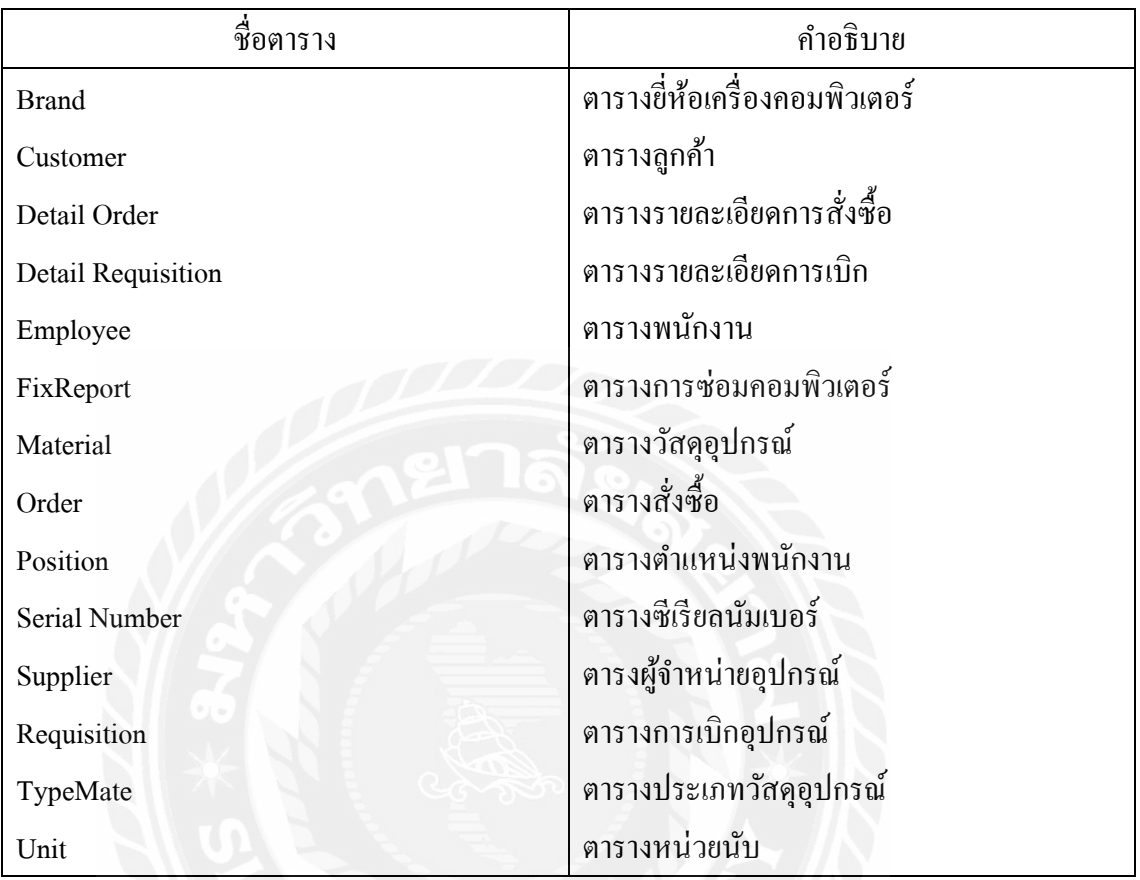

## 4. การพัฒนาโปรแกรม

4.1 การออกแบบฐานข้อมูลโดยใช้โปรแกรม Microsoft SQL Server 2008 R2

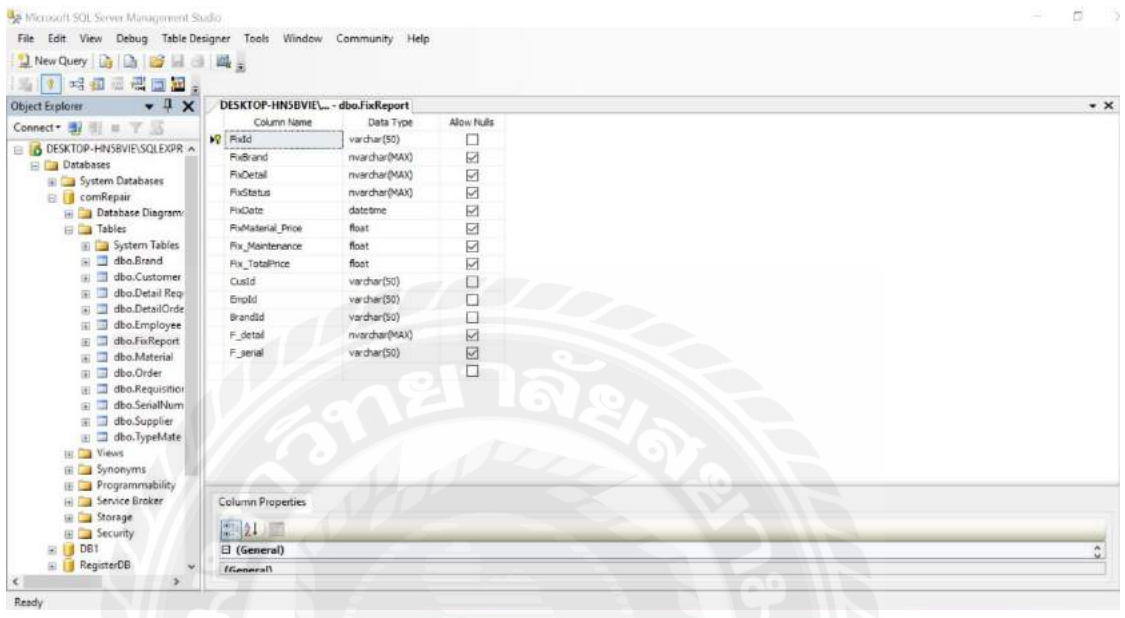

ภาพที่ 3.28 หน้าจอโปรแกรม Microsoft SQL Server 2008 R2

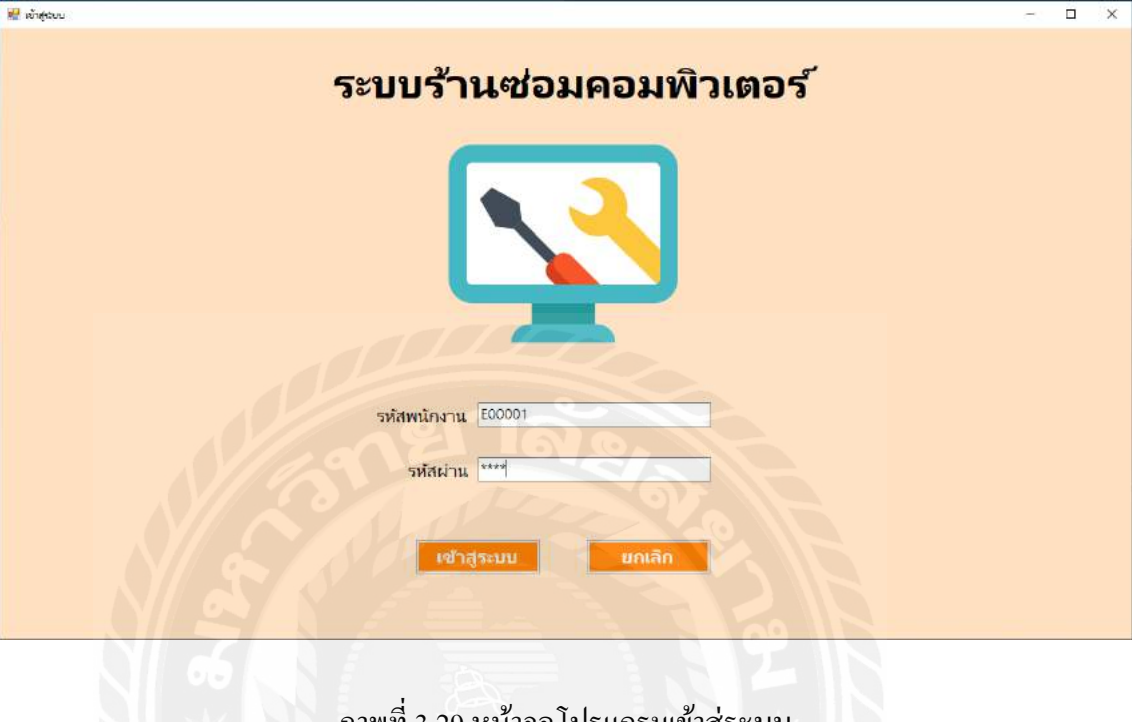

# 4.2 การออกแบบส่วนติดต่อกับผู้ใช้โดยใช้โปรแกรม Microsoft Visual Studio 2019

ภาพที่ 3.29 หน้าจอโปรแกรมเข้าสู่ระบบ

# 4.3 การเขียนโปรแกรมติดต่อกับฐานข้อมูลด้วยภาษา  $\mathrm C\#$

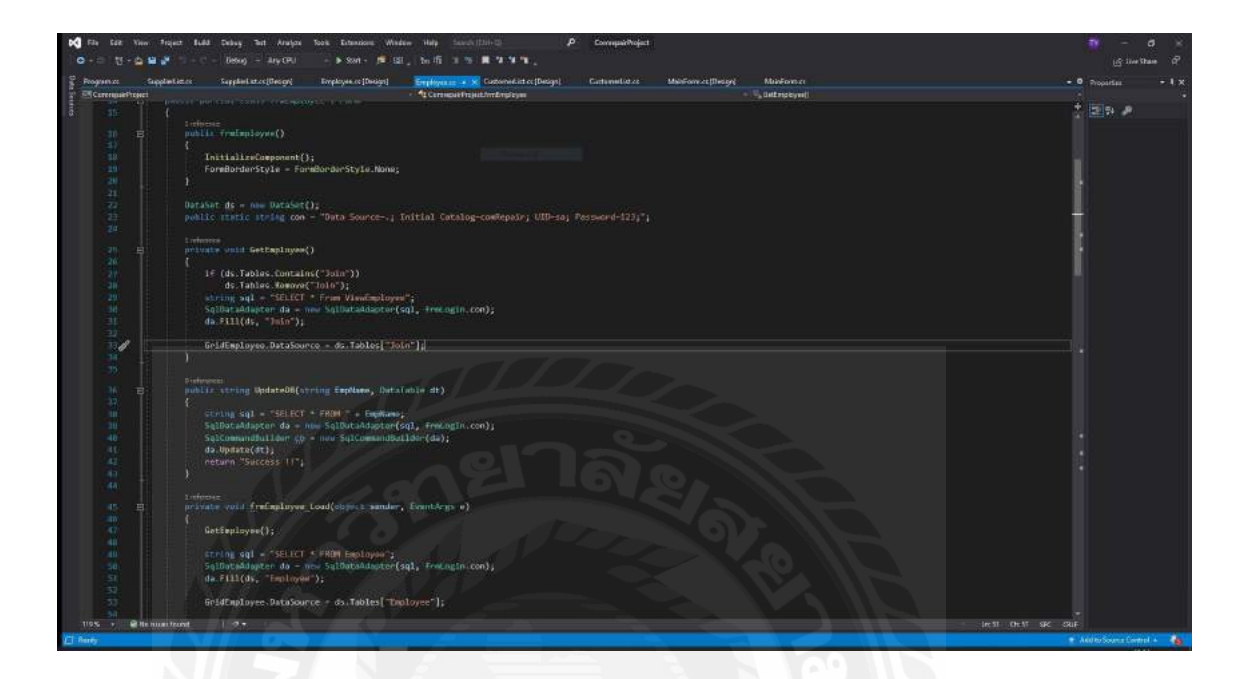

# ภาพที่ 3.30 หน้าจอแสดงการเขียนโปรแกรมเพื่อใช้ติดต่อกบฐานข้อมูล ั

# บทที่ 4

# ขั้ นตอนการปฏิบัติงานและทดสอบโปรแกรม

# <u>ขั้นตอนการปฏิบัติงาน</u>

โปรแกรมระบบร้านซ่อมคอมพิวเตอร์ ผู้มีสิทธิ์ในการเข้าถึงข้อมูลมี 2 กลุ่ม ดังต่อไปนี้

- 1.1 พนักงานดูแลระบบ มีสิทธิ์ในการเข้าใช้งาน เข้าถึงข้อมูลได้ทุกหน้าจอของระบบ
- 1.2 พนักงานช่างซ่อม มีสิทธิ์ในการเข้าใช้งาน เข้าถึงข้อมูลเฉพาะดําเนินการซ่อม คอมพิวเตอร์

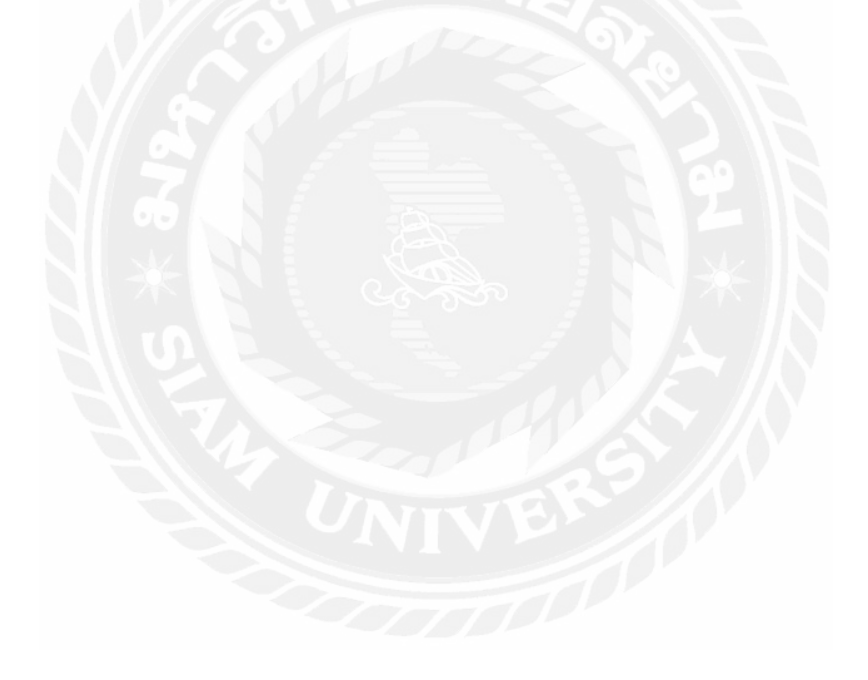

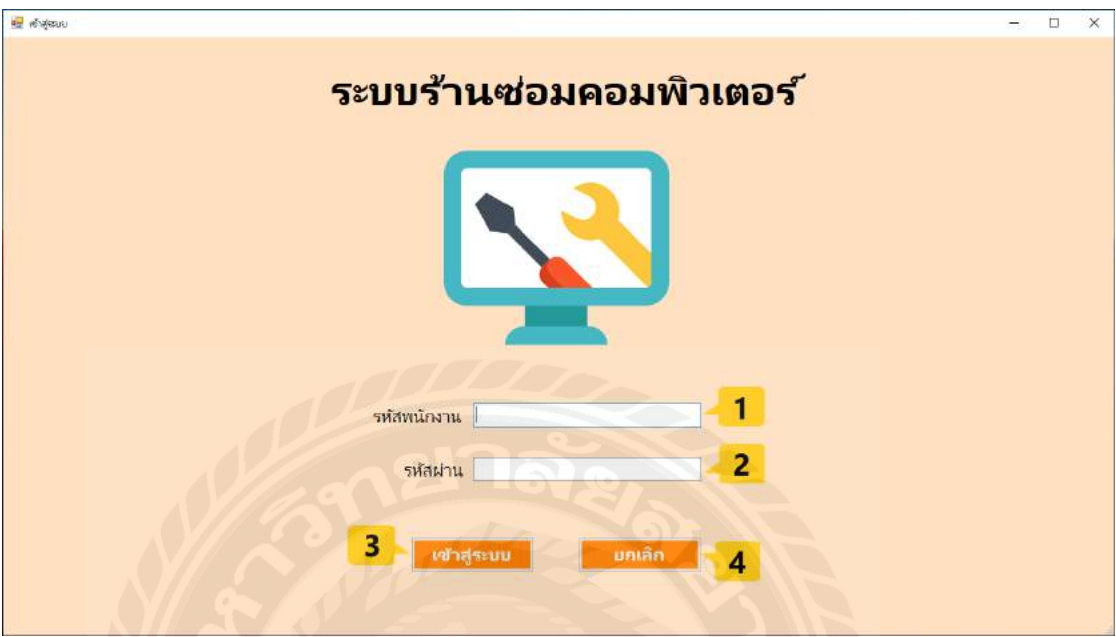

โปรแกรมระบบร้านซ่อมคอมพิวเตอร์ มีขั้ นตอนการใช้งานดังต่อไปนี้

# ภาพที่ 4.1 หน้าจอเข้าสู่ระบบ

หน้าจอสําหรับเข้าใช้งานระบบของผู้ดูแลระบบและช่างซ่อม โดยมีองค์ประกอบดังนี้

- 1. ช่องกรอกชื่อผู้ใช้งาน เช่น E00001 เป็ นต้น
- 2. ช่องกรอกรหัสผ่าน เช่น 12345678 เป็นต้น
- 3. ปุ่ ม เข้าสู่ระบบ คลิกเพื่อเข้าสู่ระบบร้านซ่อมคอมพิวเตอร์ ดังภาพที่ 4.2
- 4. ปุ่ ม ยกเลิก คลิกเพื่อลบข้อมูลที่กรอกไปในช่องชื่อผู้ใช้และรหัส
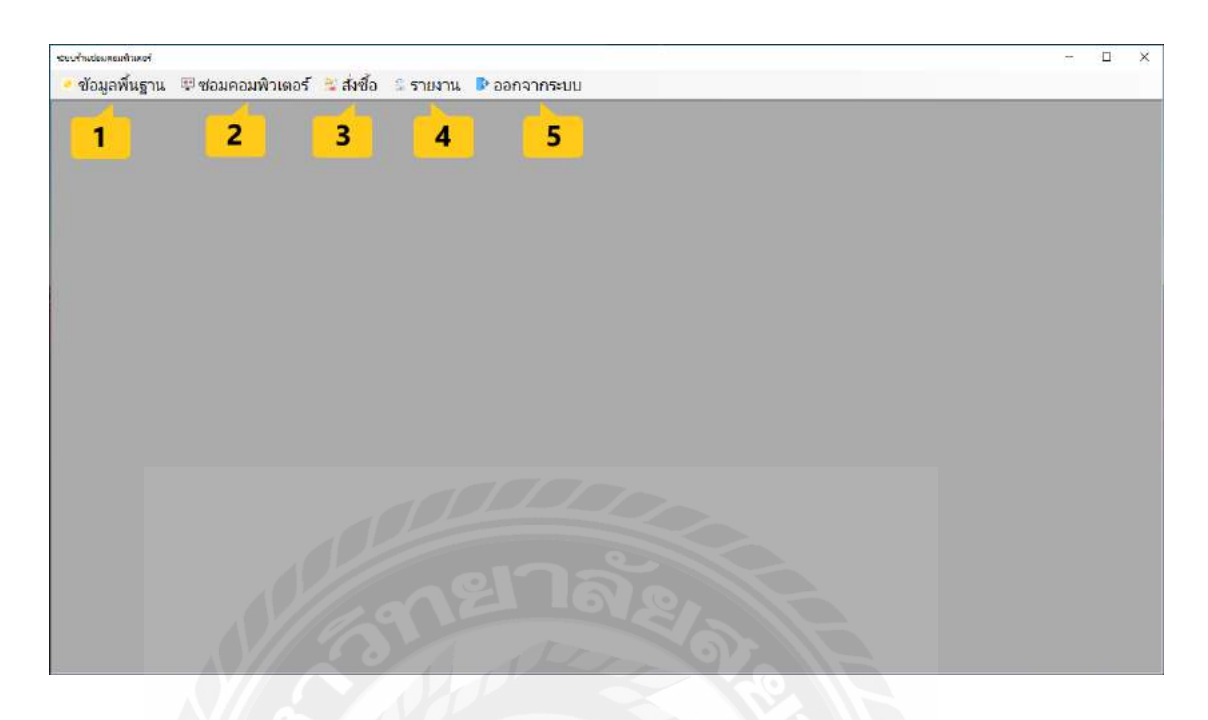

### ภาพที่ 4.2 หน้าจอเมนูหลักของระบบ

เมื่อผู้ใช้งานเข้าสู่ระบบแล้วจะแสดงหน้าเมนูหลักต่าง ๆ โดยมีองค์ประกอบดังนี้

- 1. เมนูข้อมูลพื้ นฐาน สําหรับจัดการข้อมูลพื้ นฐาน
- 2. เมนูซ่อมคอมพิวเตอร์ สําหรับจัดการข้อมูลซ่อมคอมพิวเตอร์
- 3. เมนูสังซื ่ ้อ สําหรับจัดการข้อมูลการสังซื ่ ้อและรับ
- 4. เมนูรายงาน สําหรับรายงานต่าง ๆ ของระบบ
- 5. เมนูออกจากระบบ สําหรับออกจากโปรแกรม

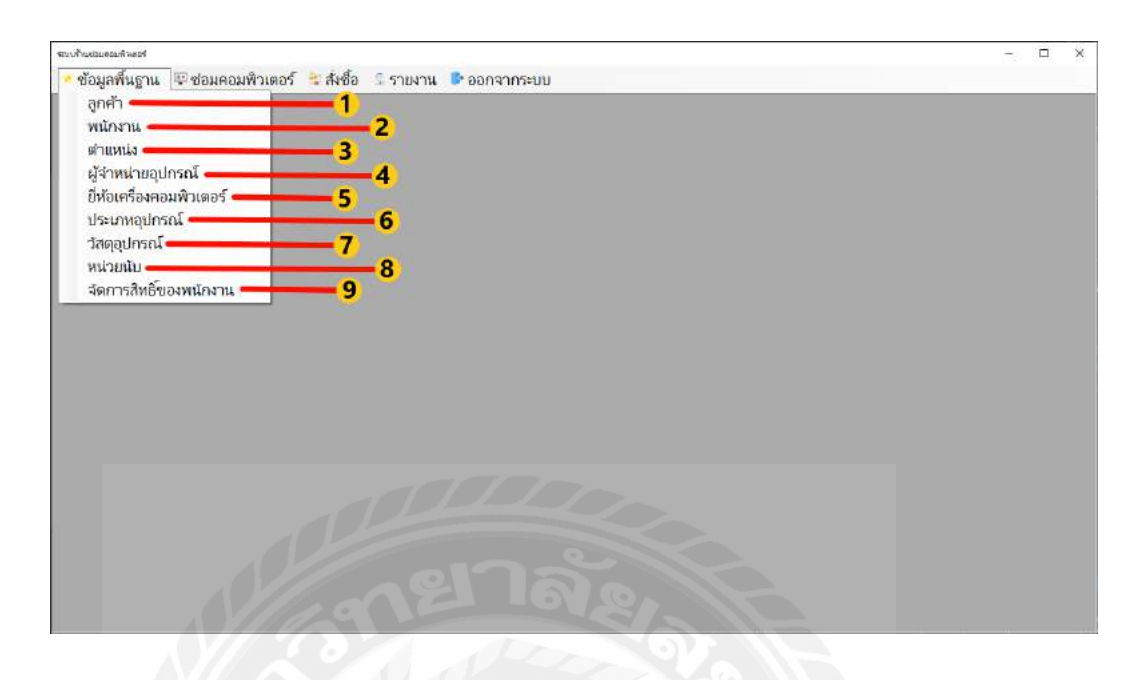

## ภาพที่ 4.3 หน้าจอเมนูข้อมูลพื้ นฐาน

เมื่อผู้ใช้คลิกปุ่ มเมนู ข้อมูลพื้นฐาน จะแสดงเมนูข้อมูลพื้นฐานต่าง ๆ โดยมี องค์ประกอบดังนี้

- 1. เมนูข้อมูลลูกค้า สำหรับจัดการข้อมูลลูกค้า ดังภาพที่ 4.7
- 2. เมนูข้อมูลพนักงาน สําหรับจัดการข้อมูลพนักงาน ดังภาพที่4.8
- 3. เมนูตําแหน่งงาน สําหรับจัดการตําแหน่งงาน ดังภาพที่4.9
- 4. เมนูข้อมูลผู้จําหน่ายวัสดุอุปกรณ์ สําหรับจัดการข้อมูลผู้จําหน่ายวัสดุอุปกรณ์ ดังภาพที่4.10
- 5. เมนูยี่ห้อเครื่องคอมพิวเตอร์ สําหรับจัดการยี่ห้อเครื่องคอมพิวเตอร์ ดังภาพที่4.11
- 6. เมนูประเภทวัสดุอุปกรณ์ สําหรับจัดการประเภทวัสดุอุปกรณ์ ดังภาพที่4.12
- 7. เมนูข้อมูลวัสดุอุปกรณ์ สําหรับจัดการข้อมูลวัสดุอุปกรณ์ ดังภาพที่4.13
- 8. เมนูหน่วยนับ สําหรับจัดการหน่วยนับ ดังภาพที่4.14
- 9. เมนูจัดการสิทธิ์ของพนักงาน ดังภาพที่ 4.15

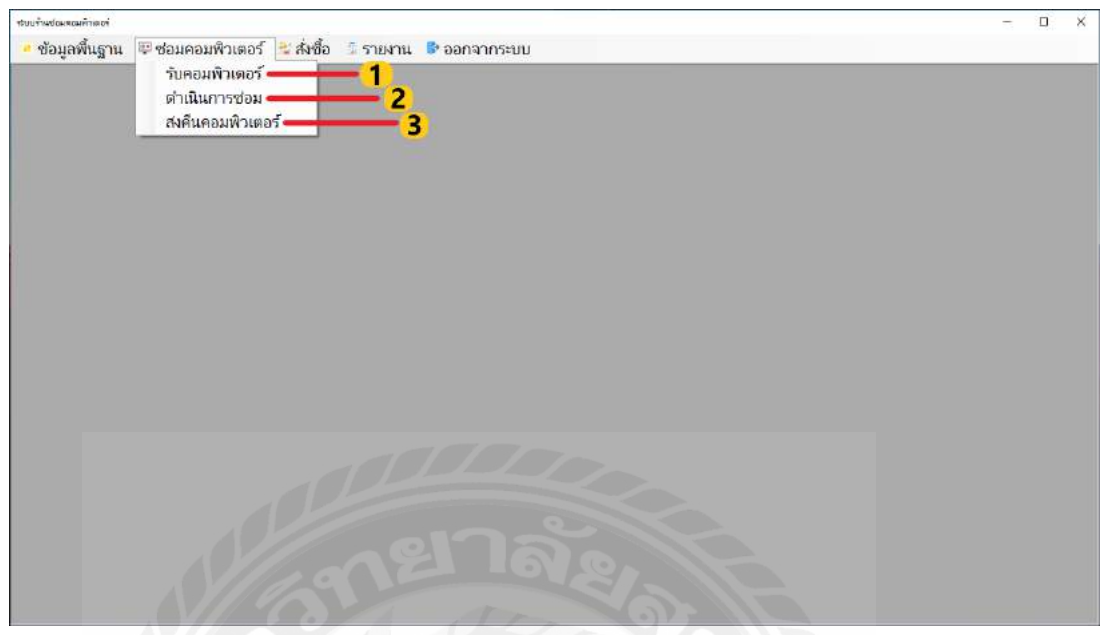

ภาพที่ 4.4 หน้าจอเมนูซ่อมคอมพิวเตอร์

เมื่อผู้ใช้คลิกปุ่ มเมนูซ่อมคอมพิวเตอร์จะแสดงเมนูข้อมูลซ่อมคอมพิวเตอร์ต่าง ๆโดยมี องค์ประกอบดังนี้

- 1. เมนูรับคอมพิวเตอร์ เมื่อคลิก ระบบจะแสดงหน้าจอรับซ่อมคอมพิวเตอร์ดังภาพที่ 4.18
- 2. เมนูดําเนินการซ่อม เมื่อคลิก ระบบจะแสดงหน้าจอดําเนินการซ่อมคอมพิวเตอร์ ดังภาพที่ 4.23
- 3. เมนูส่งคืนคอมพิวเตอร์ ระบบจะแสดงหน้าจอส่งคืนคอมพิวเตอร์ ดังภาพที่4.26

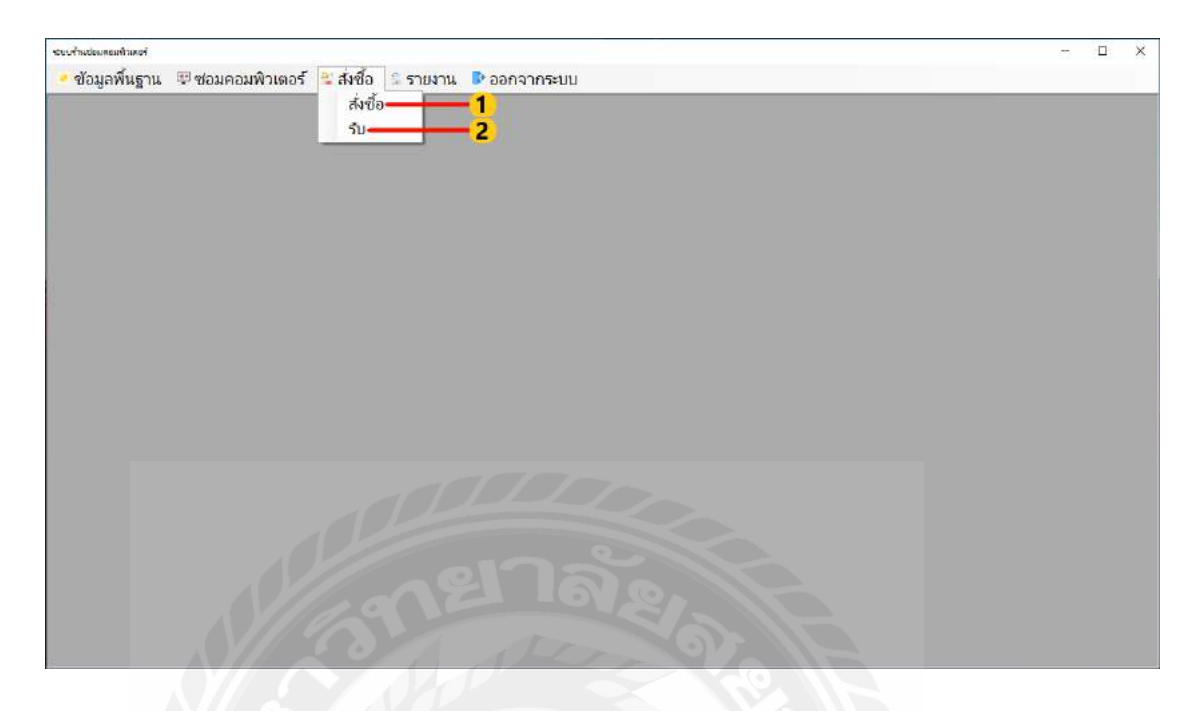

ภาพที่ 4.5 หน้าจอเมนูสั่งซื้อและรับ

เมื่อผู้ใช้คลิกปุ่มเมนูสั่งซื้อ/รับ จะแสดงเมนูข้อมูลสั่งซื้อและรับวัสดุของโปรแกรม โดยมี องค์ประกอบดังนี้

- 1. เมนูสังซื ่ ้อ เมื่อคลิก ระบบจะแสดงหน้าจอสังซื ่ ้อ ดังภาพที่4.16
- 2. เมนูรับวัสดุเมื่อคลิก ระบบจะแสดงหน้าจอรับวัสดุอุปกรณ์ดังภาพที่ 4.19

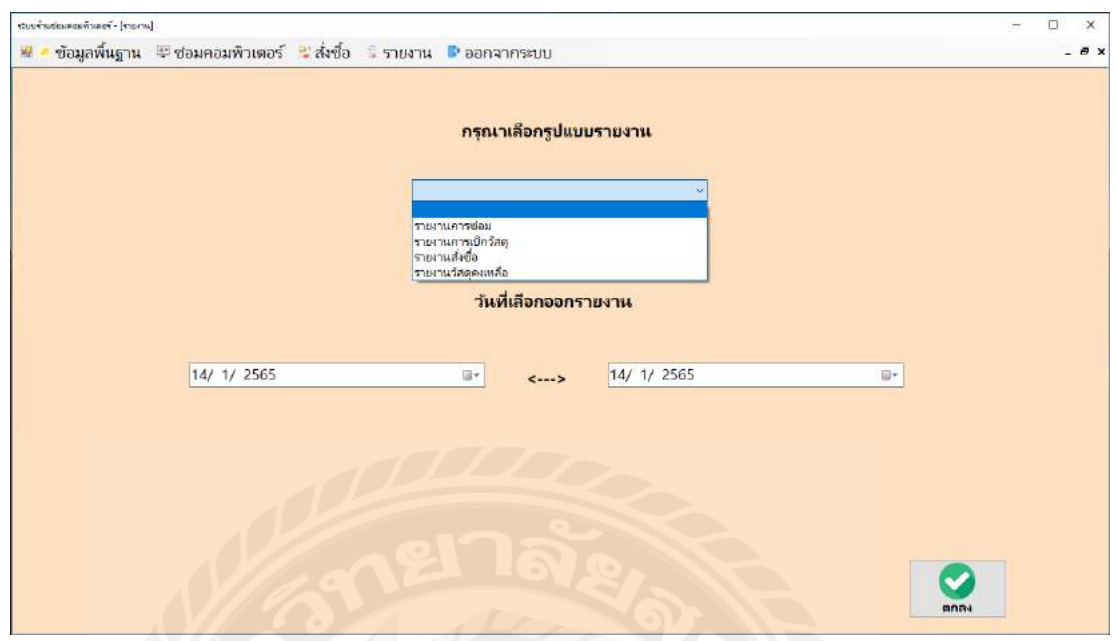

ภาพที่ 4.6 หน้าจอรายงานระบบ

หน้าจอรายงานระบบ จะแสดงรายงานต่าง ๆ ประกอบด้วย รายงานสั่งซื้อ รายงานการรับซ่อม รายงานการเบิก และรายงานวัสดุคงเหลือ วันที่เริ่มออกรายงานและวันที่สิ้ นสุดออกรายงานทําการ บันทึกเพื่อออกรายงาน

- 1. คลิกเลือกรายการที่ต้องการ ประกอบด้วย
	- รายงานการสั่งซื้อ
	- -รายงานการรับซ่อม
	- -รายงานการเบิก
	- -รายงานวัสดุคงเหลือ
- 2. คลิกเลือกวันที่เริ่มออกรายงาน
- 3. คลิกเลือกวันที่สิ้ นสุดออกรายงาน
- 4. คลิกปุ่ มตกลง เพื่อแสดงรายงานที่ผู้ใช้เลือก

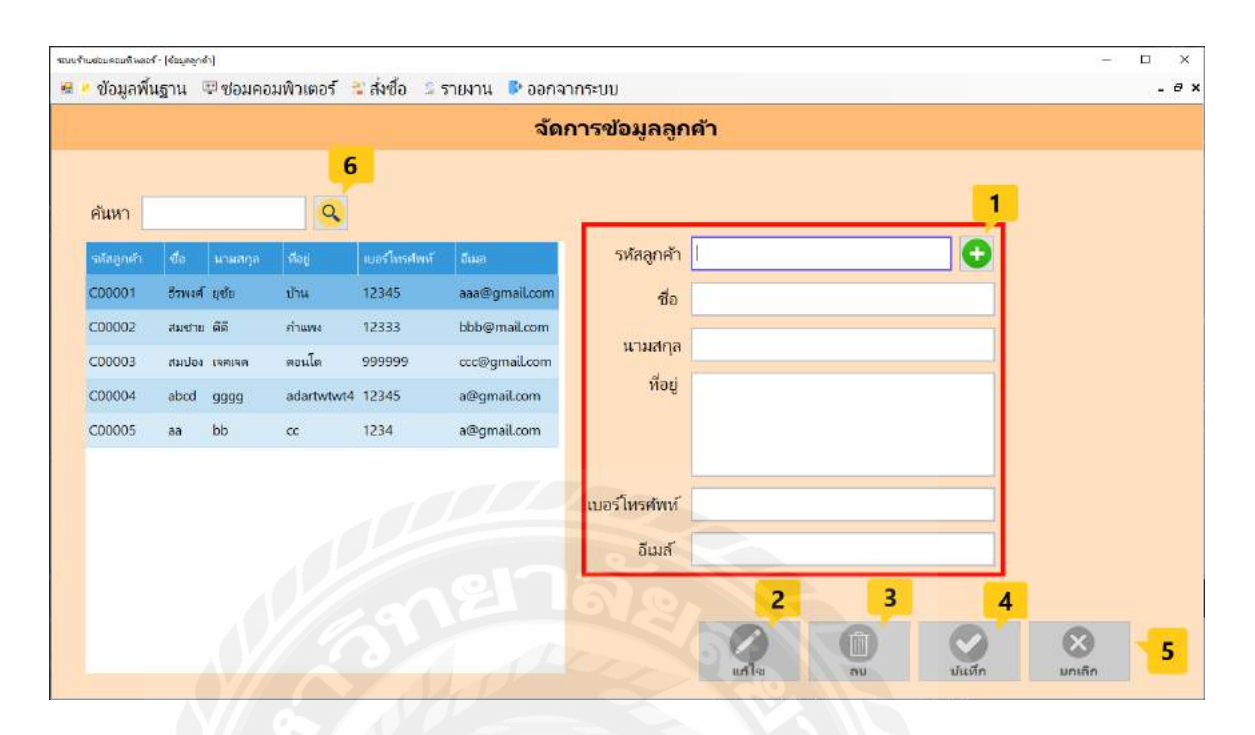

ภาพที่ 4.7 หน้าจอข้อมูลลูกค้า

หน้าจอข้อมูลลูกค้า ใช้สําหรับจัดการข้อมูลลูกค้า โดยมีขั้ นตอนการใช้งานดังต่อไปนี้

- 1. เมื่อผู้ใช้ต้องการเพิ่มข้อมูลลูกค้า ให้คลิกปุ่มเพิ่มเพื่อเรียกรหัสลูกค้าและกรอกชื่อ-นามสกุล ที่อยู เบอร์โทรศัพท์และอีเมล ่
- 2. ปุ่มแก้ไข คลิกเมื่อต้องการแก้ไขข้อมูลลูกค้าที่มีอยู่แล้ว โดยจะต้องเลือกข้อมูลลูกค้าใน ตารางก่อน จากนั้นทําการแกไขข้อมูลลูกค้า ้
- 3. ปุ่ มลบ คลิกเมื่อต้องการลบข้อมูลลูกค้าที่มีอยู่แล้ว โดยจะต้องเลือกข้อมูลลูกค้าในตาราง ก่อน จากนั้นทําการลบข้อมูลลูกค้า
- 4. ปุ่มบันทึก คลิกเมื่อมีการเพิ่มข้อมูลหรือแก้ไขข้อมูล เพื่อบันทึกลงฐานข้อมูล
- 5. ปุ่มยกเลิก คลิกเมื่อต้องการยกเลิกการเพิ่มข้อมูลหรือแก้ไขข้อมูลลูกค้า
- 6. เมื่อผู้ใช้งานต้องการค้นหาข้อมูลลูกค้า ให้กรอกชื่อลูกค้าโดยในตารางจะแสดงข้อมูล ลูกค้าที่ค้นหา

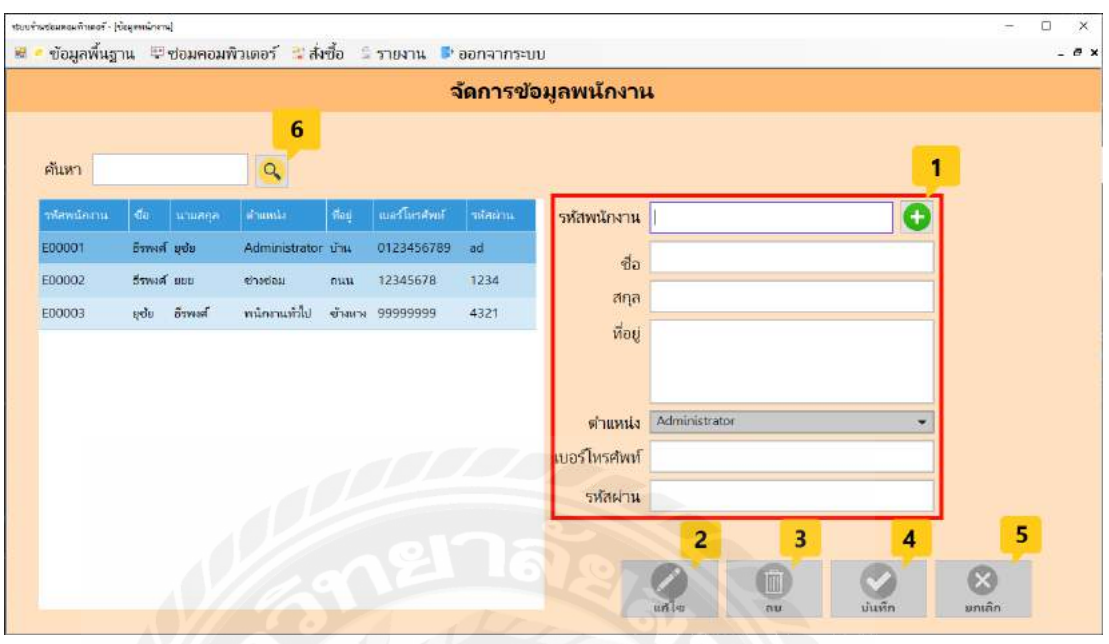

ภาพที่ 4.8 หน้าจอพนักงาน

หน้าจอข้อมูลพนักงานใช้สําหรับจัดการข้อมูลพนักงาน โดยมีขั้ นตอนการใช้งานดังต่อไปนี้

- 1. เมื่อผู้ใช้ต้องการเพิ่มข้อมูลพนักงาน ให้คลิกปุ่มเพิ่มเพื่อเรียกรหัสพนักงานและกรอกชื่อ ้นามสกุล ตำแหน่ง ที่อยู่ เบอร์โทรศัพท์และรหัสผ่าน
- 2. ปุ่ มแก้ไข คลิกเมื่อต้องการแก้ไขข้อมูลพนักงานที่มีอยู่แล้ว โดยจะต้องเลือกข้อมูล พนักงานในตารางก่อน จากนั้นทำการแก้ไขข้อมูลพนักงาน
- 3. ปุ่ มลบ คลิกเมื่อต้องการลบข้อมูลพนักงานที่มีอยูแล้ว โดยจะต้องเลือกข้อมูลพนักงานใน ่ ตารางก่อน จากนั้นทําการลบข้อมูลพนักงาน
- 4. ปุ่มบันทึก คลิกเมื่อมีการเพิ่มข้อมูลหรือแก้ไขข้อมูล เพื่อบันทึกลงฐานข้อมูล
- 5. ปุ่มยกเลิก คลิกเมื่อต้องการยกเลิกการเพิ่มข้อมูลหรือแก้ไขข้อมูลพนักงาน
- 6. เมื่อผู้ใช้งานต้องการค้นหาข้อมูลพนักงานให้กรอกชื่อพนักงาน โดยในตารางจะแสดง ข้อมูลพนักงานที่ค้นหา

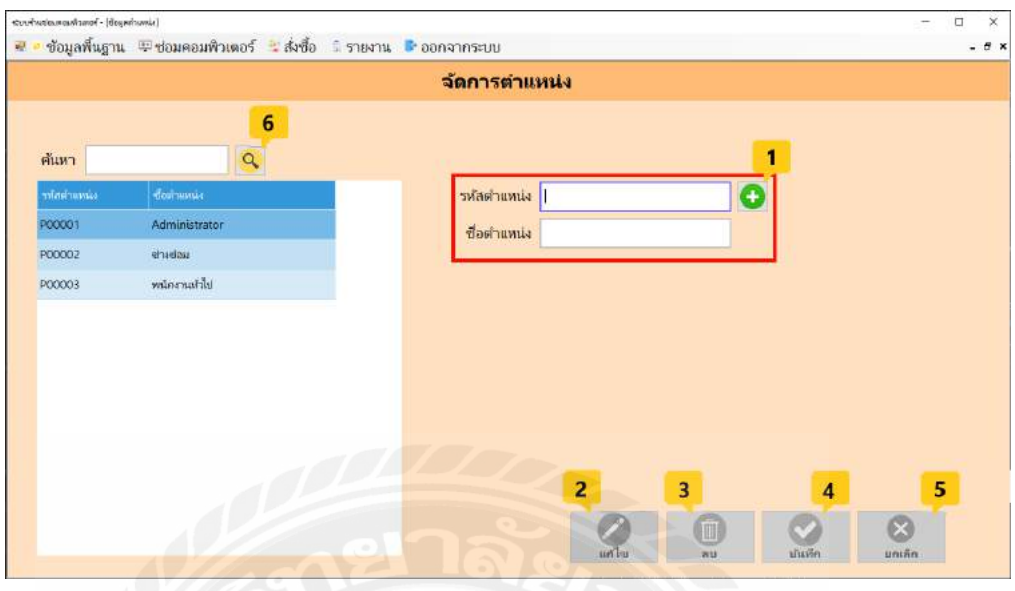

ภาพที่ 4.9 หน้าจอตําแหน่ง

หน้าจอข้อมูลตำแหน่ง ใช้สำหรับจัดการข้อมูลตำแหน่ง โดยมีขั้นตอนการใช้งานดังต่อไปนี้

- 1. เมื่อผู้ใช้ต้องการเพิ่มข้อมูลตำแหน่ง ให้คลิกปุ่มเพิ่มเพื่อเรียกรหัสตำแหน่งและกรอกชื่อ ตําแหน่ง
- 2. ปุ่ มแก้ไข คลิกเมื่อต้องการแก้ไขข้อมูลตําแหน่งที่มีอยู่แล้ว โดยจะต้องเลือกข้อมูล ้ตำแหน่งในตารางก่อน จากนั้นทำการแก้ไขข้อมูลตำแหน่ง
- 3. ปุ่มลบ คลิกเมื่อต้องการลบข้อมูลตำแหน่งที่มีอยู่แล้ว โดยจะต้องเลือกข้อมูลตำแหน่งใน ตารางก่อน จากนั้นทําการลบข้อมูลตําแหน่ง
- 4. ปุ่มบันทึก คลิกเมื่อมีการเพิ่มข้อมูลหรือแก้ไขข้อมูล เพื่อบันทึกลงฐานข้อมูล
- 5. ปุ่มยกเลิก คลิกเมื่อต้องการยกเลิกการเพิ่มข้อมูลหรือแก้ไขข้อมูลตำแหน่ง
- 6. เมื่อผู้ใช้งานต้องการค้นหาข้อมูลตําแหน่งให้กรอกชื่อตําแหน่ง โดยในตารางจะแสดง ข้อมูลตําแหน่งที่ค้นหา

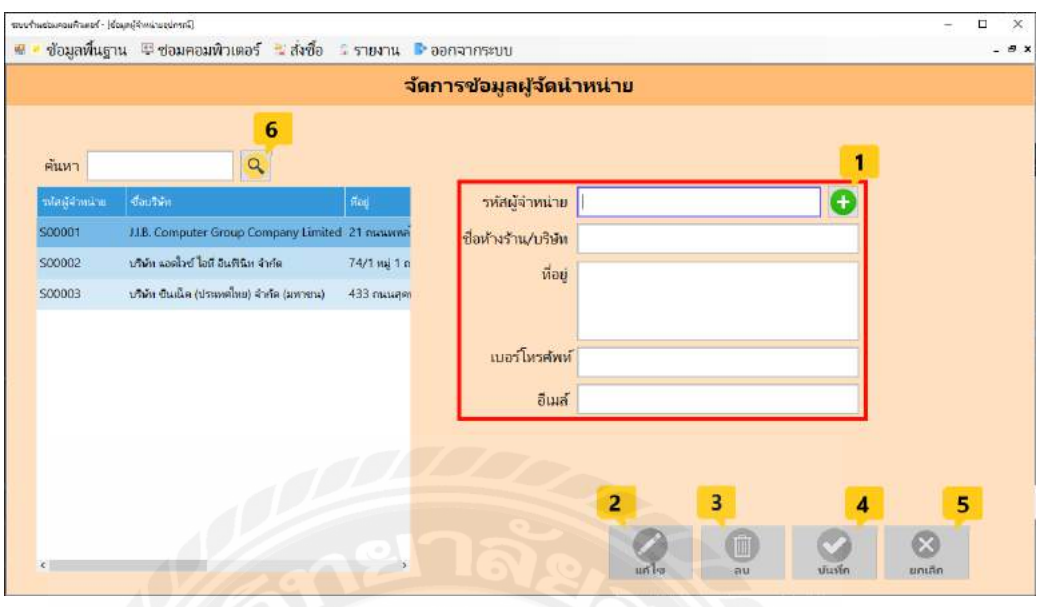

ภาพที่ 4.10 หน้าจอผู้จําหน่ายวัสดุอุปกรณ์

หน้าจอข้อมูลผู้จําหน่ายวัสดุอุปกรณ์ ใช้สําหรับจัดการข้อมูลผู้จําหน่ายวัสดุอุปกรณ์โดยมี ขั้ นตอนการใช้งานดังต่อไปนี้

- 1. เมื่อผู้ใช้ต้องการเพิ่มข้อมูลผู้จำหน่ายวัสดุอุปกรณ์ ให้คลิกปุ่มเพิ่มเพื่อเรียกรหัสผู้จำหน่ายวัสดุ อุปกรณ์ กรอกชื่อผู้จําหน่ายวัสดุอุปกรณ์ ที่อยู เบอร์โทรศัพท์และอีเมล ่
- 2. ปุ่มแก้ไข คลิกเมื่อต้องการแก้ไขข้อมูลผู้จำหน่ายวัสดุอุปกรณ์ที่มีอยู่แล้ว โดยจะต้องเลือกข้อมูล ผู้จำหน่ายวัสดุอุปกรณ์ในตารางก่อน จากนั้นทำการแก้ไขข้อมูลผู้จำหน่ายวัสดุอุปกรณ์
- 3. ปุ่ มลบ คลิกเมื่อต้องการลบข้อมูลผู้จําหน่ายวัสดุอุปกรณ์ที่มีอยู่แล้ว โดยจะต้องเลือกข้อมูลผู้ จําหน่ายวัสดุอุปกรณ์ในตารางก่อน จากนั้นทําการลบข้อมูลผู้จําหน่ายวัสดุอุปกรณ์
- 4. ปุ่มบันทึก คลิกเมื่อมีการเพิ่มข้อมูลหรือแก้ไขข้อมูล เพื่อบันทึกลงฐานข้อมูล
- 5. ปุ่มยกเลิก คลิกเมื่อต้องการยกเลิกการเพิ่มข้อมูลหรือแก้ไขข้อมูลผู้จำหน่ายวัสดุอุปกรณ์
- 6. เมื่อผู้ใช้งานต้องการค้นหาข้อมูลผู้จําหน่ายวัสดุอุปกรณ์ให้กรอกชื่อผู้จําหน่ายวัสดุอุปกรณ์ โดย ในตารางจะแสดงข้อมูลผู้จําหน่ายวัสดุอุปกรณ์ที่ค้นหา

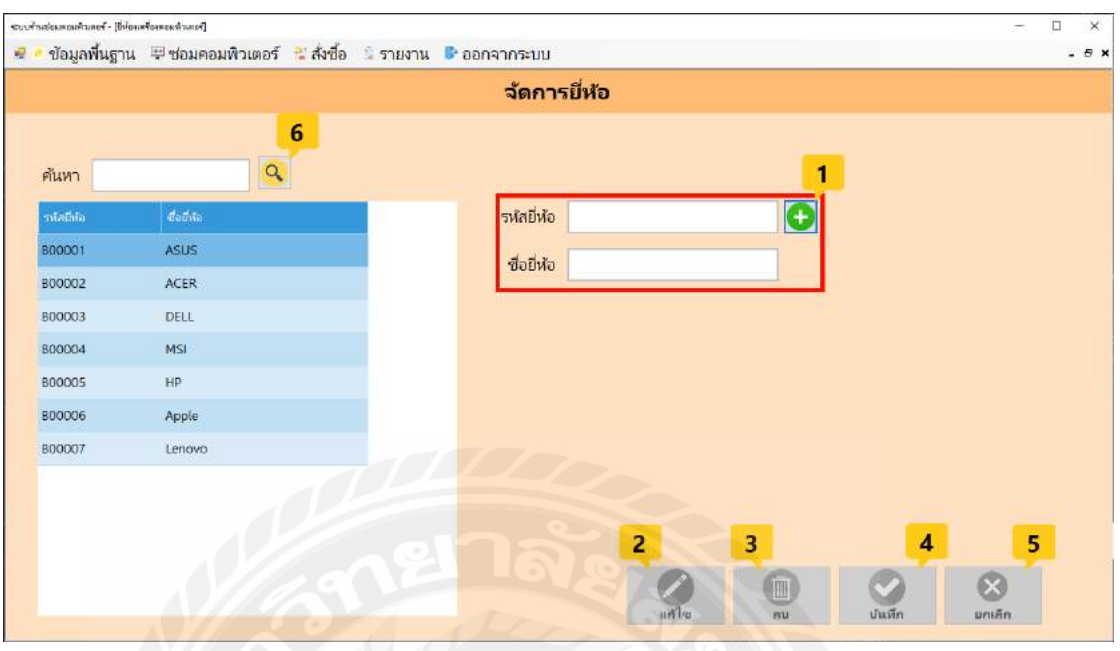

ภาพที่ 4.11 หน้าจอยี่ห้อ

หน้าจอข้อมูลยี่ห้อใช้สำหรับจัดการข้อมูลยี่ห้อ โดยมีขั้นตอนการใช้งานดังต่อไปนี้

- 1. เมื่อผู้ใช้ต้องการเพิ่มข้อมูลยี่ห้อให้คลิกปุ่มเพิ่มเพื่อเรียกรหัสยี่ห้อและกรอกชื่อยี่ห้อ
- 2. ปุ่มแก้ไข คลิกเมื่อต้องการแก้ไขข้อมูลยี่ห้อที่มีอยู่แล้ว โดยจะต้องเลือกข้อมูลยี่ห้อใน ตารางก่อน จากนั้นทำการแก้ไขข้อมูลยี่ห้อ
- 3. ปุ่ มลบ คลิกเมื่อต้องการลบข้อมูลยี่ห้อที่มีอยู่แล้ว โดยจะต้องเลือกข้อมูลยี่ห้อในตาราง ก่อน จากนั้นทําการลบข้อมูลยี่ห้อ
- 4. ปุ่มบันทึก คลิกเมื่อมีการเพิ่มข้อมูลหรือแก้ไขข้อมูล เพื่อบันทึกลงฐานข้อมูล
- 5. ปุ่มยกเลิก คลิกเมื่อต้องการยกเลิกการเพิ่มข้อมูลหรือแก้ไขข้อมูลพนักงาน
- 6. เมื่อผู้ใช้งานต้องการค้นหาข้อมูลยี่ห้อให้กรอกชื่อลูกค้า โดยในตารางจะแสดงข้อมูลยี่ห้อ ที่ค้นหา

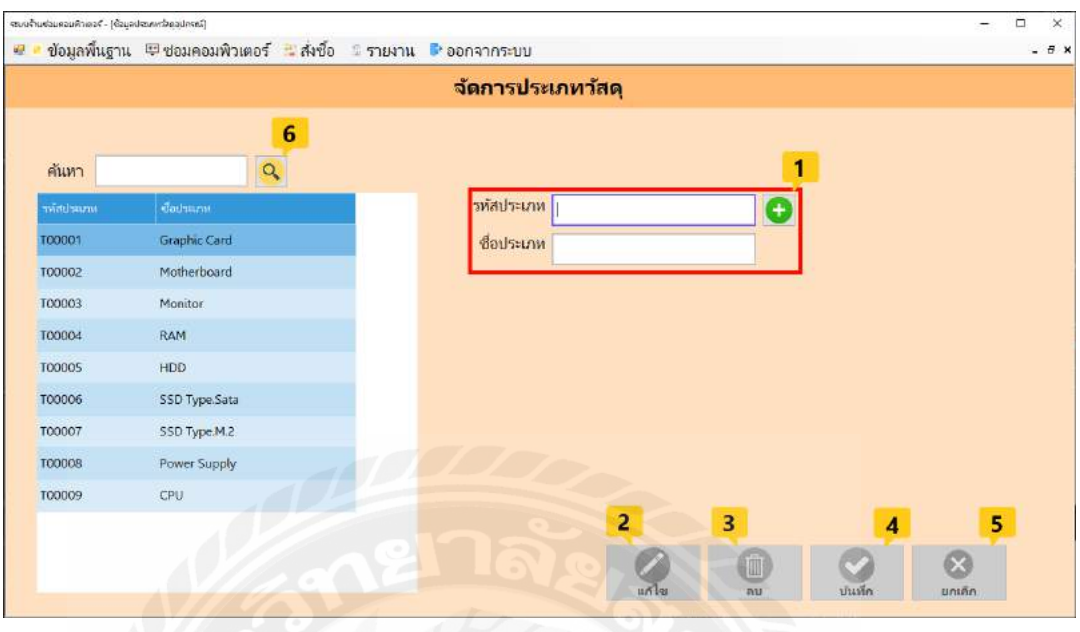

ภาพที่ 4.12 หน้าจอประเภทอุปกรณ์

หน้าจอข้อมูลประเภทอุปกรณ์ใช้สําหรับจัดการข้อมูลประเภทอุปกรณ์ โดยมีขั้ นตอนการใช้ งานดังต่อไปนี้

- 1. เมื่อผู้ใช้ต้องการเพิ่มข้อมูลประเภทอุปกรณ์ให้คลิกปุ่มเพิ่มเพื่อเรียกรหัสประเภทอุปกรณ์ และกรอกชื่อประเภทอุปกรณ์
- 2. ปุ่มแก้ไข คลิกเมื่อต้องการแก้ไขข้อมูลประเภทอุปกรณ์ที่มีอยู่แล้ว โดยจะต้องเลือกข้อมูล ประเภทอุปกรณ์ในตารางก่อน จากนั้นทําการแกไขข้อมูลประเภทอุปกรณ์ ้
- 3. ปุ่ มลบ คลิกเมื่อต้องการลบข้อมูลประเภทอุปกรณ์ที่มีอยู่แล้ว โดยจะต้องเลือกข้อมูล ประเภทอุปกรณ์ในตารางก่อน จากนั้นทําการลบข้อมูลประเภทอุปกรณ์
- 4. ปุ่มบันทึก คลิกเมื่อมีการเพิ่มข้อมูลหรือแก้ไขข้อมูล เพื่อบันทึกลงฐานข้อมูล
- 5. ปุ่มยกเลิก คลิกเมื่อต้องการยกเลิกการเพิ่มข้อมูลหรือแก้ไขข้อมูลประเภทอุปกรณ์
- 6. เมื่อผู้ใช้งานต้องการค้นหาข้อมูลประเภทอุปกรณ์ให้กรอกชื่อประเภทอุปกรณ์ โดยใน ตารางจะแสดงข้อมูลประเภทอุปกรณ์ที่ค้นหา

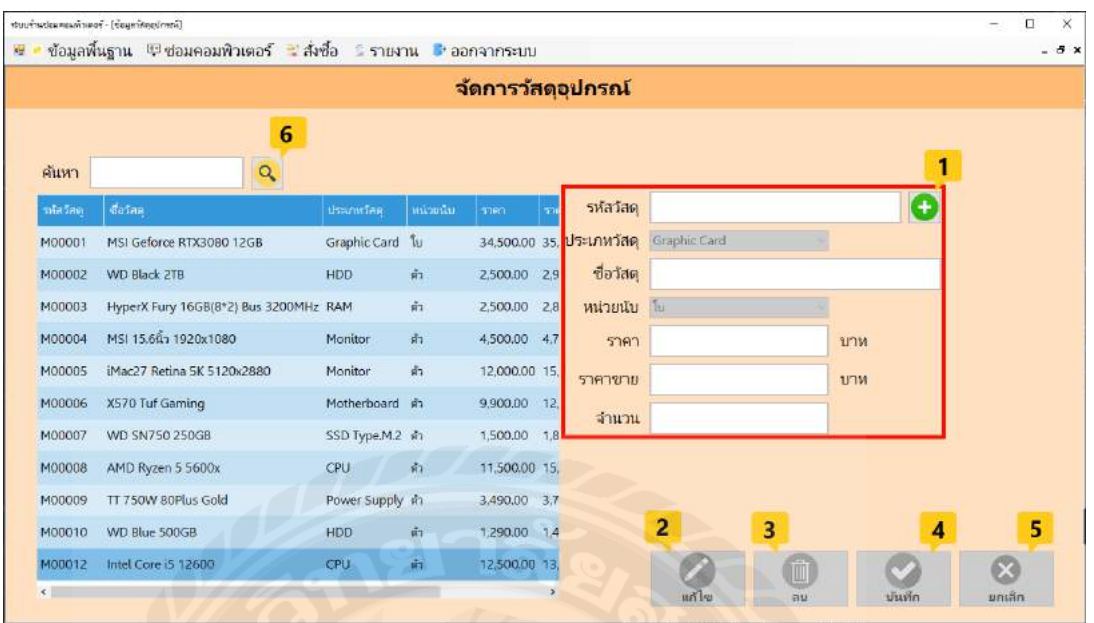

ภาพที่ 4.13 หน้าจอวัสดุอุปกรณ์

หน้าจอข้อมูลวัสดุอุปกรณ์ใช้สําหรับจัดการข้อมูลวัสดุอุปกรณ์ โดยมีขั้ นตอนการใช้งาน ดังต่อไปนี้

- 1. เมื่อผู้ใช้ต้องการเพิ่มข้อมูลวัสดุอุปกรณ์ ให้คลิกปุ่มเพิ่มเพื่อเรียกรหัสวัสดุอุปกรณ์และ กรอกชื่อวัสดุอุปกรณ์ ประเภท หน่วยนับ ราคาทุน ราคาขาย และหน่วยนับ
- 2. ปุ่มแก้ไข คลิกเมื่อต้องการแก้ไขข้อมูลวัสดุอุปกรณ์ที่มีอยู่แล้ว โดยจะต้องเลือกข้อมูล พนักงานในตารางก่อน จากนั้นทําการแกไขข้อมูลวัสดุอุปกรณ์ ้
- 3. ปุ่ มลบ คลิกเมื่อต้องการลบข้อมูลวัสดุอุปกรณ์ที่มีอยู่แล้ว โดยจะต้องเลือกข้อมูลวัสดุ อุปกรณ์ในตารางก่อน จากนั้นทําการลบข้อมูลวัสดุอุปกรณ์
- 4. ปุ่มบันทึก คลิกเมื่อมีการเพิ่มข้อมูลหรือแก้ไขข้อมูล เพื่อบันทึกลงฐานข้อมูล
- 5. ปุ่มยกเลิก คลิกเมื่อต้องการยกเลิกการเพิ่มข้อมูลหรือแก้ไขข้อมูลวัสดุอุปกรณ์
- 6. เมื่อผู้ใช้งานต้องการค้นหาข้อมูลวัสดุอุปกรณ์ให้กรอกชื่อวัสดุอุปกรณ์โดยในตารางจะ แสดงข้อมูลวัสดุอุปกรณ์ที่ค้นหา

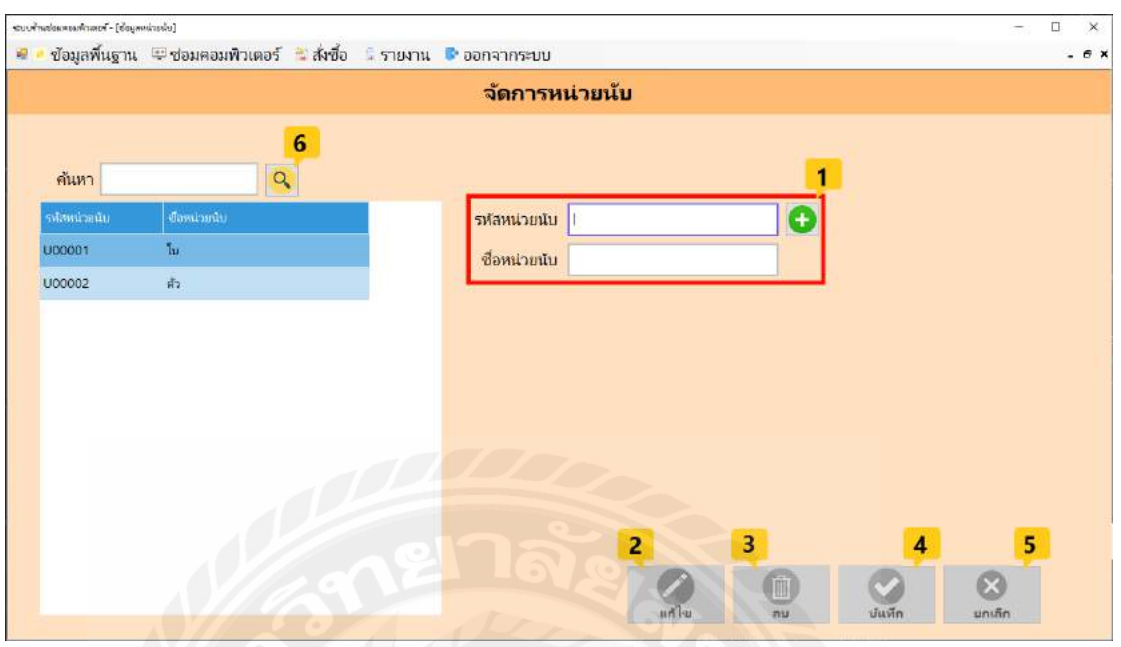

ภาพที่ 4.14 หน้าจอหน่วยนับ

หน้าจอข้อมูลหน่วยนับใช้สําหรับจัดการข้อมูลหน่วยนับ โดยมีขั้ นตอนการใช้งานดังต่อไปนี้

- 1. เมื่อผู้ใช้ต้องการเพิ่มข้อมูลหน่วยนับให้คลิกปุ่มเพิ่มเพื่อเรียกรหัสหน่วยนับและกรอกชื่อ หน่วยนับ
- 2. ปุ่มแก้ไข คลิกเมื่อต้องการแก้ไขข้อมูลหน่วยนับที่มีอยู่แล้ว โดยจะต้องเลือกข้อมูลหน่วย ้นับในตารางก่อน จากนั้นทำการแก้ไขข้อมูลหน่วยนับ
- 3. ปุ่มลบ คลิกเมื่อต้องการลบข้อมูลหน่วยนับที่มีอยู่แล้ว โดยจะต้องเลือกข้อมูลหน่วยนับ ในตารางก่อน จากนั้นทําการลบข้อมูลหน่วยนับ
- 4. ปุ่มบันทึก คลิกเมื่อมีการเพิ่มข้อมูลหรือแก้ไขข้อมูล เพื่อบันทึกลงฐานข้อมูล
- 5. ปุ่มยกเลิก คลิกเมื่อต้องการยกเลิกการเพิ่มข้อมูลหรือแก้ไขข้อมูลหน่วยนับ
- 6. เมื่อผู้ใช้งานต้องการค้นหาข้อมูลหน่วยนับให้กรอกชื่อหน่วยนับ โดยในตารางจะแสดง ข้อมูลหน่วยนับที่ค้นหา

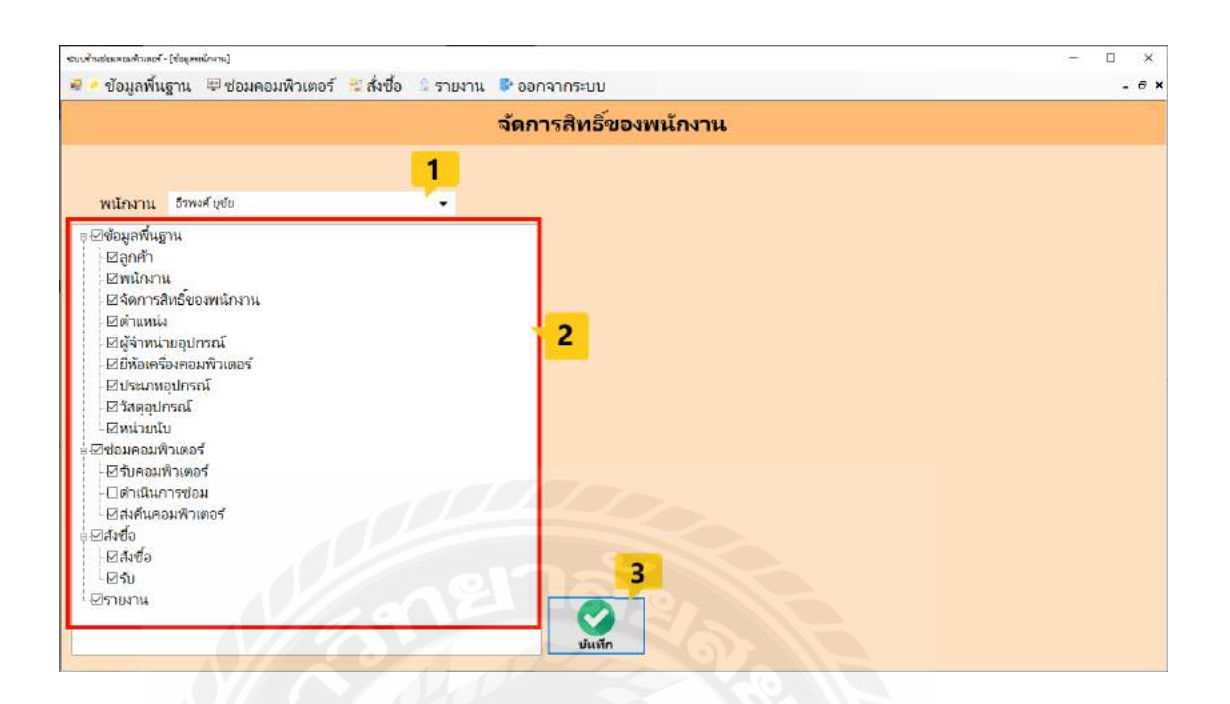

ภาพที่ 4.15 หน้าจอจัดการสิทธิ์พนักงาน

หน้าจอข้อมูลหน่วยนับใช้สําหรับจัดการสิทธิ์พนักงาน โดยมีขั้ นตอนการใช้งานดังต่อไปนี้

- 1. ผู้ดูและระบบ สามารถจัดการสิทธิ์ของพนักงาน
- 2. ผู้ดูแลระบบ สามารถเลือกสิทธิ์ให้แก่พนักงานในการเปิดหน้าเมนูต่าง ๆ
- 3. ปุ่ มบันทึก ระบบจะทําการบันทึกข้อมูลสิทธิ์ของพนักงาน

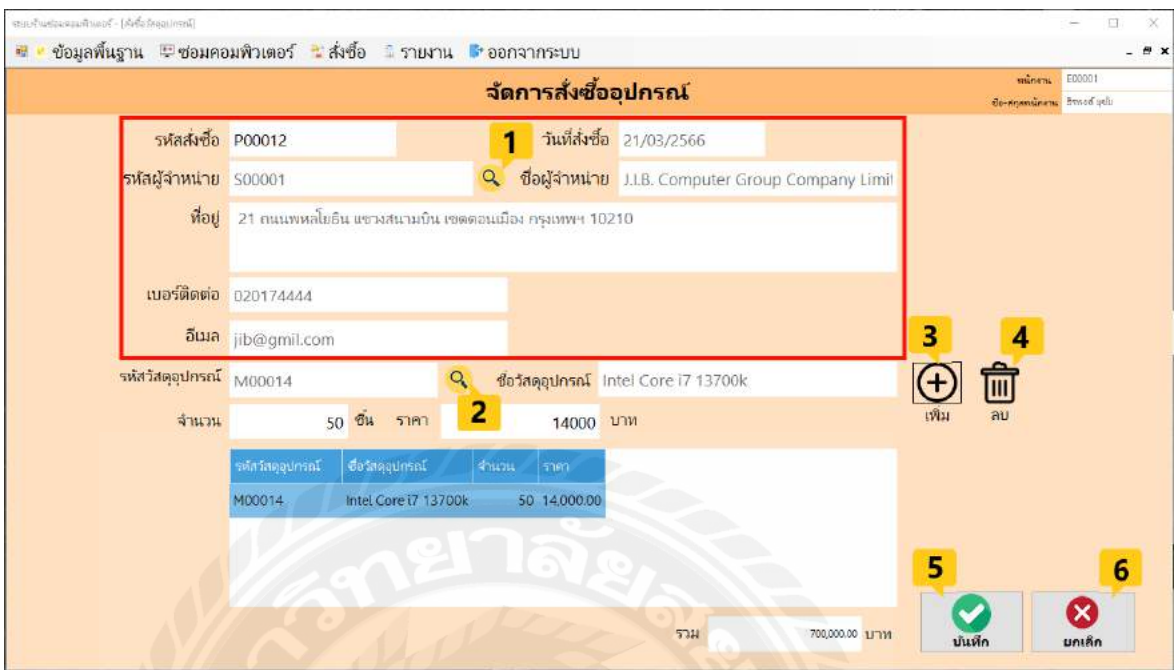

## ภาพที่ 4.16 หน้าจอสั่งซื้อ

หน้าจอสั่งซื้อใช้สำหรับจัดการสั่งซื้ออุปกรณ์ โดยมีขั้นตอนการใช้งานดังต่อไปนี้

- 1. เมื่อผู้ใช้คลิกปุ่มค้นหาผู้จำหน่าย จะแสดงหน้าจอค้นหาผู้จำหน่าย ดังภาพที่ 4.17 เมื่อผู้ใช้ เลือกข้อมูลแล้ว ระบบจะแสดง รหัสผู้จัดจําหน่าย ชื่อผู้จัดจําหน่าย วันที่ซื้อ ที่อยู่ เบอร์ ติดต่อโดยอัตโนมัติ
- 2. เมื่อผู้ใช้คลิกปุ่ มค้นหาวัสดุอุปกรณ์ จะแสดงหน้าจอค้นหาวัสดุอุปกรณ์ ดังภาพที่4.18 เมื่อผู้ใช้เลือกข้อมูลแล้ว ระบบจะแสดง รหัสวัสดุอุปกรณ์ ชื่อวัสดุอุปกรณ์โดยอัตโนมัติ
- 3. เมื่อผู้ใช้กรอกข้อมูล จำนวน ราคา แล้ว ให้คลิกปุ่มเพิ่ม
- 4. ปุ่ มลบ คลิกเมื่อต้องการลบรายการวัสดุอุปกรณ์ในตาราง
- 5. เมื่อคลิกปุ่มบันทึก ระบบจะทำการบันทึกข้อมูลการสั่งซื้อลงฐานข้อมูล
- 6. ปุ่ มยกเลิก คลิกเมื่อต้องการยกเลิกการสังซื ่ ้อวัสดุอุปกรณ์

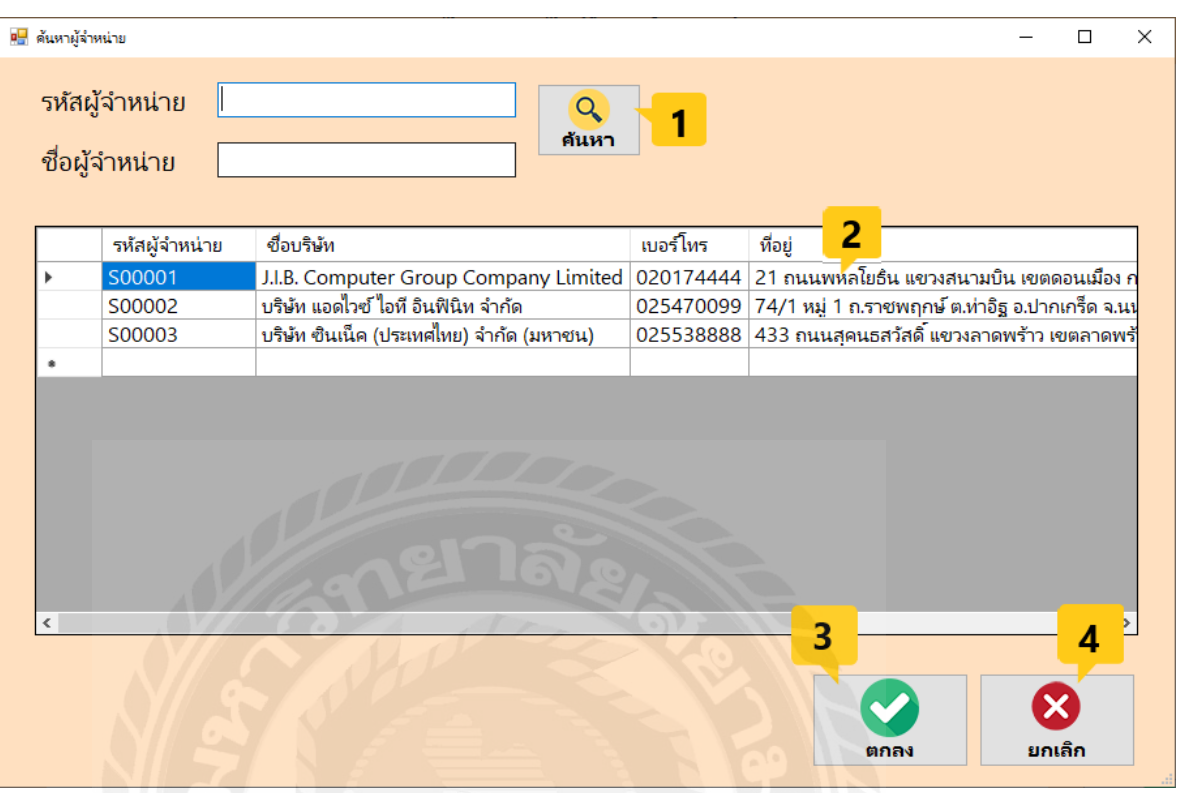

ภาพที่ 4.17 หน้าจอค้นหาผู้จัดจําหน่าย

จากการคลิกปุ่ มค้นหาผู้จําหน่าย โดยระบบจะแสดงหน้าจอค้นหาผู้จัดจําหน่าย โดยมีขั้ นตอน การใช้งานดังต่อไปนี้

- 1. เมื่อผู้ใช้ต้องการค้นหาผู้จัดจําหน่าย ให้กรอกรหัสผู้จําหน่ายหรือชื่อผู้จัดจําหน่ายและกด ปุ่ มค้นหา
- 2. คลิกเลือกข้อมูลผู้จัดจําหน่ายที่ต้องการ
- 3. ปุ่ มตกลง คลิกเมื่อต้องการเลือกรายการ
- 4. ปุ่ มยกเลิก คลิกเมื่อต้องการล้างข้อมูล

|  | รหัสวัสดุอุปกรณ์<br>ชื่อวัสดุอุปกรณ์ | Q<br>ค้นหา                             |            |          |              |        |   |  |
|--|--------------------------------------|----------------------------------------|------------|----------|--------------|--------|---|--|
|  | รหัสวัสดุอุปกรณ์                     | ชื่อวัสดุอุปกรณ์                       | Price<br>2 | PriceBuy | <b>Stock</b> |        |   |  |
|  | M00001                               | MSI Geforce RTX3080 12GB               | 34500      | 35000    | 49           |        |   |  |
|  | M00002                               | <b>WD Black 2TB</b>                    | 2500       | 2900     | 49           |        |   |  |
|  | M00003                               | HyperX Fury 16GB(8*2) Bus 3200MHz 2500 |            | 2890     | 13           |        |   |  |
|  | M00004                               | MSI 15.6นิ้ว 1920x1080                 | 4500       | 4700     | 56           |        |   |  |
|  | M00005                               | iMac27 Retina 5K 5120x2880             | 12000      | 15000    | 4            |        |   |  |
|  | M00006                               | X570 Tuf Gaming                        | 9900       | 12000    | 11           |        |   |  |
|  | M00007                               | <b>WD SN750 250GB</b>                  | 1500       | 1800     | 25           |        |   |  |
|  | M00008                               | AMD Ryzen 5 5600x                      | 11500      | 15900    | 19           |        |   |  |
|  | M00009                               | TT 750W 80Plus Gold                    | 3490       | 3790     | 5            |        |   |  |
|  | M00010                               | <b>WD Blue 500GB</b>                   | 1290       | 1490     | 54           |        |   |  |
|  | M00012                               | Intel Core i5 12600                    | 12500      | 13000    | 1            |        |   |  |
|  |                                      |                                        |            | 3        | ตกลง         | ยกเล็ก | 4 |  |

ภาพที่ 4.18 หน้าจอค้นหาวัสดุอุปกรณ์

จากการคลิกปุ่ มค้นหาวัสดุอุปกรณ์ โดยระบบจะแสดงหน้าจอค้นหาวัสดุอุปกรณ์ โดยมี ขั้ นตอนการใช้งานดังต่อไปนี้

- 1. เมื่อผู้ใช้ต้องการค้นหาวัสดุอุปกรณ์ ให้กรอกรหัสวัสดุอุปกรณ์หรือชื่อวัสดุอุปกรณ์และ กดปุ่ มค้นหา
- 2. คลิกเลือกข้อมูลวัสดุอุปกรณ์ที่ต้องการ
- 3. ปุ่ มตกลง คลิกเมื่อต้องการเลือกรายการ
- 4. ปุ่ มยกเลิก คลิกเมื่อต้องการล้างข้อมูล

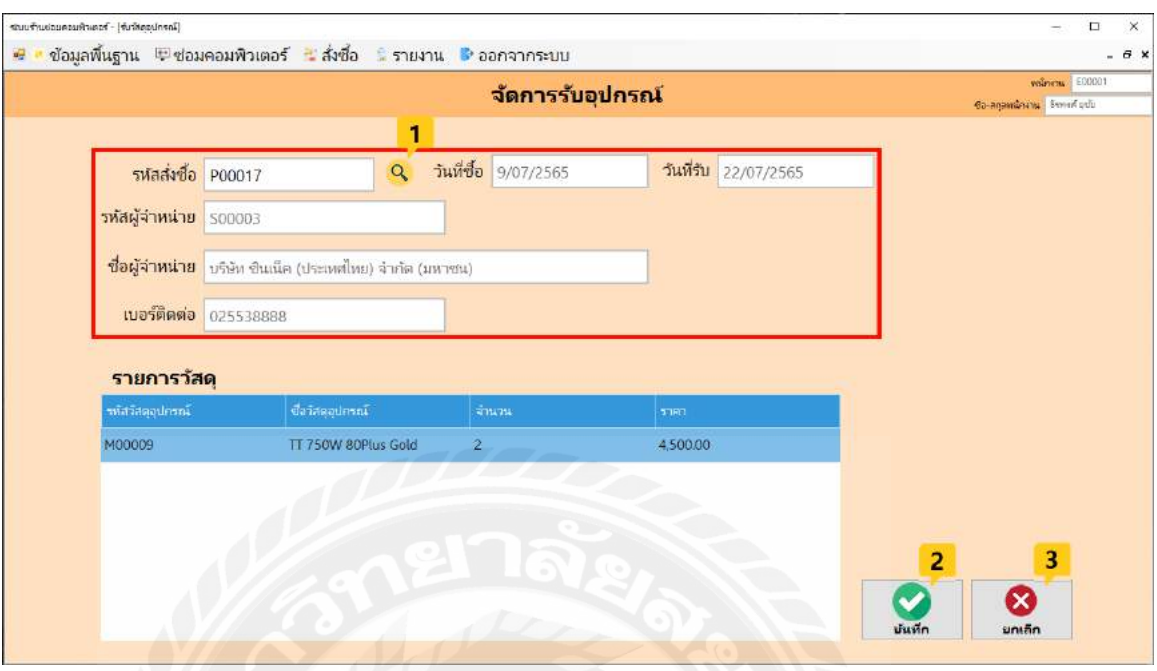

ภาพที่ 4.19 หน้าจอจัดการรับวัสดุอุปกรณ์

หน้าจอรับวัสดุอุปกรณ์ใช้สําหรับจัดการรับวัสดุอุปกรณ์โดยมีขั้ นตอนการใช้งานดังต่อไปนี้

- 1. ให้ผู้ใช้คลิกปุ่มค้นหารหัสการสั่งซื้อ ระบบจะแสดงหน้าจอค้นหารายละเอียดการสั่งซื้อ ดังภาพที่4.20 เมื่อเลือกข้อมูลแล้ว ระบบจะแสดง รหัสผู้จัดจําหน่าย ชื่อผู้จัดจําหน่าย เบอร์โทรศัพท์ วันที่ซื้อ โดยอัตโนมัติ
- 2. ปุ่ มบันทึก ระบบจะทําการบันทึกข้อมูลการรับวัสดุอุปกรณ์ลงฐานข้อมูล
- 3. ปุ่ มยกเลิก คลิกเมื่อต้องการล้างข้อมูล

| a <mark>d</mark> ค้นหาใบส่งชื่อ |              |                                                       |                 |           |        | п | $\times$ |
|---------------------------------|--------------|-------------------------------------------------------|-----------------|-----------|--------|---|----------|
| รหัสส่งซื้อ                     |              | ค้นหา                                                 | 1               |           |        |   |          |
|                                 | รหัสสั่งซื้อ | ชื่อบริพัท                                            | วันที่สร้าง     |           |        |   |          |
|                                 | P00017       | ้บริษัท ซินเน็ค (ประเทศไทย) จำกัด (มหาชน)             | 9/7/2565 18:42  | 2         |        |   |          |
|                                 | P00020       | ้บริษัท แอดไวซ์ ไอที อินฟินิท จำกัด                   | 12/7/2565 22:29 |           |        |   |          |
|                                 | P00023       | J.I.B. Computer Group Company Limited 22/7/2565 13:09 |                 |           |        |   |          |
|                                 | P00024       | บริษัท แอดไวซ์ ไอที อินฟินิท จำกัด                    | 22/7/2565 15:13 |           |        |   |          |
|                                 | P00025       | ้บริษัท แอดไวซ์ ไอที อินฟินิท จำกัด                   | 22/7/2565 15:16 |           |        |   |          |
|                                 | P00026       | บริษัท ซินเน็ค (ประเทศไทย) จำกัด (มหาชน)              | 22/7/2565 15:19 |           |        |   |          |
|                                 | P00027       | บริษัท แอดไวซ์ ไอที อินฟินิท จำกัด                    | 22/7/2565 15:24 |           |        |   |          |
|                                 | P00028       | J.I.B. Computer Group Company Limited 22/7/2565 15:25 |                 |           |        |   |          |
|                                 | P00029       | บริษัท แอดไวซ์ ไอที อินฟินิท จำกัด                    | 22/7/2565 15:26 |           |        |   |          |
|                                 | P00031       | บริษัท ซินเน็ค (ประเทศไทย) จำกัด (มหาชน)              | 22/7/2565 16:41 |           |        |   |          |
| ŵ                               |              |                                                       |                 | 3<br>ตกลง | ยกเล็ก | 4 |          |

ภาพที่ 4.20 หน้าจอค้นหารหัสสั่งซื้อ

จากการคลิกปุ่มค้นหารหัสสั่งซื้อ โดยระบบจะแสดงหน้าจอค้นหารหัสสั่งซื้อ โดยมีขั้นตอน การใช้งานดังต่อไปนี้

- 1. เมื่อผู้ใช้งานต้องการค้นหารหัสสั่งซื้อ ให้กรอกรหัสสั่งซื้อ และกดปุ่มค้นหา
- 2. คลิกเลือกข้อมูลรหัสสั่งซื้อที่ต้องการ
- 3. ปุ่ มตกลง คลิกเมื่อต้องการเลือกรายการ
- 4. ปุ่ มยกเลิก คลิกเมื่อต้องการล้างข้อมูล

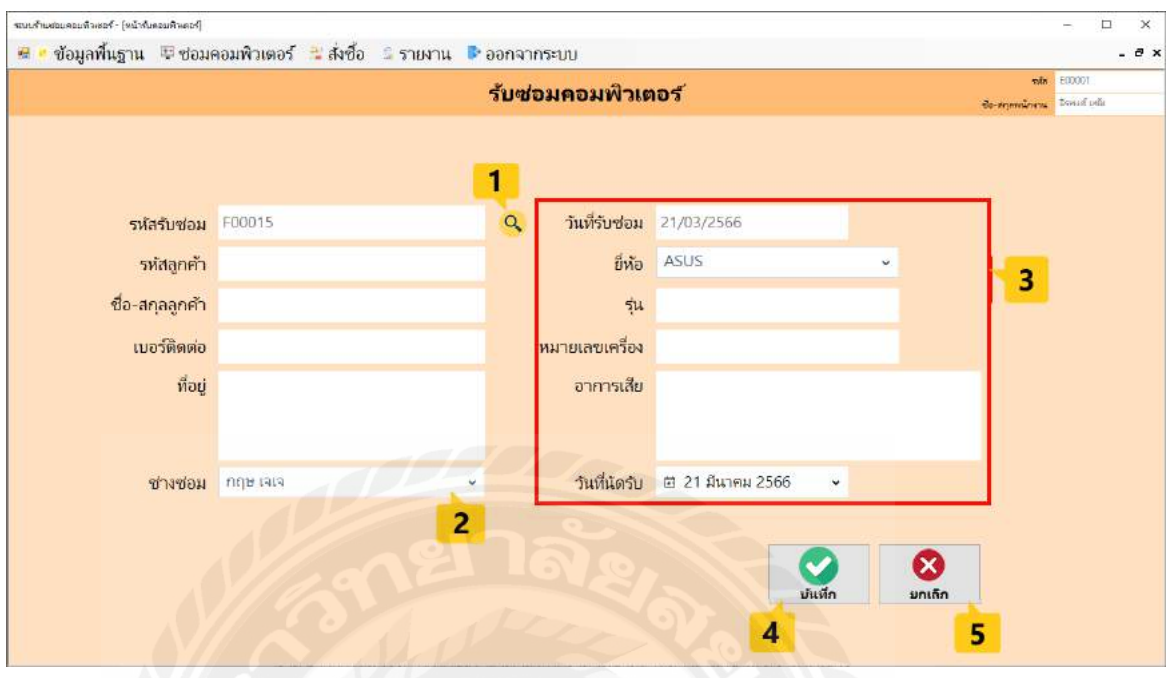

ภาพที่ 4.21 หน้าจอรับซ่อมคอมพิวเตอร์

หน้าจอรับซ่อมคอมพิวเตอร์ ใช้สําหรับการรับซ่อมคอมพิวเตอร์ โดยมีขั้ นตอนการใช้งาน ดังต่อไปนี้

- 1. ปุ่ มค้นหาข้อมูลรหัสรับซ่อมคลิกเพื่อเลือกข้อมูลใบรับซ่อม ดังภาพที่ 4.24เมื่อเลือก ข้อมูลแล้วระบบจะแสดง ชื่อลูกค้า เบอร์ติดต่อ ที่อยู่โดยอัตโนมัติ
- 2. คลิก เลือกช่างช่อม
- 3. เมื่อผู้ใช้ต้องการเพิ่มข้อมูลรับซ่อมคอมพิวเตอร์ ให้เลือกยี่ห้อในช่องตัวเลือกแล้วกรอก รุ่น หมายเลขเครื่อง อาการเสียรายละเอียดการซ่อม และวันที่นัดรับ
- 4. คลิกปุ่ มบันทึก ระบบจะทําการบันทึกข้อมูลการรับซ่อมคอมพิวเตอร์ลงในฐานข้อมูล
- 5. ปุ่ มยกเลิก คลิกเมื่อผู้ใช้ต้องการยกเลิกข้อมูล

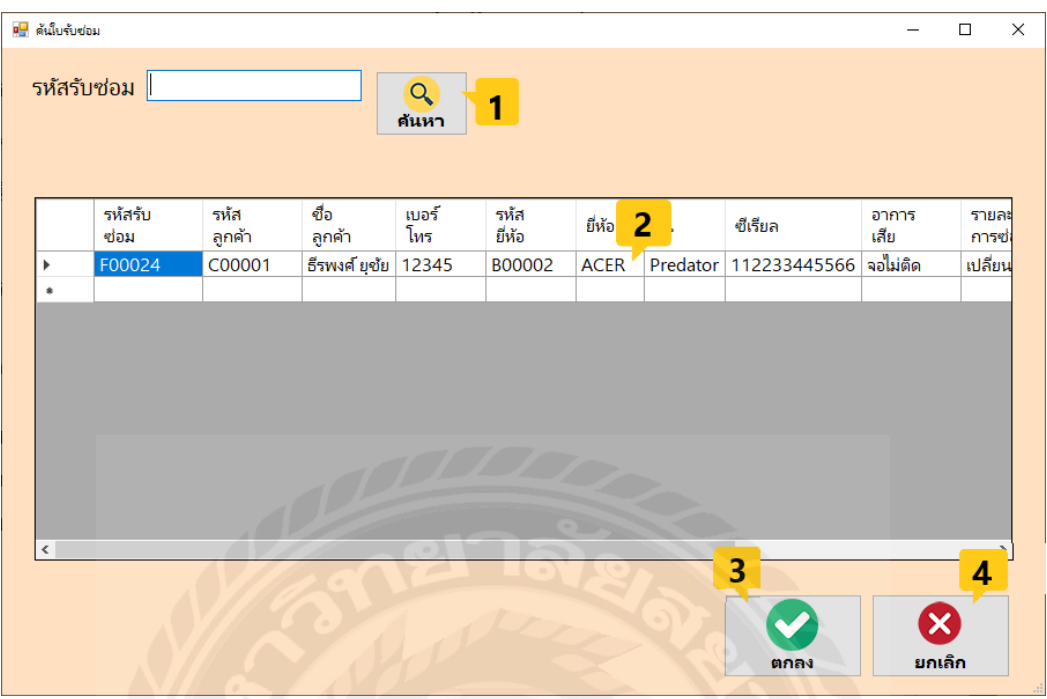

ภาพที่ 4.22 หน้าจอค้นหาใบรับซ่อม

จากการคลิกปุ่ มค้นหารหัสรับซ่อม โดยระบบจะแสดงหน้าจอค้นหาลูกค้า โดยมีขั้ นตอนการ ใช้งานดังต่อไปนี้

- 1. เมื่อผู้ใช้ต้องการค้นหาใบรับซ่อม ให้กรอกชื่อลูกค้าและกดปุ่ มค้นหา
- 2. คลิกเลือกข้อมูลลูกค้าที่ต้องการ
- 3. ปุ่ มตกลง คลิกเมื่อต้องการเลือกรายการ
- 4. ปุ่ มยกเลิก คลิกเมื่อต้องการล้างข้อมูล

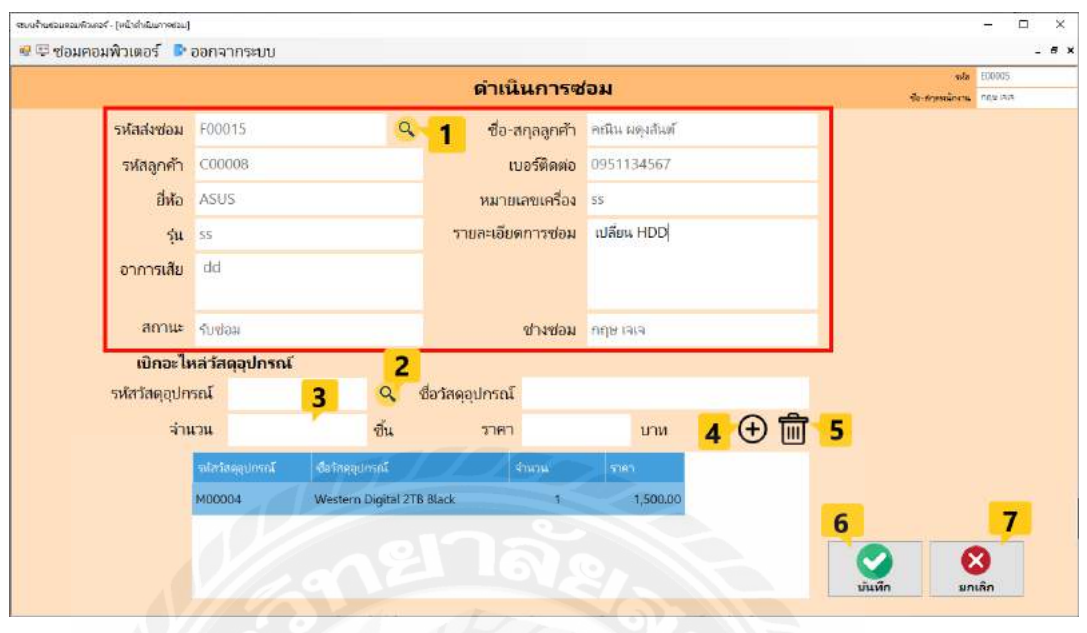

ภาพที่ 4.23 หน้าจอดําเนินการซ่อมคอมพิวเตอร์

หน้าจอดําเนินการซ่อมคอมพิวเตอร์ใช้สําหรับจัดการดําเนินการซ่อมคอมพิวเตอร์ โดยมี ขั้ นตอนการใช้งานดังต่อไปนี้

- 1. ปุ่ มค้นหาการซ่อม เมื่อผู้ใช้คลิกระบบจะแสดงหน้าจอค้นหารหัสการซ่อม ดังภาพที่ 4.24 เมื่อเลือกรายการที่ต้องการ ระบบจะแสดง รหัสการซ่อม รหัสลูกค้า ชื่อลูกค้า ยี่ห้อ รุ่น หมายเลขเครื่องอาการเสีย ช่างซ่อมและสถานะ โดยอัตโนมัติ
- 2. ปุ่ มค้นหา เมื่อผู้ใช้คลิกระบบจะแสดงหน้าจอค้นหาวัสดุอุปกรณ์ ดังภาพที่ 4.25 เมื่อเลือก รายการที่ต้องการ ระบบจะแสดง รหัสวัสดุอุปกรณ์ ชื่อวัสดุอุปกรณ์ และราคาต่อหน่วย
- 3. คลิกเลือกจํานวนที่จะเบิก
- 4. คลิกเพื่อทําการเบิกอะไหล่
- 5. คลิกเพื่อลบรายการเบิกอะไหล่
- 6. คลิกปุ่ มบันทึก ระบบจะทําการบันทึกข้อมูลการรับซ่อมคอมพิวเตอร์ลงฐานข้อมูล
- 7. คลิกปุ่ มยกเลิกเพื่อล้างข้อมูล

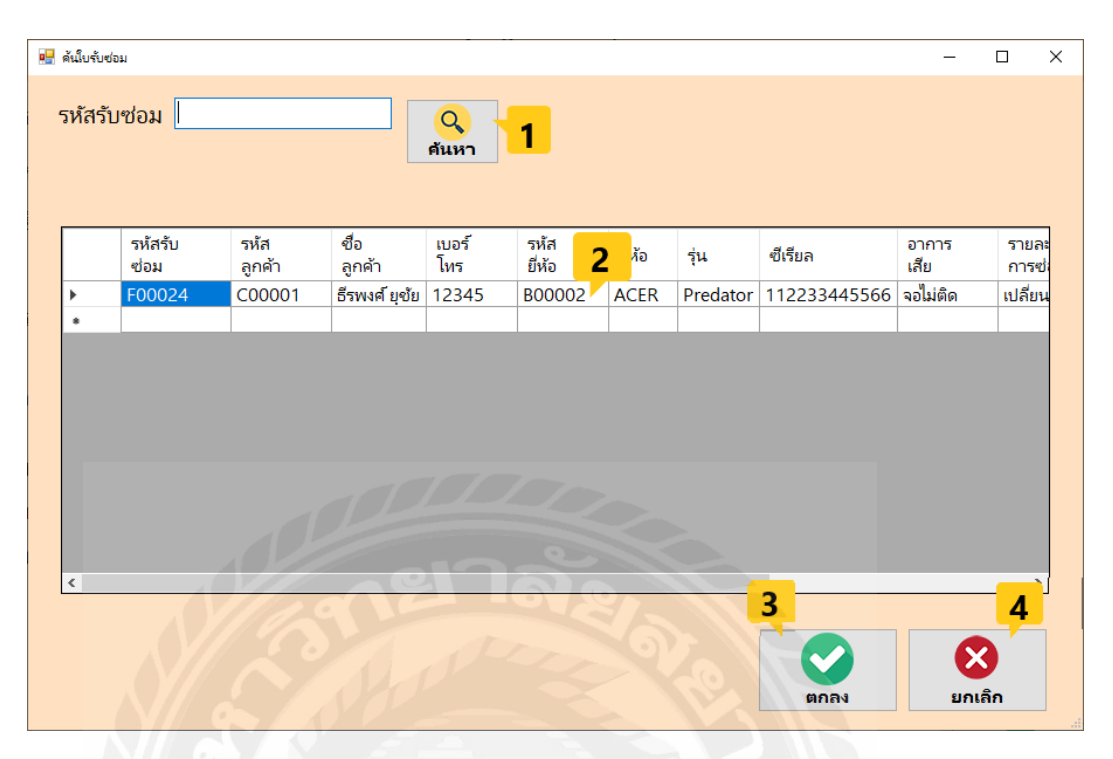

ภาพที่ 4.24 หน้าจอค้นหารายการรับซ่อม

จากการคลิกปุ่ มค้นหารายการรับซ่อม โดยระบบจะแสดงหน้าจอค้นหารายการรับซ่อม โดยมี ขั้ นตอนการใช้งานดังต่อไปนี้

- 1. เมื่อผู้ใช้ต้องการค้นหารายการรับซ่อม ให้กรอกรหัสรับซ่อม และกดปุ่มค้นหา
- 2. คลิกเลือกข้อมูลลูกค้าที่ต้องการ
- 3. ปุ่ มตกลง คลิกเมื่อต้องการเลือกรายการ
- 4. ปุ่ มยกเลิก คลิกเมื่อต้องการล้างข้อมูล

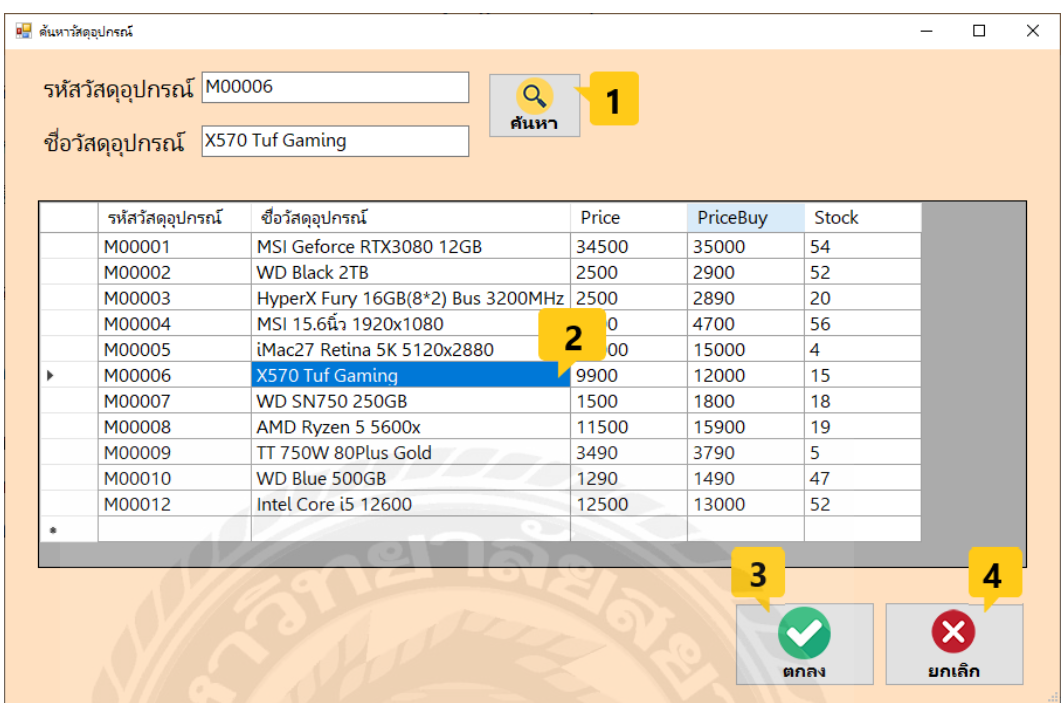

ภาพที่ 4.25 หน้าจอค้นหาวัสดุอุปกรณ์

จากการคลิกปุ่ มค้นหาวัสดุอุปกรณ์โดยระบบจะแสดงหน้าจอค้นหาวัสดุอุปกรณ์โดยมี ขั้ นตอนการใช้งานดังต่อไปนี้

- 1. เมื่อผู้ใช้ต้องการค้นหาวัสดุอุปกรณ์ให้กรอกชื่ออุปกรณ์และกดปุ่ มค้นหา
- 2. คลิกเลือกข้อมูลลูกค้าที่ต้องการ
- 3. ปุ่ มตกลง คลิกเมื่อต้องการเลือกรายการในตาราง
- 4. ปุ่ มยกเลิก คลิกเมื่อต้องการล้างข้อมูล

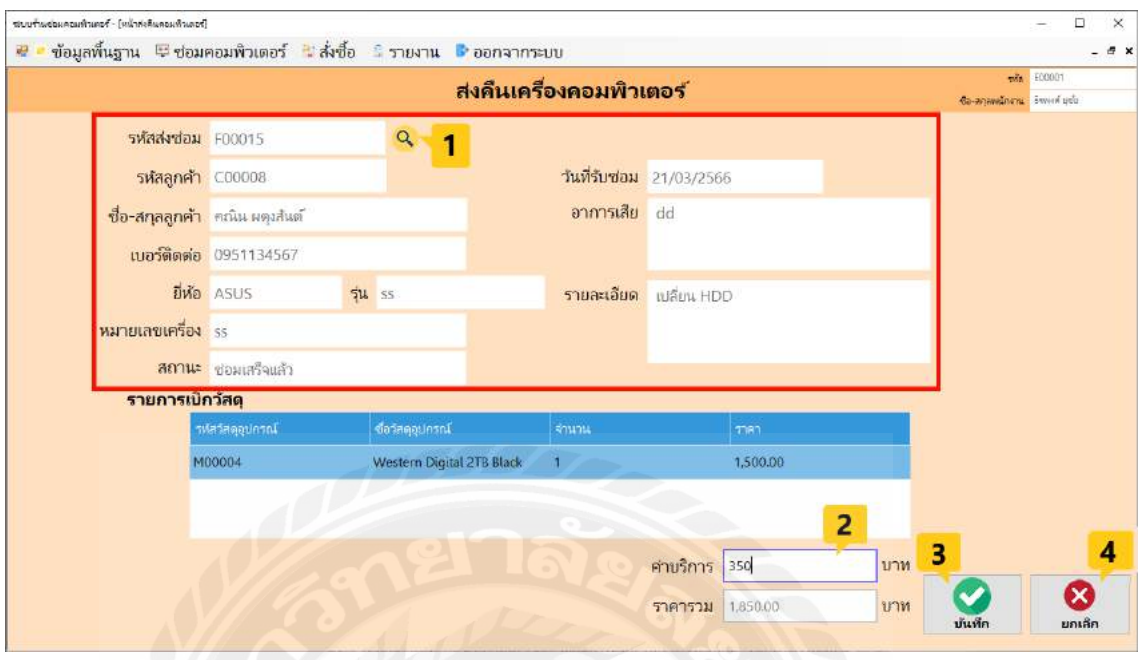

# ภาพที่ 4.26 หน้าจอส่งคืนเครื่องคอมพิวเตอร์

หน้าจอส่งคืนเครื่องคอมพิวเตอร์ ใช้สำหรับจัดการส่งคืนเครื่องคอมพิวเตอร์ โดยมีขั้นตอน การใช้งานดังต่อไปนี้

- 1. ปุ่มค้นหารหัสการซ่อม เมื่อผู้ใช้คลิกระบบจะแสดงหน้าจอค้นหาส่งคืนเครื่อง คอมพิวเตอร์ดัง ภาพที่ 4.27เมื่อเลือกรายการที่ต้องการ ระบบจะแสดง รหัสส่งซ่อม รหัส ลูกค้า ชื่อลูกค้า เบอร์ติดต่อยี่ห้อ รุ่น หมายเลขเครื่อง อาการเสีย วันที่รับซ่อม รายละเอียด การซ่อม สถานะ และส่วนของข้อมูลการเบิก โดยอัตโนมัติ
- 2. กรอกค่าบริการ ระบบจะคํานวณและแสดงราคารวม
- 3. ปุ่ มบันทึก ระบบจะทําการบันทึกข้อมูลการรับซ่อมคอมพิวเตอร์ลงในฐานข้อมูล
- 4. ปุ่ มล้างข้อมูล คลิกเมื่อผู้ใช้ต้องการยกเลิกข้อมูล

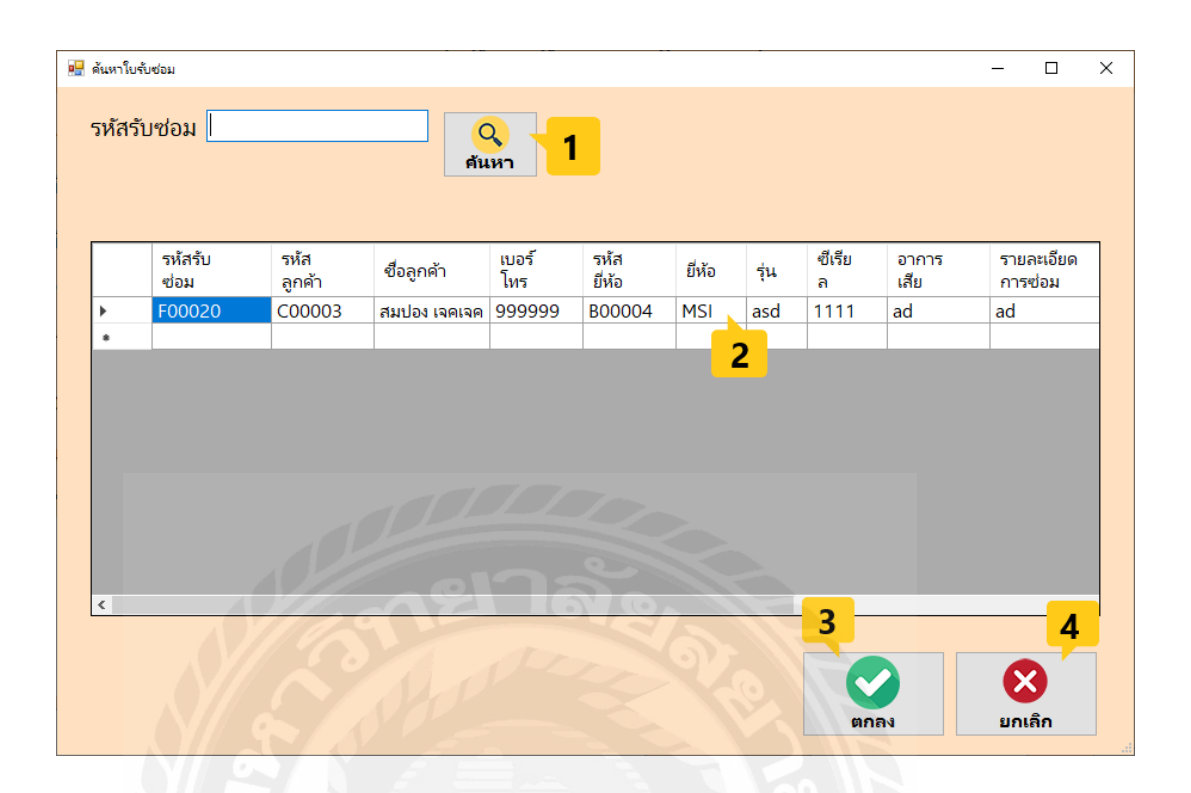

ภาพที่ 4.27 หน้าจอค้นหาส่งคืนเครื่องคอมพิวเตอร์

จากการคลิกปุ่ มค้นหาส่งคืนเครื่องคอมพิวเตอร์โดยระบบจะแสดงหน้าจอค้นหาส่งคืนเครื่อง คอมพิวเตอร์โดยมีขั้ นตอนการใช้งานดังต่อไปนี้

- 1. เมื่อผู้ใช้ต้องการค้นหารายการซ่อม ให้กรอกรหัสรับซ่อม และกดปุ่มค้นหา
- 2. คลิกเลือกข้อมูลลูกค้าที่ต้องการ
- 3. ปุ่ มตกลง คลิกเมื่อต้องการเลือกรายการ
- 4. ปุ่ มยกเลิก คลิกเมื่อต้องการล้างข้อมูล

#### **การทดสอบโปรแกรม**

ึ คณะผู้จัดทำได้ทำการป้องกันข้อผิดพลาดของโปรแกรม ดังต่อไปนี้

1. การตรวจสอบข้อผิดพลาดในหน้า Login

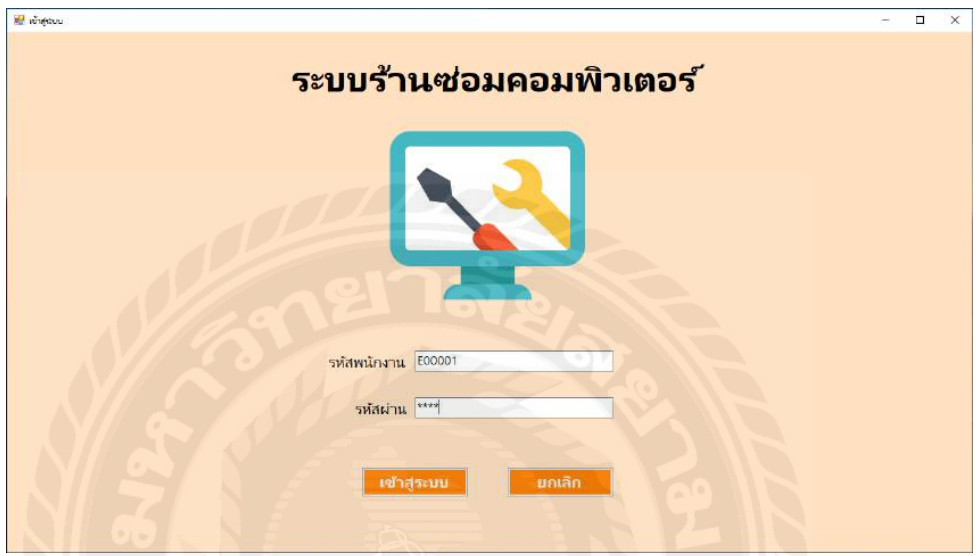

ภาพที่ 4.28 หน้าจอเข้าสู่ระบบ

จากการทดสอบโปรแกรมเมื่อผู้ใช้งานเข้าสู่หน้าจอเข้าสู่ระบบหากผู้ใช้กรอกข้อมูลรหัส พนักงานและรหัสผ่านไม่ถูกต้อง เมื่อผู้ใช้งานคลิกปุ่มเข้าระบบ ดังภาพที่ 4.28 จะขึ้นข้อความดังนี้

1.1 เมื่อผู้ใช้คลิกปุ่มเข้าสู่ระบบ ในกรณีที่ผู้ใช้กรอกรหัสพนักงานหรือรหัสผ่านไม่ถูกต้อง ระบบ จะแสดงข้อความดังภาพที่ 4.29จะขึ้นข้อความดังนี้

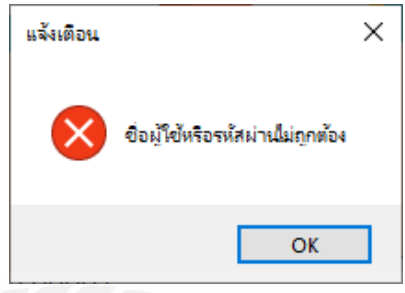

ภาพที่ 4.29 หน้าจอแจ้งเตือนข้อมูลไม่ถูกต้อง

2. การตรวจสอบข้อผิดพลาดในหน้าข้อมูลลูกค้า

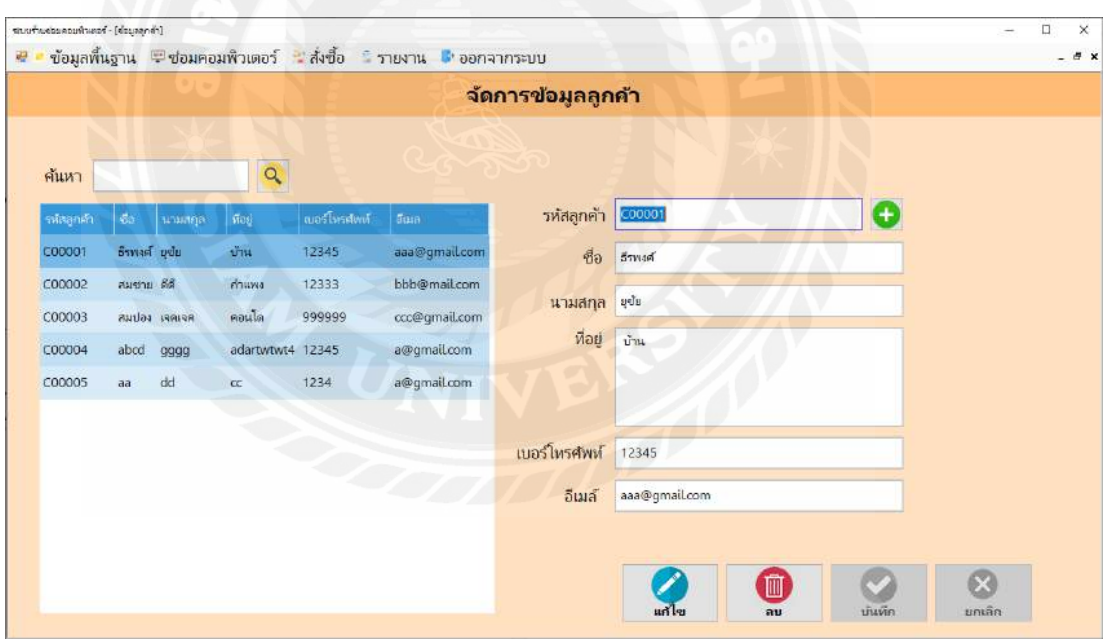

ภาพที่ 4.30 หน้าจอข้อมูลลูกค้า

้จากการทดสอบโปรแกรมเมื่อผู้ใช้งานเข้าสู่หน้าจอข้อมูลลูกค้าจะพบกับรายละเอียดต่าง ๆ ของ ลูกค้า เมื่อผู้ใช้งานคลิกปุ่ มต่าง ๆ ดังภาพที่ 4.30 จะขึ้นข้อความดังนี้

2.1 เมื่อผู้ใช้คลิกปุ่ มบันทึกข้อมูลลูกค้า ในกรณีที่ผู้ใช้ไม่ได้กรอกข้อมูล หรือกรอกข้อมูลไม่ ครบถ้วน ระบบจะแสดงข้อความดังภาพที่ 4.31จะขึ้นข้อความดังนี้

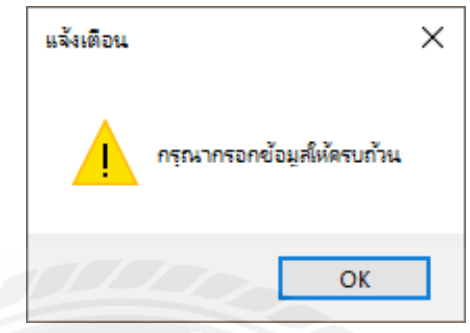

ภาพที่ 4.31 หน้าจอแจ้งเตือนกรุณากรอกข้อมูลให้ครบถ้วน

2.2 เมื่อผู้ใช้คลิกปุ่ มบันทึกข้อมูลลูกค้า ในกรณีที่ผู้ใช้กรอกข้อมูลครบถ้วน ระบบจะแสดง ข้อความดังภาพที่ 4.32 จะขึ้นข้อความดังนี้

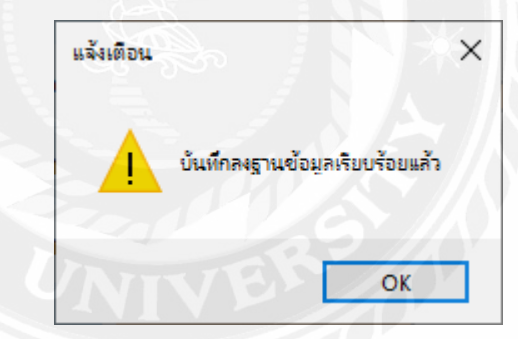

ภาพที่ 4.32 หน้าจอแจ้งเตือนบันทึกข้อมูลเรียบร้อย

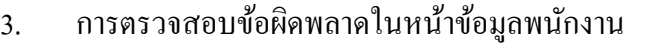

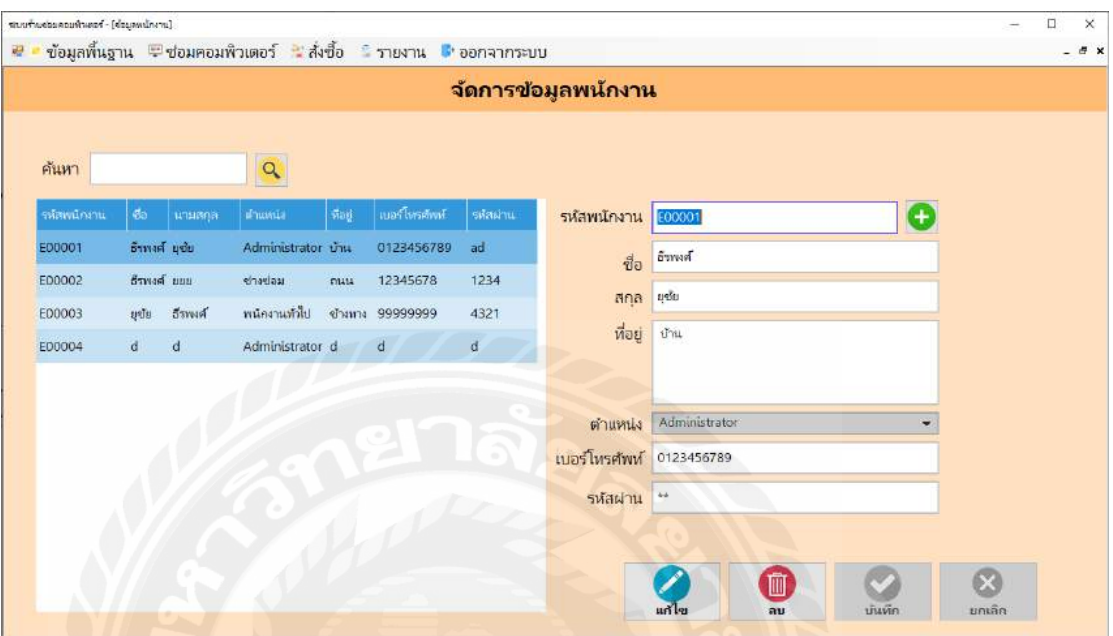

ภาพที่ 4.33 หน้าจอพนักงาน

จากการทดสอบโปรแกรมเมื่อผู้ใช้งานเข้าสู่หน้าจอข้อมูลพนักงานจะพบกับรายละเอียดต่าง ๆ ของพนักงานเมื่อผู้ใช้งานคลิกปุ่ม ดังภาพที่ 4.33 จะขึ้นข้อความดังนี้

3.1 เมื่อผู้ใช้คลิกปุ่ มบันทึกข้อมูลพนักงาน ในกรณีที่ผู้ใช้ไม่ได้กรอกข้อมูล หรือกรอกข้อมูลไม่ ครบถ้วน ระบบจะแสดงข้อความดังภาพที่ 4.34จะขึ้นข้อความดังนี้

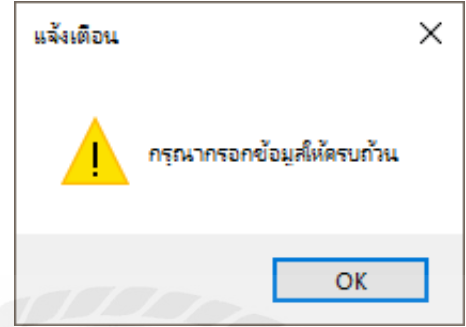

ภาพที่ 4.34 หน้าจอแจ้งเตือนกรุณากรอกข้อมูลให้ครบถ้วน

3.2 เมื่อผู้ใช้คลิกปุ่ มบันทึกข้อมูลพนักงาน ในกรณีที่ผู้ใช้กรอกข้อมูลครบถ้วน ระบบจะแสดง ข้อความดังภาพที่ 4.35จะขึ้นข้อความดังนี้

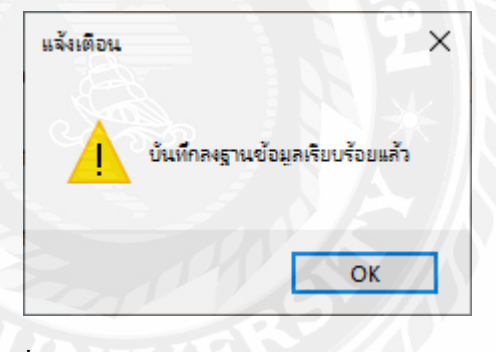

ภาพที่ 4.35 หน้าจอแจ้งเตือนบันทึกข้อมูลเรียบร้อย

4. การตรวจสอบข้อผิดพลาดในหน้าข้อมูลผู้จําหน่ายวัสดุอุปกรณ์

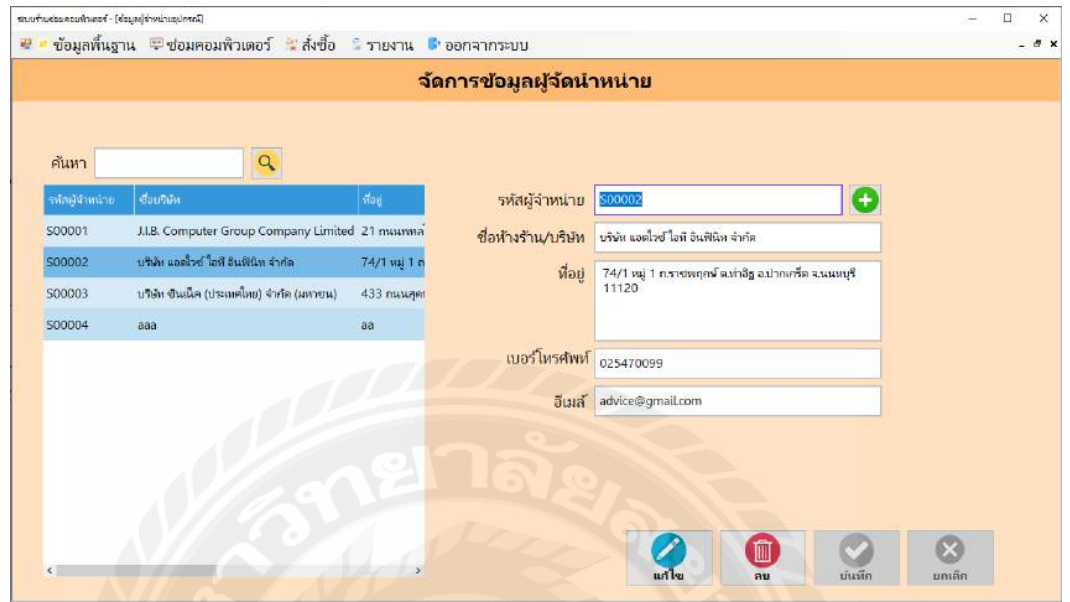

ภาพที่ 4.36 หน้าจอผู้จําหน่ายวัสดุอุปกรณ์

จากการทดสอบโปรแกรมเมื่อผู้ใช้งานเข้าสู่หน้าจอผู้จําหน่ายวัสดุอุปกรณ์จะพบกบรายละเอียด ั ของผู้จำหน่ายวัสดุอุปกรณ์ เมื่อผู้ใช้งานคลิกปุ่ม ดังภาพที่ 4.36 จะขึ้นข้อความดังนี้

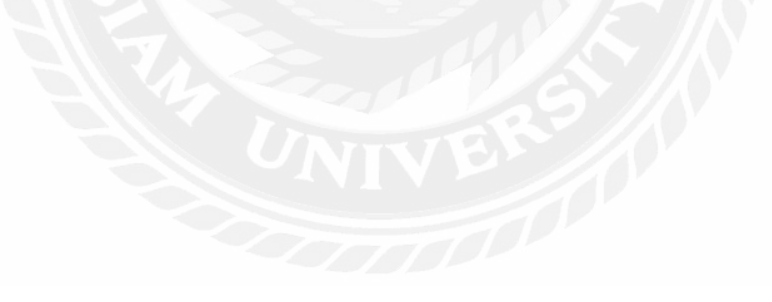

4.1 เมื่อผู้ใช้คลิกปุ่ มบันทึกข้อมูลผู้จําหน่ายวัสดุอุปกรณ์ ในกรณีที่ผู้ใช้ไม่ได้กรอกข้อมูล หรือ กรอกข้อมูลไม่ครบถ้วน ระบบจะแสดงข้อความดังภาพที่ 4.37จะขึ้นข้อความดังนี้

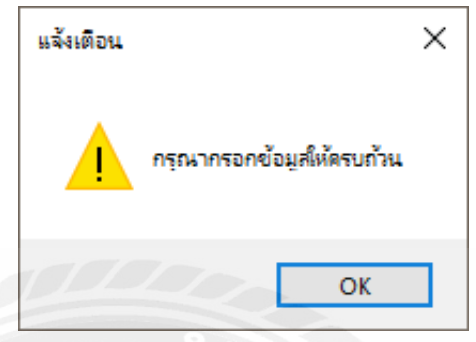

ภาพที่ 4.37 หน้าจอแจ้งเตือนกรุณากรอกข้อมูลให้ครบถ้วน

4.2 เมื่อผู้ใช้คลิกปุ่ มบันทึกข้อมูลผู้จําหน่ายวัสดุอุปกรณ์ ในกรณีที่ผู้ใช้กรอกข้อมูลครบถ้วน ระบบจะแสดงข้อความดังภาพที่ 4.38 จะขึ้นข้อความดังนี้

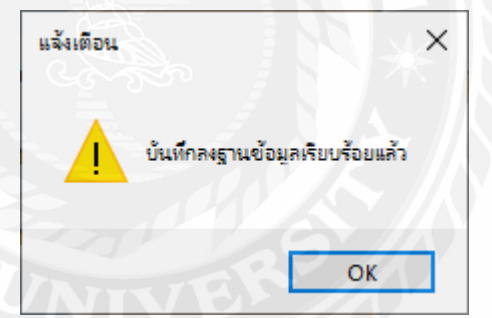

ภาพที่ 4.38 หน้าจอแจ้งเตือนบันทึกข้อมูลเรียบร้อย

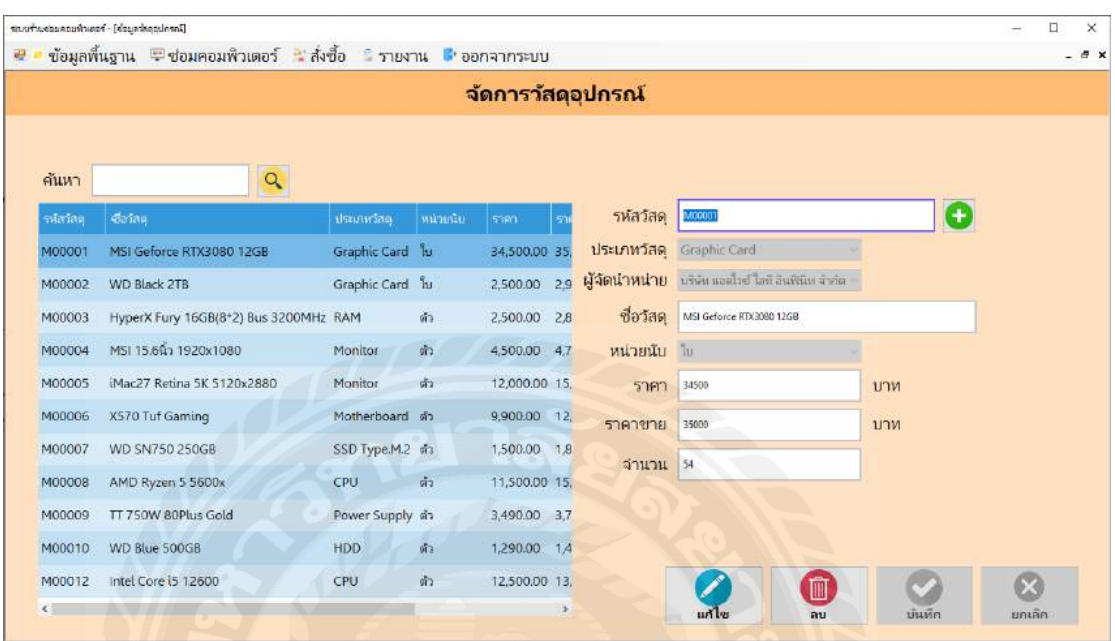

### 5. การตรวจสอบข้อผิดพลาดในหน้าข้อมูลวัสดุอุปกรณ์

ภาพที่ 4.39 หน้าจอวัสดุอุปกรณ์

จากการทดสอบโปรแกรมเมื่อผู้ใช้งานเข้าสู่หน้าจอวัสดุอุปกรณ์จะพบกบรายละเอียดของวัสดุ ั อุปกรณ์เมื่อผู้ใช้งานคลิกปุ่ม ดังภาพที่ 4.39 จะขึ้นข้อความดังนี้

5.1 เมื่อผู้ใช้คลิกปุ่ มบันทึกข้อมูลวัสดุอุปกรณ์ในกรณีที่ผู้ใช้ไม่ได้กรอกข้อมูล หรือกรอก ข้อมูลไม่ครบถ้วน ระบบจะแสดงข้อความดังภาพที่ 4.40จะขึ้นข้อความดังนี้

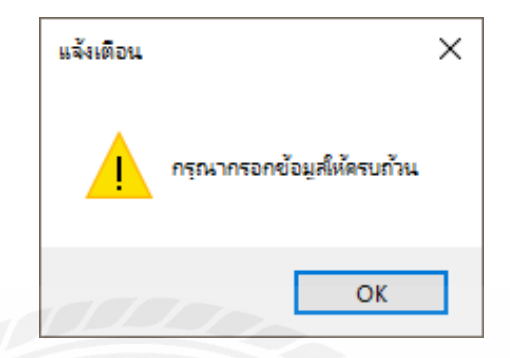

ภาพที่ 4.40 หน้าจอแจ้งเตือนกรุณากรอกข้อมูลให้ครบถ้วน

5.2 เมื่อผู้ใช้คลิกปุ่ มบันทึกข้อมูลวัสดุอุปกรณ์ ในกรณีที่ผู้ใช้กรอกข้อมูลครบถ้วน ระบบจะ แสดงข้อความดังภาพที่ 4.41จะขึ้นข้อความดังนี้

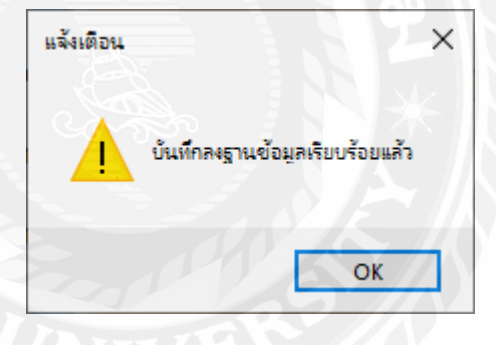

ภาพที่ 4.41 หน้าจอแจ้งเตือนบันทึกข้อมูลเรียบร้อย

### 6. การตรวจสอบข้อผิดพลาดในหน้าประเภทวัสดุอุปกรณ์

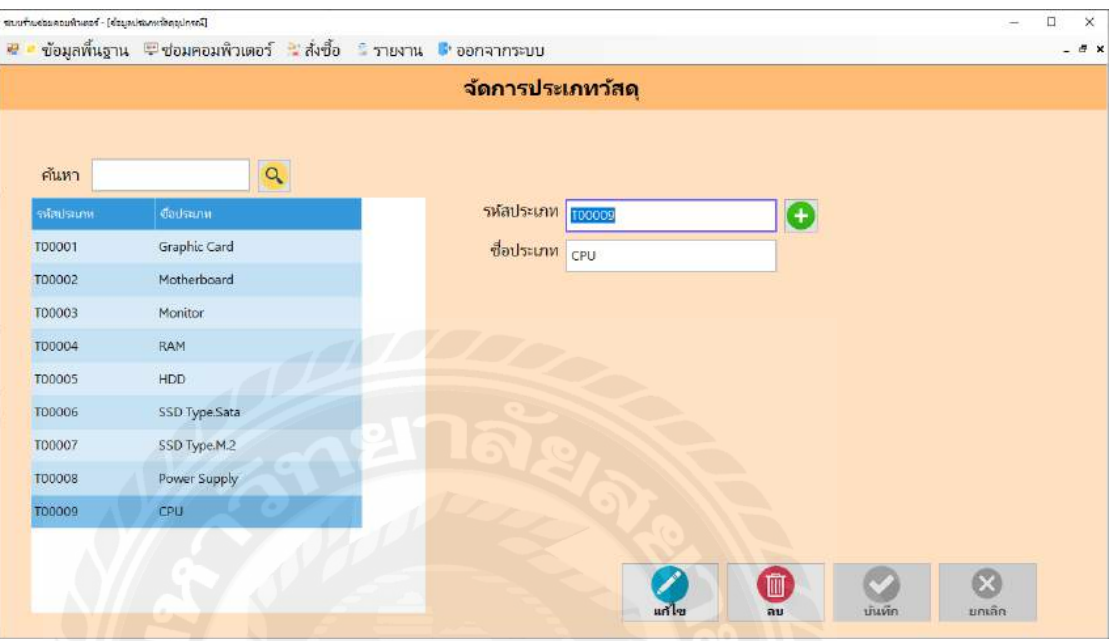

ภาพที่ 4.42 หน้าจอประเภทวัสดุอุปกรณ์

จากการทดสอบโปรแกรมเมื่อผู้ใช้งานเข้าสู่หน้าจอประเภทวัสดุอุปกรณ์ จะพบกับรายละเอียด ของประเภทวัสดุอุปกรณ์เมื่อผู้ใช้งานคลิกปุ่ม ดังภาพที่ 4.42 จะขึ้นข้อความดังนี้
6.1 เมื่อผู้ใช้คลิกปุ่ มบันทึกข้อมูลประเภทวัสดุอุปกรณ์ ในกรณีที่ผู้ใช้ไม่ได้กรอกข้อมูล หรือ กรอกข้อมูลไม่ครบถ้วน ระบบจะแสดงข้อความดังภาพที่ 4.43จะขึ้นข้อความดังนี้

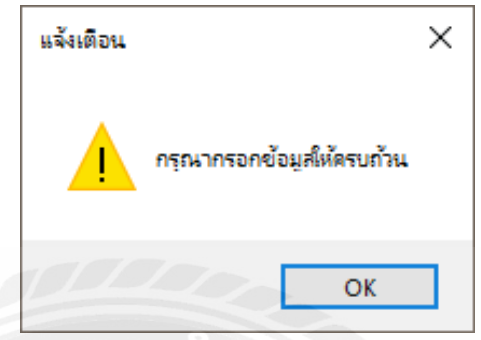

ภาพที่ 4.43 หน้าจอแจ้งเตือนกรุณากรอกข้อมูลให้ครบถ้วน

6.2 เมื่อผู้ใช้คลิกปุ่ มบันทึกข้อมูลประเภทวัสดุอุปกรณ์ ในกรณีที่ผู้ใช้กรอกข้อมูลครบถ้วน ระบบจะแสดงข้อความดังภาพที่ 4.44จะขึ้นข้อความดังนี้

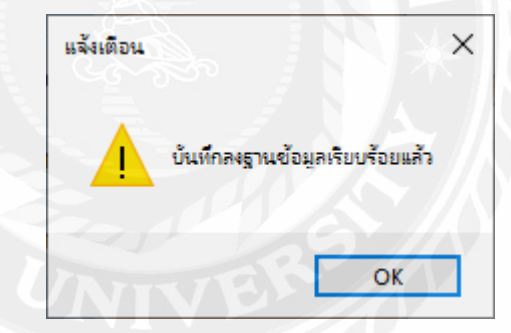

ภาพที่ 4.44 หน้าจอแจ้งเตือนบันทึกข้อมูลเรียบร้อย

### 7. การตรวจสอบข้อผิดพลาดในหน้ายี่ห้อเครื่องคอมพิวเตอร์

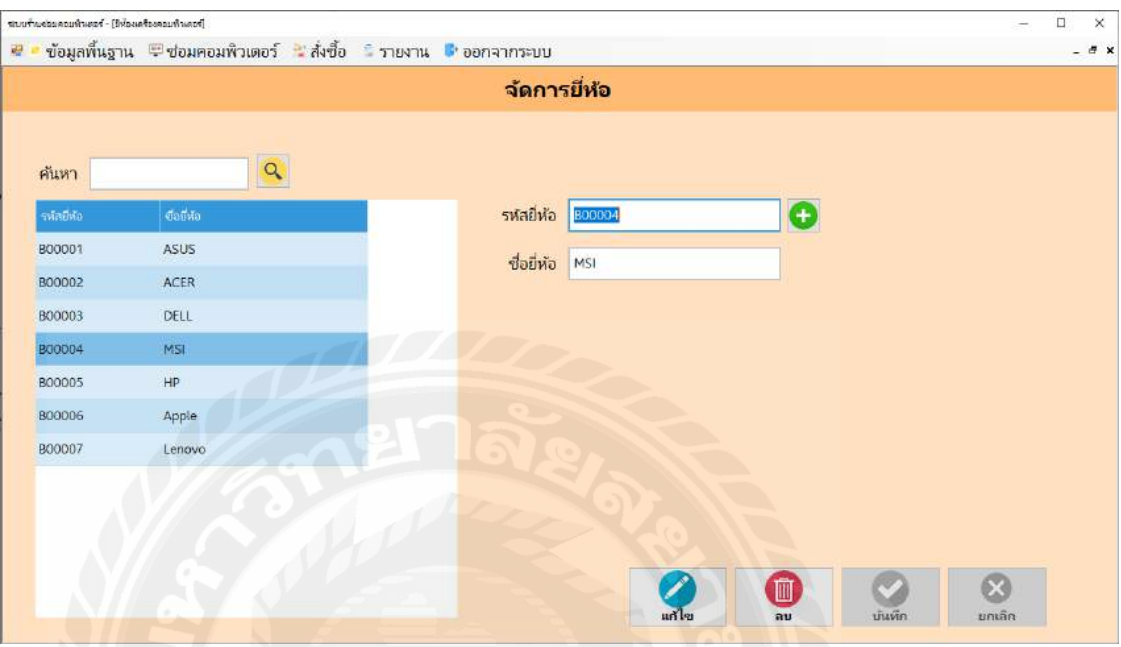

ภาพที่ 4.45 หน้าจอยี่ห้อเครื่องคอมพิวเตอร์

จากการทดสอบโปรแกรมเมื่อผู้ใช้งานเข้าสู่หน้าจอยี่ห้อเครื่ องคอมพิวเตอร์จะพบกับ

รายละเอียดของยี่ห้อเครื่องคอมพิวเตอร์ เมื่อผู้ใช้งานคลิกปุ่ม ดังภาพที่ 4.45 จะขึ้นข้อความดังนี้

7.1 เมื่อผู้ใช้คลิกปุ่ มบันทึกข้อมูลยี่ห้อเครื่องคอมพิวเตอร์ ในกรณีที่ผู้ใช้ไม่ได้กรอกข้อมูล หรือ กรอกข้อมูลไม่ครบถ้วน ระบบจะแสดงข้อความดังภาพที่ 4.46จะขึ้นข้อความดังนี้

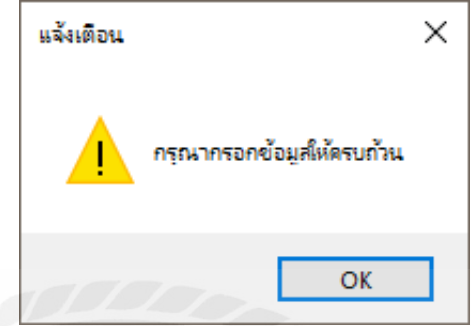

ภาพที่ 4.46 หน้าจอแจ้งเตือนกรุณากรอกข้อมูลให้ครบถ้วน

7.2 เมื่อผู้ใช้คลิกปุ่ มบันทึกข้อมูลยี่ห้อเครื่องคอมพิวเตอร์ในกรณีที่ผู้ใช้กรอกข้อมูลครบถ้วน ระบบจะแสดงข้อความดังภาพที่ 4.47 จะขึ้นข้อความดังนี้

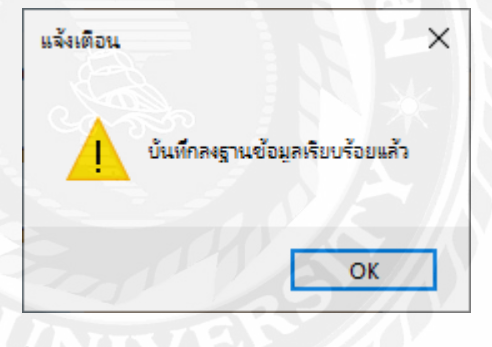

ภาพที่ 4.47 หน้าจอแจ้งเตือนบันทึกข้อมูลเรียบร้อย

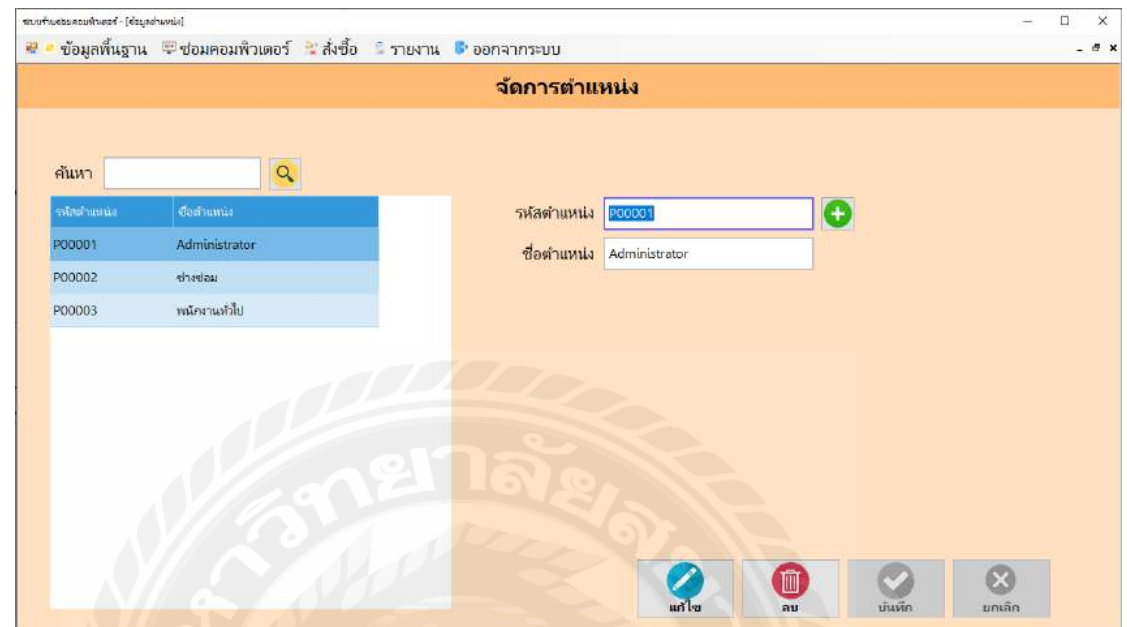

#### 8. การตรวจสอบข้อผิดพลาดในหน้าตําแหน่งงาน

ภาพที่ 4.48 หน้าจอตำแหน่งงาน

จากการทดสอบโปรแกรมเมื่อผู้ใช้งานเข้าสู่หน้าจอตำแหน่งงานจะพบกับรายละเอียดของ ตำแหน่งงาน เมื่อผู้ใช้งานคลิกปุ่ม ดังภาพที่ 4.48 จะขึ้นข้อความดังนี้

8.1 เมื่อผู้ใช้คลิกปุ่มบันทึกข้อมูลตำแหน่งงานในกรณีที่ผู้ใช้ไม่ได้กรอกข้อมูล หรือกรอกข้อมูล ไม่ครบถ้วน ระบบจะแสดงข้อความดังภาพที่ 4.49จะขึ้นข้อความดังนี้

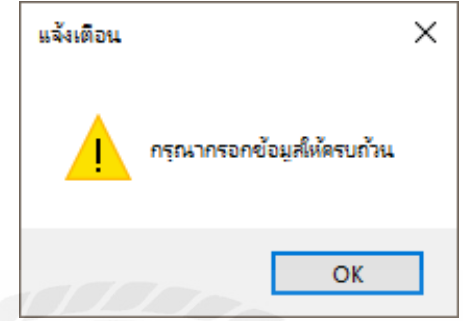

ภาพที่ 4.49 หน้าจอแจ้งเตือนกรุณากรอกข้อมูลให้ครบถ้วน

8.2 เมื่อผู้ใช้คลิกปุ่ มบันทึกข้อมูลตําแหน่งงานในกรณีที่ผู้ใช้กรอกข้อมูลครบถ้วน ระบบจะ แสดงข้อความดังภาพที่ 4.50จะขึ้นข้อความดังนี้

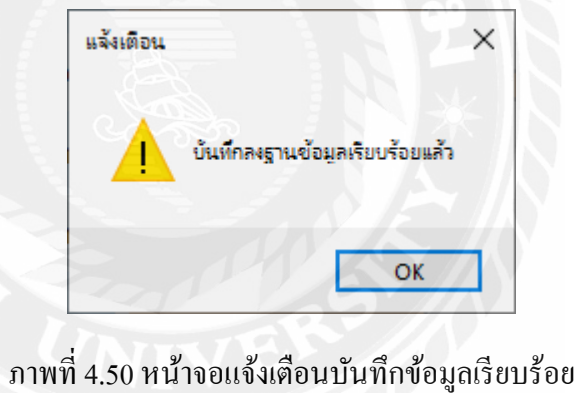

#### 9. การตรวจสอบข้อผิดพลาดในหน้าหน่วยนับ

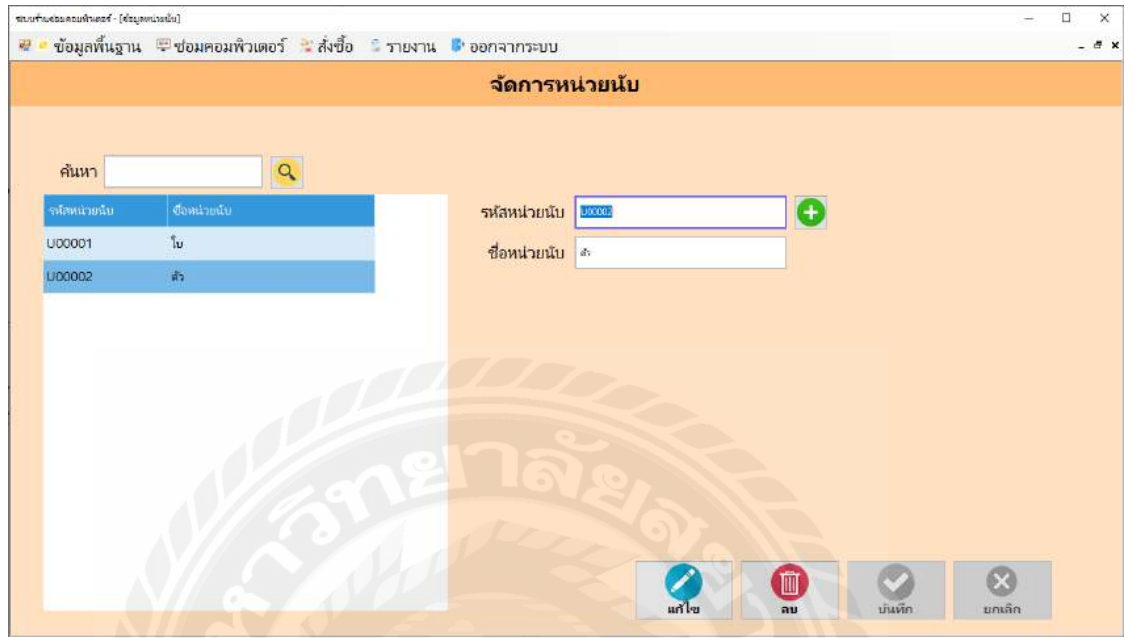

ภาพที่ 4.51 หน้าจอหน่วยนับ

จากการทดสอบโปรแกรมเมื่อผู้ใช้งานเข้าสู่หน้าจอตำแหน่งงานจะพบกับรายละเอียดของ หน่วยนับ เมื่อผู้ใช้งานคลิกปุ่ม ดังภาพที่ 4.51 จะขึ้นข้อความดังนี้

9.1 เมื่อผู้ใช้คลิกปุ่มบันทึกข้อมูลตำแหน่งงานในกรณีที่ผู้ใช้ไม่ได้กรอกข้อมูล หรือกรอกข้อมูล ไม่ครบถ้วน ระบบจะแสดงข้อความดังภาพที่ 4.51 จะขึ้นข้อความดังนี้

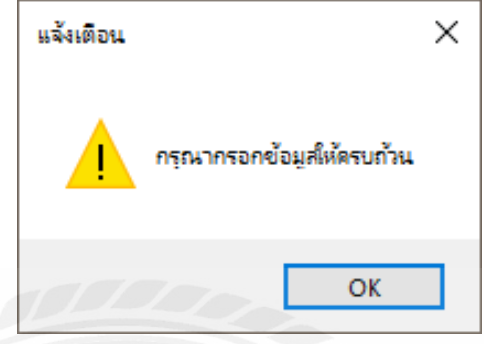

ภาพที่ 4.52 หน้าจอแจ้งเตือนกรุณากรอกข้อมูลให้ครบถ้วน

9.2 เมื่อผู้ใช้คลิกปุ่มบันทึกข้อมูลตำแหน่งงานในกรณีที่ผู้ใช้กรอกข้อมูลครบถ้วน ระบบจะ แสดงข้อความดังภาพที่ 4.52จะขึ้นข้อความดังนี้

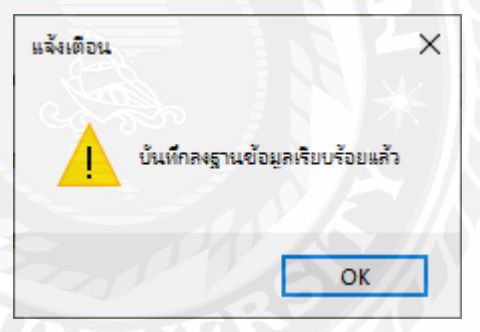

ภาพที่ 4.53 หน้าจอแจ้งเตือนบันทึกข้อมูลเรียบร้อย

10. การตรวจสอบข้อผิดพลาดในหน้าจอสังซื ่ ้อ

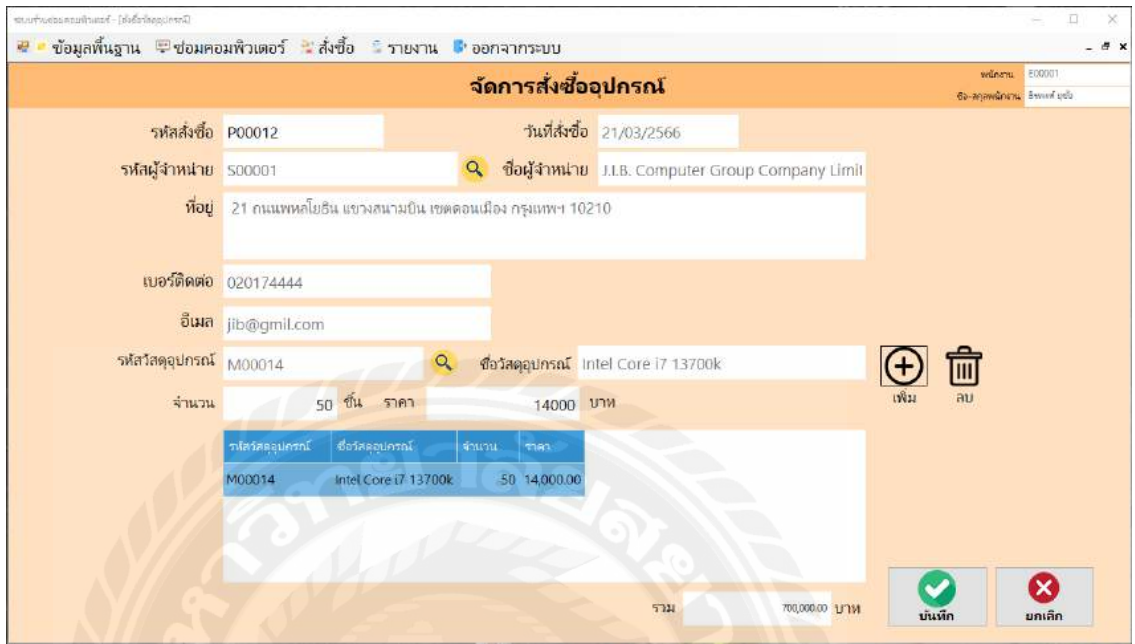

ภาพที่ 4.54 หน้าจอสั่งซื้อ

จากการทดสอบโปรแกรมเมื่อผู้ใช้งานเข้าสู่หน้าจอสั่งซื้อจะพบกับรายละเอียดของการสั่งซื้อ เมื่อผู้ใช้งานคลิกปุ่ม ดังภาพที่ 4.54 จะขึ้นข้อความดังนี้

10.1 เมื่อผู้ใช้คลิกปุ่มบันทึกสั่งซื้อ ในกรณีที่ผู้ใช้ไม่ได้กรอกข้อมูล หรือกรอกข้อมูลไม่ ครบถ้วน ระบบจะแสดงข้อความดังภาพที่ 4.54จะขึ้นข้อความดังนี้

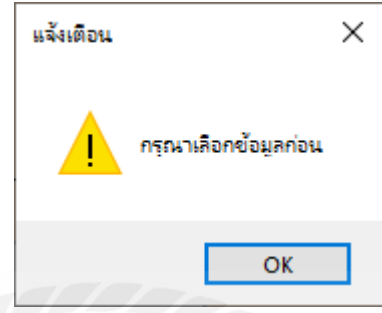

ภาพที่ 4.55 หน้าจอแจ้งเตือนกรุณากรอกข้อมูลให้ครบถ้วน

10.2 เมื่อผู้ใช้คลิกปุ่มบันทึกสั่งซื้อ ในกรณีที่ผู้ใช้กรอกข้อมูลครบถ้วน ระบบจะแสดงข้อความ ดัง ภาพที่ 4.55จะขึ้นข้อความดังนี้

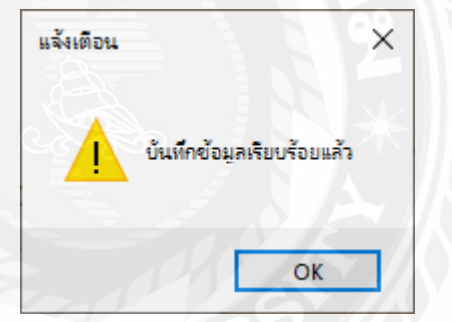

ภาพที่ 4.56 หน้าจอแจ้งเตือนบันทึกข้อมูลเรียบร้อย

11. การตรวจสอบข้อผิดพลาดในหน้ารับวัสดุอุปกรณ์

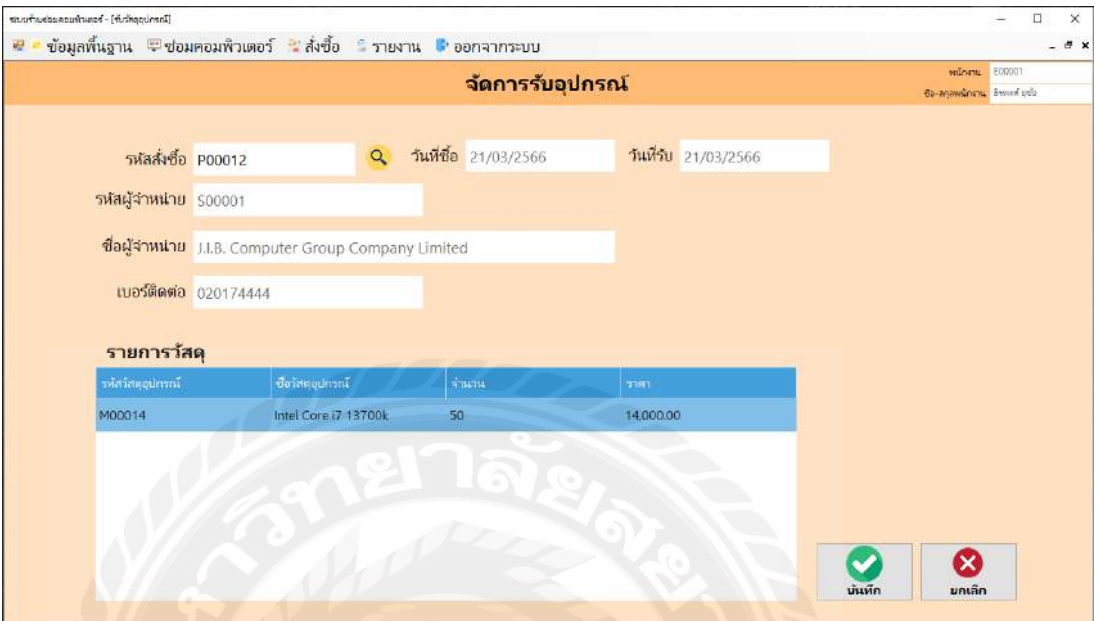

ภาพที่ 4.57 หน้าจอรับวัสดุอุปกรณ์

จากการทดสอบโปรแกรมเมื่อผู้ใช้งานเข้าสู่หน้าจอรับวัสดุอุปกรณ์ จะพบกบรายละเอียดของ ั การรับวัสดุอุปกรณ์เมื่อผู้ใช้งานคลิกปุ่ม ดังภาพที่ 4.57 จะขึ้นข้อความดังนี้

11.1เมื่อผู้ใช้คลิกปุ่ มบันทึกรับวัสดุอุปกรณ์ ในกรณีที่ผู้ใช้ไม่ได้กรอกข้อมูล หรือกรอกข้อมูล ไม่ครบถ้วน ระบบจะแสดงข้อความดังภาพที่ 4.57จะขึ้นข้อความดังนี้

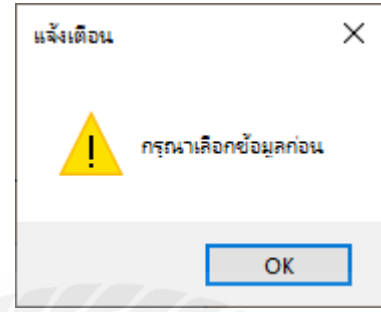

ภาพที่ 4.58 หน้าจอแจ้งเตือนกรุณากรอกข้อมูลให้ครบถ้วน

11.2 เมื่อผู้ใช้คลิกปุ่ มบันทึกรับวัสดุอุปกรณ์ ในกรณีที่ผู้ใช้กรอกข้อมูลครบถ้วน ระบบจะ แสดงข้อความดัง ภาพที่ 4.58จะขึ้นข้อความดังนี้

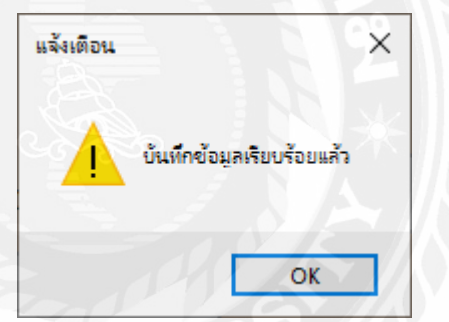

ภาพที่ 4.59 หน้าจอแจ้งเตือนบันทึกข้อมูลเรียบร้อย

#### 12. การตรวจสอบข้อผิดพลาดในหน้ารับซ่อมคอมพิวเตอร์

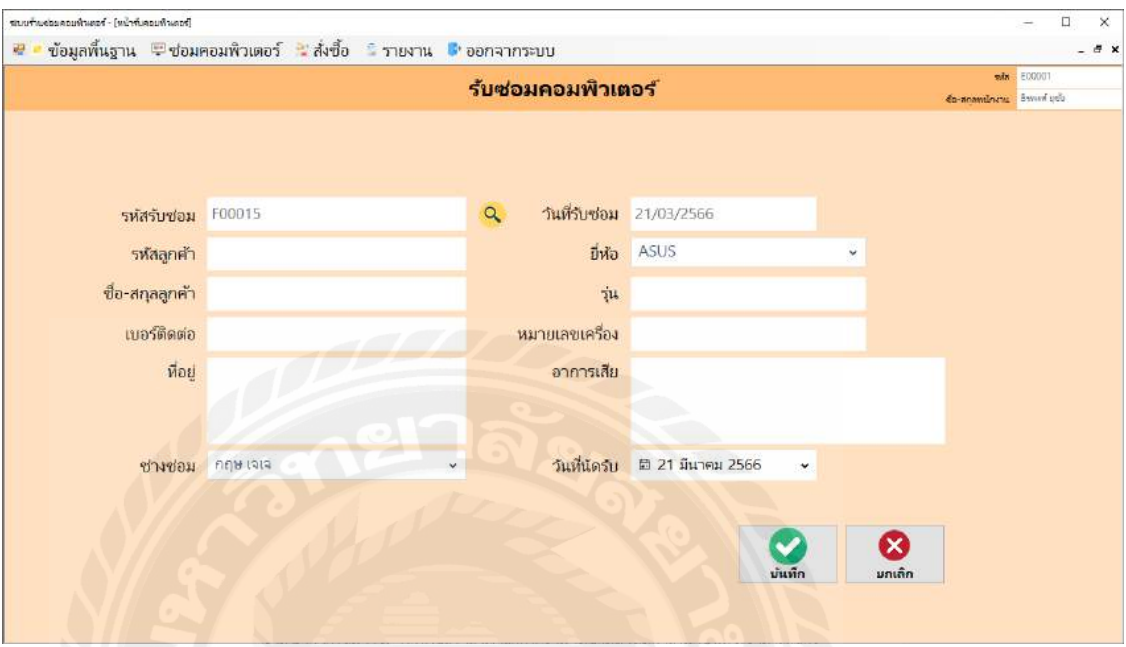

ภาพที่ 4.60 หน้าจอรับซ่อมคอมพิวเตอร์

จากการทดสอบโปรแกรมเมื่อผู้ใช้งานเข้าสู่หน้าจอรับซ่อมคอมพิวเตอร์ จะพบกับรายละเอียด

ของการรับซ่อมคอมพิวเตอร์ เมื่อผู้ใช้งานคลิกปุ่ม ดังภาพที่ 4.59 จะขึ้นข้อความดังนี้

12.1เมื่อผู้ใช้คลิกปุ่ มบันทึกรับซ่อมคอมพิวเตอร์ ในกรณีที่ผู้ใช้ไม่ได้กรอกข้อมูล หรือกรอก ข้อมูลไม่ครบถ้วน ระบบจะแสดงข้อความดังภาพที่ 4.60จะขึ้นข้อความดังนี้

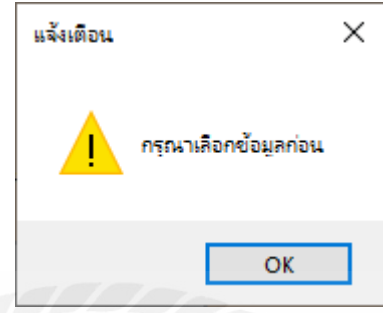

ภาพที่ 4.61 หน้าจอแจ้งเตือนกรุณากรอกข้อมูลให้ครบถ้วน

12.2 เมื่อผู้ใช้คลิกปุ่ มบันทึกซ่อมคอมพิวเตอร์ ในกรณีที่ผู้ใช้กรอกข้อมูลครบถ้วน ระบบจะ แสดงข้อความดัง ภาพที่ 4.61 จะขึ้นข้อความดังนี้

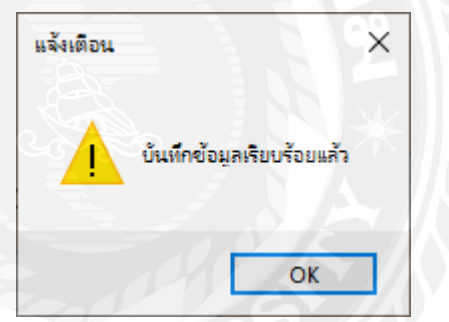

ภาพที่ 4.62 หน้าจอแจ้งเตือนบันทึกข้อมูลเรียบร้อย

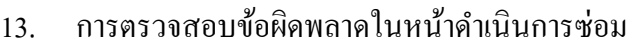

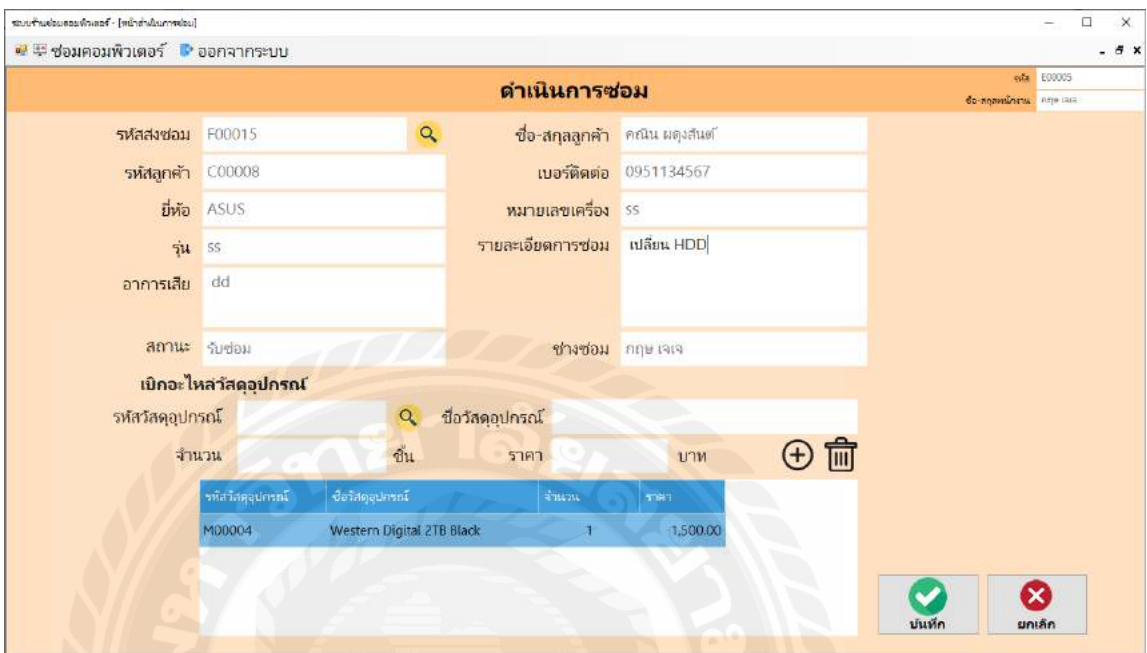

ภาพที่ 4.63 หน้าจอดําเนินการซ่อม

จากการทดสอบโปรแกรมเมื่อผู้ใช้งานเข้าสู่หน้าดำเนินการซ่อม จะพบกับรายละเอียดของ

ดําเนินการซ่อม เมื่อผู้ใช้งานคลิกปุ่ ม ดังภาพที่ 4.63 จะขึ้นข้อความดังนี้

13.1เมื่อผู้ใช้คลิกปุ่ มบันทึกดําเนินการซ่อม ในกรณีที่ผู้ใช้ไม่ได้กรอกข้อมูล หรือกรอกข้อมูล ไม่ครบถ้วน ระบบจะแสดงข้อความดังภาพที่ 4.63จะขึ้นข้อความดังนี้

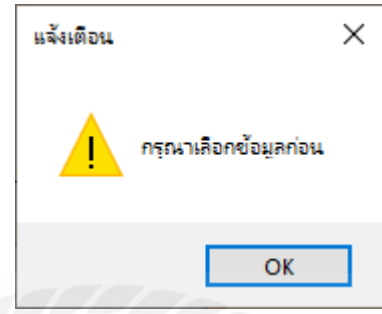

ภาพที่ 4.64 หน้าจอแจ้งเตือนกรุณากรอกข้อมูลให้ครบถ้วน

13.2 เมื่อผู้ใช้คลิกปุ่ มบันทึกดําเนินการซ่อม ในกรณีที่ผู้ใช้กรอกข้อมูลครบถ้วน ระบบจะแสดง ข้อความดัง ภาพที่ 4.64 จะขึ้นข้อความดังนี้

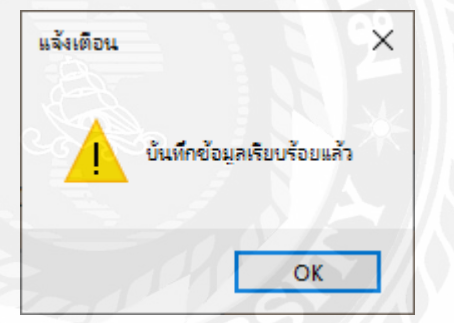

ภาพที่ 4.65 หน้าจอแจ้งเตือนบันทึกข้อมูลเรียบร้อย

#### 14. การตรวจสอบข้อผิดพลาดในหน้าส่งคืนเครื่องคอมพิวเตอร์

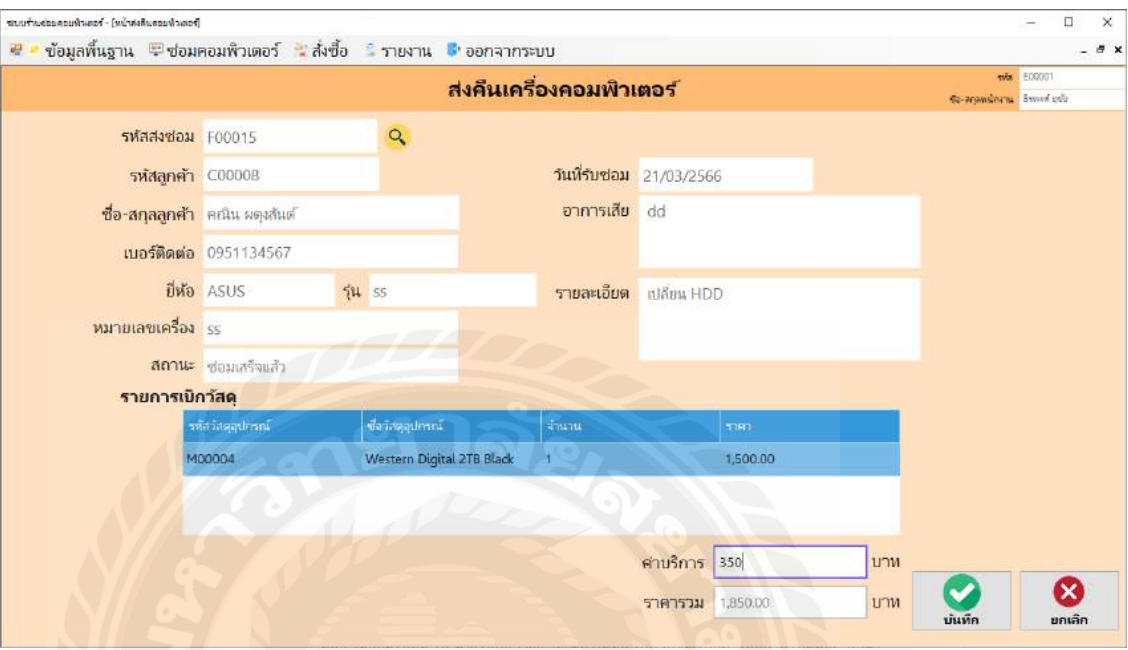

ภาพที่ 4.66 หน้าจอส่งคืนเครื่องคอมพิวเตอร์

จากการทดสอบโปรแกรมเมื่อผู้ใช้งานเข้าสู่หน้าส่งคืนเครื่องคอมพิวเตอร์ จะพบกบรายละเอียด ั

ของส่งคืนเครื่องคอมพิวเตอร์ เมื่อผู้ใช้งานคลิกปุ่ม ดังภาพที่ 4.65 จะขึ้นข้อความดังนี้

14.1 เมื่อผู้ใช้คลิกปุ่ มบันทึกส่งคืนเครื่องคอมพิวเตอร์ ในกรณีที่ผู้ใช้ไม่ได้กรอกข้อมูล หรือ กรอกข้อมูลไม่ครบถ้วน ระบบจะแสดงข้อความดังภาพที่ 4.66จะขึ้นข้อความดังนี้

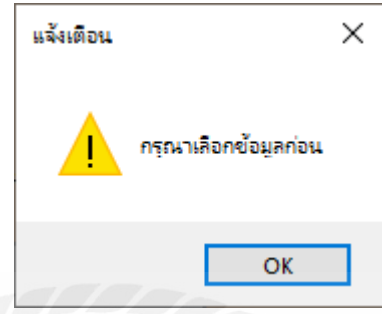

ภาพที่ 4.66 หน้าจอแจ้งเตือนกรุณากรอกข้อมูลให้ครบถ้วน

14.2 เมื่อผู้ใช้คลิกปุ่ มบันทึกส่งคืนเครื่องคอมพิวเตอร์ ในกรณีที่ผู้ใช้กรอกข้อมูลครบถ้วน ระบบจะแสดงข้อความดัง ภาพที่ 4.67 จะขึ้นข้อความดังนี้

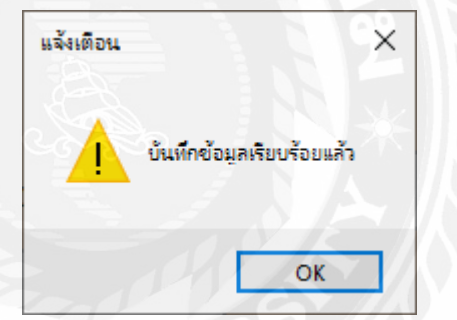

ภาพที่ 4.68 หน้าจอแจ้งเตือนบันทึกข้อมูลเรียบร้อย

บทที่ 5

### สรุปผลการดําเนินงานและข้อเสนอแนะ

#### สรุปผลการดําเนินงาน

โปรแกรมรับซ่อมคอมพิวเตอร์ ถูกสร้างขึ้นเพื่อแก้ปัญหาและลดความล่าช้าในการติดต่อ ประสานงานให้มีความเร็ว ถูกต้องและทางร้านสามารถลดค่าใช้จ่ายในการจัดซื้อกระดาษที่ใช้กระดาษ ในการทำงานอีกด้วย ก่อนขั้นตอนการพัฒนาระบบนั้นคณะผู้จัดทำได้ทำการค้นคว้าและรวบรวมการ เก็บข้อมูลปัญหาเกี่ยวกับโปรแกรมรับซ่อมคอมพิวเตอร์ จึงใด้พบปัญหาประเด็นหลายอย่างคือ การ ทํางานในองค์กรล่าช้า อุปกรณ์อะไหล่สูญหาย พนักงานไม่ทราบวัสดุคงเหลือ เอกสารในร้านกระจัด ึกระจายสูญหายหรือชำรุด เป็นเหตุให้ไม่สามารถทราบถึงข้อมูลหรือข้อมูลสูญหาย

้จากปัญหาดังกล่าวทำให้ร้านมีปัญหาขาดทุนเป็นอย่างมาก เพื่อแก้ไขปัญหาเหล่านี้ทางคณะ ผู้จัดทำใด้ทำการศึกษาถึงวิธีการแก้ไข และวิธีการพัฒนา โดยใช้โปรแกรมต่าง ๆ ที่เกี่ยวข้อง เช่น Microsoft SOL Server 2008 R2 ที่ใช้จัดการฐานข้อมูล ป้องกันการสูญหาย บันทึกข้อมูลได้รวดเร็ว ถูกต้องและแม่นยํา Microsoft Visual Studio 2019ใช้ในการออกแบบหน้าจอการใช้งาน และพัฒนา โปรแกรมให้เป็ นโปรแกรมแบบที่ร้านต้องการ ซึ่งโปรแกรมถูกพัฒนาให้สามารถเก็บข้อมูลต่าง ๆ ให้ ทางร้านได้ข้อมูลและประเด็นต่าง ๆ ที่รวบรวมได้นั้น คณะผู้จัดทําได้วางแผนขั้ นตอนการทํางาน และ วิธีแก้ปัญหาผ่านทางโปรแกรม เพื่อให้การพัฒนาโปรแกรมเป็นไปอย่างมีประสิทธิภาพ โดยใช้ เทคโนโลยีต่าง ๆ เป็นเครื่องมือในการอำนวยความสะดวก เพื่อให้การแก้ไขข้อบกพร่องของการ บริหารภายในร้านซ่อมคอมพิวเตอร์เป็นไปได้อย่างราบรื่น

สรุปแล้วโปรแกรมรับซ่อมคอมพิวเตอร์นี้สามารถแก้ไขปัญหาที่เกิดขึ้นกับระบบการทำงาน ของร้านซ่อมคอมพิวเตอร์ได้ สามารถลดภาระการทํางานของพนักงาน ทําให้การทํางานสะดวก รวดเร็วและแม่นยำและยังเพิ่มประสิทธิภาพการทำงานของทางร้านซ่อมคอมพิวเตอร์ให้ดีขึ้น

#### ปัญหาและอุปสรรค

- 1. ปัญหาทางการออกแบบหน้าจอการใช้งานของระบบต้องออกแบบให้เข้าใจง่ายและง่าย ต่อการใช้งานให้มากที่สุด
- 2. ปัญหาจากการไม่ชำนาญในการเขียนโปรแกรมทำให้การทำงานเกิดความล่าช้า
- 3. ปัญหาเรื่องของฐานข้อมูลที่มีความซับซ้อน ทำให้การทำงานเกิดความล่าช้า
- 4. ปัญหาในการทดสอบโปรแกรมเกิดข้อผิดพลาด ทำให้ต้องแก้ไขโปรแกรมบ่อยครั้ง

#### ข้อเสนอแนะ

- 1. ควรมีการรับซ่อมคอมพิวเตอร์ผานทางอินเทอร์เน็ต ่
- 2. ควรมีรูปภาพเครื่องคอมพิวเตอร์เพื่อดูยี่ห้อเครื่องคอมพิวเตอร์ที่ต้องซ่อม

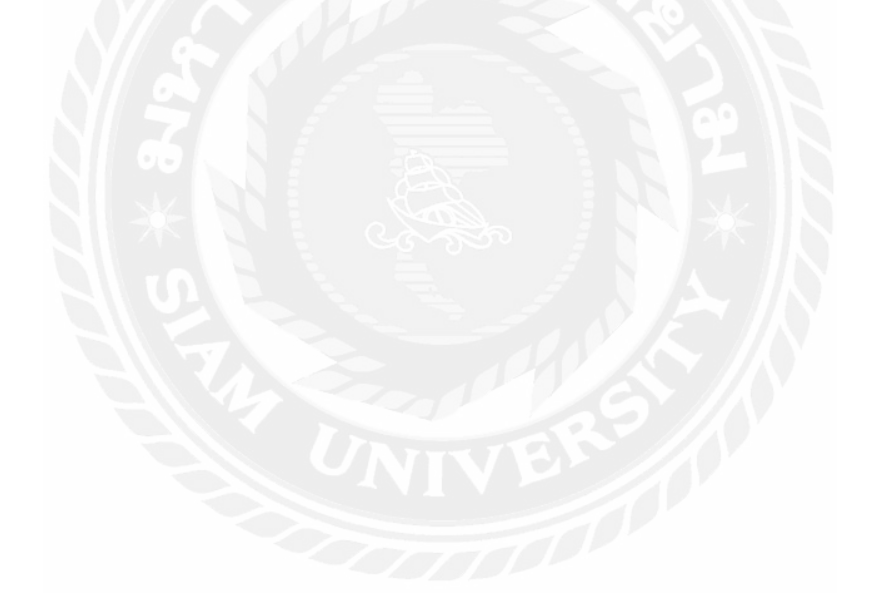

#### บรรณานุกรม

กชพร ประสิทธิ์แสง และ พัชชระ ขุนณรงค์. (2558). *ระบบบริ หารงานร้ านขายเครื่ องสําอาง*. (วิทยานิพนธ์ปริญญาบัณฑิตที่ไม่มีการตีพิมพ์)*.* มหาวิทยาลัยสยาม.

ครูอดิศร กอนคํา (ครูโจ้) ้ . (2564). *ให้ความรู้ ทั่วไป ข้อมูลข่าวสาร.*

http://www.kroobannok.com/

จันจิรา ขาวผอง่ . (2557). *ระบบบริหารจัดการอู่ซ่อมรถ กรณีศึกษาธีรเดชการช่าง.*

(วิทยานิพนธ์ปริญญาบัณฑิตที่ไม่มีการตีพิมพ์). มหาวิทยาลัยสยาม.

*เทคนิคการเป็ นช่างซ่อมคอมพิวเตอร์ เบื้องต้น*. (2562)*.*

http://www.thaismescenter.com/เทคนิคการเป็ นช่างซ่อมคอมพิวเตอร์เบื้องต้น/

ธีระวัฒน์ เจริญผล, ปฎิพัทธ์ โอทองคํา, โสรยา เขวาลําธาร และอํานาจ วงศ์ศิริ. (2559). *ระบบ จัดการซ่ อมบํารุ ง กรณี ศึกษาแผนกซ่ อมบํารุ ง บริ ษัทเซ็นทรั ลพัฒนาจํากัด (มหาชน).* (วิทยานิพนธ์ปริญญาบัณฑิตที่ไม่มีการตีพิมพ์)*.* มหาวิทยาลัยสยาม.

ประเสริฐ รัฐวิเศษ, ธีรวิช งามดอกไม้ และวงศธร สุชาตินิติกุล. (2559). *ระบบบริหารงานร้ านขาย อุปกรณ์คอมพิวเตอร์.* (วิทยานิพนธ์ปริญญาบัณฑิตที่ไม่มีการตีพิมพ์)*.* มหาวิทยาลัยสยาม.

ปริญญา อภัยภักดิ์และ ณัฐพล เสาวพงษ์. (2559*). ระบบจัดการอุปกรณ์คอมพิวเตอร์ ของหน่วยงาน เวชสารสนเทศ.* (วิทยานิพนธ์ปริญญาบัณฑิตที่ไม่มีการตีพิมพ์)*.* มหาวิทยาลัยสยาม.

วรวิทย์ จันสา. (2555). *ระบบการจัดการฐานข้อมูล( Database Management System ).* <https://www.gotoknow.org/posts/507172>

*ร้ านซ่อมคอมพิวเตอร์ ถึงบ้าน*. (2562). http://www.ร้านซ่อมคอมพิวเตอร์ถึงบ้าน.com *Hiren's BootCD*. (2563). http://www.hirensbootcd.org/

### บรรณานุกรม

*แหล่งการจัดซื้อ-ขายอะไหล่ และอุปกรณ์คอมพิวเตอร์*. (2563).

https://www.pantipmarket.com/computer/part/

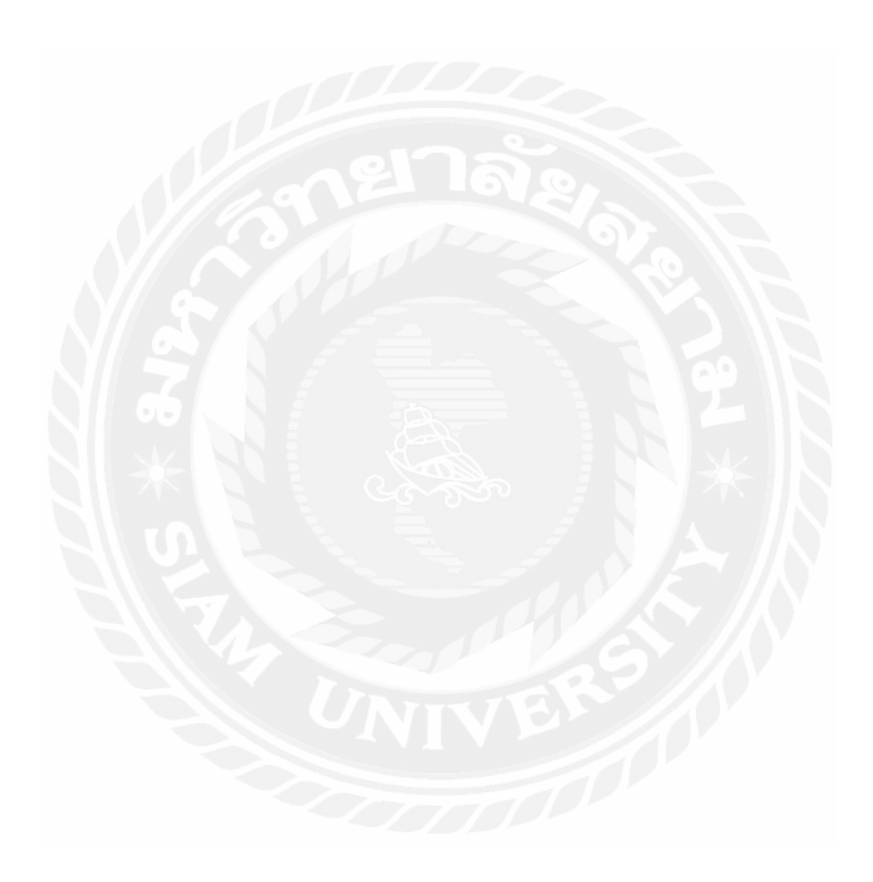

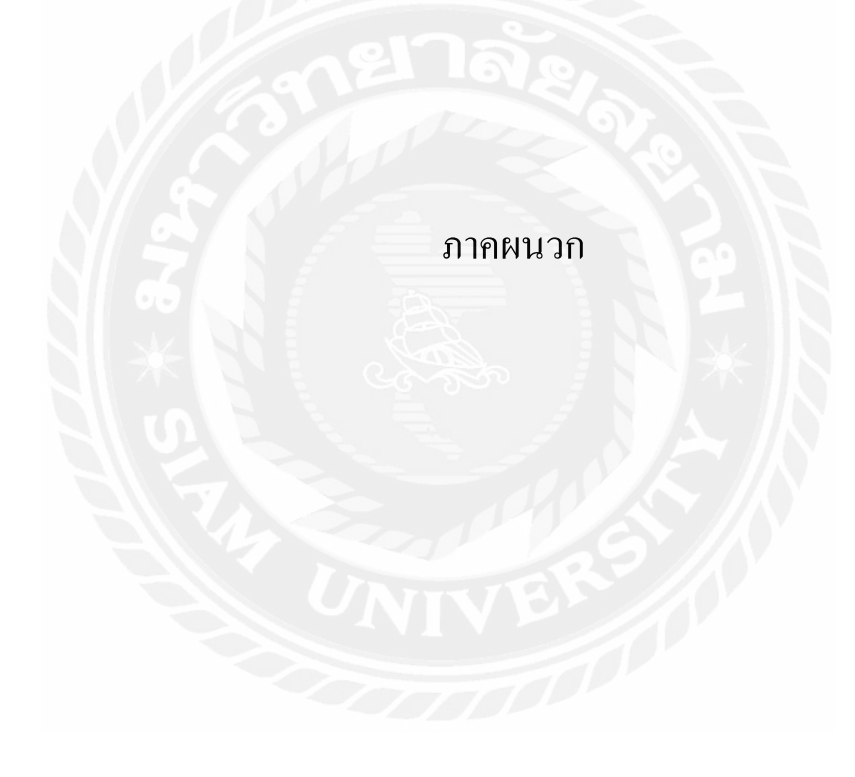

#### ภาคผนวก ก

#### การออกแบบระบบงาน

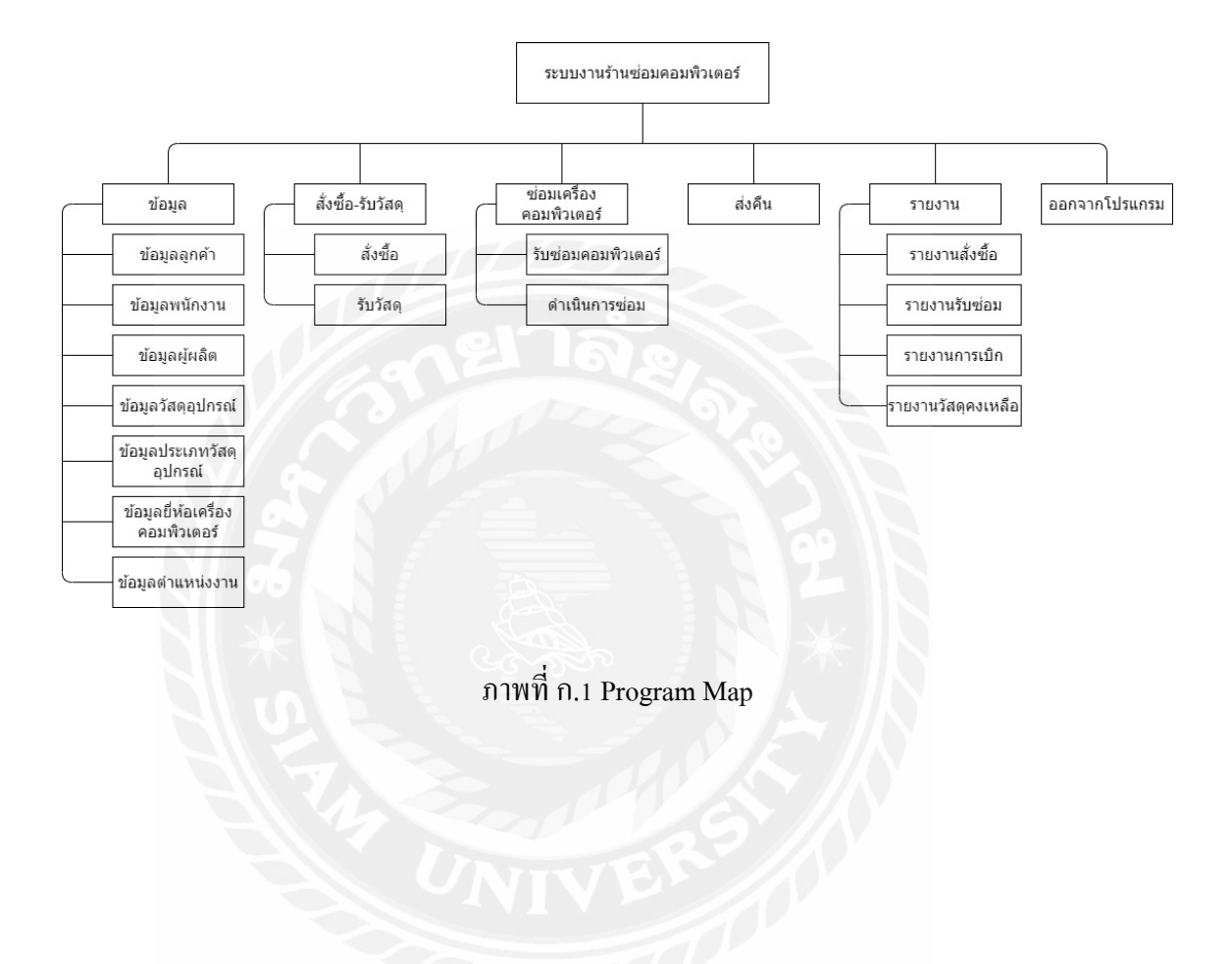

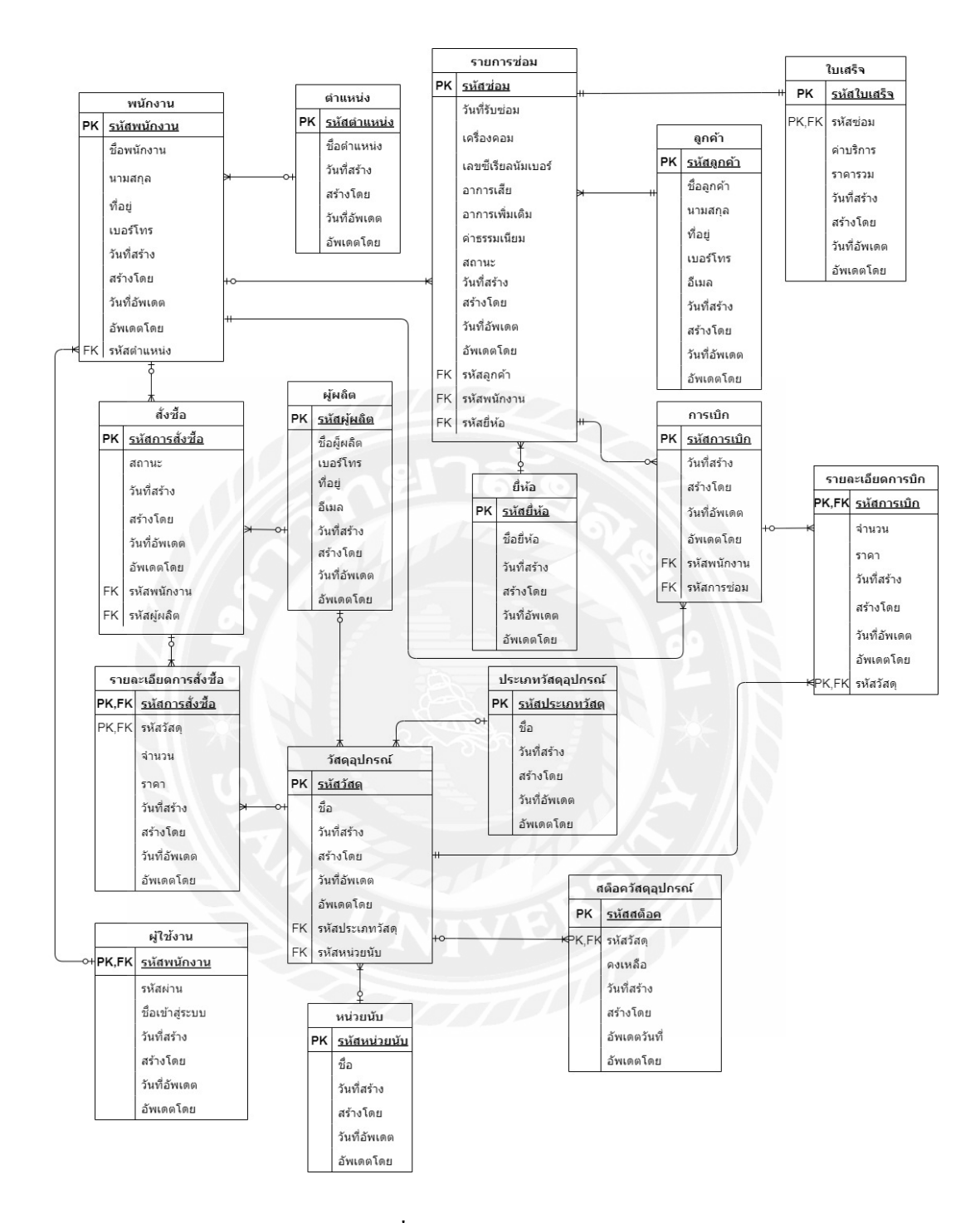

ภาพที่ ก.2 E-R Diagram (ภาษาไทย)

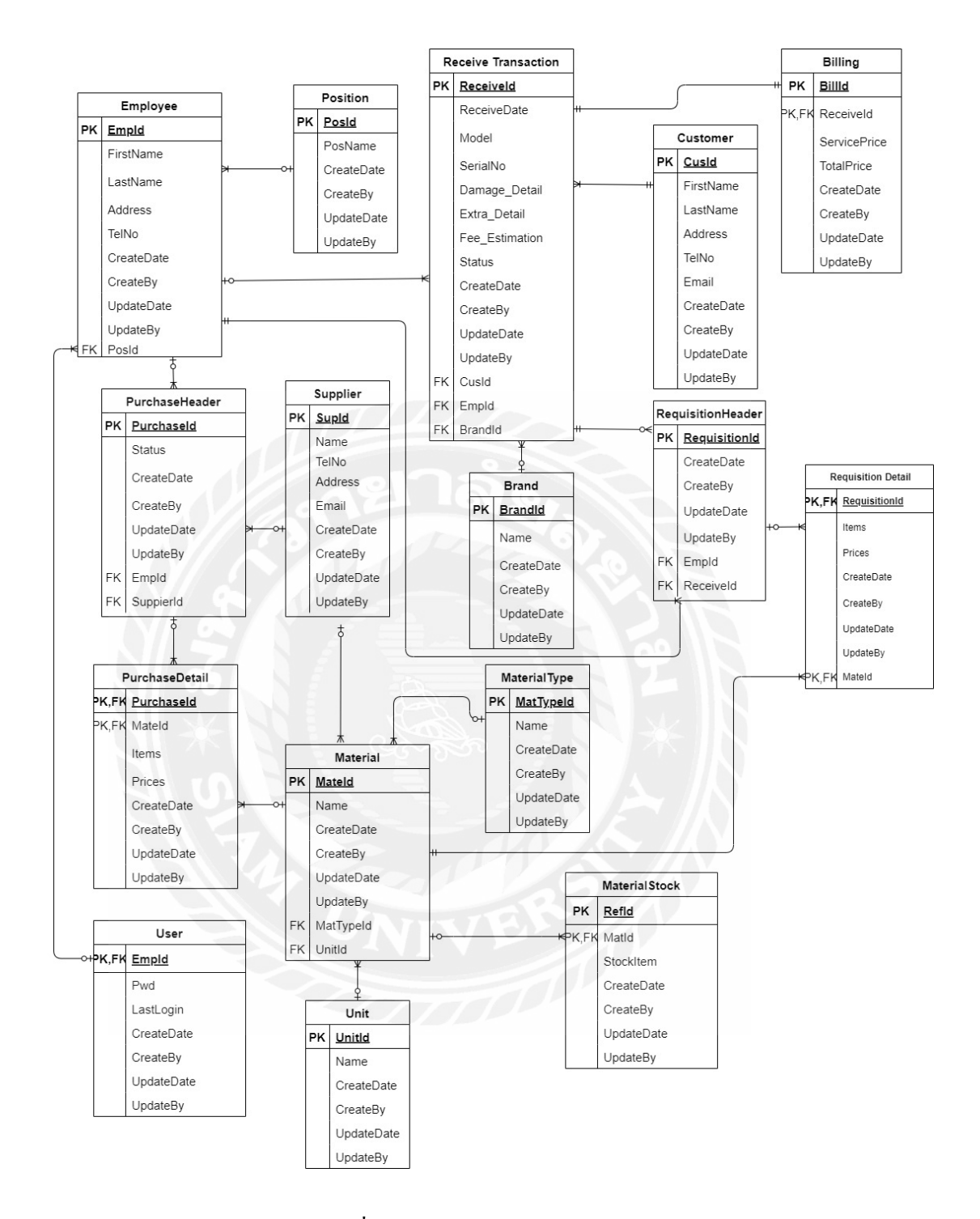

ภาพที่ ก.3 E-R Diagram (ภาษาอังกฤษ)

## <u>ตารางที่ ก.1</u> รายการตารางข้อมูล

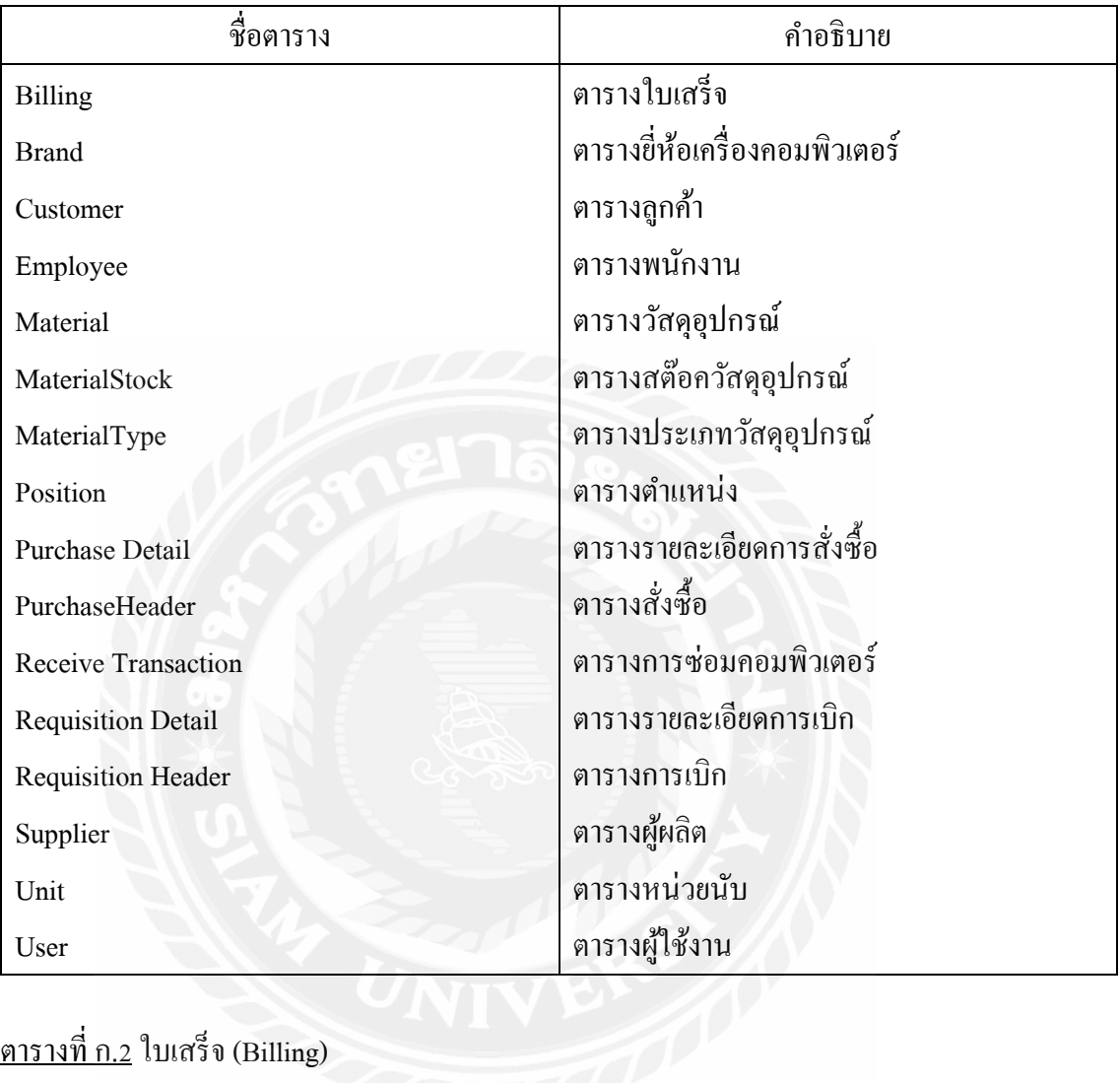

# <u>ตารางที่ ก.2</u> ใบเสร็จ (Billing)

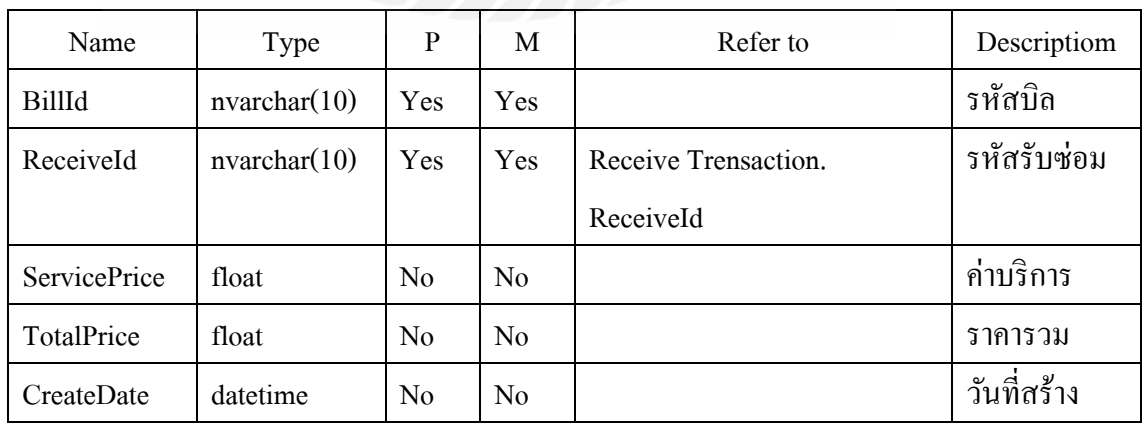

### ตารางที่ ก.2(ต่อ) ใบเสร็จ (Billing)

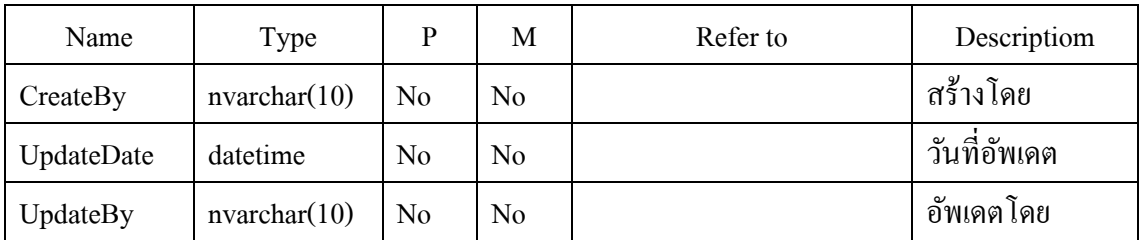

## ตารางที่ ก.3ยี่ห้อเครื่องคอมพิวเตอร์(Brand)

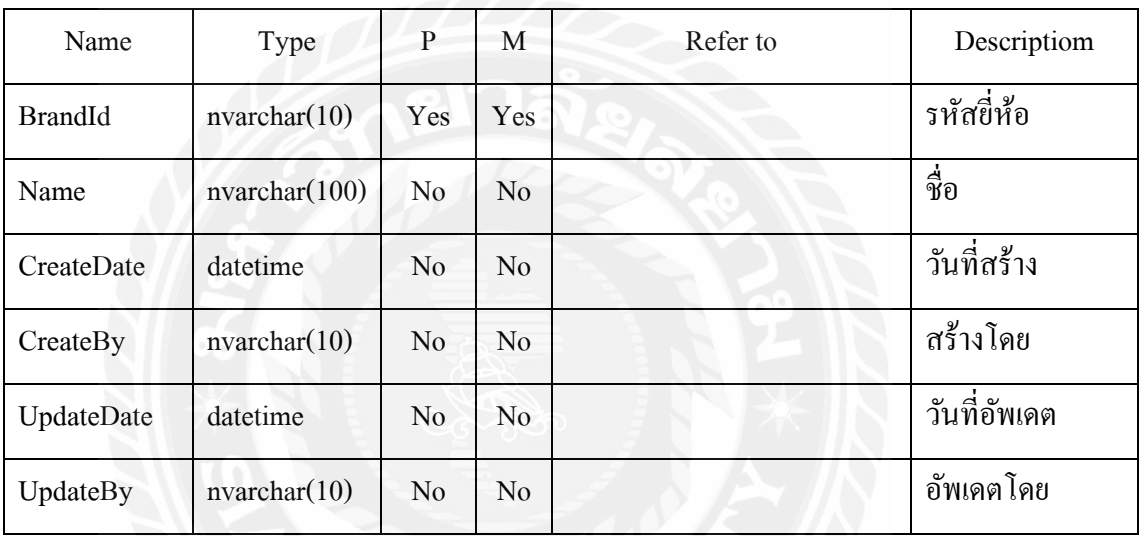

# ตารางที่ ก.4 ตารางลูกค้า (Customer)

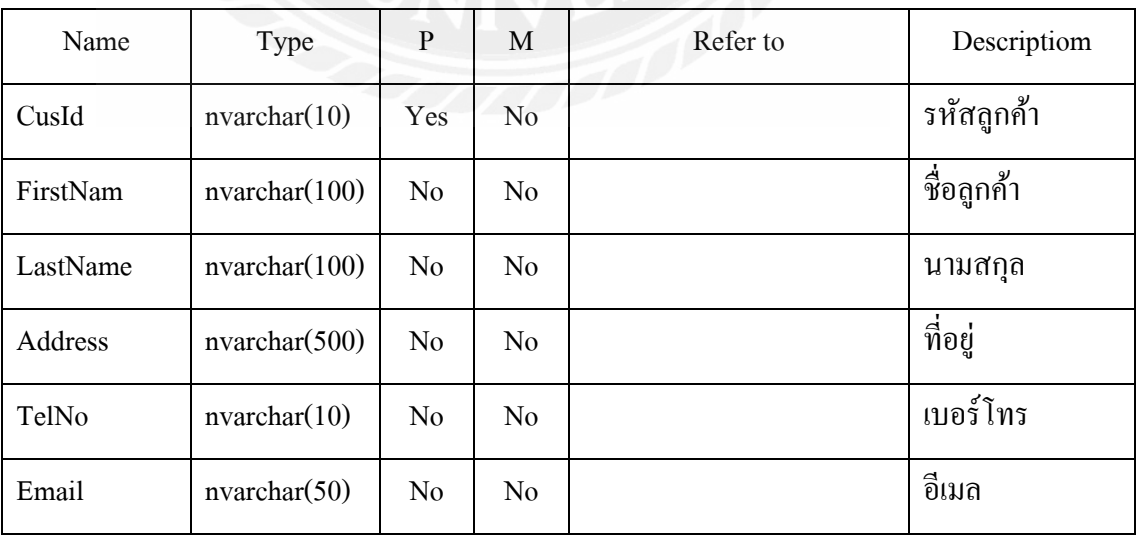

## ตารางที่ ก.4(ต่อ) ตารางลูกค้า (Customer)

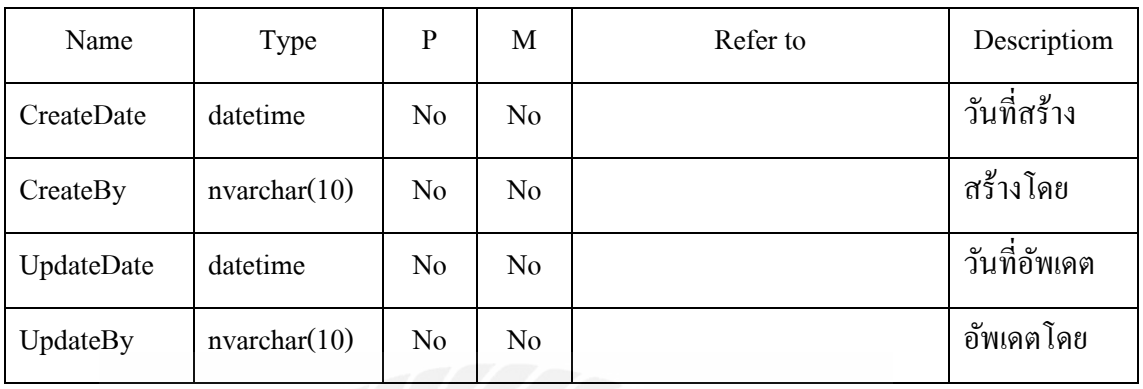

# ตารางที่ ก.5 ตารางพนักงาน (Employee)

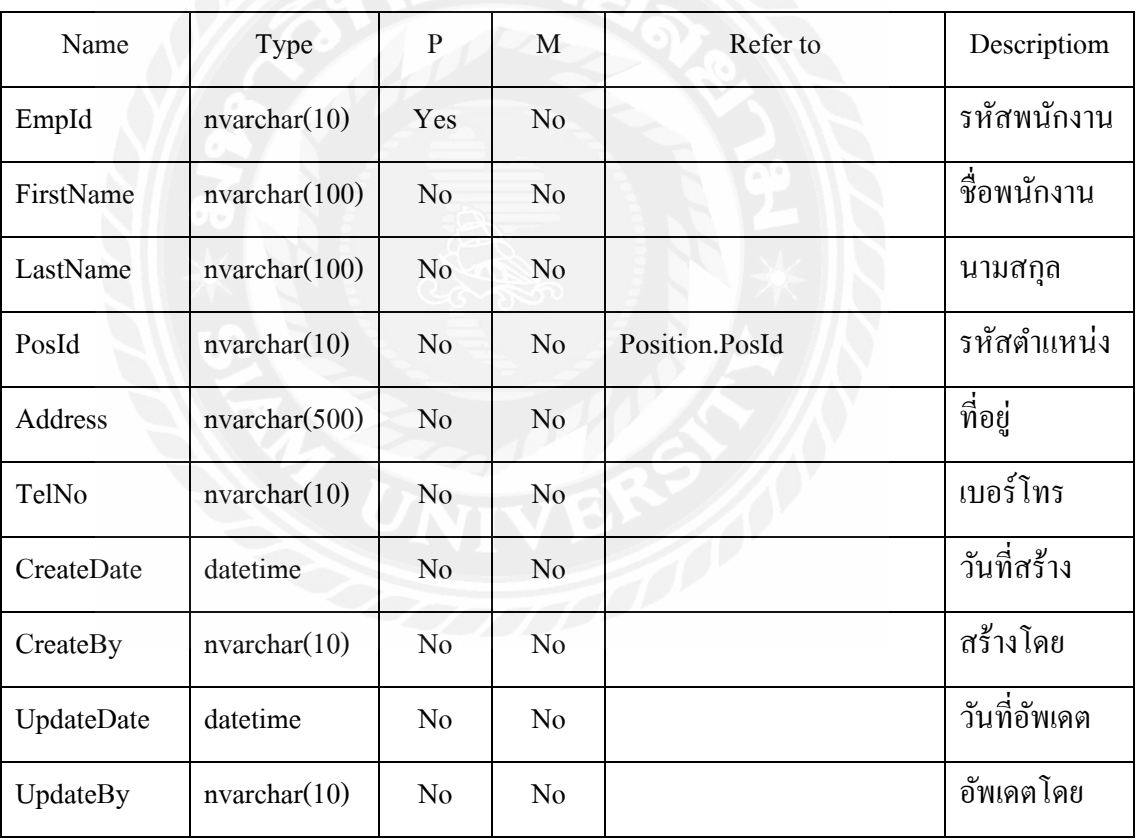

## ตารางที่ ก.6 ตารางวัสดุ (Material)

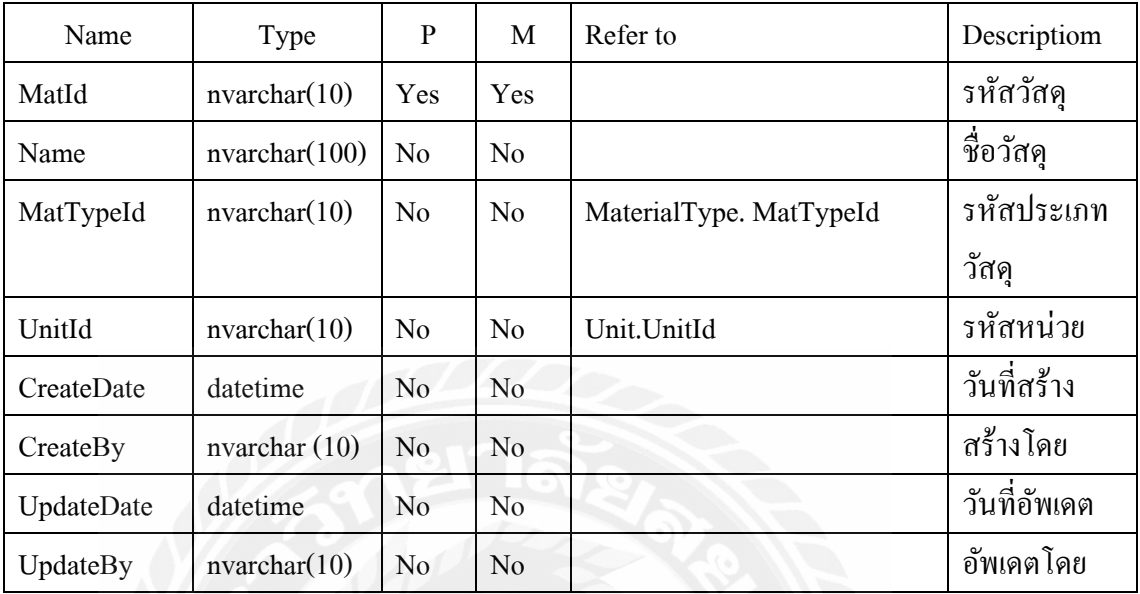

# ตารางที่ ก.7 ตารางสต็อควัสดุ (MaterialStock)

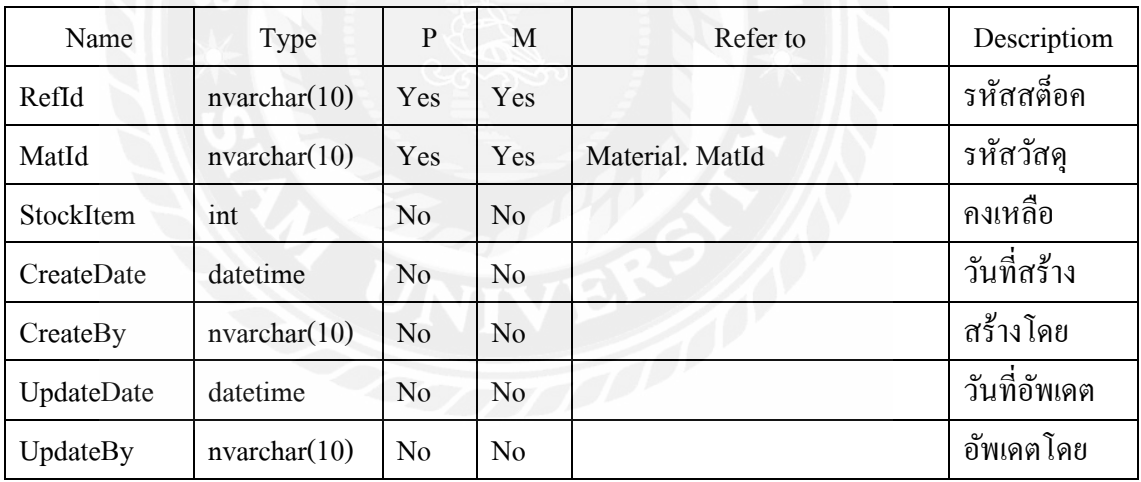

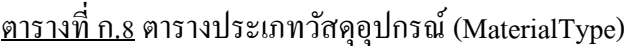

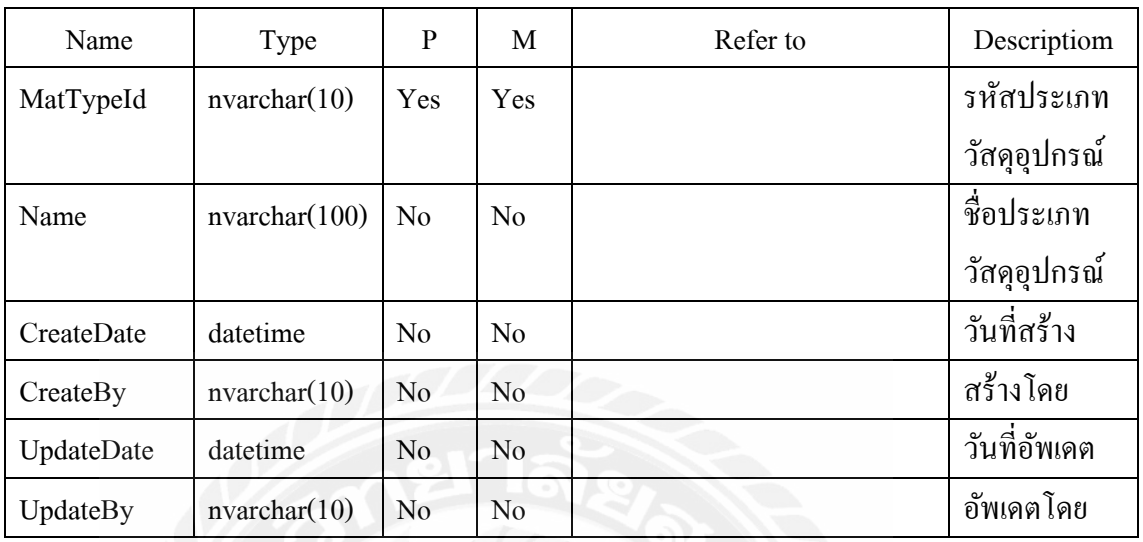

# ตารางที่ ก.9 ตารางตําแหน่ง (Position)

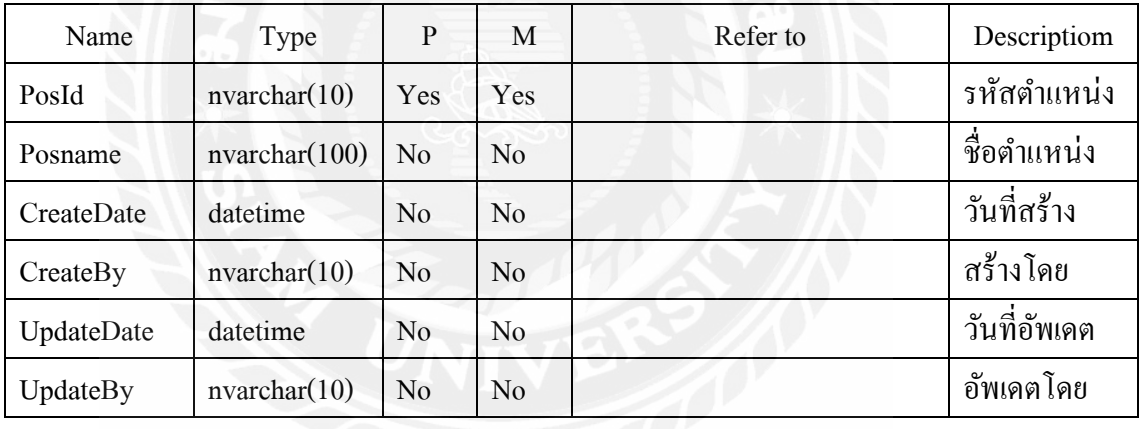

# ตารางที่ ก.10 ตารางรายละเอียดการซื้อ (Purchase Detail)

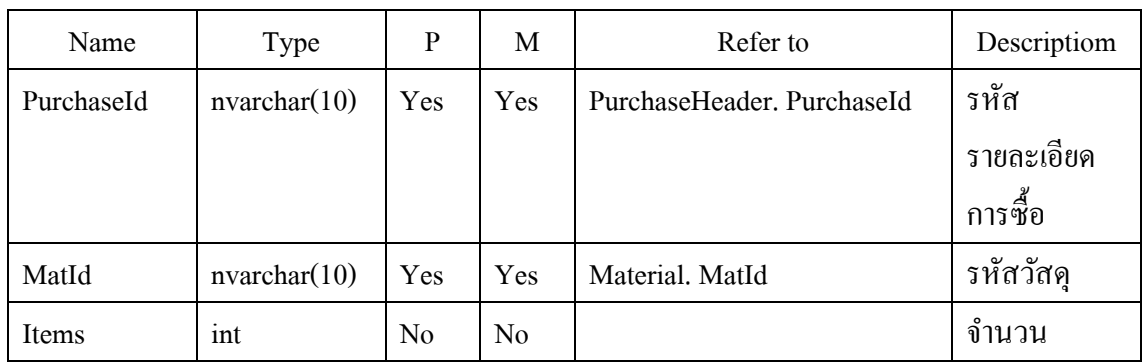

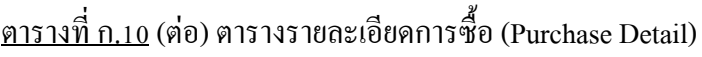

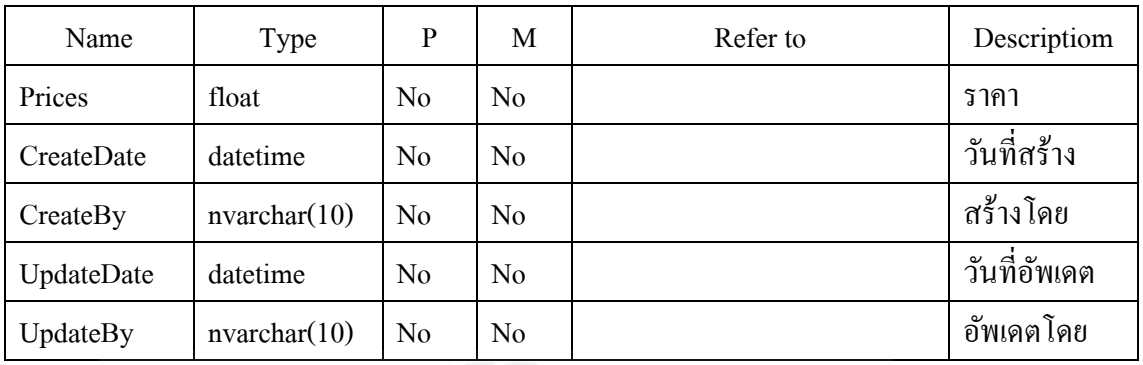

# <u>ตารางที่ ก.11</u> ตารางการสั่งซื้อ (Purchase Header)

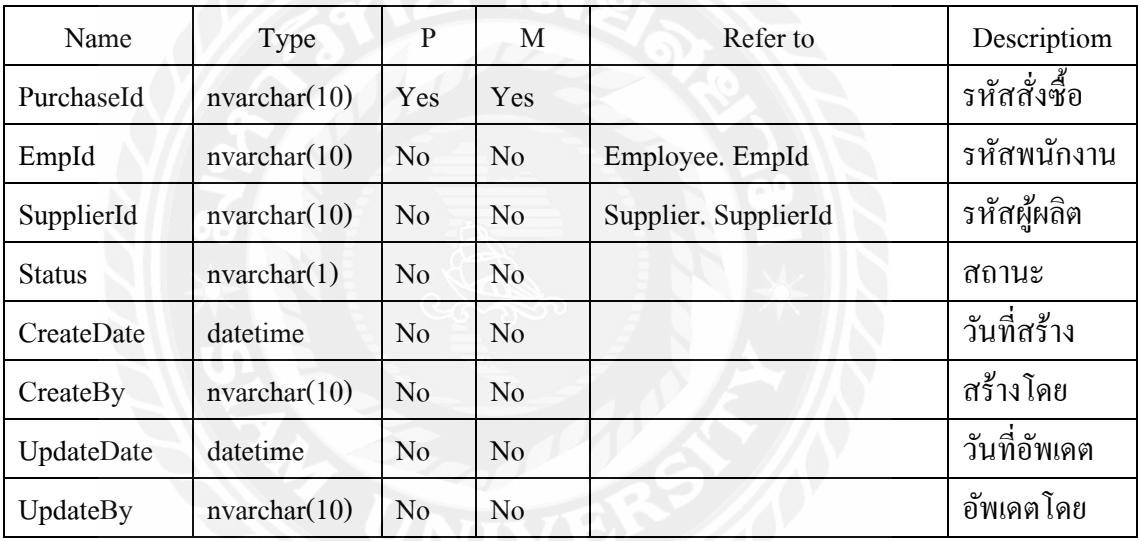

ตารางที่ ก.12 ตารางรายการซ่อม (Receive Transaction)

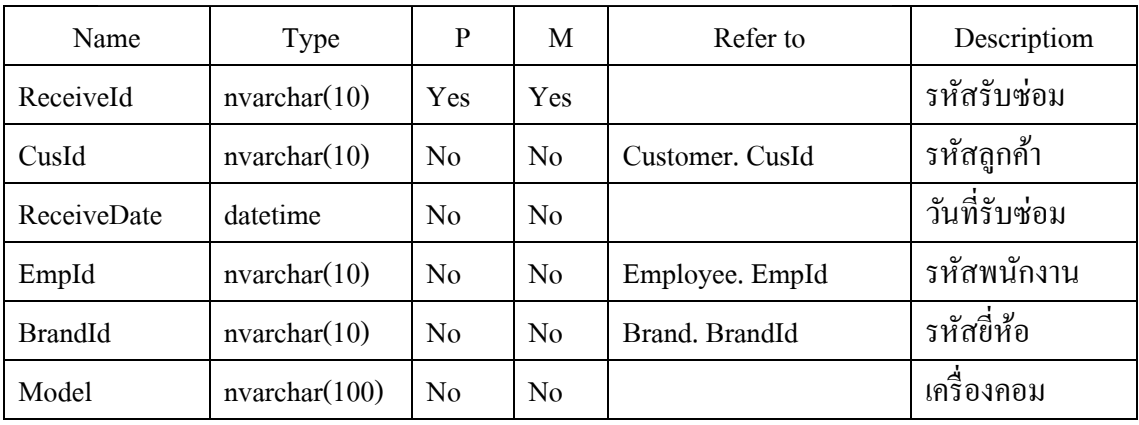

| Name           | Type              | P              | M              | Refer to | Descriptiom    |
|----------------|-------------------|----------------|----------------|----------|----------------|
| SerialNo       | nvarchar(100)     | N <sub>0</sub> | N <sub>0</sub> |          | เลขซีเรียลนัม  |
|                |                   |                |                |          | เบอร้          |
| Damage Detail  | nvarchar(1000)    | N <sub>0</sub> | N <sub>0</sub> |          | อาการเสีย      |
| Extra Detail   | nvarchar(1000)    | N <sub>o</sub> | N <sub>0</sub> |          | อาการเพิ่มเติม |
| Fee Estimation | numeric $(18, 0)$ | N <sub>0</sub> | N <sub>0</sub> |          | ค่าธรรมเนียม   |
| Status         | nvarchar(1)       | No             | N <sub>0</sub> |          | ิสถานะ         |
| CreateDate     | datetime          | N <sub>0</sub> | $\rm No$       |          | วันที่สร้าง    |
| CreateBy       | nvarchar(10)      | N <sub>0</sub> | No             |          | ิสร้างโดย      |
| UpdateDate     | datetime          | N <sub>0</sub> | $\rm No$       |          | วันที่อัพเคต   |
| UpdateBy       | nvarchar(10)      | $\rm No$       | No             |          | ิสร้างโดย      |

ตารางที่ ก.12(ต่อ) ตารางรายการซ่อม (Receive Transaction)

ตารางที่ ก.13รายละเอียดการเบิก (Requisition Detail)

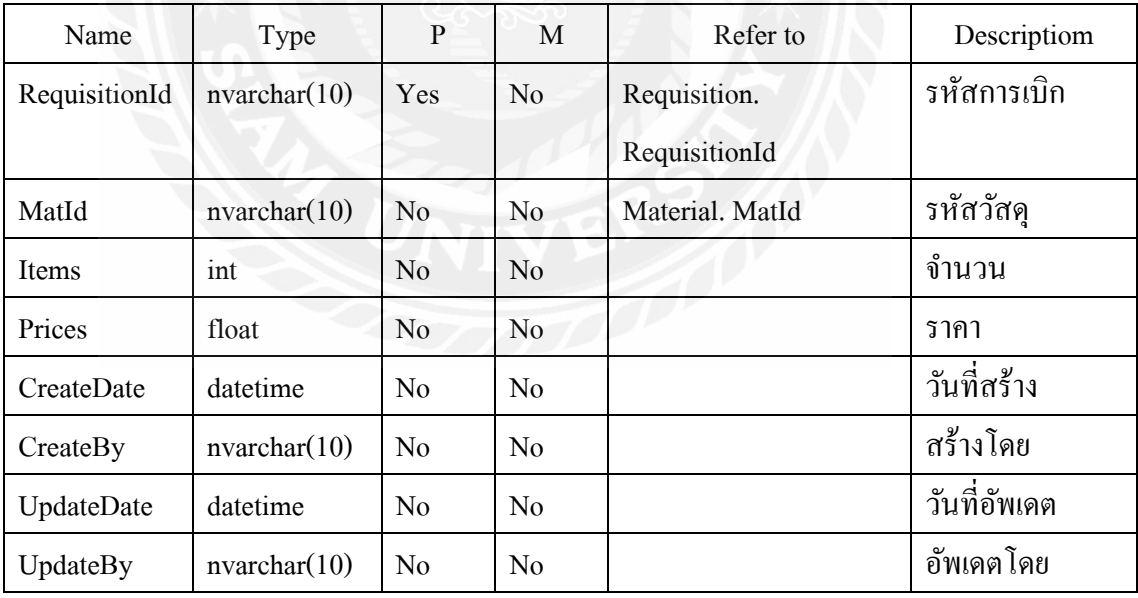

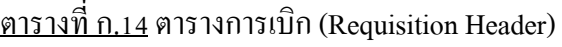

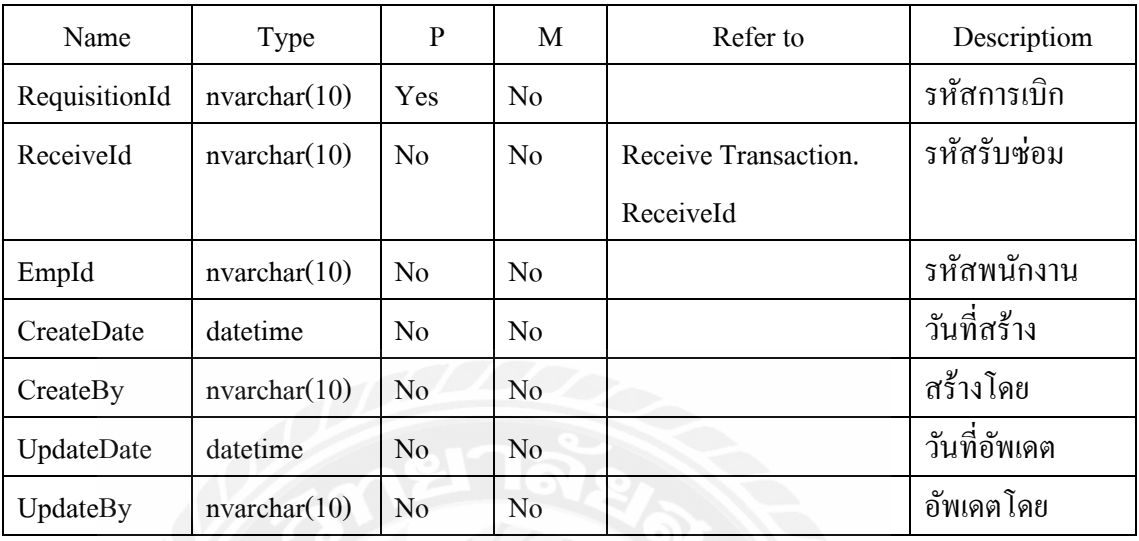

# ตารางที่ ก.15 ตารางผู้ผลิต (Supplier)

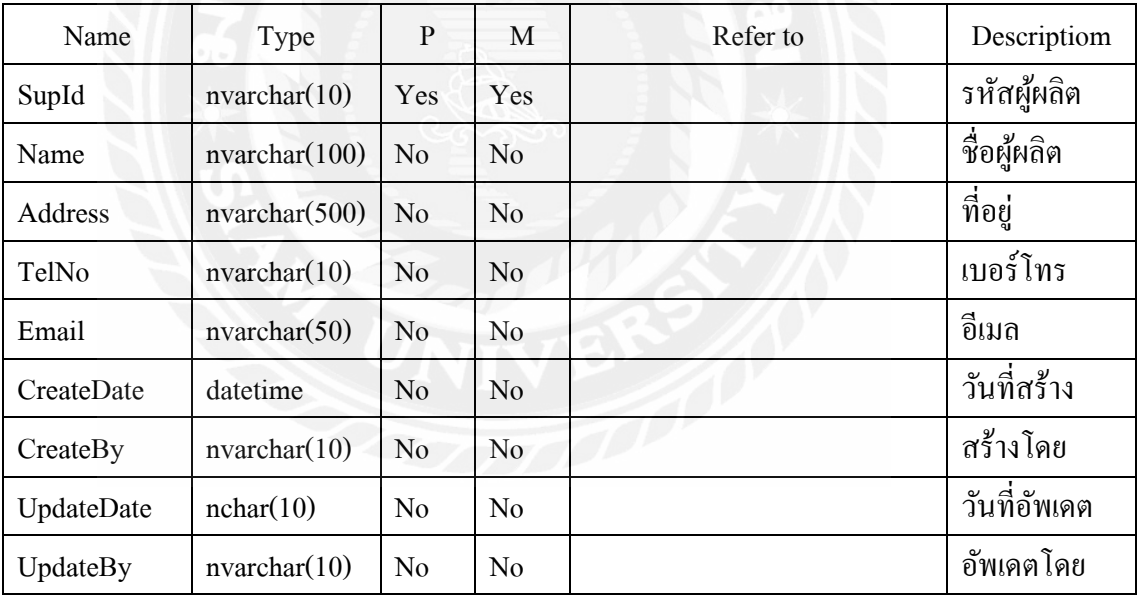

### ตารางที่ ก.16 ตารางหน่วยนับ (Unit)

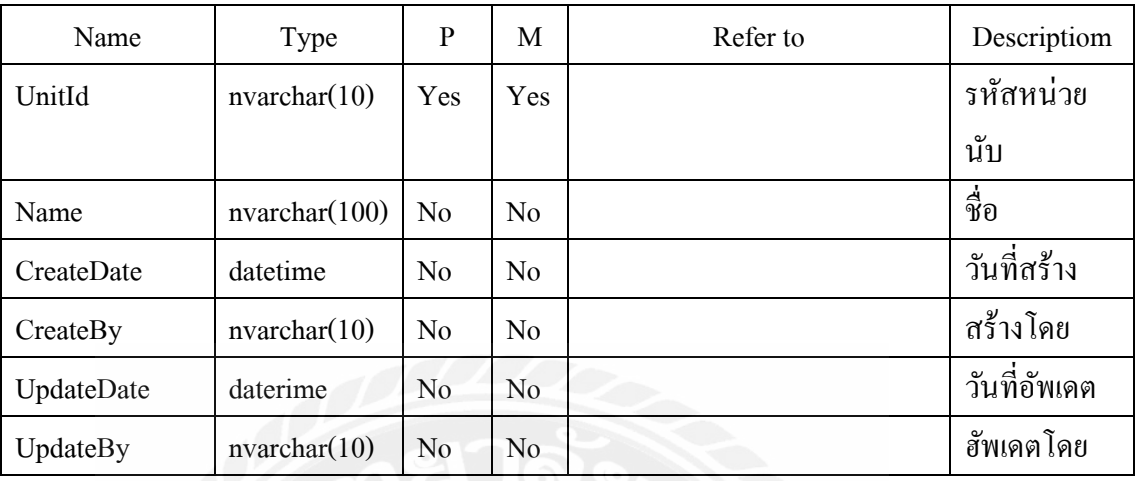

# ตารางที่ ก.17 ตารางผู้ใช้งาน (Users)

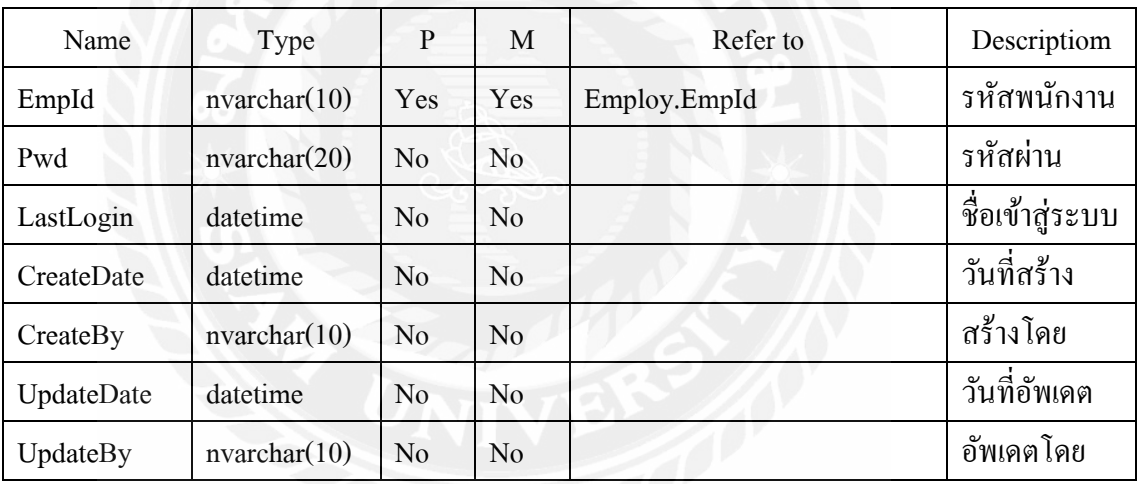

หมายเหตุ

 $P =$ Primary Key

 $M =$ Mandatory

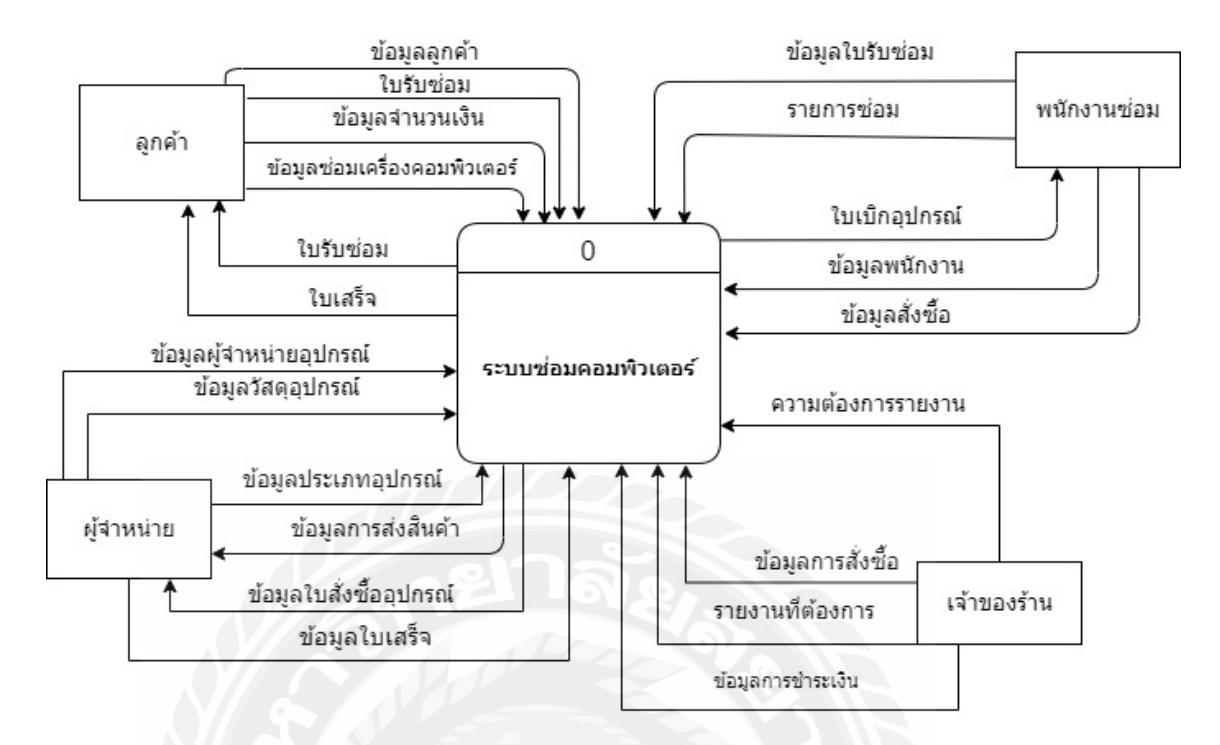

ภาพที่ ก.4 Context Diagram ระบบร้านซ่อมเครื่องคอมพิวเตอร์

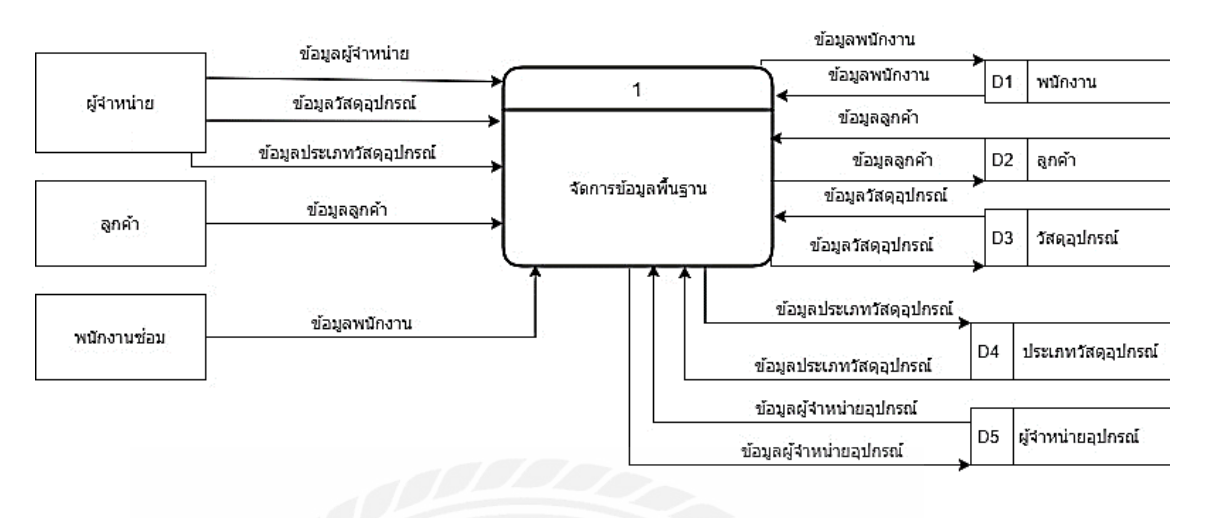

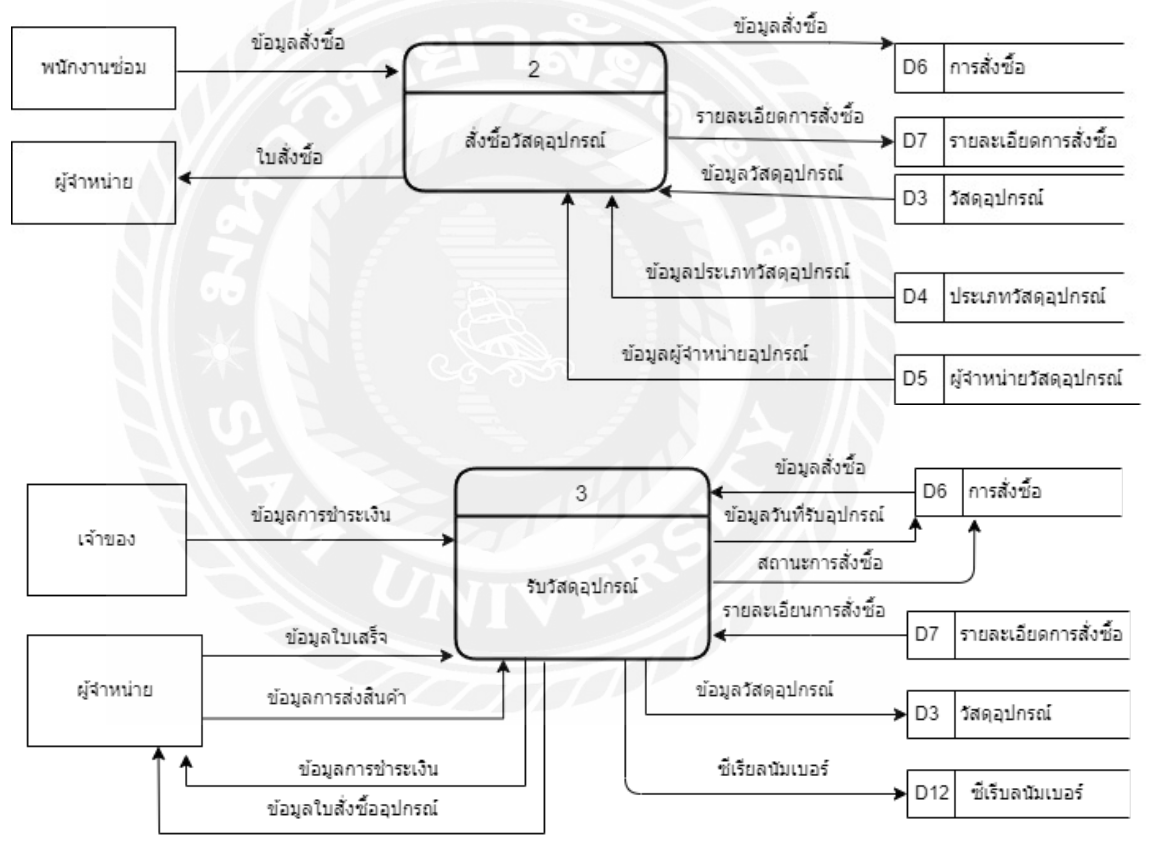

ภาพที่ ก.5 Data Flow Diagram Level 0 ระบบร้านซ่อมเครื่องคอมพิวเตอร์
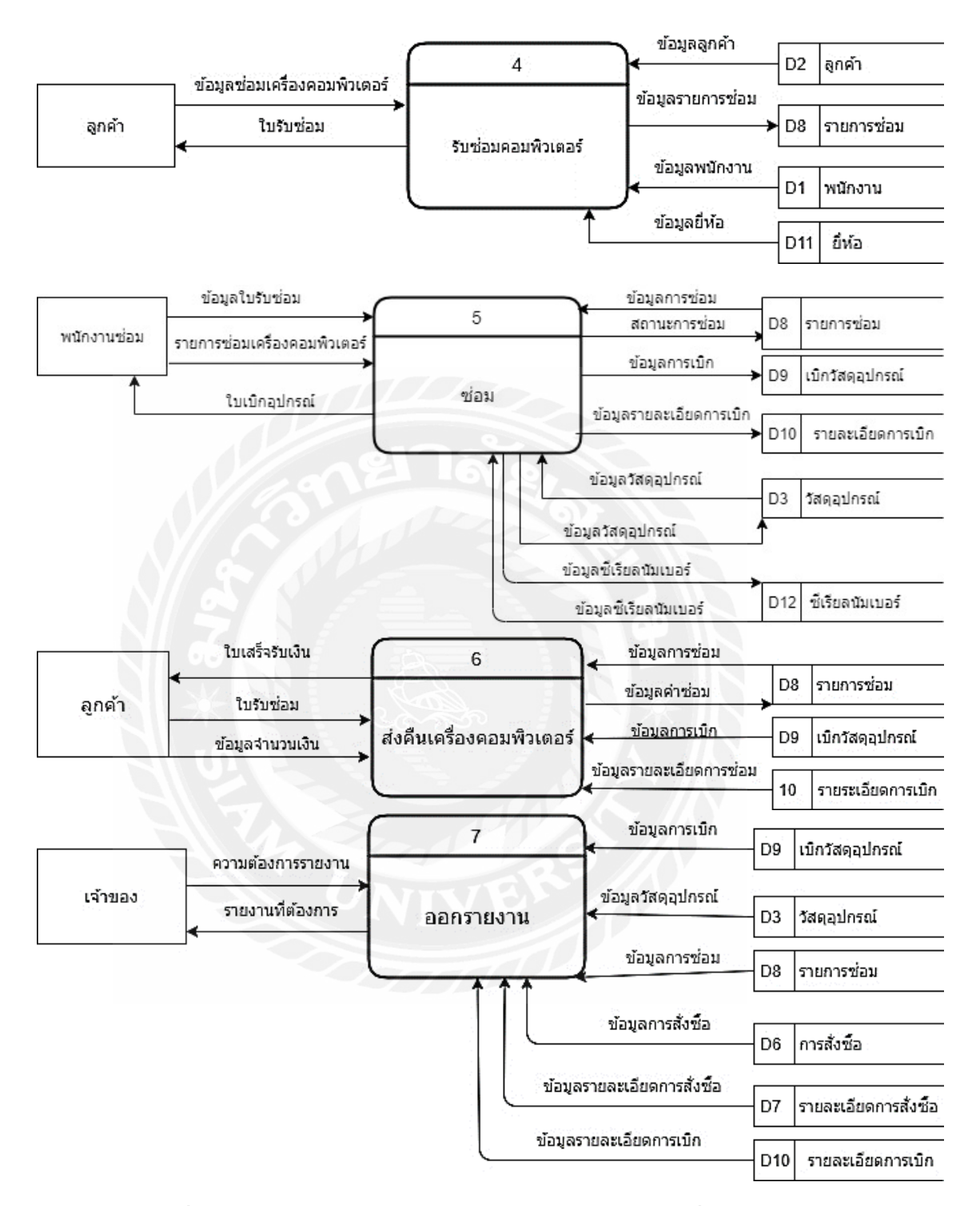

ภาพที่ ก.5 (ต่อ) Data Flow Diagram Level 0 ระบบร้านซ่อมเครื่องคอมพิวเตอร์

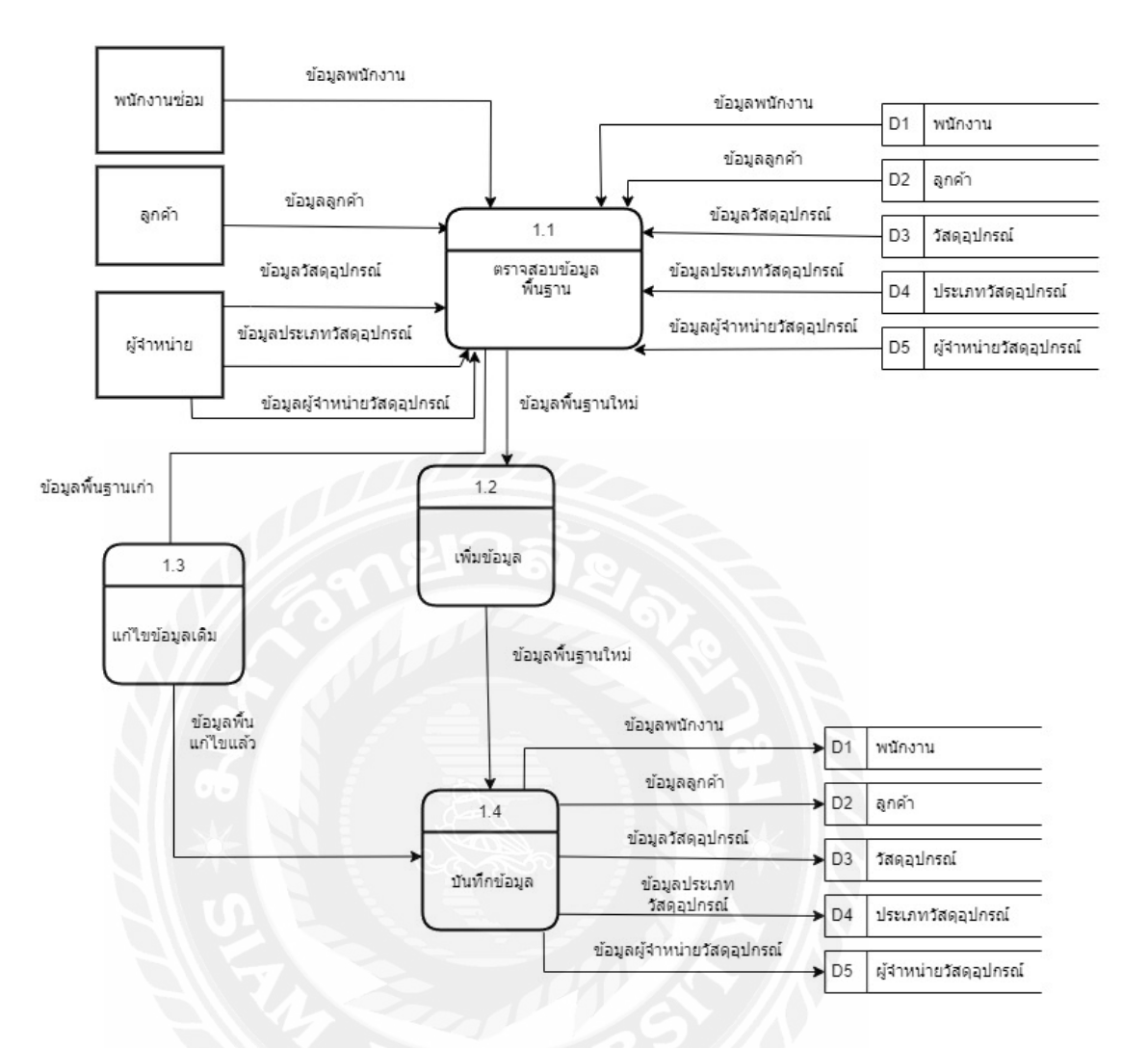

ภาพที่ ก.6 Data Flow Diagram Level 1 Process 1 : จัดการข้อมูลพื้ นฐาน

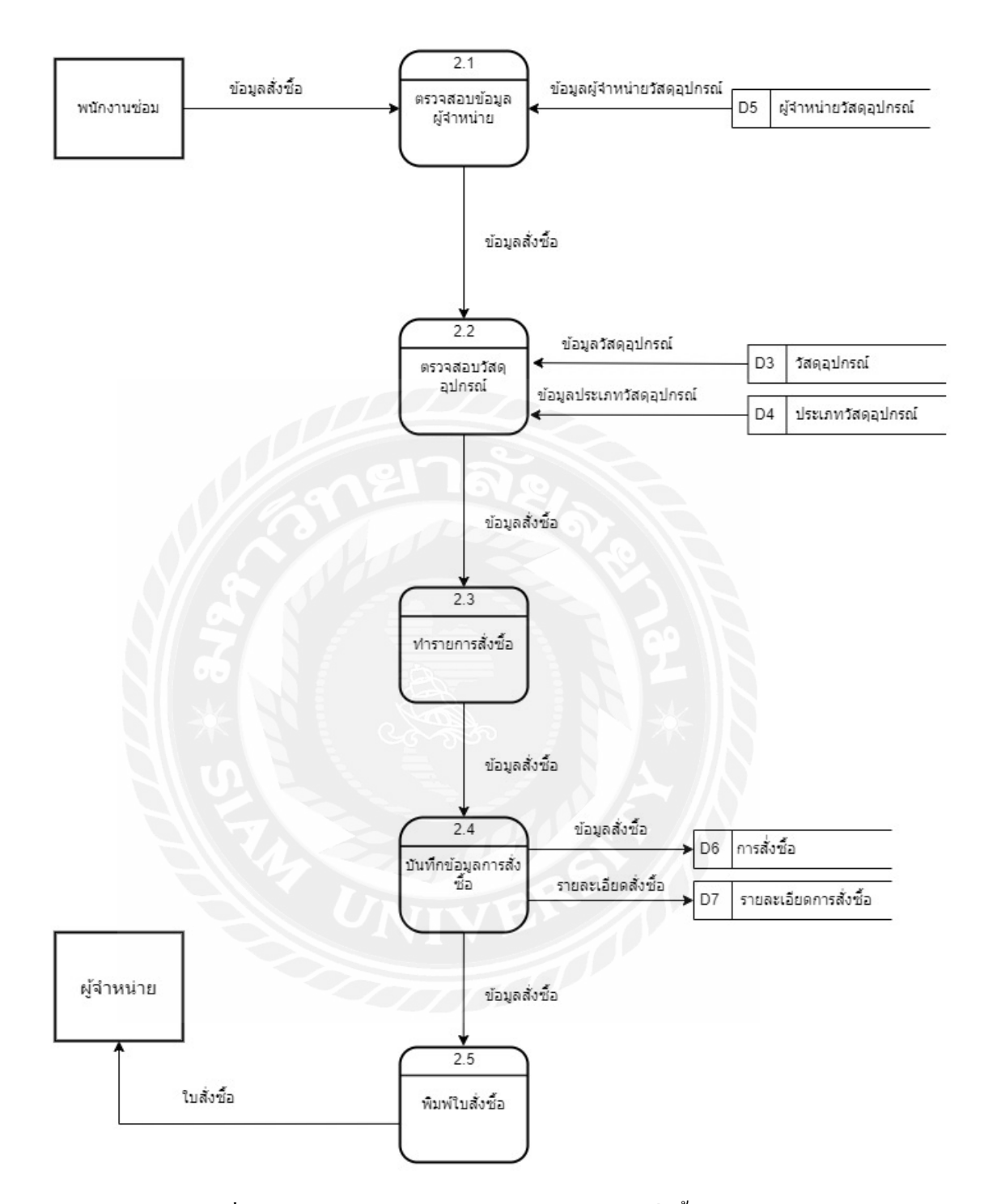

ภาพที่ ก.7 Data Flow Diagram Level 1 Process 2 : สั่งซื้อวัสดุอุปกรณ์

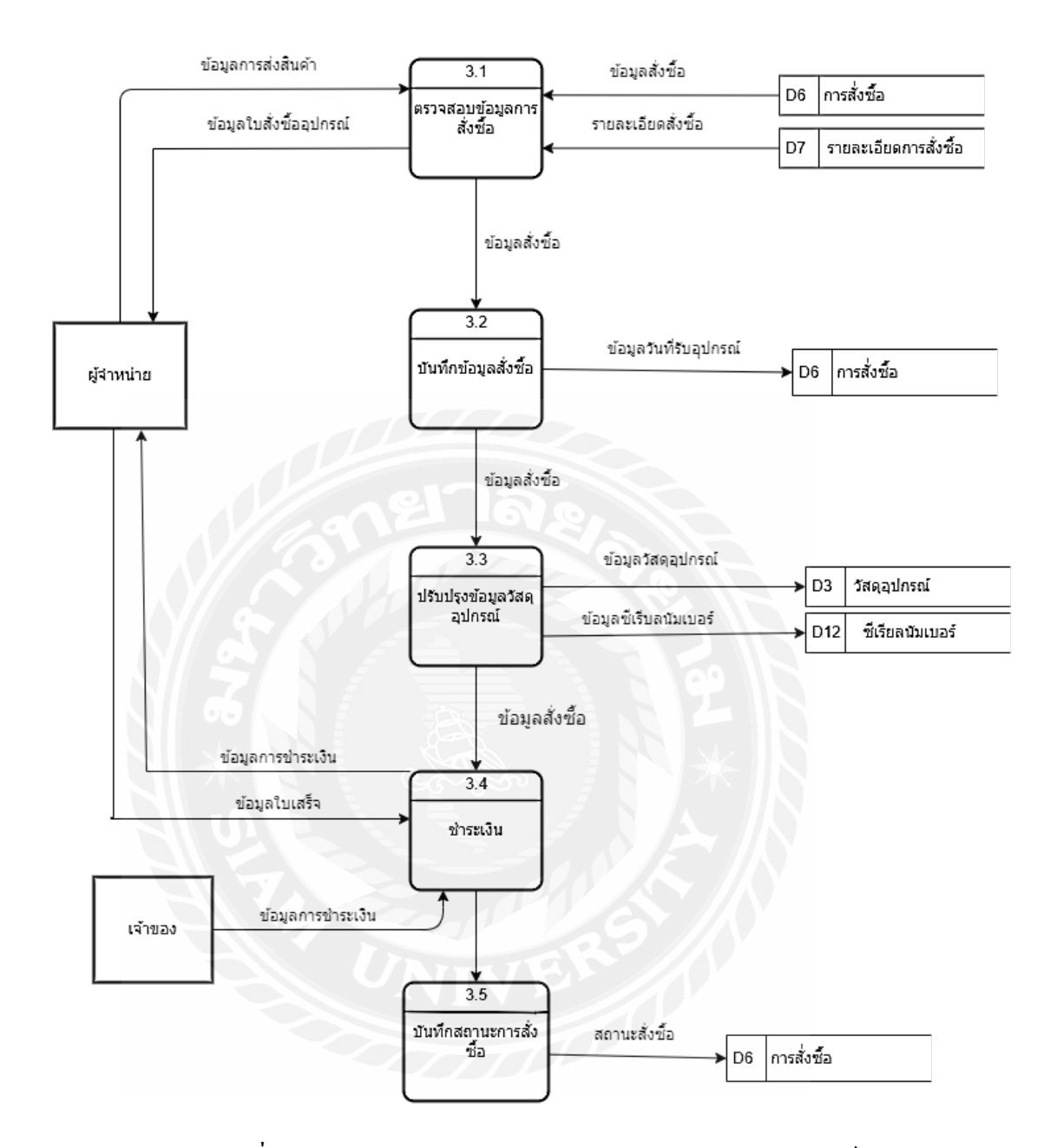

ภาพที่ ก.8 Data Flow Diagram Level 1 Process 3 : รับวัสดุอุปกรณ์

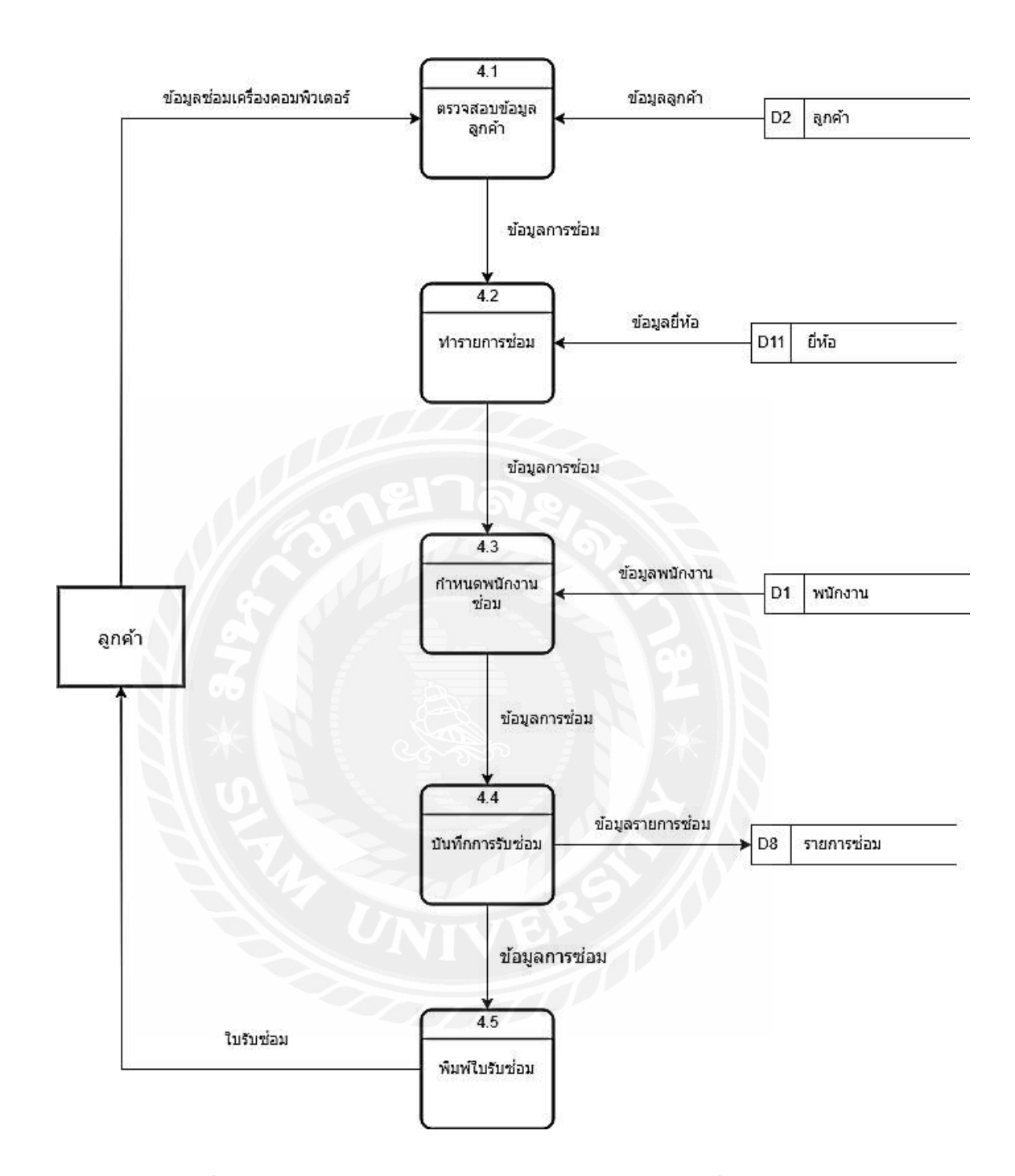

ภาพที่ ก.9 Data Flow Diagram Level 1 Process 4 : รับซ่อมเครื่องคอมพิวเตอร์

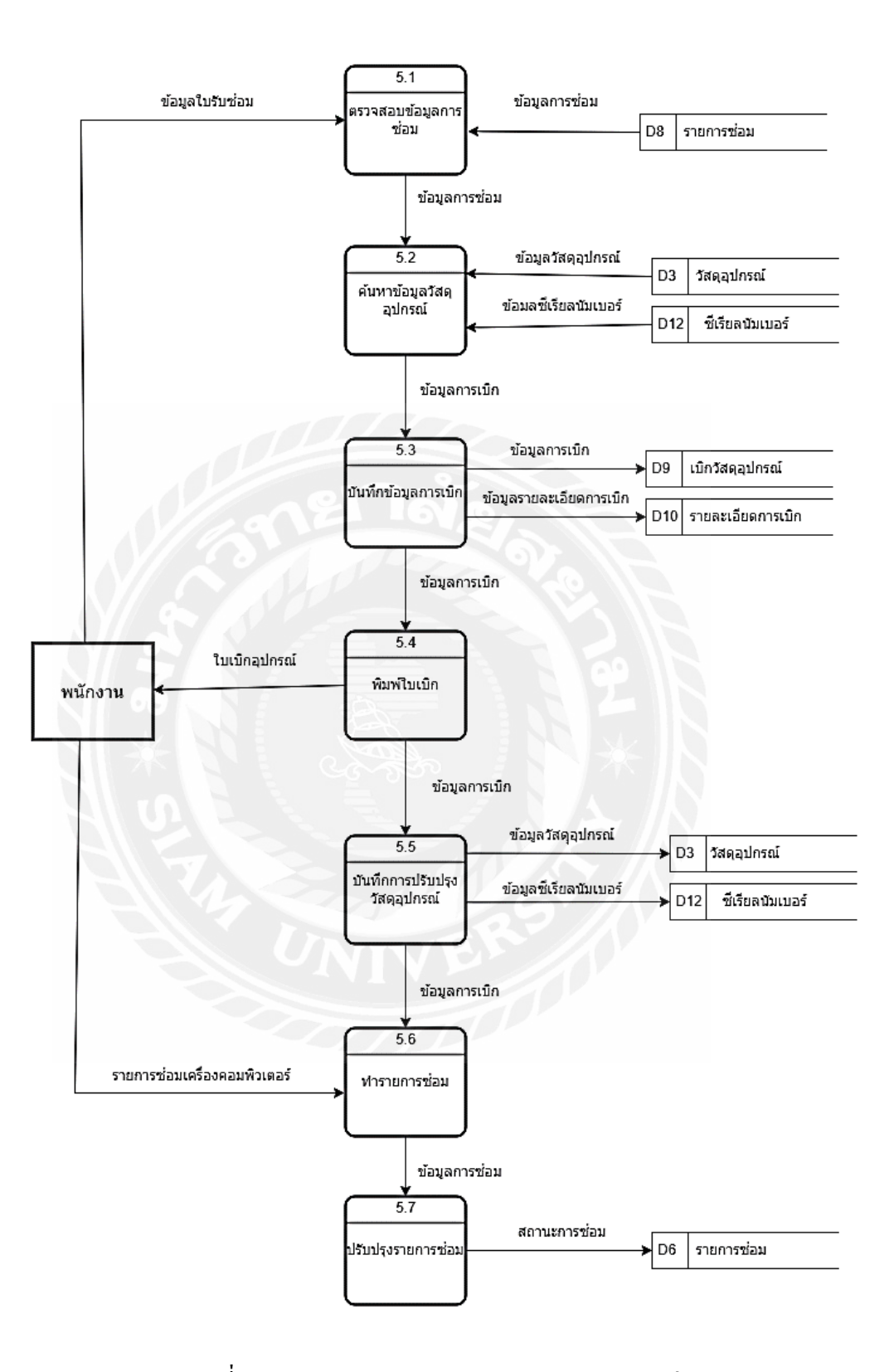

ภาพที่ ก.10 Data Flow Diagram Level 1 Process 5 : ซ่อม

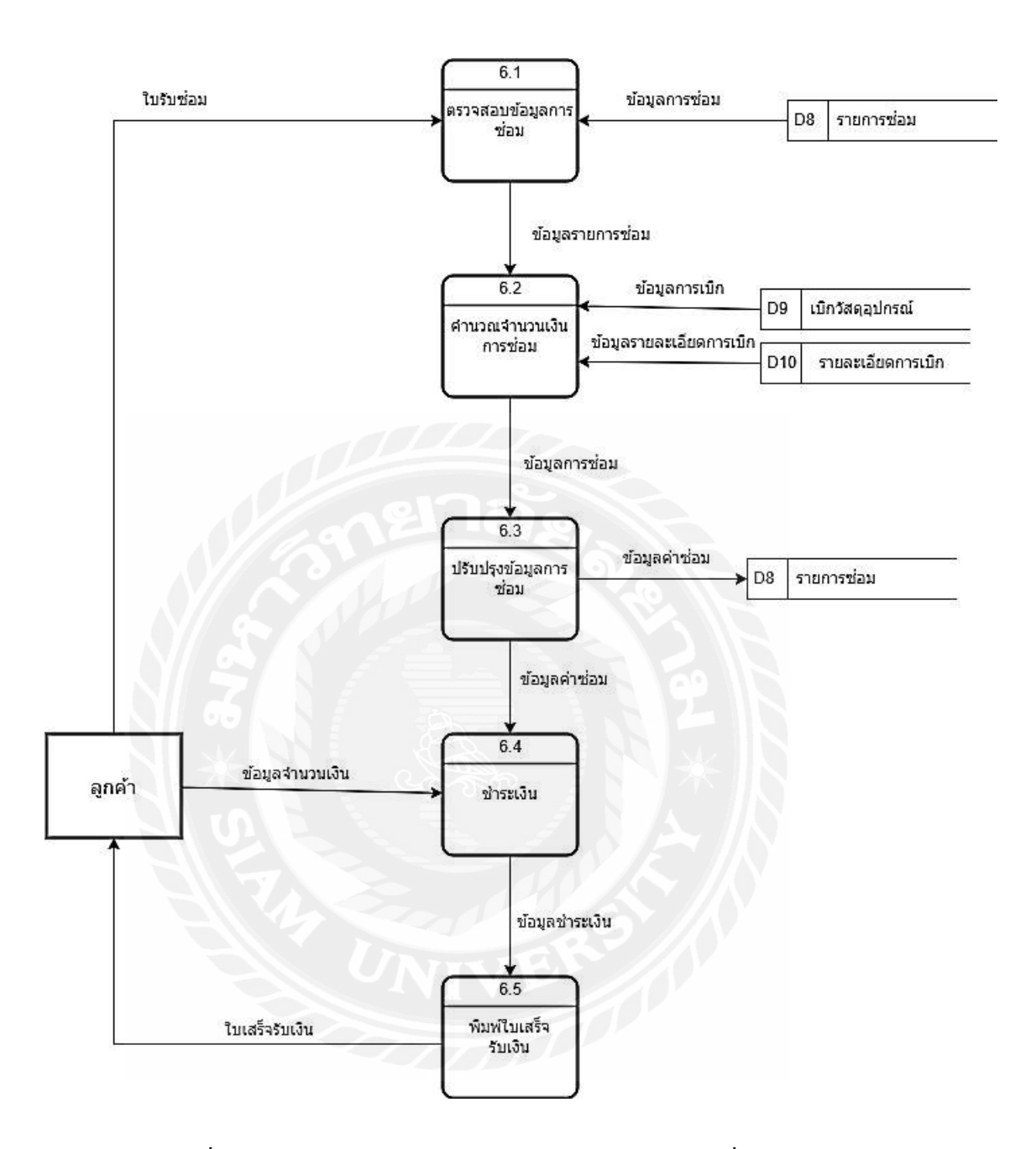

ภาพที่ ก.11 Data Flow Diagram Level 1 Process 6 : ส่งคืนเครื่องคอมพิวเตอร์

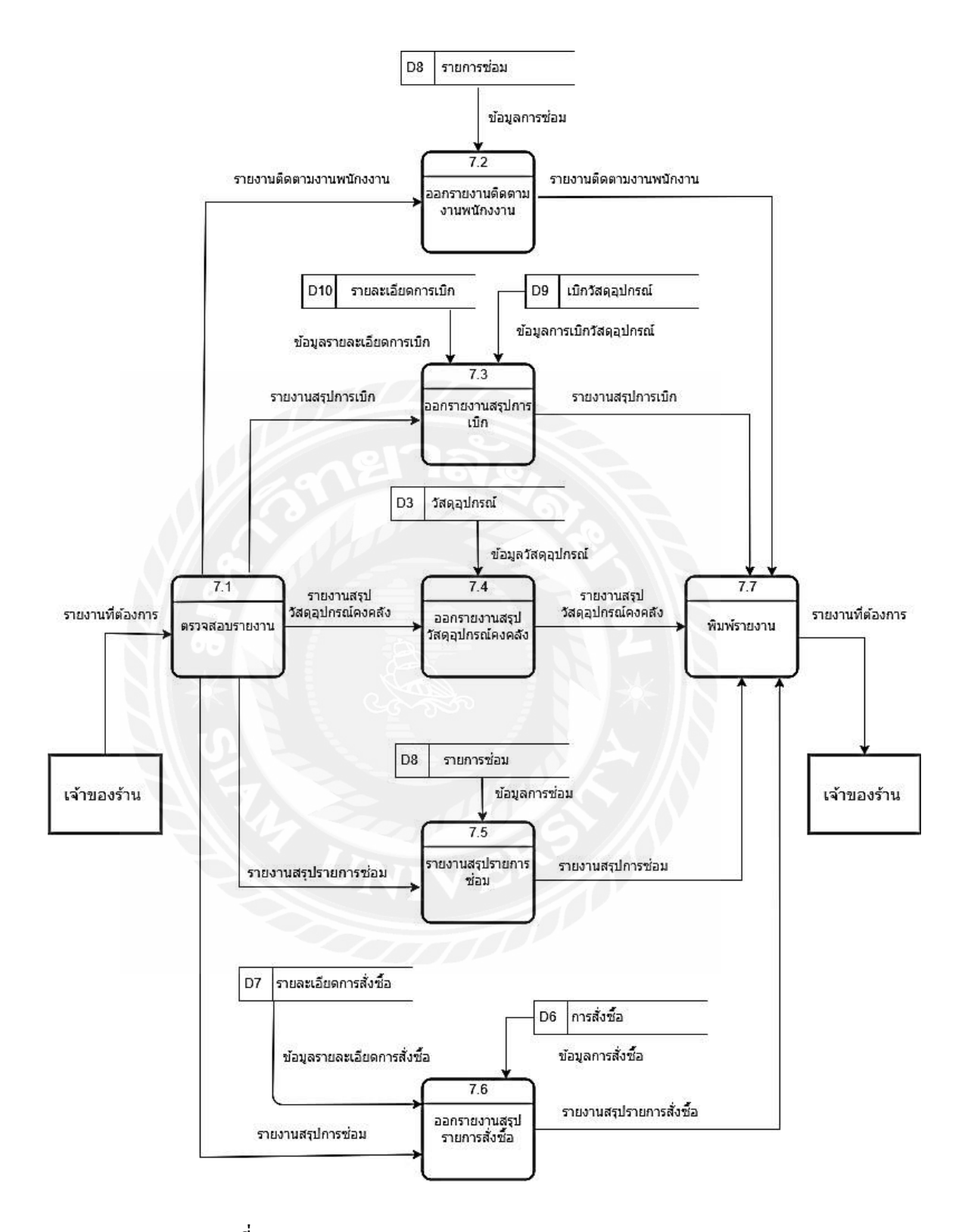

ภาพที่ ก.12 Data Flow Diagram Level 1 Process 7 : ออกรายงาน

# ภาคผนวก ข คู่มือการติดตั้ งโปรแกรม

### Install Program

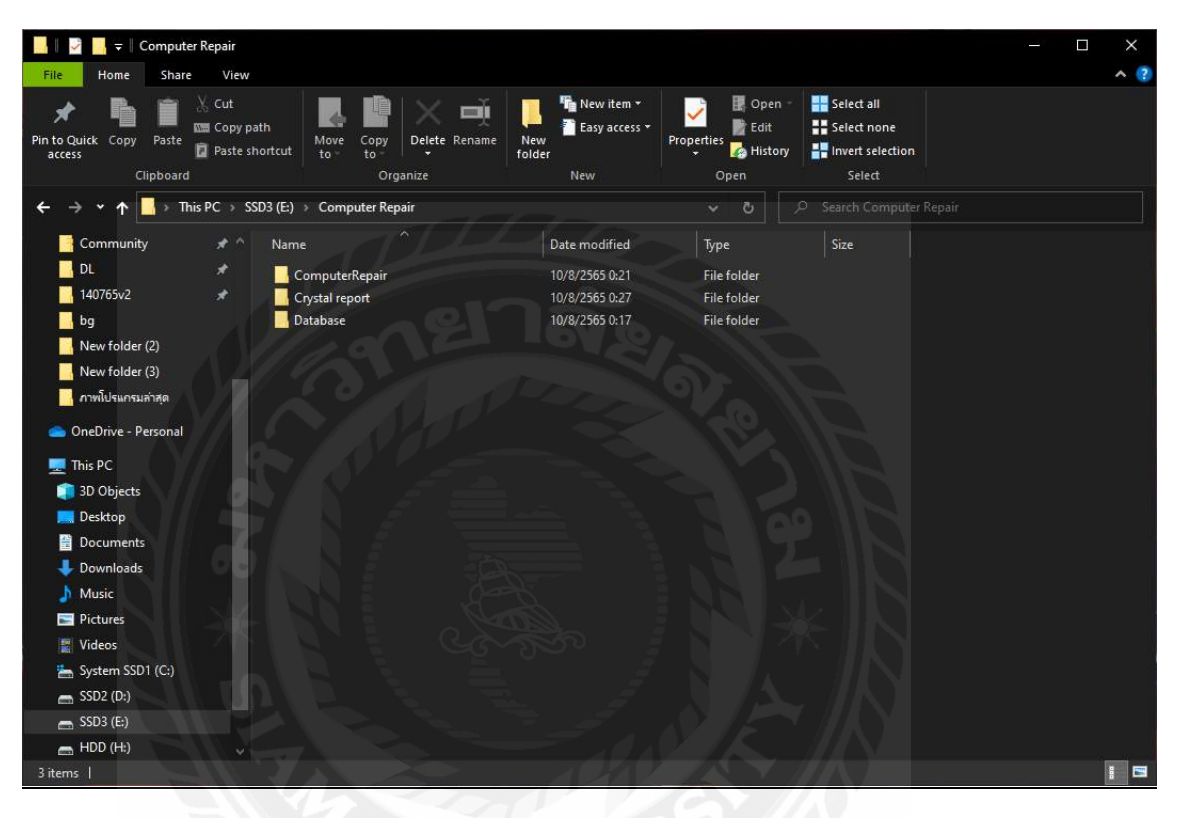

ภาพที่ ข.1 หน้าจอแสดงไฟล์ต่าง ๆ ของแผน ่ DVD โปรแกรม

เมื่อผู้ใช้นําแผ่นซีดีระบบร้านซ่อมคอมพิวเตอร์ติดตั้งใส่ช่อง DVD-Drive ในที่นี้คือ Drive E จากนั้นดับเบิ้ ลคลิกที่โฟลเดอร์ ComputerRepair เพื่อทําการติดตั้ งโปรแกรม

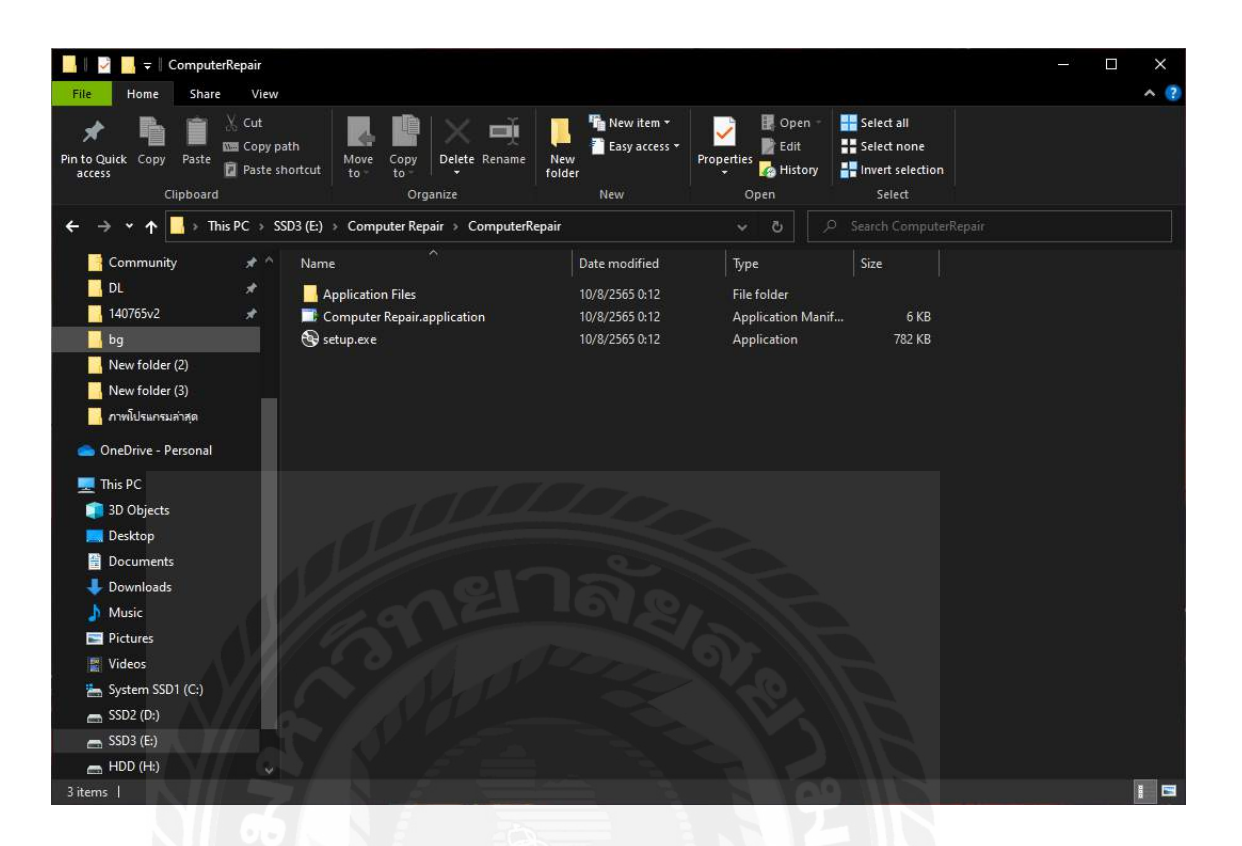

ภาพที่ ข.2 หน้าจอเข้าสู่การติดตั้ งโปรแกรม

เมื่อทำการใส่แผ่นซีดีระบบร้านซ่อมคอมพิวเตอร์เข้าไปในเครื่องคอมพิวเตอร์ จากนั้นดับเบิ้ล คลิกเข้าไปที่ Drive E เพื่อเข้าไปในโฟลเดอร์ ComputerRepair หลังจากนั้นดับเบิ้ลคลิกที่ชื่อไฟล์ Setup.exe เพื่อทําการติดตั้ งระบบ

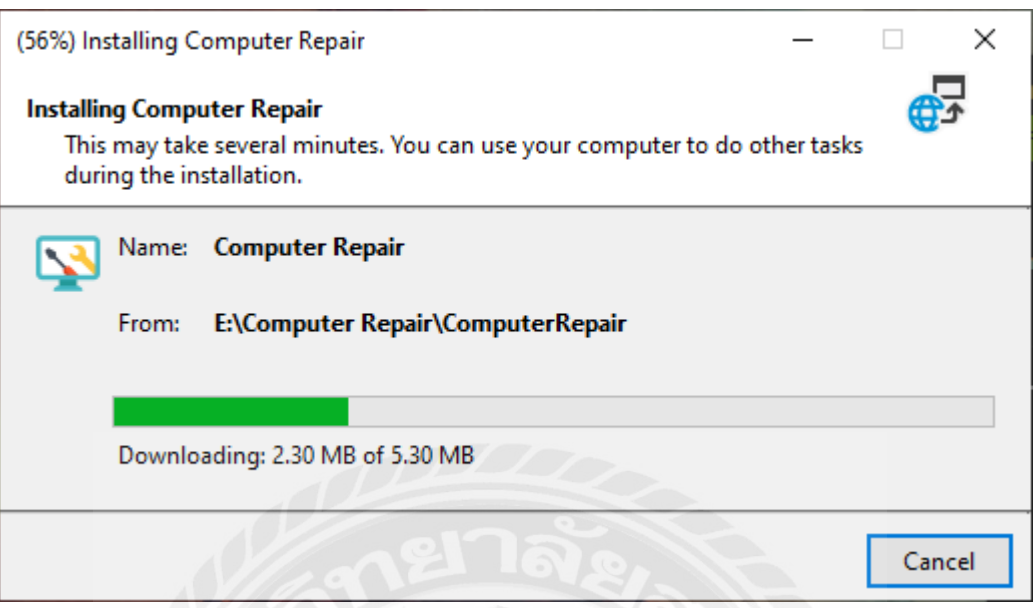

ภาพที่ ข.3 หน้าจอเตรียมติดตั้ งโปรแกรม

หลังจากทำการคลิกที่ไฟล์ Setup.exe แล้ว เครื่องคอมพิวเตอร์จะทำการติดตั้งโปรแกรมระบบ ร้านซ่อมคอมพิวเตอร์

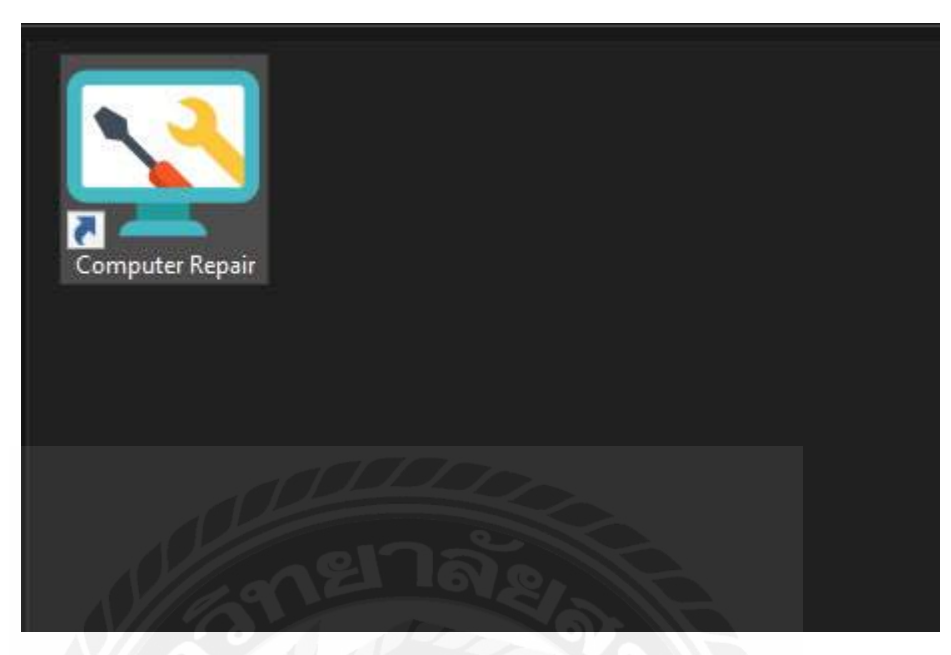

ภาพที่ ข.4 หน้าจอเสร็จสิ้ นการติดตั้ งโปรแกรม

เมื่อระบบร้านซ่อมคอมพิวเตอร์ทําการติดตั้งภายในเครื่องเรียบร้อยแล้ว ให้ดับเบิ้ ลคลิกที่ ไอคอนเพื่อเปิ ดโปรแกรม

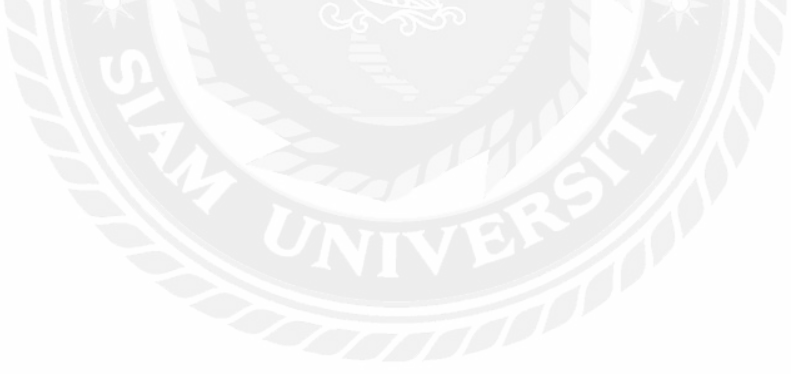

#### Restore Database

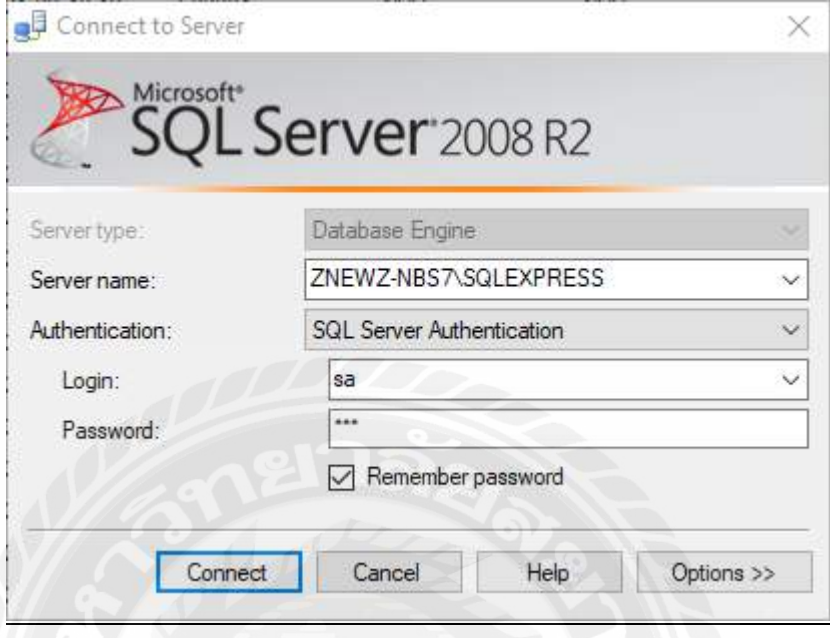

ภาพที่ ข.5 หน้าจอโปรแกรม Microsoft SQL Server 2008 R2

เมื่อเข้าสู่โปรแกรม Microsoft SQL Server 2008 R2 ผู้ใช้ทำการเลือกคำสั่งดังนี้

- Server Name เป็ น ZNEWZ-NBS7\SQLEXPRESS
- Authentication เป็ น SQL Server Authentication
- Login เป็น sa
- Password เป็น 123
- คลิกปุ่ ม Connect

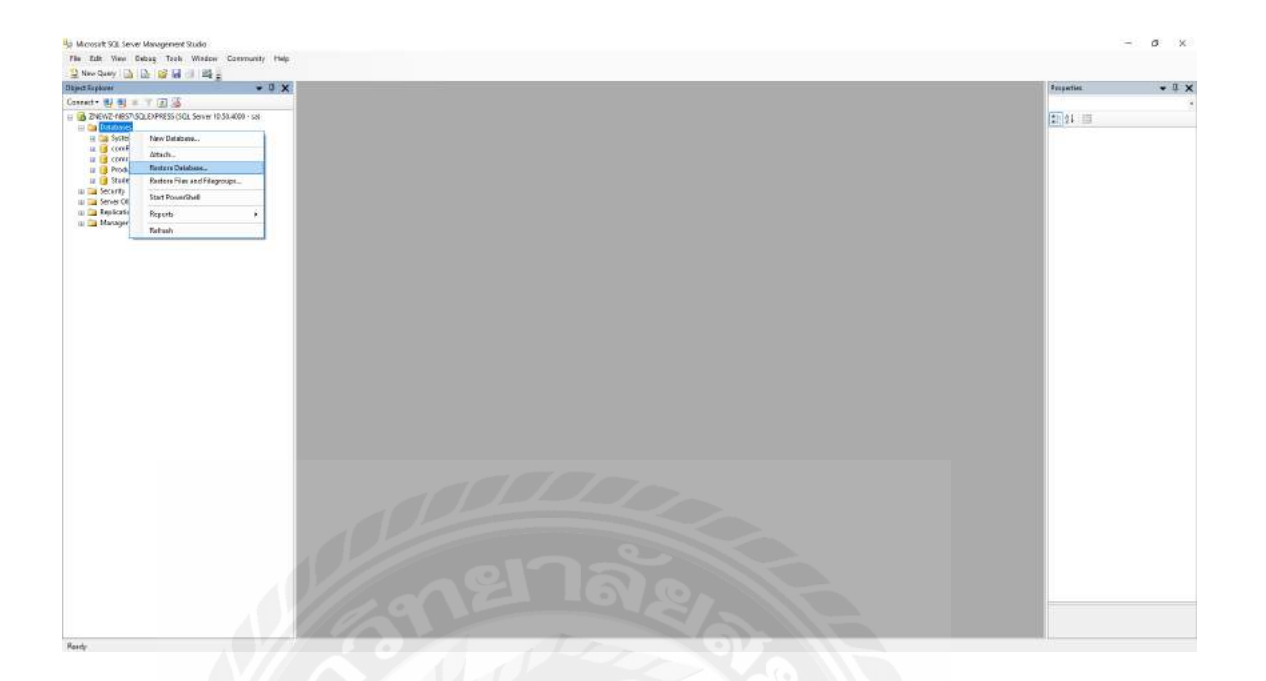

ภาพที่ ข.6 หน้าจอติดตั้ งฐานข้อมูล

ให้ผู้ใช้คลิกขวาที่ Databases จากนั้นทำการเลือก Restore Databases

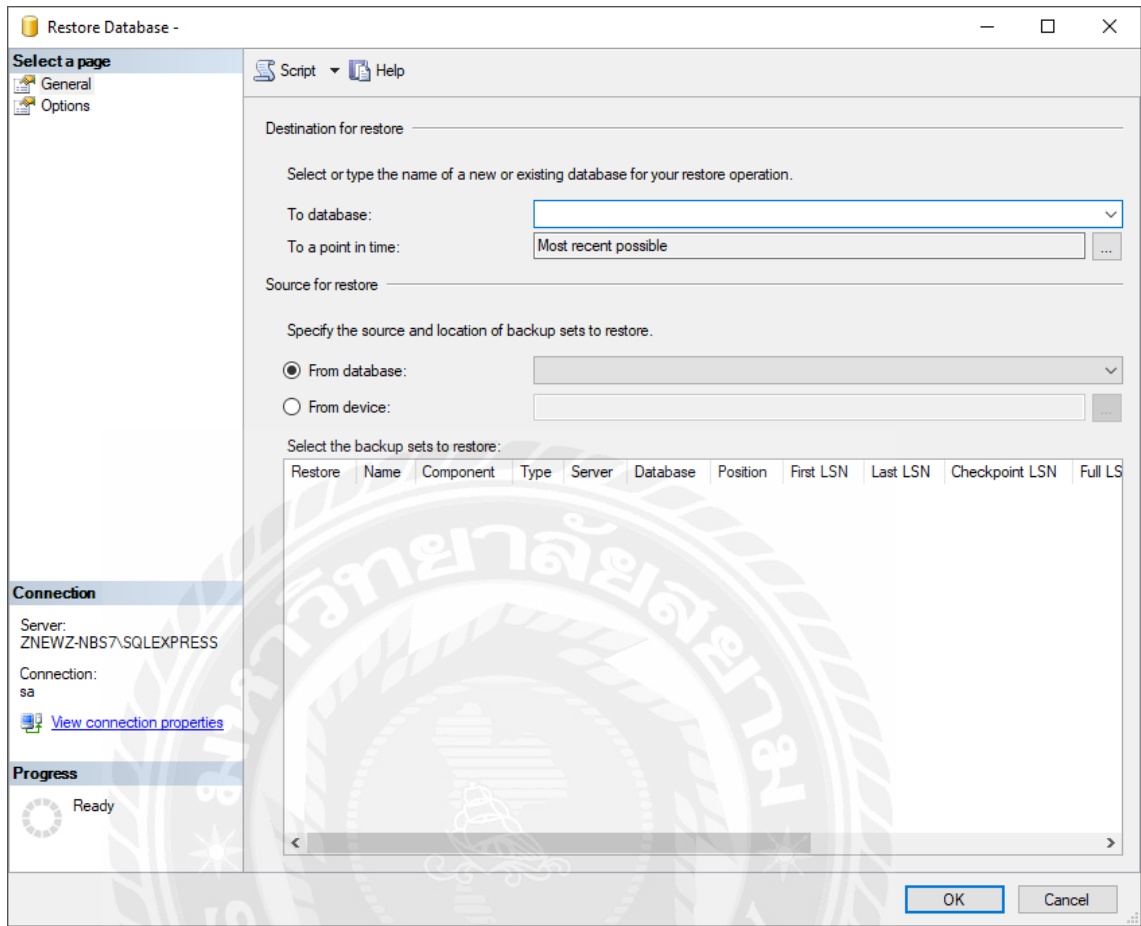

ภาพที่ ข.7 หน้าจอเลือกวิธีติดตั้ งฐานข้อมูล

ให้ผู้ใช้คลิกที่ From device จากนั้นคลิกปุ่ ม (…)

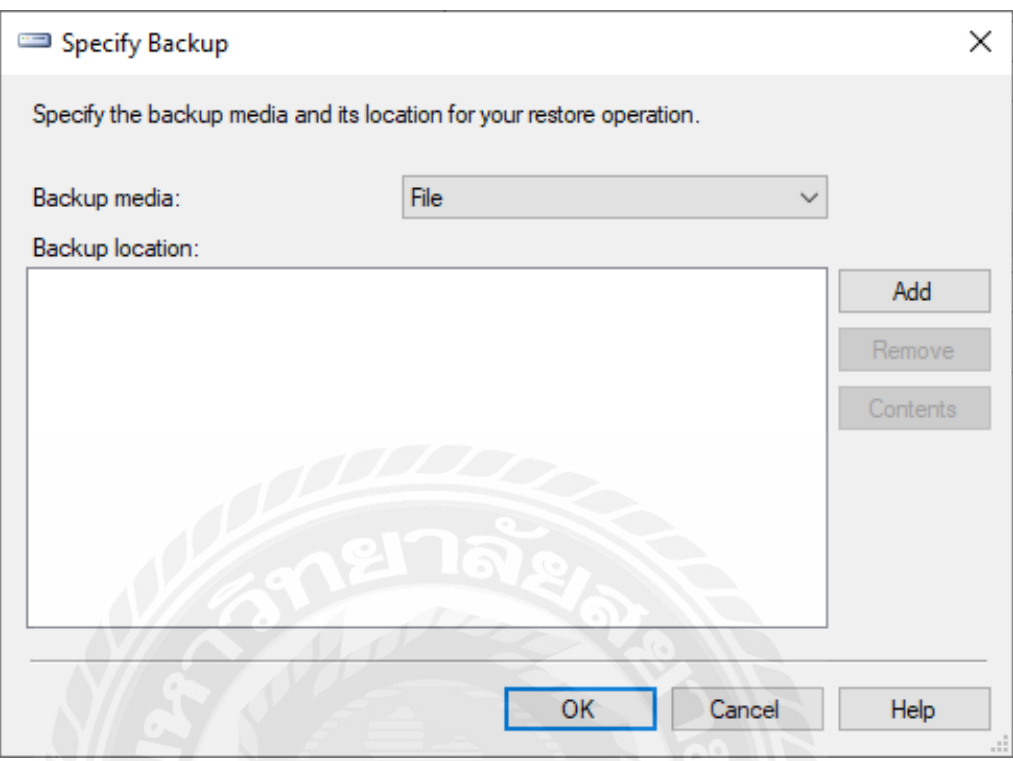

ภาพที่ ข.8 หน้าจอเลือกที่เก็บไฟล์ฐานข้อมูล

ให้ผู้ใช้คลิกที่ปุ่ม Add เพื่อเลือกไฟล์ฐานข้อมูล

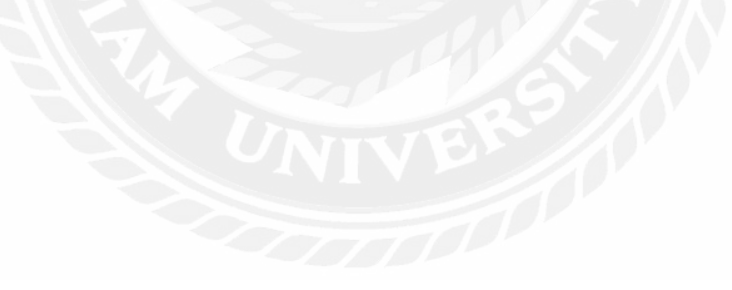

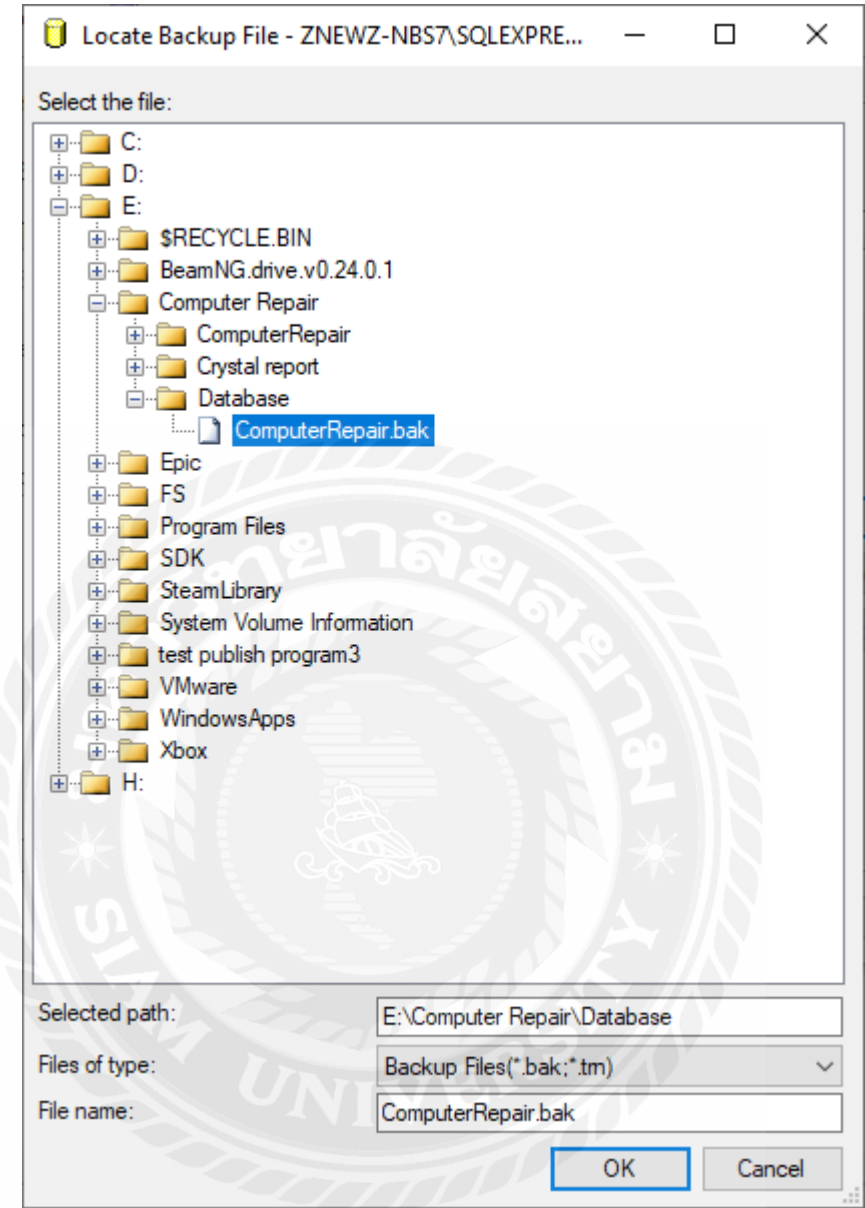

ภาพที่ ข.9 หน้าจอเพิ่ มไฟล์ฐานข้อมูล

คลิกเลือกฐานข้อมูลที่ผู้ใช้ต้องการจาก Drive E โฟลเดอร์ชื่อ DB Backup จากนั้นเลือก  $\emph{ComputerRepeat}$ .bak และคลิกปุ่ม  $\emph{OK}$  เพื่อทำการยืนยัน

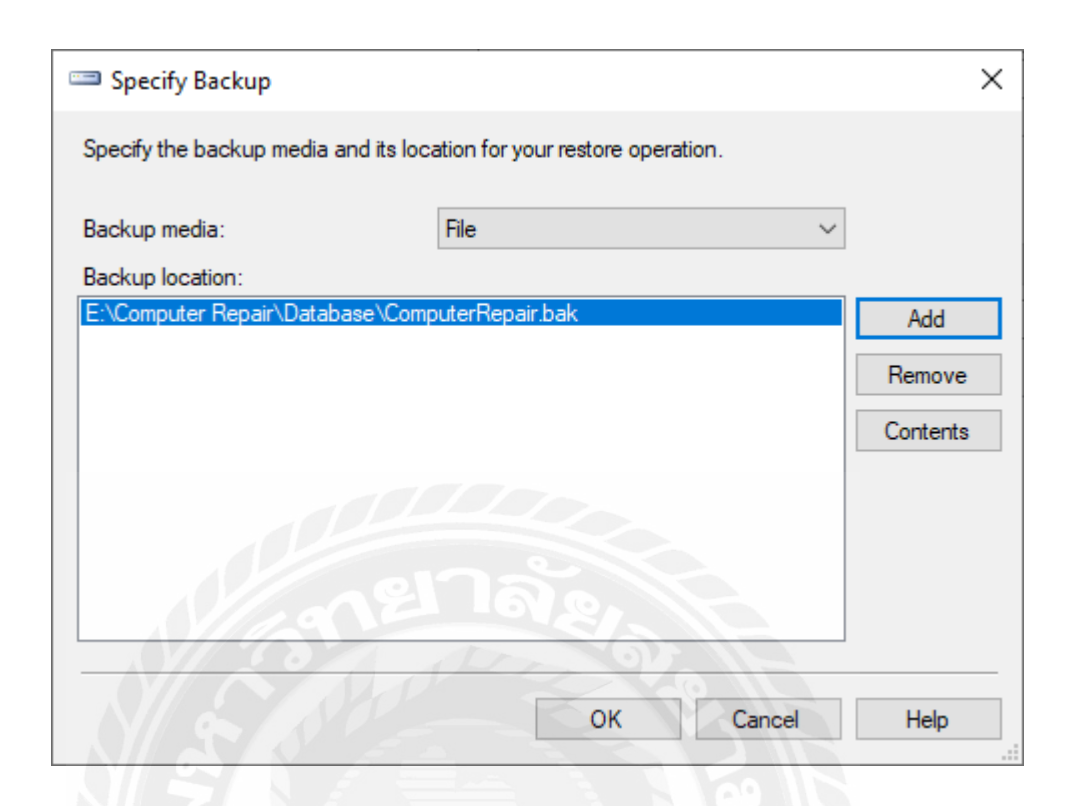

ภาพที่ ข.10 หน้าจอยืนยันไฟล์ฐานข้อมูลที่เลือก

เมื่อเลือกไฟล์ฐานข้อมูลเรียบร้อยแล้ว ให้ผู้ใช้คลิกปุ่ม OK

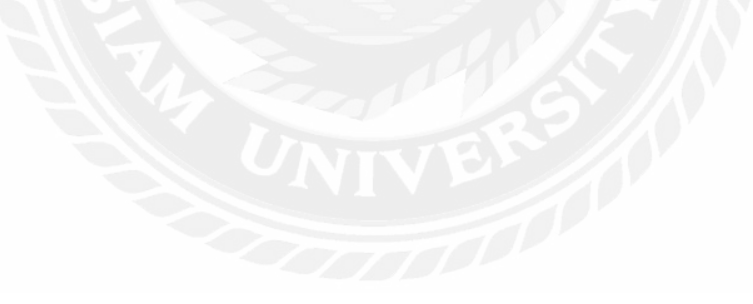

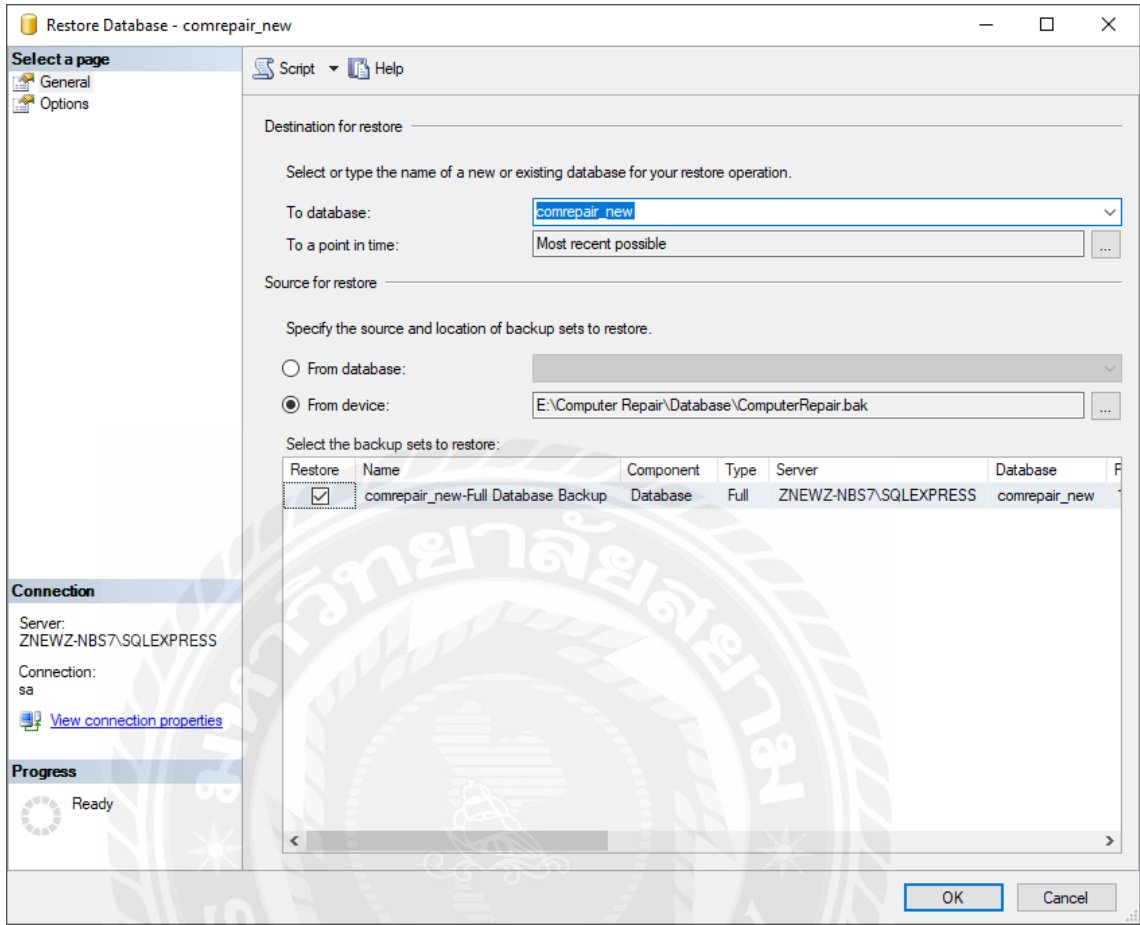

ภาพที่ ข.11 หน้าจอตั้งชื่อฐานข้อมูลที่เลือก

ผู้ใช้เลือกเครื่ องหมายถูก หน้าไฟล์ฐานข้อมูล และทําการพิมพ์ชื่อไฟล์ฐานข้อมูล ComputerRepair ที่ช่อง To databases: จากนั้นคลิกปุ่ ม OK

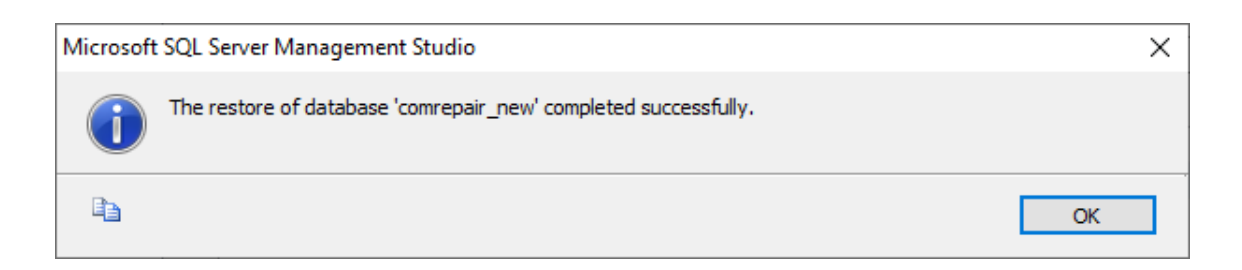

## ภาพที่ ข.12 หน้าจอติดตั้ งฐานข้อมูลเรียบร้อยแล้ว

เมื่อทำการติดตั้งฐานข้อมูลเรียบร้อยแล้ว จะปรากฏฐานข้อมูลในโฟล์เดอร์ Database

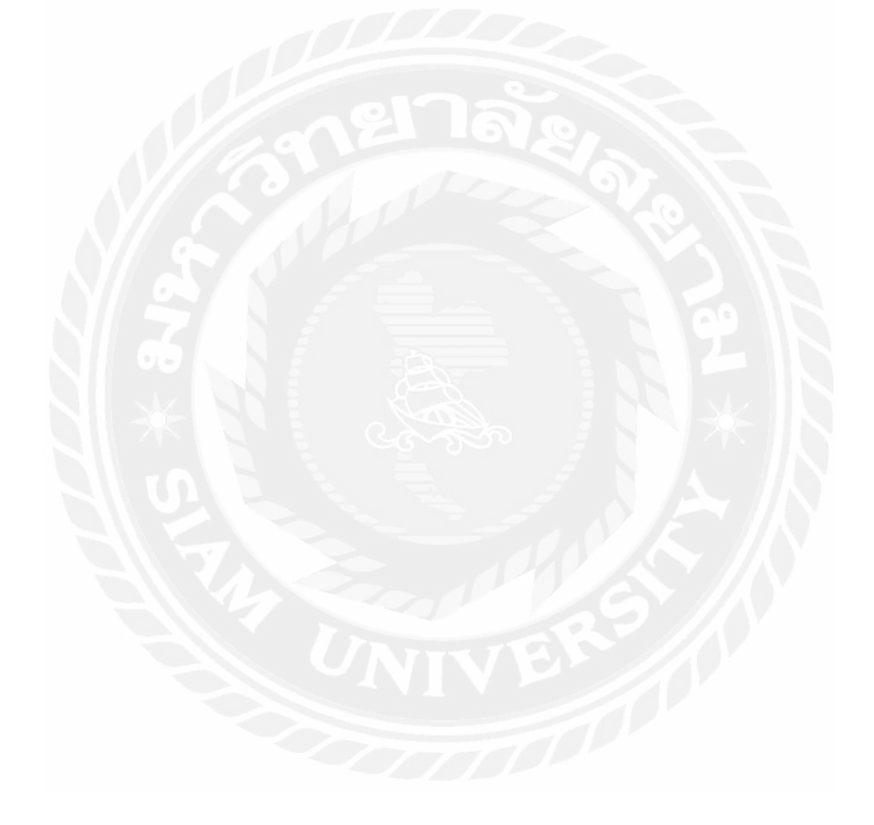

### ภาคผนวก ค

## ตัวอย่างรายงาน

### รายงานระบบ

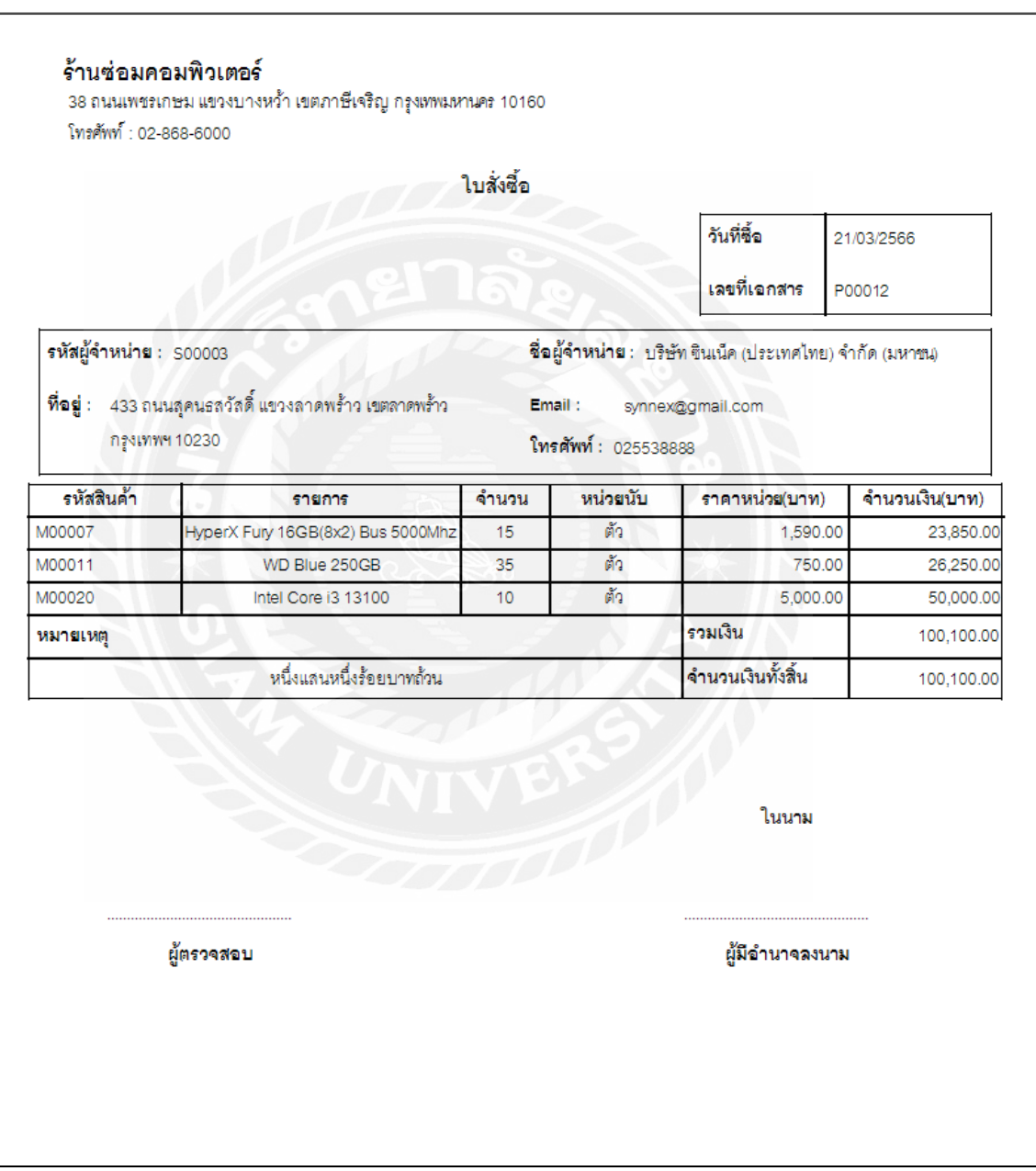

ภาพที่ ค.1 . ใบสั่งซื้อ

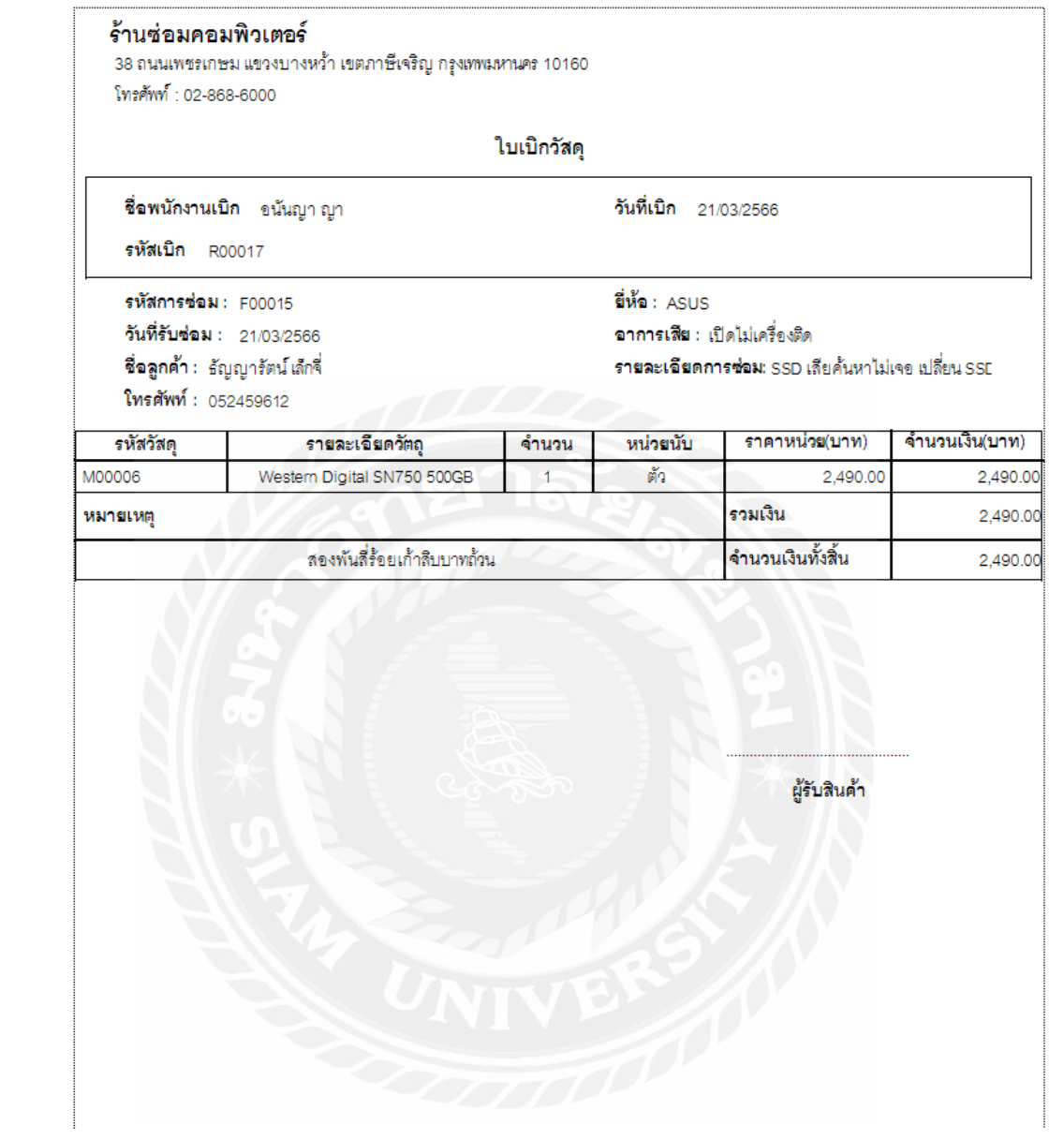

ภาพที่ ค.2 ใบเบิกวัสดุ

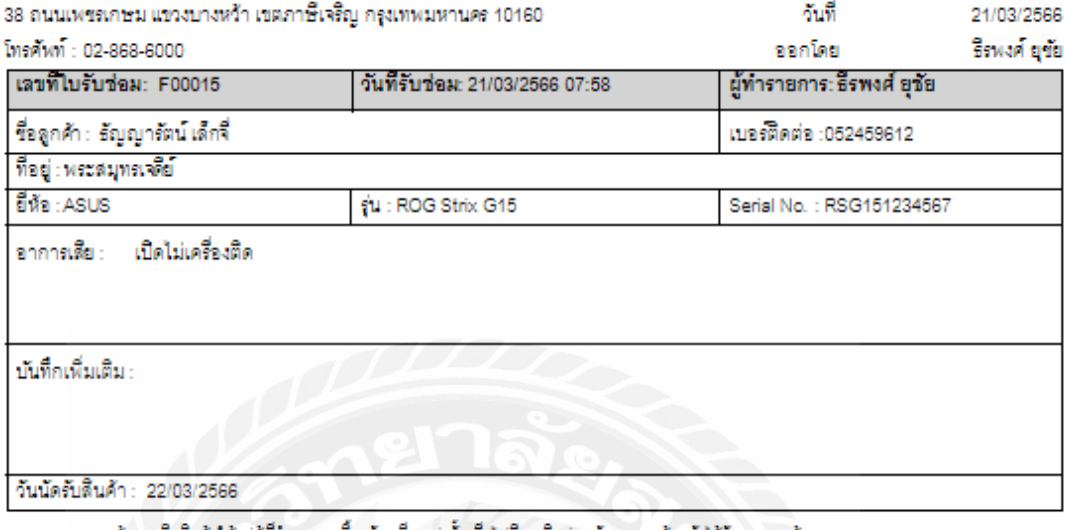

หมายเหลุ : ทางร้านจะคืนสินค้าให้แก่ผู้ที่นำเอกสารนี้มารับเครื่องเท่านั้นเมื่อไม่มีการลิดสอกลับจากลูกค้าหลังได้รับจากทางร้าน<br>นานเดิน : นานเกิน 45 วัน หรือเบอร์โทรคัพท์ที่ให้ไว้ไม่สามารถสิดส่อได้นานเกิน 60 วัน ทางร้านจะไม่ร

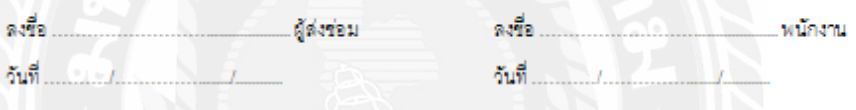

ไบรับช่อมสินค้า

ส่วนร้านค้า

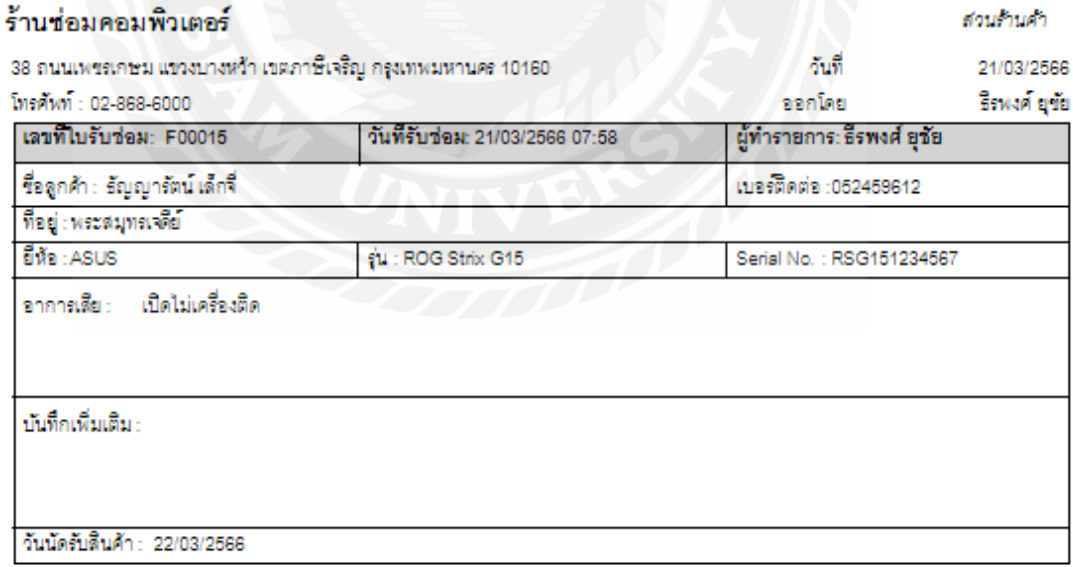

หมายเหลุ : ทางร้านจะคืนสินค้าให้แก่ผู้ที่นำเอกสารนี้มารับเครื่องเท่านั้นเมื่อไม่มีการติดต่อกลับจากลูกค้าหลังได้รับจากทางร้าน<br>นานเกิน 45 วัน หรือเบอร์โทรศัพท์ที่ให้ไว้ไม่สามารถติดต่อได้นานเกิน 60 วัน ทางร้านจะไม่รับผิดขอบใ

ภาพที่ ค.3 ใบรับซ่อมสินค้า

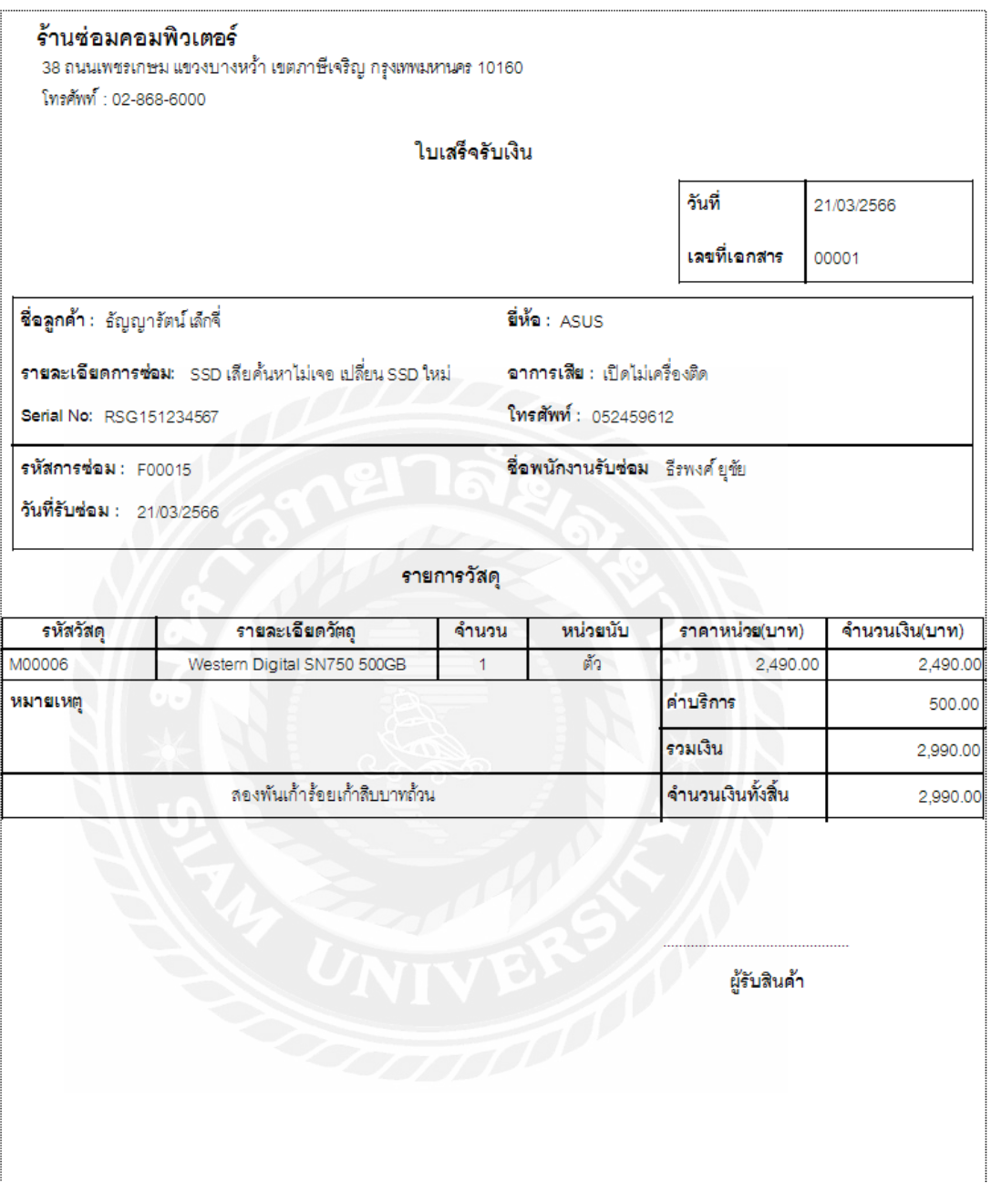

ภาพที่ ค.4 ใบเสร็จรับเงิน

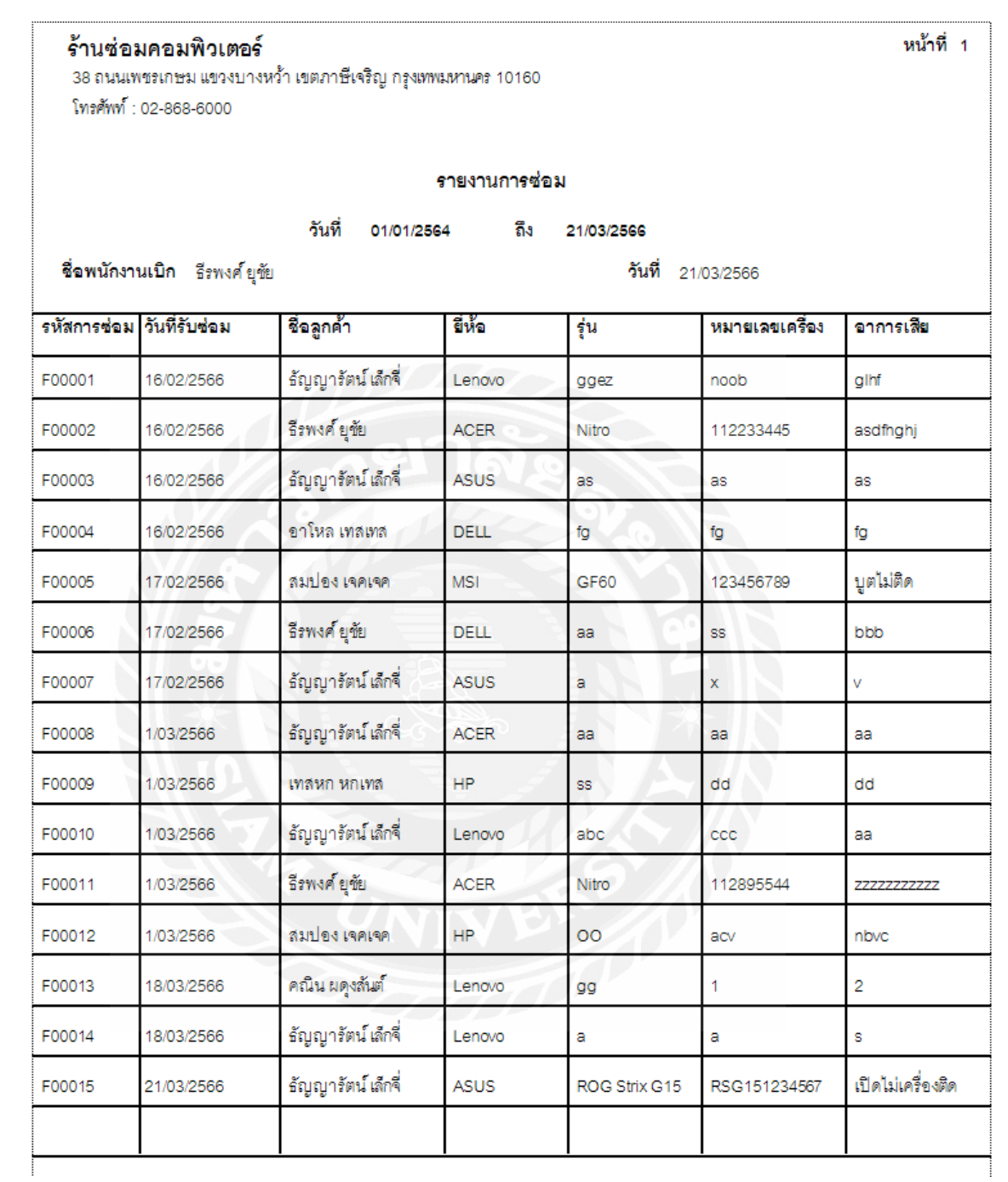

ภาพที่ ค.5 รายงานการซ่อม

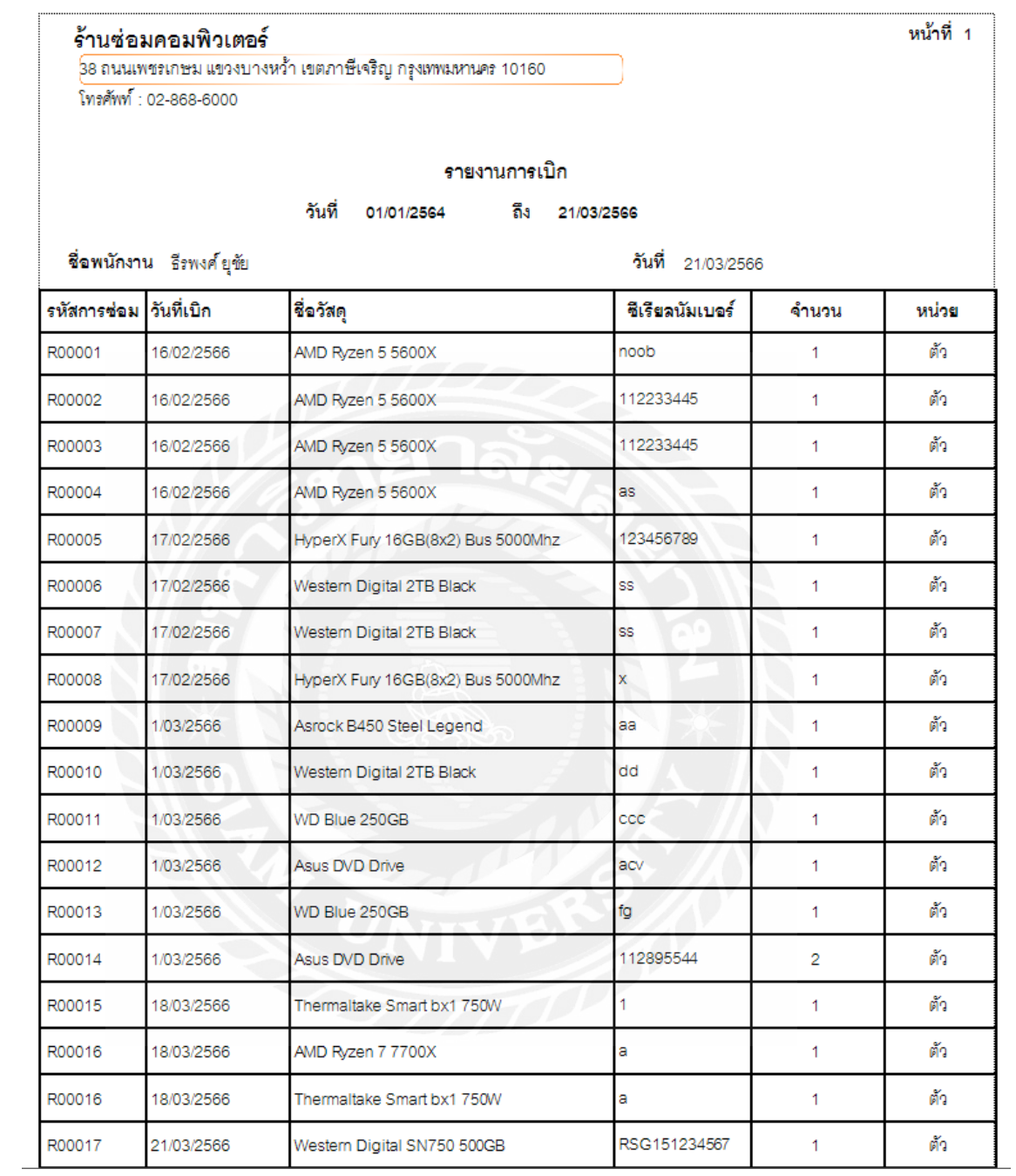

ภาพที่ ค.6 รายงานการเบิก

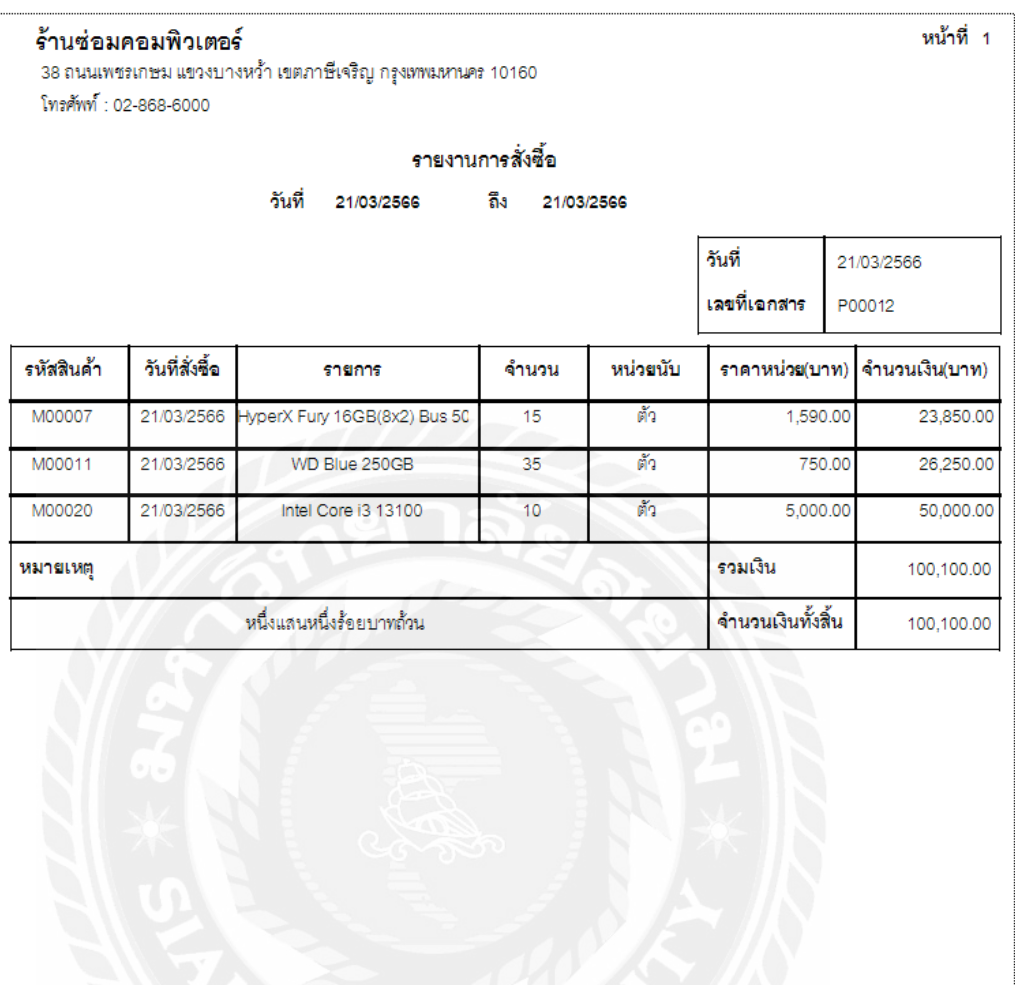

ภาพที่ ค.7 รายงานการสั่งซื้อ<br>ภาพที่ ค.7 รายงานการสั่งซื้อ

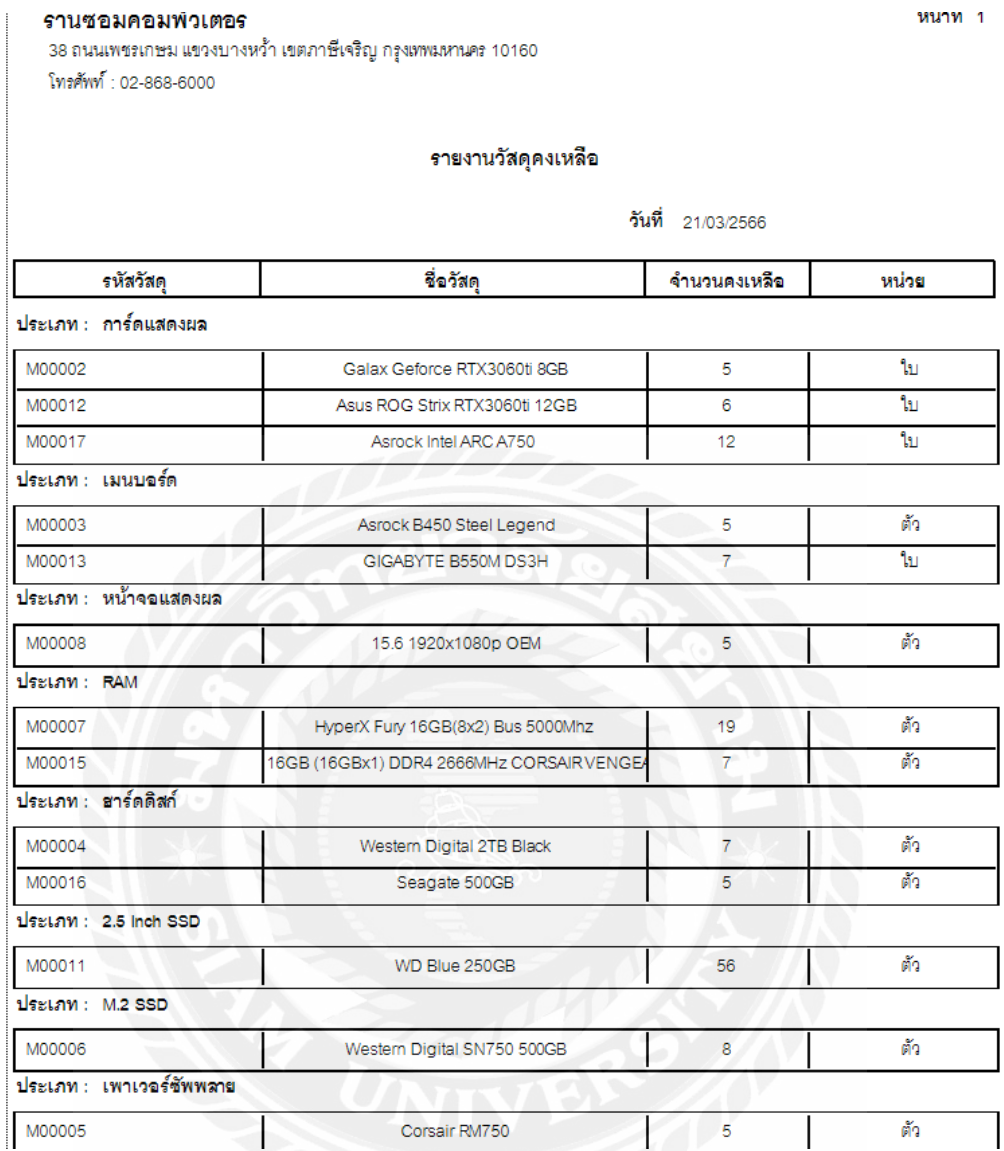

ภาพที่ ค.8รายงานวัสดุคงเหลือ

# ประวัติคณะผู้จัดทํา

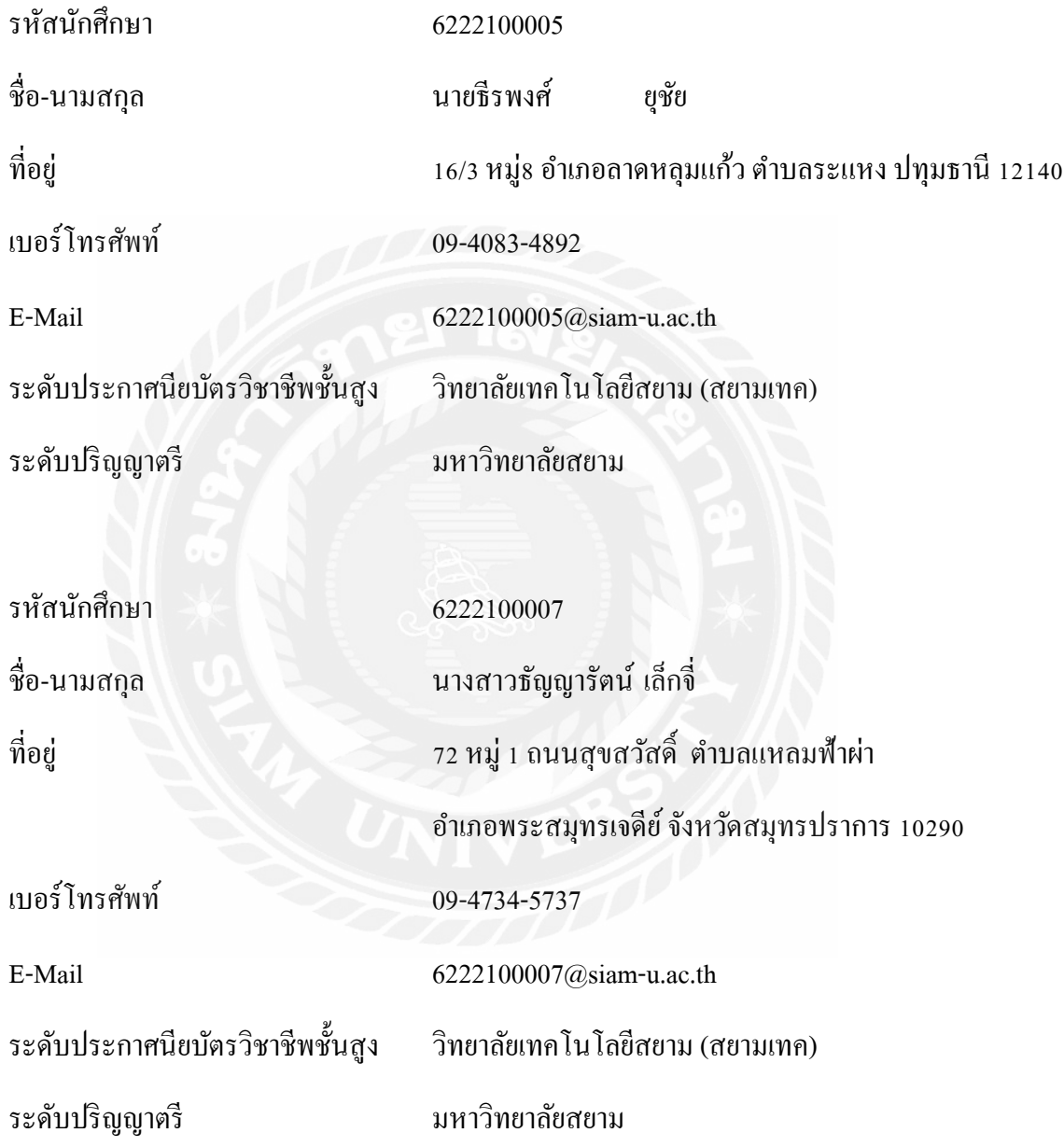

## ประวัติคณะผู้จัดทํา

รหัสนักศึกษา 6222100012

ชื่อ-นามสกุล นางสาวอนัญญา ปุยะวัฒนะ ที่อยู ่ สิริเพลส วงแหวน ลําลูกกา 35/174 ม.9 ถ.คู่ขนาน ตําบลบึงคําพร้อยอําเภอลําลูกกา ปทุมธานี 12150 เบอร์โทรศัพท์ 06-5562-6664

E-Mail [mongshopp@gmail.com](mailto:mongshopp@gmail.com)

ระดับประกาศนียบัตรวิชาชีพชั้นสูง วิทยาลัยขอนแก่น

ระดับปริญญาตรี มหาวิทยาลัยสยาม

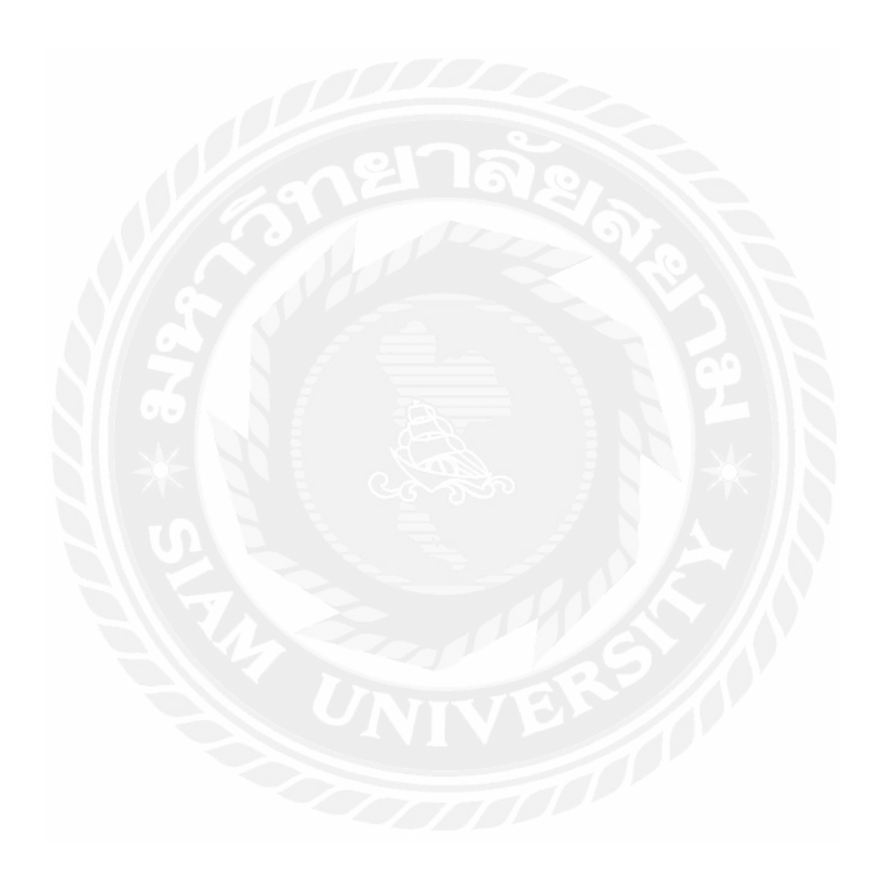